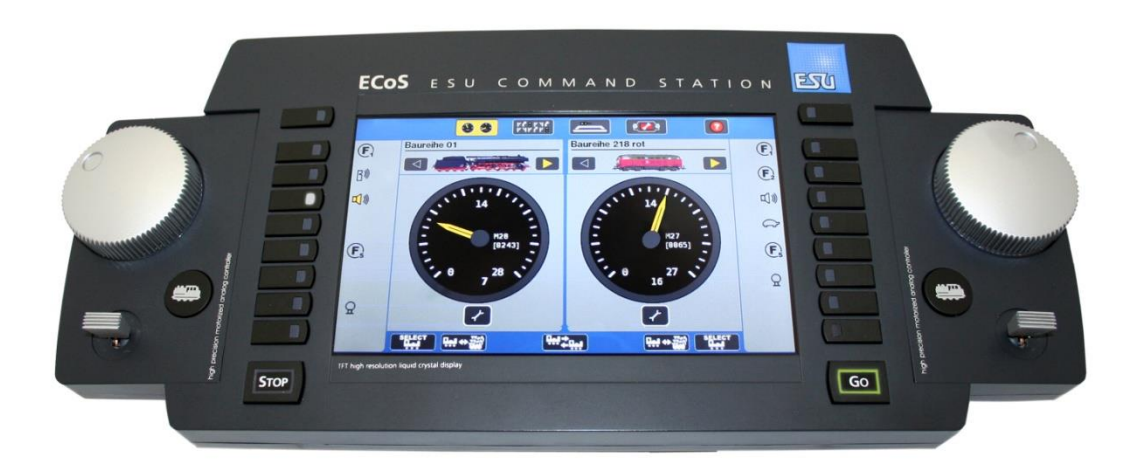

# **Centrale ECoS**

ESU COMMAND STATION 50200, 50210 et 50220

**Mode d'emploi**

**Contenu.**

# **3. Remarques importantes. A lire en premier lieu.**

3.1. Que signifie M4 ?

# **4. Que peut faire votre ECoS ?**

#### **5. Déballage et mise en service.**

- 5.1. Ouverture de l'emballage.
- 5.2 Où placer la centrale.

5.3 Placement des piles. (Cette option sera supprimée dans l'ECoS 2.5 (50220) en 2024.)

# **6. Guide de démarrage rapide.**

- 6.1. Aperçu des connexions.
- 6.2. Câblage minimum pour un premier test.
- 6.3. Aperçu des éléments de contrôle.
- 6.3.1. Infos sur l'écran tactile.
- 6.3.2 Ecran tactile.
- 6.3.2.1. Etalonnage
- 6.3.2.2. Boutons de commande.

6.4. Votre premier trajet - Appeler une locomotive et la conduire.

# **7. Fonctionnalités de l'ECoS en détail.**

- 7.1. Conduite des locomotives.
- 7.1.1. Formats de données.
- 7.1.1.1. Format Motorola®
- 7.1.1.2. Plage d'adresses Motorola®
- 7.1.1.3. Format DCC.
- 7.1.1.4. RailComPlus®.
- 7.1.1.5. Extensions de format LGB®.
- 7.1.1.6. Selectrix®
- 7.1.1.7. M4.
- 7.1.2. Exploitation multi-protocole.
- 7.2. Multi-traction.
- 7.3. Commande de navettes.
- 7.4. Accessoires électromagnétiques.
- 7.5. Itinéraires.
- 7.6. TCO. (Tableau de commande optique)
- 7.7.1. Voie de programmation.
- 7.8. Rétrosignalisation avec s88.
- 7.9. Utilisation de système digital précédent avec l'ECoSniffer.
- 7.10. Bus système ECoSlink.
- 7.11. Compartiment pour module d'extension ECoSlot.

# **8. Les connexions en détails.**

- 8.1 Alimentation.
- 8.2. Bloc d'alimentation.
- 8.2.1. Réglage de la tension de sortie.
- 8.2.2. Tension de sortie recommandée.
- 8.3. Raccordement à la voie.
- 8.3.1. Connexion d'une voie à deux rails.
- 8.3.2. Connexion d'une voie à trois rails (Märklin®).
- 8.4. Branchement de la voie de programmation.

#### 8.5. ECoSlink.

- 8.6. Interface pour ordinateur.
- 8.7. Connexion de boosters externes.
- 8.7.1. Systèmes appropriés.
- 8.7.2. Interface externe Booster.
- 8.7.2.1 Connexion d'un booster DCC.
- 8.7.2.2 Connexion d'un booster Märklin®.
- 8.7.2.3. Protection contre les courts-circuits.
- 8.7.3. Connexion de l'ECoSBoost à l'interface ECoSlink.
- 8.8. Entrée ECoSniffer. (Description 8.8.3)
- 8.8.1. Branchement d'une Control Unit 6021 de Märklin®.
- 8.8.2. Branchement d'une Lokmaus® de Roco®.
- 8.8.3. Description de l'entrée ECoSniffer.
- 8.9. L'entrée s88.

#### **9. Mise en route et contrôle de la centrale.**

- 9.1. Mise en route.
- 9.2. Comment arrêter l'ECoS.
- 9.2. Touche ''Stop''.
- 9.3. Touche ''Go''.
- 9.4. Economiseur d'écran.

#### **10. Introduction à l'exploitation.**

- 10.1. Joysticks.
- 10.2. Touches de fonctions.
- 10.3. Menu principal.
- 10.3.1. Mode ''conduite''.
- 10.3.2. Tableau d'accessoires.
- 10.3.3. TCO.
- 10.3.4. Configuration.
- 10.3.5. Paramètres de fonctionnement.
- 10.3.6. Barre d'état.
- 10.4. Boutons (Champ de contact)
- 10.5. Champs de saisie de données
- 10.6. Listes de sélection.
- 10.7. Curseurs.
- 10.8. Boutons radio et zones de choix.

# **11. Conduite des locomotives.**

- 11.1 Ajouter de nouvelles locomotives.
- 11.1.1 Ajouter de nouvelles locomotives RailComPlus.
- 11.1.1.1. Conseils pour l'enregistrement de locomotives RailComPlus.
- 11.1.1.2. Nouvel enregistrement de locomotives RailComPlus.
- 11.2.1. Installation de locomotives M4.
- 11.2.1.1. Conseils pour l'enregistrement de locomotives mfx®.
- 11.2.1.2. Nouvelle annonce de locomotives M4.
- 11.1.2. Ajouter des locomotives Märklin® au départ de la banque de données.
- 11.1.3. Enregistrement manuel et programmation de locomotives.
- 11.1.3.1. Protocole.
- 11.1.3.2. Adresse.
- 11.1.3.3. Adresse Sniffer
- 11.1.3.4. Nom
- 11.1.1.5. Icônes
- 11.1.3.6. Listes de favoris.
- 11.1.3.7. Attribution des symboles de touches de fonction.
- 11.1.3.8 Symboles locomotives pour l'ECoSControl Radio
- 11.1.3.9 Crans de vitesse / Vitesse maximale.
- 11.1.3.10. Catégories de locomotives.
- 11.1.3.11. Changement de l'adresse et du nombre de crans de vitesse.
- 11.1.3.12 Réglages étendus des décodeurs.
- 11.1.4. Ajout momentané d'une locomotive.
- 11.3. Assigner une locomotive à un poste de conduite.
- 11.3.1. Changement de régulateur.
- 11.3.2 Libérer un régulateur.
- 11.4 Options d'affichage du tachymètre.
- 11.5 Effacer une locomotive.
- 11.6 Ecran de conduite multiple.
- 11.7. Modifier les paramètres des locomotives.
- 11.8. Informations complémentaires sur le contrôle des locomotives.
- 11.8.1 Conflit d'adresses.
- 11.8.2. Accès exclusif aux locomotives ''verrouillage''.
- 11.8.3. Plages d'adresses Recommandations

# **12. Tractions multiples.**

- 12.1. Ajouter une traction multiple.
- 12.2. Attribuer une traction multiple à un poste de conduite.
- 12.3. Modifier les paramètres d'une traction multiple.
- 12.4. Supprimer une traction multiple
- 12.5. Conseils pour les tractions multiples.

#### **13. Commande des accessoires électromagnétiques.**

- 13.1. Entrer un nouvel accessoire électromagnétique.
- 13.1.1. Protocole.
- 13.1.2. Nom.
- 13.1.3. Adresse.
- 13.1.4. Icône.
- 13.1.5. Type de fonction.
- 13.1.6. Durée d'activation.
- 13.2. Modification des paramètres des accessoires.
- 13.3. Lier un accessoire à un tableau d'accessoires.
- 13.3.1. Nouveau lien.
- 13.3.2. Effacer un lien.
- 13.3.3. Pivoter un symbole.
- 13. 4. Actionner un article magnétique.
- 13.5. Supprimer un accessoire.

#### **14. Plaque tournante.**

- 14.1 Connexion de la plaque tournante.
- 14.2. Installation d'une plaque tournante.
- 14.2.1. Type de plaque tournante.
- 14.2.2. Nom.
- 14.2.3. Adresse.
- 14.2.4. Programmation des voies de sortie.
- 14.3. Programmation de la plaque tournante.
- 14.4. Modification d'une plaque tournante.
- 14.5. Effacer une plaque tournante.
- 14.6. Manœuvrer la plaque tournante.
- 14.7. Commande de la plaque tournante avec un décodeur ESU LokPilot.
- 14.7.1. Configuration de la plaque tournante.

#### **15. Rétrosignalisation et ses fonctions.**

- 15.1. Types de détecteurs d'occupation de voie.
- 15.1.1. Contact avec la masse.
- 15.1.2. Détection de courant.
- 15.1.3. Rétrosignalisation RailCom®.
- 15.2. Transmission de l'information à la centrale.
- 15.2.1. Module s88.
- 15.2.2. Module ECoSDetector.
- 15.2.3. Module de rétrosignalisation LocoNet ™.
- 15.3. Configuration du module de rétrosignalisation.
- 15.3.1. Configuration du bus s88.
- 15.3.2. Configuration de l'ECoSDetector.
- 15.3.2.1. Nom de l'ECoSDetector.
- 15.3.2.2. Numéro de l'ECoSDetector.
- 15.3.2.3. Contrôle du retour d'information.
- 15.3.2.4. Localisation d'un ECoSDetector.
- 15.3.2.5. Gérer plusieurs ECoSDetector.
- 15.3.3. Configuration du module L.Net.
- 15.3.3.1. Nom de l'ECoSDetector.
- 15.3.3.2. Numéro de l'ECoSDetector.
- 15.3.3.3. Etat de la rétrosignalisation.
- 15.3.3.4. Gérer plusieurs L.Net converter.

#### **16 Itinéraires.**

- 16.1. Définir un nouvel itinéraire.
- 16.1.1. Caractéristiques.
- 16.1.1.1. Nom.
- 16.1.1.2. Cadence.
- 16.1.1.3. Délai de commutation.
- 16.1.1.4. Option de commutation.
- 16.1.1.5. Groupe d'itinéraires.
- 16.1.2. Conditions d'enclenchement.
- 16.1.2.1. Ajouter des conditions de commutation.
- 16.1.2.2. Module de rétrosignalisation comme condition.
- 16.1.2.3. Accessoire électromagnétique comme condition.
- 16.1.2.4. Catégorie de locomotives comme condition (RailCom®).
- 16.2. Modifier un itinéraire.
- 16.3. Liaison d'un itinéraire avec un ''Tableau d'accessoires''.
- 16.4. Activer un itinéraire.
- 16.5. Suppression d'un itinéraire.

#### **17. TCO.**

- 17.1 Configuration du TCO.
- 17.1.1 Ajouter un symbole "voie".
- 17.1.2 Ajouter un accessoire électromagnétique.
- 17.1.3 Ajouter un itinéraire.
- 17.1.4. Lien vers d'autres pages / écrans.
- 17.1.5 Faire pivoter un élément.
- 17.1.6 Changer un aiguillage en vue miroir (Symétrie orthogonale).
- 17.1.7 Effacer un symbole.
- 17.1.8 Changer le nom de la page.
- 17.1.9 Modifier l'ordre des pages du TCO.
- 17.1.10. Surbrillance du TCO.
- 17.1.11. Informations sur les accessoires électromagnétiques / Itinéraires.

#### **18. Piloter les trains navettes.**

- 18.1 Configuration du tronçon pour train navette.
- 18.1.1. Nom du tronçon.
- 18.1.2. Modules de rétrosignalisation.
- 18.1.3. Temps d'arrêt en gare
- 18.1.4. Programmation des arrêts intermédiaires. *(Stopover)*
- 18.1.5. Activer les trains navettes après redémarrage.
- 18.2. Locomotives pour navette.
- 18.3. Annuler le mode navette.

#### **19. Programmation des décodeurs.**

- 19.1. Programmation DCC.
- 19.1.1. Direct Mode (Mode-CV).
- 19.1.2. Programmation sur la voie principale (POM).
- 19.2. Introduction à la programmation Motorola.
- 19.3. Aperçu des possibilités de programmation.
- 19.4. Programmation manuelle (DCC).
- 19.4.1. Lecture des CV sur la voie de programmation.
- 19.4.2. Ecriture des CV sur la voie de programmation.
- 19.4.3. Ecrire un CV sur la voie principale (POM).
- 19.4.4. Lire un CV sur la voie principale.
- 19.5 Programmation manuelle (Motorola®).
- 19.6. Recherche d'une adresse Motorola®.
- 19.6.1. Nouvelle annonce de locomotives M4.
- 19.6.2. Nouvelle annonce locomotives RailComPlus®.
- 19.7. Programmation manuelle (Selectrix®).
- 19.8. Programmation graphique.
- 19.8.1. ESU et mfx® décodeurs : profil du décodeur.
- 19.8.2. Attribution manuelle d'un profil de décodeur (DCC).
- 19.8.3. Assignation automatique du profil (DCC)
- 19.8.4. Profil des décodeurs M4.
- 19.8.5. Modifier les réglages d'un décodeur.
- 19.8.5.1. Mode transfert.
- 19.8.5.2. Mode Live.
- 18.8.6. Informations complémentaires sur les profils.
- 19.9. Programmation des signaux Märklin® série 763xx.

#### **20. ECoSniffer.**

- 20.1. Adresse Sniffer pour locomotives.
- 20.2. Astuces pour l'utilisation de l'ECoSniffer.
- 20.3. Commuter des accessoires électromagnétiques avec d'anciens appareils.

# **20. Accessoires pour le Bus ECoSlink.**

- 21.1. Extension du bus EcoSlink.
- 21.1.1. ECoSlink Terminal.
- 21.2. Märklin® Mobile Station.
- 21.2.1. Attribution des locomotives.
- 21.2.2. Paramètres avancés.

# **22. Menu de configuration.**

- 22.1. Paramètres généraux.
- 22.1.1. Choix de la langue.
- 22.1.2. Contraste et luminosité de l'écran LCD.
- 22.1.3. Limitation du courant du Booster interne.
- 22.1.4. Reset.
- 22.1.5. Réinitialisation de l'ECoS.
- 22.2. Accessoires ECoSlink.
- 22.2.1. 6017 et configuration du Booster DCC.
- 22.2.2. Configuration ECoSBoost.
- 22.3. Ecran de conduite.
- 22.3.1. Transfert du contrôle de loco.
- 22.3.2. Numéroter les fonctions.
- 22.3.4. Inversion du sens de marche.
- 22.3.4.1. Arrêt immédiat des locomotives DCC.
- 22.3.4.2. Désactivation de l'inversion avec le régulateur.
- 22.3.4.3. Inversion du sens de marche avec le joystick.
- 22.3.4.4. Temporisation lors de l'inversion.
- 22.4. Accessoires électromagnétiques et itinéraires.
- 22.5. Format de données.
- 22.5.1. Protocole par défaut pour de nouvelles locomotives.
- 22.5.2. Protocole par défaut pour les nouveaux accessoires électromagnétiques.
- 22.5.3. Formats de données générés.
- 22.5.3.1 Fonctions RailCom.
- 22.5.3.2. Signal de voie asymétrique.
- 22.6. Nouvelle annonce de locomotives.
- 22.7. Droits d'accès.
- 22.7.1. Verrouillage de fonctions.
- 22.7.2. Demande de code.
- 22.7.2.1. Changer votre code.
- 22.7.2.2. Activer le code.
- 22.8. Suppression d'objets.
- 22.8.1. Suppression des locomotives et tractions multiples.
- 22.8.2. Suppression des locomotives M4.
- 22.8.3. Suppression des locomotives RailComPlus®
- 22.9. Mode démarrage.
- 22.9.1. Tension de voie au démarrage.
- 22.9.2. Vitesse et sens de marche.
- 22.9.3. Commuter les accessoires au redémarrage.
- 22.9.4. Non-déclenchement des itinéraires lors d'un nouveau démarrage.
- 22.9.5. Définir des catégories de locomotives.
- 22.10. Informations générales.
- 22.10.1. Version du logiciel.
- 22.10.2 Numéro de série.
- 22.10.3. Interface PC.

22.11. Calibrage de l'écran.

#### **23. Menu paramètres de fonctionnement.**

23.1. Moniteur de courant.

23.2. Activer/Désactiver un module.

#### **24. Interface pour ordinateur.**

24.1. L'ECoS est connectée directement au routeur Internet.

24.1.1. Obtenir une adresse IP via DHCP.

24.2. Liaison directe entre le PC et l'ECoS.

24.2.1. Adresse IP manuelle et démarrer le serveur DFCP.

24.3. Interface Web.

24.3.1. Mise à jour du logiciel.

24.3.2. Sauvegarde de la configuration (Backup).

24.3.3. Restaurer la configuration (Restore).

24.3.4. Reset.

24.3.5. Remise à zéro du code d'accès

24.3.6. Images personnelles de locomotives.

24.3.6.1.1. Transférer des images vers l'ECoS via l'interface Web.

24.3.6.1.2. Utiliser une image personnelle de locomotive.

24.3.6.1.3 Supprimer une image personnelle de locomotive.

24.3.6.2. Afficher les images internes de la locomotive.

24.3.6.3. Echanger des images de locomotives entre différents appareils.

24.3.7. Affichage du display de l'ECoS sur PC.

24.4. Logiciel de pilotage par informatique.

#### **25. Dépannage.**

- 25.1. Système d'urgence (Rescue-mode).
- 25.1.1. Activer le système d'urgence.
- 25.1.1.1. Système d'urgence via DHCP.
- 25.1.1.2. Système d'urgence via l'IP statique.

25.2 Exécuter un reset.

#### **26. Support ESU et enregistrement.**

26.1. Inscription.

26.2. Forum.

26.3. Hotline technique.

#### **27. Service et réparations.**

27.1. Réparations et prix forfaitaires (Base : juin 2017)

#### **28. Annexes.**

- 28.1. Spécifications techniques.
- 28.2. Tableau de codage des décodeurs d'accessoires électromagnétiques.
- 28.3. Déclaration de conformité.
- 28.4. Déclaration WEEE.

# **29. Garantie.**

#### **3. Remarques importantes. A lire en premier lieu.**

Nous vous félicitons pour l'achat d'une centrale digitale ECoS de ESU. L'ECoS est un système moderne et intelligent destiné au pilotage de trains miniatures et conçu pour évoluer dans le futur. Vous allez rapidement vous rendre compte de la facilité avec laquelle vous pouvez piloter votre réseau. Grâce à ses fonctions uniques, vous allez découvrir de nouvelles possibilités insoupçonnées pour votre hobby.

Ce manuel va vous guider pas à pas pour les multiples possibilités de l'ECoS. Veuillez le lire attentivement avant de mettre l'ECoS en fonction. Bien que l'ECoS soit de construction robuste, un branchement erroné risque de l'endommager. En cas de doute, évitez les expériences coûteuses.

- •
- L'ECoS est conçu pour être utilisé uniquement avec un réseau de train miniature. Ne laissez jamais l'ECoS en fonctionnement sans surveillance et ne l'utilisez jamais pour la commande d'équipements conçus pour le transport des personnes.
- L'ECoS n'est pas un jouet. Veillez à ce que les enfants n'utilisent cet équipement qu'en présence d'adultes.
- Pour son alimentation, utilisez uniquement l'adaptateur fourni avec l'ECoS : d'autres transformateurs peuvent fournir une tension trop faible ou provoquer des dommages à l'ECoS.
- Utilisez l'adaptateur fourni avec l'ECoS exclusivement pour son alimentation propre, ne l'utilisez pas pour l'alimentation d'autres équipements.
- N'utilisez jamais un adaptateur en Y pour fournir du courant à d'autres équipements de votre réseau de train miniature ! Une connexion accidentelle à la masse peut entraîner des dommages ou la destruction de votre ECoS!
- Vérifiez régulièrement l'état de l'adaptateur pour repérer des dommages au boîtier ou au fil d'alimentation. Les équipements endommagés ne doivent en aucun cas être utilisés ! Ne pas tenter de réparer l'alimentation ! Il y a danger de mort !
- Assurez une ventilation adéquate de l'alimentation. Ne l'installez pas dans un meuble sans une circulation d'air suffisante, ceci peut conduire à une surchauffe ou à un incendie !
- L'ECoS doit être utilisé uniquement avec les équipements décrits dans ce manuel. Toute utilisation autre que celle décrite dans ce manuel n'est pas autorisée.
- Connectez à l'ECoS uniquement les équipements prévus à cet effet. Si d'autres équipements (y compris d'autres fabricants) utilisent les mêmes prises et connecteurs, cela ne signifie pas automatiquement que ces équipements peuvent être utilisés avec l'ECoS.
- Respectez les schémas de câblage présents dans ce manuel lorsque vous connectez votre réseau. Un câblage différent peut endommager votre ECoS.
- Ne laissez pas tomber votre centrale ECoS et évitez les chocs mécaniques ou les vibrations. Dans pareils cas, des composants intérieurs peuvent se briser !
- N'exercez jamais aucune pression sur l'écran et ne vous appuyez pas sur la centrale. L'écran tactile intégré est un appareil de précision. Exercez uniquement une légère pression sur l'écran. Utilisez votre doigt ou le stylet fourni. Ne jamais utiliser un objet dur ou pointu, l'écran tactile pourrait être irréparablement endommagé.
- Protégez l'ECoS de la pluie, de l'humidité et de la lumière directe du soleil. Lors de grandes variations de température (par exemple entre une voiture froide et une habitation chauffée), veuillez attendre quelques heures pour que la centrale se réchauffe avant de la mettre en fonction.
- Lorsque l'ECoS est utilisé à l'extérieur, il est indispensable de le protéger des intempéries ! Dans ce cas, laissez la centrale à l'extérieur uniquement pendant sa période d'utilisation. Evitez les températures inférieures à 8 ° Celsius ou supérieures à 30 ° Celsius.
- N'utilisez pas de produits chimiques, solvants de nettoyage ou détergents puissants pour nettoyer ECoS. Pour nettoyer l'écran, n'employez jamais de liquides ou de sprays. Utilisez uniquement un chiffon propre, légèrement (!) humide quand l'ECoS est éteint.
- N'essayez pas d'ouvrir votre ECoS. Une manipulation incorrecte pourrait détruire votre centrale.

#### **3.1. Que signifie ''M4'' ?**

M4 est la dénomination choisie par ESU depuis 2009 pour l'implémentation du protocole digital dans ses décodeurs et centrales digitales. Les décodeurs M4 sont 100 % compatibles avec les centrales digitales mfx®.

Avec de telles centrales (par exemple Märklin® central station®), tous les décodeurs s'annoncent automatiquement exactement comme les décodeurs mfx® et offrent les mêmes possibilités.

Inversement, toutes les centrales ESU avec M4 reconnaissent automatiquement sans limitation tous les décodeurs mfx (Märklin® et ESU).

Donc, la technique ne change pas, seul le nom est nouveau !

# **4. Introduction – Que peut faire votre ECoS?**

L'ECoS est une centrale moderne, complète destinée à la commande digitale de trains miniatures de toute échelle. Elle réunit plusieurs composants dans un seul boîtier design :

- Une centrale digitale multi-protocole. Elle permet le contrôle de locomotives et d'articles magnétiques sous les protocoles Motorola®, DCC, M4 et Selectrix®.
- Un grand écran couleurs tactile à haute résolution. Il sert à l'affichage d'informations sous forme de texte d'une part et à une exploitation simple guidée par menus d'autre part.
- Deux postes de conduite avec chacun un régulateur ergonomique, un joystick à 4 directions et 8 touches de fonction.
- Un booster intégré avec une sortie jusqu'à 4 ampères pour alimenter votre réseau en courant digital.
- Une entrée ''booster'' pour connecter un booster externe compatible DCC ou Märklin® 6017. Vous pouvez ainsi continuer à utiliser un booster existant.
- Une entrée pour brancher une voie de programmation. Sur cette voie, vous pouvez lire et programmer vos décodeurs de locomotives indépendamment du réseau, valable pour DCC, M4 et les décodeurs programmables Motorola® (ex : ESU LokPilot® M4®, LokSound® M4®).
- Une interface pour ordinateur (10 Mbit Ethernet LAN, RJ45) vous permet de charger les mises à jour du logiciel, de sauvegarder et de restaurer votre configuration ainsi que de piloter votre réseau avec un PC (avec l'aide d'un logiciel spécialisé disponible chez plusieurs fournisseurs).
- ECoSlink, un système de bus à haute vitesse. Vous pouvez connecter jusqu'à 128 composants complémentaires à l'ECoSlink, tels que régulateurs manuels (sans fil), boosters, répartiteurs de bus ou décodeurs de rétrosignalisation, ils sont tous détectes automatiquement lors de la connexion, grâce à la technique "Plug & Play".
- Bus s88 de rétrosignalisation. Ce système de rétrosignalisation populaire de Märklin® vous permet de contrôler des itinéraires ou d'automatiser le mouvement de navettes.
- Entrée ECoSniffer. Ce port vous permet de connecter les centrales digitales existantes au protocole DCC ou Motorola® et de continuer à utiliser, sans problème, vos régulateurs et claviers pour accessoires.
- ECoSlot : une entrée qui vous permettra d'équiper l'ECoS avec de nouveaux composants.

Tous les éléments mentionnés ci-dessus vous permettent de piloter vos trains avec un confort jamais imaginé jusqu'à présent. Vous pouvez concentrer toute votre attention sur vos trains pendant que l''ECoS s'occupe des détails en tant que bon copilote. Voici tout ce que vous pouvez faire avec votre ECoS:

• Conduire les locomotives. L'ECoS gère jusqu'à 16384 locomotives et mémorise le nom, le symbole, les touches de fonction et les icônes correspondantes, adresses et format de données. Vous pouvez appeler vos locomotives par leurs noms et vous ne devez plus vous souvenir de l'adresse.

- Commander des accessoires électromagnétiques, vous pouvez commander confortablement jusqu'à 2048 aiguillages, signaux et autres accessoires électromagnétiques identifiés par leurs noms et symboles au départ du tableau de contrôle optique (TCO).
- Piloter une traction multiple est aussi une autre possibilité de l'ECoS.
- La création d'itinéraires ne pose aucun problème avec l'ECoS : regroupez vos articles magnétiques et commutez-les ensuite ensemble, soit manuellement soit via un contact de rétrosignalisation s88.
- Un TCO intégré vous permet de reproduire graphiquement votre réseau sur l'écran et de commuter directement les accessoires électromagnétiques ainsi que les itinéraires. De nombreux symboles permettent la représentation graphique de réseaux complexes (éventuellement sur plusieurs pages).
- La fonction "navettes" permet de configurer jusqu'à 8 trajets pour navettes au moyen de deux contacts s88. Cela permet la circulation de trains navettes de la manière la plus simple.
- Le système intégré de contrôle de la plaque tournante affiche la plaque tournante Märklin® sur l'écran et permet la commande directe de la voie de sortie.
- Programmer le décodeur. Grâce à l'écran, la programmation du décodeur de locomotive est très simple. L'affichage des paramètres est clair. Placez vos locomotives sur la voie de programmation ou utilisez la programmation sur la voie principale.
- La plupart du temps, vous pouvez continuer à utiliser votre système numérique précédent : si celui-ci ''parle'' DCC ou Motorola®, vous le connectez à l'entrée ECoSniffer et vous pouvez donc continuer à utiliser tous vos régulateurs.

# **5. Déballage et mise en service.**

#### **5.1. Ouverture de l'emballage.**

La centrale ECoS est livrée emballée avec soin dans deux cartons. Ouvrir d'abord le carton brun à une des faces et retirer ensuite le carton imprimé.

Ôtez ensuite le blister en plastic composé de deux parties et posez-le sur une table avec l'écran de l'ECoS vers le haut.

La moitié supérieure du blister est fixée à la partie inférieure par plusieurs boutons. Aucun adhésif n'est utilisé. Pour ouvrir le blister écartez les deux moitiés au niveau des boutons jusqu'à la séparation des deux parties.

Veuillez conserver l'emballage et ce mode d'emploi en vue d'un usage futur. Seul l'emballage d'origine vous assure une bonne protection contre les dommages lors du transport. Emballez votre ECoS dans le blister et les deux cartons avant tout envoi par la poste.

#### **5.2. Où placer la centrale.**

Placer l'ECoS sur une surface plate, propre et sèche d'où vous avez une bonne vue sur votre réseau. Choisissez un emplacement stable pour votre ECoS, avec une distance optimale entre vous et la centrale. L'écran est incliné de 12 degrés par rapport à la surface d'appui ce qui est optimal pour un opérateur assis face à la centrale.

Evitez les reflets de murs clairs ou de l'éclairage ambiant sur l'écran. Veillez à placer votre ECoS dans de bonnes conditions. Evitez les sources de chaleur à proximité immédiate.

D'une manière générale, on peut dire que les conditions ambiantes dans lesquelles vous vous sentez bien, conviennent également à votre ECoS.

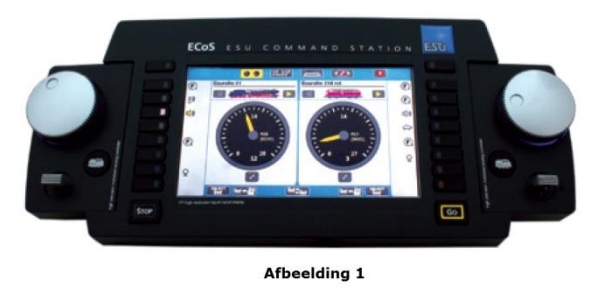

#### *Illustration 1*

**5.3 Placement des piles. (Cette option sera supprimée dans l'ECoS 2.5 (50220) en 2024.)** Avant d'utiliser votre ECoS, nous recommandons de toujours y placer les piles **rechargeables**. Un set de piles appropriées est fourni avec l'ECoS, il est préférable de les charger à l'avance au moyen d'un chargeur (non fourni). En cas de coupure de courant, ces piles permettent une séquence d'arrêt correcte. Cette "alimentation de secours" est utilisée pour combler le court intervalle de temps entre l'interruption de l'alimentation et l'arrêt correct de la centrale. Lorsque la centrale est éteinte, vous pouvez enlever les piles, vos données sont sécurisées dans Mémoire flash de l'ECoS

Après une longue période de non-fonctionnement, lorsque les piles se sont déchargées, l'ECoS devra fonctionner au moins 4 heures pour que les piles soient à nouveau complètement chargées. Consultez aussi le chapitre 9.2 sur la façon d'éteindre l'ECoS. Le logement des piles se situe sur la face inférieure.

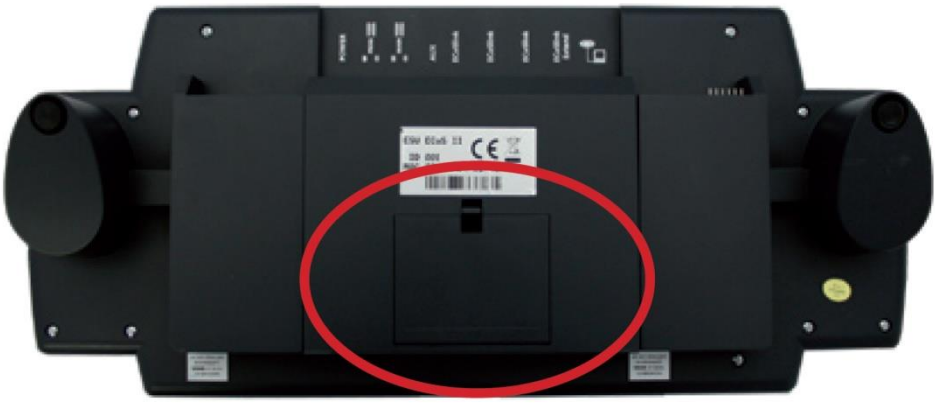

**Afbeelding 2** 

*Illustration 2*

- Retirez le couvercle en poussant le verrou dans le sens de la flèche.
- Insérez les quatre piles en respectant la polarité. Les pôles  $($ "+" et "-") sont indiqués dans le logement des piles.
- Refermez le couvercle du logement des piles.
- Utilisez uniquement des piles rechargeables de haute qualité. La languette du pôle négatif de la pile doit dépasser de l'enveloppe de la pile.
- Ne retirez les piles que lorsque votre ECoS est hors tension (enlever la fiche de la prise de courant).
- En cas de longues périodes de non-utilisation (par exemple les vacances d'été) veuillez retirer les piles pour éviter tout risque de fuite.
- Ne placez jamais des piles ordinaires dans votre centrale. L'électronique de l'ECoS ne sait pas les reconnaître et va essayer de les charger. Il y a risque d'incendie ou d'explosion !

# **6. Guide de démarrage rapide.**

Après avoir lu attentivement ce guide de démarrage, vous pourrez réaliser un test rapide de votre centrale ECoS et faire vos premiers tours de roue avec une locomotive.

Veuillez lire entièrement ce manuel avant de raccorder définitivement votre réseau à l'ECoS.

#### **6.1. Aperçu des connexions.**

Tous les connecteurs sont situés sur la face arrière de votre centrale ECoS:

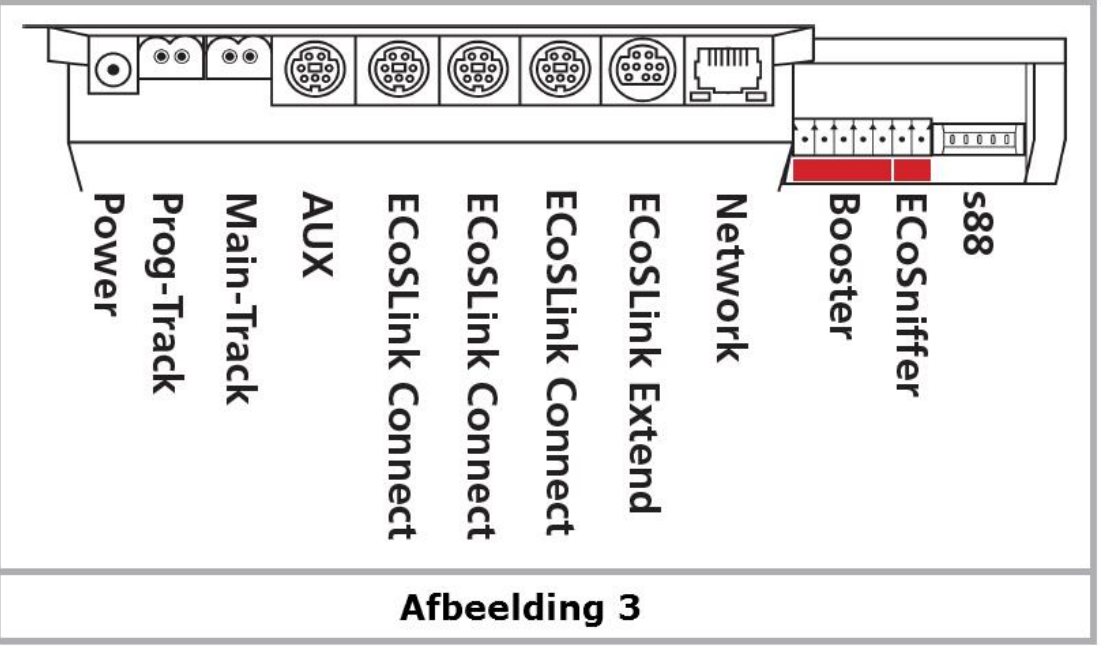

*Illustration 3*

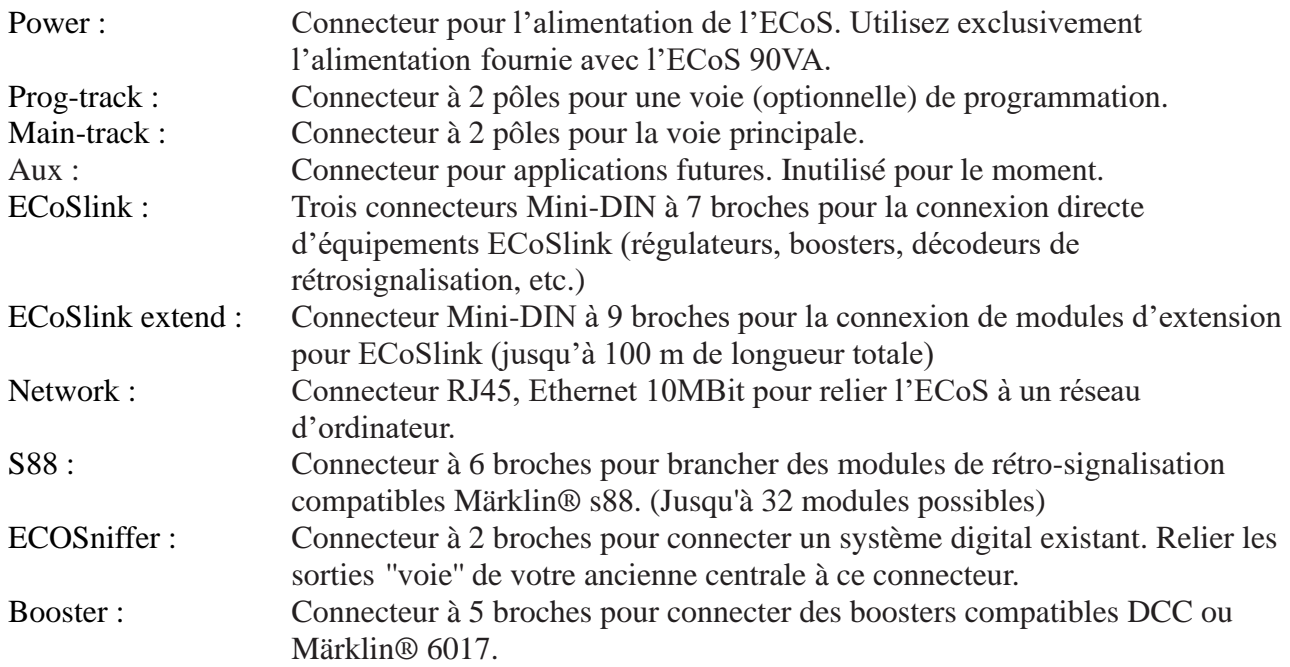

#### **6.2. Câblage minimum pour un premier test.**

- Branchez l'alimentation au connecteur ''Power'' de l'ECoS.
- Relier le connecteur à 2 broches "Main" à un tronçon d'essai.

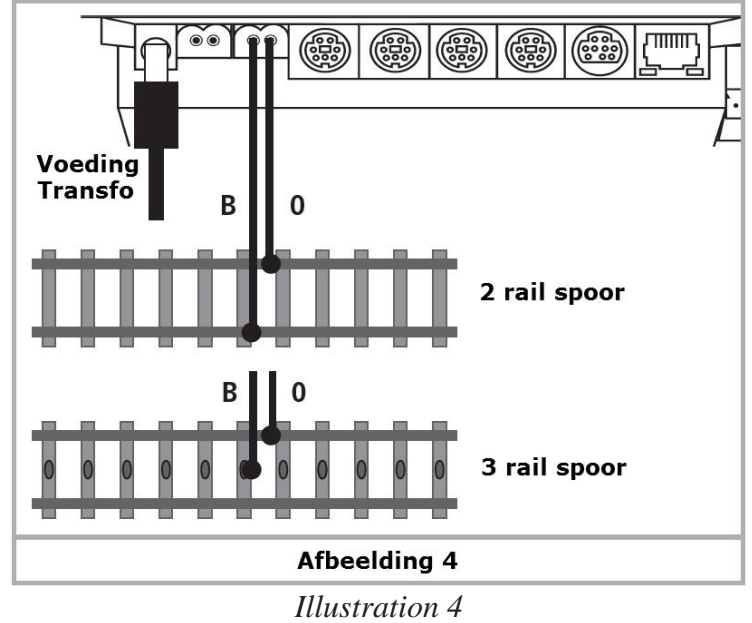

Avec le système DCC la polarité est sans importance.

Avec un réseau 3 rails, la polarité doit être respectée (''B'', ''O''), sinon certaines locomotives anciennes ou certains décodeurs d'accessoires électromagnétiques (k83, k84) pourraient ne pas fonctionner.

#### **6.3. Aperçu des éléments de contrôle.**

Tous les éléments de contrôle de l'ECoS se trouvent sur la face supérieure, voir illustration 5.

- a) Touches de fonction : les fonctions ''éclairage'' ainsi que F1 à F8 peuvent être actionnées en pressant une de ces touches. Une LED dans la touche indique son état (on/off).
- b) Régulateur gauche avec fonction de changement de direction. En tournant ce bouton dans le sens horaire on augmente la vitesse et dans le sens antihoraire on réduit la vitesse. La position du bouton correspond à la vitesse. En tournant le bouton vers la gauche au-delà de la position "zéro" on entend un "Click" et le sens de marche est inversé.
- c) Un joystick à 4 directions et click au centre. Sert à la navigation dans les menus, à la sélection des locomotives et au déclenchement du sifflet des locomotives équipées en conséquence.
- d) Touche "Stop" : met la voie hors tension. Sert aussi à l'arrêt de l'ECoS, voir chapitre 9.2.
- e) Touche "Go" : enclenche la sortie "voies" de la centrale, la voie principale est sous tension.
- f) Touches de fonction droites, les 8 premières fonctions de chaque locomotive peuvent être enclenchées directement.
- g) Régulateur droit, mêmes fonctions que le gauche.
- h) Rangement pour le stylet.
- i) LCD Display avec écran tactile.
- j) Stylet.
- k) Sélection des locomotives : en appuyant sur cette touche, vous ouvrez le menu de sélection des locomotives pour le régulateur correspondant.

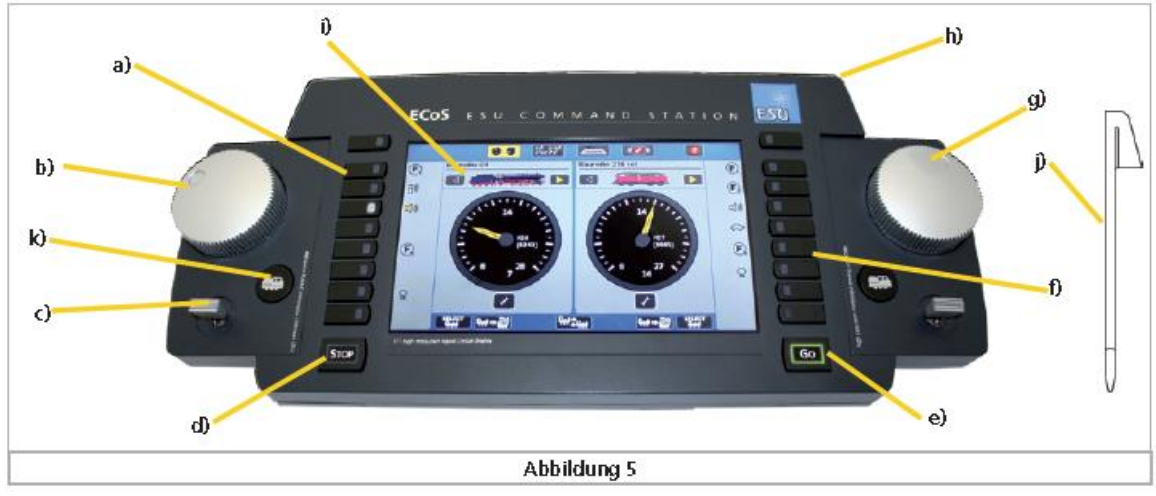

*Illustration 5*

# **6.3.1. Infos sur l'écran tactile.**

L'écran tactile affiche des informations importantes pour chaque locomotive sélectionnée.

- a) Nom de la locomotive, affiche le nom de la locomotive sélectionnée.
- b) Symbole de la locomotive, affiche le symbole de la locomotive sélectionnée.
- c) Tachymètre : affiche la vitesse momentanée de la locomotive.
- d) Indicateur de crans de vitesse : affiche les crans de vitesse de la machine. La plage de valeurs dépend du format de données de la locomotive.
- e) Indication du sens de marche : "Avant" éclairé si la machine est en marche avant.
- f) Indication du sens de marche : "Arrière" : éclairé si la machine est en marche arrière.
- g) Bouton de choix de locomotive : une pression sur ce bouton ouvre le menu ''Sélection de locomotive''. A utiliser lorsque vous souhaitez piloter une autre locomotive avec le régulateur. Autre possibilité : appuyer sur la touche '' k) Sélection des locomotives.
- h) Menu locomotives : vous pouvez créer, modifier, supprimer de nouvelles locomotives et tractions multiples ou attribuer une locomotive à un service de navettes.
- i) Symboles des touches de fonction, En fonction du format de données et de la programmation, vous pouvez commander jusqu'à 20 fonctions. Effleurez le symbole pour activer/désactiver la fonction correspondante.

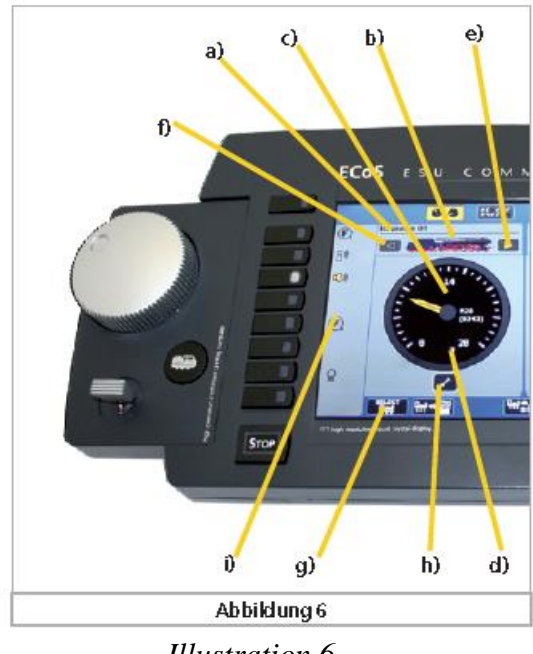

*Illustration 6*

#### **6.3.2 Ecran tactile.**

Comme son nom l'indique, l'écran tactile répond au contact de vos doigts ou du stylet. Veuillez ne pas utiliser d'objets durs ou pointus qui pourraient détériorer la surface.

#### **6.3.2.1. Etalonnage.**

L'écran tactile est normalement étalonné en usine. ''Etalonner'' signifie compenser les tolérances de fabrication possibles. Après une mise à jour du logiciel, il se peut que les données d'étalonnage soient disparues. Dans ce cas, l'écran d'étalonnage apparaît immédiatement après le démarrage de l'ECoS

Prenez le stylet fourni et appuyez sur la petite croix sur l'écran, elle saute immédiatement sur un nouvel emplacement. Essayez de cliquer le plus au centre possible. Après une troisième tentative l'étalonnage est terminé. Consultez le chapitre 22.11 pour plus d'informations

Acceptez l'étalonnage en appuyant sur le bouton à gauche en-dessous de ''Sauver l'étalonnage et quitter le menu".

#### **6.3.2.2. Boutons de commande.**

Sur l'écran, à tout moment, on peut y voir non seulement des informations mais aussi des boutons de commandes. En appuyant sur ces boutons, vous déclenchez une action.

Exemples de boutons de commande :

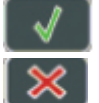

En appuyant sur ce bouton vous confirmez une action.

 En appuyant sur ce bouton vous annulez une action. Les données introduites ne sont pas mémorisées.

 Dans certains menus, vous pouvez sélectionner/désélectionner des options en appuyant sur cette touche et les cocher pour ainsi dire électroniquement.

- 250 ms  $\boxed{\mathbf{Y}}$ Un menu déroulant s'ouvre en appuyant sur la partie droite (flèche). Une liste apparaît avec les éléments disponibles.
- Curseur : le curseur vous permet d'ajuster facilement une valeur.
- LokPilot 4 Les champs de saisie permettent l'entrée de texte ou de nombres à l'aide du clavier affiché à l'écran.

#### **6.4. Votre premier trajet - Appeler une locomotive et la conduire.**

Nous voulons vous montrer comme il est facile d'encoder une locomotive, l'appeler et la piloter. Tout d'abord, assurez-vous que ECoS est connecté comme expliqué précédemment et mettez-le sous tension.

La centrale a besoin d'une à deux minutes pour son initialisation ("Boot"). Une barre de progression en bas de l'écran vous renseigne sur le processus d'initialisation. Une fois que la centrale est prête à fonctionner, le bouton '' Go'' passe au vert. Au cours de l'initialisation, il se peut que l'écran s'éteigne brièvement. Ceci est tout à fait normal.

Un faible bourdonnement audible provenant de l'intérieur est aussi normal et n'est pas une cause d'inquiétude.

Avant de faire rouler la locomotive, nous devons d'abord l'enregistrer dans la liste interne de locomotives. Pour notre exemple, nous supposons que vous souhaitez faire rouler une locomotive au format de données Motorola®, laquelle ne s'annonce pas automatiquement.

 Appuyer pour cela sur la touche ''Menu Locomotives'' sur le display et sélectionnez ''Nouvelle Locomotive'', ensuite '' Création manuelle''.

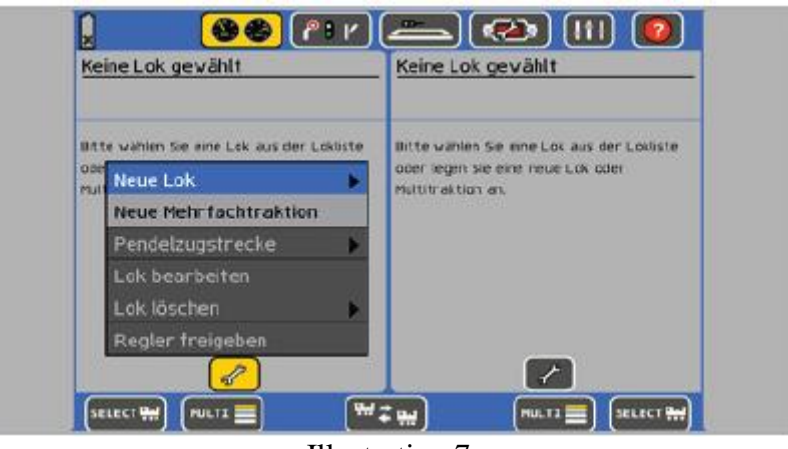

Illustration 7

Dans notre exemple, nous voulons conduire une locomotive avec l'adresse "44". Pour cela, nous devons remplacer l'adresse déjà encodée (ici : 3) par l'adresse souhaitée ''44''.

Appuyez sur le bouton ''Clavier'' pour ouvrir le champ de saisies.

Appuyez sur la touche ''Delete'' du clavier pour effacer le ''3''. Tapez ensuite ''44''.

Confirmez en appuyant sur ''OK''.

| Lok anlegen    | Eigenschaften                                    | Erweitert                                                     |
|----------------|--------------------------------------------------|---------------------------------------------------------------|
| Datenformat    | <b>DCC 28</b>                                    | ⊠<br>63                                                       |
| Adresse        | H<br>3                                           | <b>Bitatyp</b><br>O Internes bid<br>Benutzerdelinier tes Bild |
| Snifferadresse | III<br>- 3                                       | Auswahl einschränken<br>Alle Bider anzeigen                   |
| Name           | Neu >0003-                                       | Danp-lok-Bilder<br>蹴<br>Dieselph Bilder                       |
|                | V Lokiste 1<br>Lokiste <sub>2</sub><br>Lokiste 3 | Elektrolck-Blder<br>Sonstge Bilder                            |
| $O$ PDM        | Programmier gleis                                | $^{\ast}$                                                     |

*Illustration 8*

Dans notre exemple, nous supposons que la locomotive fonctionne en format DCC. Le format DCC est le mode par défaut. Si nous voulions conduire une machine en format Motorola®, il faudrait cliquer sur "Protocole" et sélectionner "Motorola 14".

Confirmer votre saisie en pressant "OK". L'écran de pilotage s'ouvre automatiquement, la locomotive que l'on vient d'entrer est sélectionnée et prête à rouler.

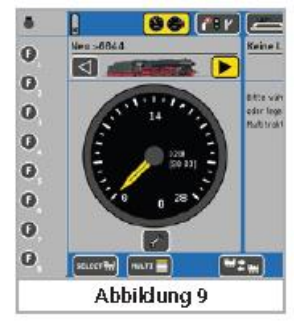

#### *Illustration 9*

En tournant le régulateur, vous mettez la locomotive en marche. L'aiguille du tachymètre indique la vitesse momentanée et le cran de vitesse est mentionné pour un contrôle précis. Lorsque vous tournez le régulateur vers la gauche au-delà du "zéro", vous inversez le sens de marche. Relâchez simplement le bouton, il reviendra automatiquement à la position zéro. Les régulateurs sont assistés par une motorisation.

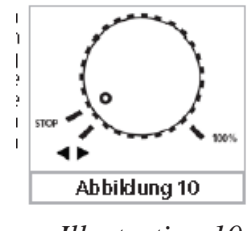

*Illustration 10.*

Vous pouvez activer/désactiver les fonctions des locomotives en pressant les touches correspondantes ou en appuyant sur les boutons de l'écran tactile.

Et ensuite ? Vous devriez maintenant lire attentivement le chapitre suivant. Pensez bien que l'assimilation des nombreuses nouvelles fonctionnalités peut prendre un certain temps. Soyez patient et prenez votre temps. Procédez à des essais. Nous vous souhaitons beaucoup de plaisir lors de la découverte de votre nouvel ECoS.

# **7. Fonctionnalités de l'ECoS en détail.**

L'ECoS est un système de commande digital moderne qui offre de nombreuses possibilités. Nous allons vous expliquer plus en détail, dans les chapitres suivants, ses possibilités ainsi que certaines bases techniques.

Le mode opératoire détaillé pour l'exploitation est expliqué au chapitre 10. Vous pouvez passer directement à ce chapitre, si vous connaissez déjà les bases techniques ou si elles ne vous intéressent pas.

#### **7.1. Conduite des locomotives.**

L'ECoS peut contrôler jusqu'à 16384 locomotives, simultanément. Bien entendu, c'est un nombre théorique qu'il serait difficile d'atteindre en pratique. La puissance nécessaire pour un tel nombre de locomotives dépasserait largement les capacités du nombre maximum de boosters qui est de 128. Le temps de réponse pour chaque locomotive serait aussi excessivement long. En tant que système de commande multi-protocole, l'ECoS supporte plusieurs formats de données.

#### **7.1.1. Formats de données.**

#### **7.1.1.1. Format Motorola®**

#### **Motorola® I (ancien format Motorola®)**

Les locomotives Märklin® des première et deuxième générations utilisent ce format de données qui n'envoie pas d'informations sur les 14 crans de vitesse ni sur l'état de la fonction d'éclairage. C'est seulement, lors d'une inversion du sens de marche qu'un signal spécial est envoyé à la locomotive. Il peut donc arriver que le sens de marche de la locomotive ne corresponde pas à celui de la centrale. Vous devez enlever la locomotive de la voie et changer de nouveau le sens de marche, de sorte que les deux soient en concordance.

#### **Motorola® II (''nouveau'' format Motorola®)**

Ici, en plus des informations sur les crans de vitesse (14 crans sont possibles), l'information sur le

sens de marche est toujours transmise. Le sens de marche de la locomotive et celui de la centrale sont toujours en concordance.

L'état des fonctions F1 à F4 est envoyé dans un paquet distinct. Le paquet est généré uniquement lorsque l'état d'une des touches a changé. Les décodeurs plus élaborés enregistrent l'état momentané des touches de fonction afin que, en cas d'une coupure de courant, il corresponde à celui de la centrale.

L'ECoS ne fait pas de différence entre les formats Motorola® ancien et nouveau mais transmet (en utilisant un processus spécial) les paquets de données dans les deux formats. Nous appelons ce mode "Motorola14".

Märklin® a inclus dans les décodeurs des séries 6090x une extension pour fournir 27 crans de marche, des "demi-crans " entre les crans de marche réels complètent le nombre de crans. Pour ce faire, la centrale doit transmettre des séquences de commande spécifiques. Avec l'ECoS, ce mode est appelé "Motorola27".

ESU a réalisé une extension pour tous les décodeurs au format Motorola® avec un mode supplémentaire appelé ''Motorola28''. Ce mode fonctionne avec 28 crans de marche réels.

Si vous pilotez une machine en mode "Motorola28" et que vous remarquez que les fonctions ne sont activées qu'un cran de vitesse sur deux, cela indique que votre décodeur ne supporte pas le mode "Motorola28". Passer alors en mode ''Motorola14''.

Märklin® a sorti quelques modèles avec des fonctions spéciales (par ex., 4998, 4999 ou 49960, la grue 7651 ou la voiture 58115 pour la voie 1), qui sont commandées par des paquets de données spécifiques différents des locomotives. Leur structure est similaire à celle des commandes pour aiguillages. Nous appelons ce mode ''Motorola Fx 14''.

#### **7.1.1.2. Plage d'adresses - Motorola®**

A l'origine, Märklin® a défini 80 adresses pour son système digital. Comme ce nombre était insuffisant pour beaucoup d'applications, plusieurs fabricants de décodeurs ont étendu cette plage d'adresses. Les décodeurs ESU LokSound M4, LokPilot M4 et LokPilot V3.0 supportent jusqu'à 255 adresses en format Motorola®.

#### **7.1.1.3. Format DCC.**

Le format DCC standardisé par la NMRA américaine (National Model Railroad Association) est basée sur un développement de la société allemande Lenz Elektronik.

Avec le format DCC, on peut encoder jusqu'à 10239 adresses, 21 fonctions et 128 crans de vitesse (En pratique, seuls 126 crans de vitesse peuvent être utilisés, les autres sont réservés à l'arrêt d'urgence) ainsi que le sens de marche absolu. Le nombre d'adresses, de fonctions et de crans de vitesse qui sont réellement disponibles dépend du type de décodeur et de la centrale. L'ECoS supporte toutes les possibilités actuelles du format DCC.

Nous faisons la distinction entre 14, 28 et 128 crans de vitesse. Dans le dernier cas, 126 crans sont réellement utilisables. Selon le mode dans lequel vous voulez piloter votre locomotive DCC, veuillez sélectionner "DCC14", "DCC28" ou "DCC128" comme format de données. Veillez à ce que le nombre de crans de vitesse transmis par l'ECoS corresponde au réglage interne du nombre de crans de vitesse dans le décodeur. Un paquet de données pour "DCC14" est similaire à celui pour "DCC28", mais sera interprété différemment par le décodeur. Si les réglages ne correspondent pas, les feux de la locomotive clignoteront lentement lorsque la locomotive accélérera.

Si vous n'êtes pas certain des modes DCC supportés par votre décodeur, essayez d'abord DCC 28. C'est le mode par défaut recommandé par la NMRA. Tous les décodeurs DCC ESU détectent

automatiquement le nombre de crans de vitesse. Vous pouvez aussi bien commencer avec DCC 128.

# **7.1.1.4. RailComPlus®.**

RailComPlus® est le développement logique de DCC et RailCom®. Il complète la technologie de base par un ensemble de nouvelles fonctions qui facilitent le contrôle des locomotives, des aiguillages et des signaux.

Le processus d'enregistrement automatique RailComPlus® a été développé par ESU sur la base de RailCom® inventé par Lenz et est une étape importante dans la communication bidirectionnelle. Les nouveaux paquets RailComPlus® permettent une transmission plus rapide des commandes au décodeur. La bande passante de DCC s'en trouve améliorée.

Une locomotive équipée d'un décodeur RailComPlus® s'annonce automatiquement à la centrale et communique son nom et adresse. Avec RailComPlus® le décodeur communique l'ensemble des fonctions de la locomotive. Vous reconnaissez le type de fonction dont il s'agit : momentanée (par exemple un coup de sifflet) ou permanente (par exemple le bruit du moteur).

Si la locomotive est pilotée par une autre centrale (par exemple dans un club), la locomotive s'annoncera là aussi automatiquement (si la centrale du club supporte RailComPlus) ou elle peut être pilotée avec son adresse DCC par toute centrale DCC.

# **7.1.1.5. Extensions de format LGB®.**

Pour l'exploitation des chemins de fer de jardin, la firme LGB® utilise aussi le format DCC. La Lokmaus utilisée à l'origine ne possédait qu'une touche de fonction "F1" en plus de la touche ''lumière''. Mais comment peut-on commuter toutes les fonctions d'une locomotive avec un seul bouton ?

La « solution » fut un processus connu sous le nom '' mode de commande séquentielle des fonctions''. Si, par exemple, l'utilisateur voulait commuter la fonction F3, il devait activer/désactiver ''F1'' trois fois de suite. Le décodeur comptait le nombre de changements et activait la fonction souhaitée. Cette méthode présente l'inconvénient que la commutation des dernières fonctions (par exemple F8) prend beaucoup temps du fait de l'activation multiple de la touche F1.

Si vous souhaitez piloter une locomotive LGB® équipée d'un tel décodeur avec l'ECoS, veuillez sélectionner le format ''LGB''. Il correspond à un format de données DCC14, cependant les touches de fonction sont activées séquentiellement en arrière-plan.

Les locomotives modernes LGB® ou les locomotives qui sont équipées de décodeurs ESU LokSoundXL comprennent alternativement le format '' DCC28'' ou "DCC128". En cas de doute, faites un essai.

# **7.1.1.6. Selectrix®**

L'ECoS peut aussi s'adresser directement aux locomotives équipées d'un décodeur Selectrix®. Vous disposez d'un maximum de 112 adresses, 31 crans de vitesse et deux touches de fonction (lumière et F1). L'ECoS appelle ce mode ''Selectrix''.

# **7.1.1.7. M4.**

Il est évident que l' ECoS supporte aussi le protocole M4. Avec les décodeurs appropriés (par exemple : les décodeurs Märklin® mfx® ou ESU LokSound M4 ou ESU LokPilot M4), la centrale reconnaît automatiquement les locomotives et les intègre dans le système.

Appelez vos locomotives juste par leurs noms ! Dans un système M4, il n'y a pas d'adresses. Toutes les locomotives avec ou décodeurs M4 ou mfx® s'enregistrent automatiquement. Vous verrez immédiatement le nom de la locomotive sur l'écran. C'est un véritable processus : "plug and play". Vous pouvez, bien sûr, modifier le nom à tout moment et faire, par exemple, de la ''BR232'' tout simplement une '' Ludmilla''.

En mode M4, jusqu'à 16 fonctions par locomotive sont actuellement possibles. Sur l'écran de la centrale, vous pouvez voir à côté de chaque bouton l'icône de la fonction correspondante. Le décodeur informe également la centrale s'il s'agit d'une fonction momentanée (par exemple : un coup de sifflet) ou une fonction continue (par exemples : les pantographes).

Chaque décodeur M4 comporte 126 crans de vitesse pour une accélération progressive. Cependant, il est également possible de conduire les locomotives M4 avec 28 crans de vitesse.

#### **7.1.2. Exploitation multi-protocole.**

L'ECoS peut générer alternativement sur la voie tous les formats de données décrits. Chaque locomotive est pilotée selon son propre format de données. Le fonctionnement mixte de décodeurs différents sur la même voie ne pose généralement aucun problème.

Dans certaines circonstances, certains décodeurs très anciens peuvent ne pas fonctionner si, en plus de « leur » format de données, d'autres protocoles sont envoyés sur la voie. Cela se remarque par une accélération incontrôlée, des feux clignotants ou un autre comportement anormal.

La première série de signaux Märklin® série 763xx peut être perturbée si, en plus de Motorola®, d'autres formats de données sont présents sur la voie.

S'il n'y a pas de point coloré sur la face inférieure de vos signaux Märklin®, il faut les faire actualiser, une mise à jour du logiciel les rend compatibles pour un fonctionnement multi-protocole.

#### **7.2. Multi-traction.**

L'ECoS permet la formation et le pilotage d'unités multiples (2 ou plusieurs locomotives). Toutes les locomotives sont gérées virtuellement par l'ECoS, celui-ci envoie rapidement successivement à chaque locomotive présente dans la multi-traction les données nécessaires de sorte qu'elles fonctionnent parfaitement ensemble. Les locomotives dont le décodeur n'a pas de fonction ''multitraction'' peuvent aussi faire partie d'une unité multiple. Il est également possible de former des unités multiples avec des locomotives avec des décodeurs et protocoles différents.

Les locomotives qui font partie d'une unité multiple doivent avoir, le plus possible, des caractéristiques de conduite semblables. Le cas échéant, ajuster d'abord les locomotives en reprogrammant le temps d'accélération et la vitesse maximale avant de les combiner dans la multitraction.

L'ECoS vous permet aussi d'attribuer un nom et de sélectionner une icône pour votre multi-traction comme pour une locomotive seule, cependant une traction multiple est toujours pilotée avec 128 crans de vitesse.

Les fonctions disponibles dans la multi-traction sont déterminées par la locomotive de tête dont les touches de fonction sont affichées. Les fonctions activées seront envoyées à toutes les locomotives. Les locomotives se trouvant dans une multi-traction peuvent être appelées par un autre régulateur mais ne peuvent pas être pilotées.

# **7.3. Commande de navettes.**

De nombreux modélistes ne se contentent pas de faire tourner leurs trains en rond mais souhaitent une vraie exploitation d'un point A à un point B et retour. Les lignes de montagne avec une gare terminus à chaque extrémité, les lignes secondaires avec raccordement à une ligne principale et les réseaux modulaires sont des exemples typiques pour un service de trains-navettes.

Avec l'ECoS nous distinguons les tronçons pour navette et les trains-navettes eux-mêmes qui circulent sur ces tronçons (en va-et-vient). Les tronçons ne doivent être configurés qu'une seule fois mais il est possible de changer à tout moment les locomotives qui y circulent. Vous pouvez décider facilement quelle locomotive va tracter la navette.

L'ECoS peut gérer jusqu'à 8 lignes de navette et contrôler une locomotive sur chacune de ces 8 lignes. L'ECoS ralentit et stoppe automatiquement le train en fin de parcours, change le sens de direction et, après un temps d'arrêt que vous avez déterminé, repart en sens inverse.

Pour détecter les points d'arrêt nous utilisons les entrées ''contacts' des s88. Il faut, par tronçon, une entrée s88 pour chaque point d'arrêt.

Les trains-navettes sont entièrement gérés par l'ECoS. Vous pouvez utiliser cette fonction quel que soit le type de décodeur, vous n'avez pas besoin de décodeurs spéciaux.

#### **7.4. Accessoires électromagnétiques.**

Une des fonctions essentielles de l'ECoS est la commande d'accessoires électromagnétiques. Nous désignons ainsi tous les équipements qui sont commandés par un ou plusieurs électroaimants. Ceci regroupe les aiguillages, les signaux, les dételeurs et les relais pour commander des feux ou des moteurs.

L'ECoS peut commander ces équipements à condition qu'ils soient équipés d'un décodeur pour accessoires.

Ces décodeurs pour accessoires sont disponibles auprès de nombreux fabricants. Le modèle le plus répandu est certainement le K83 de Märklin® ou des modèles compatibles. Tous ces décodeurs peuvent être utilisés à condition :

- qu'ils soient compatibles avec le K83 ou le K84 de Märklin® et comprennent le protocole Motorola® ou
- qu'ils comprennent le protocole DCC. Les décodeurs DCC pour accessoires doivent respecter la norme "DCC accessory decoder".

Certains accessoires électromagnétiques de la firme Roco® se comportent comme des décodeurs de locomotives pour pouvoir être commandés par la Lokmaus® 2. De tels décodeurs ne peuvent fonctionner avec l'ECoS que s'ils peuvent être configurés en mode compatible DCC. Avec les décodeurs SwitchPilot, Switch Servo et SignalPilot (fin 2017), ESU propose des décodeurs

peu coûteux d'un emploi général et qui fonctionnent parfaitement avec l'ECoS.

Le branchement des décodeurs pour accessoires électromagnétiques doit être réalisé en respectant leurs modes d'emploi respectifs. Avec certains décodeurs pour accessoires, une alimentation externe pour les électroaimants est possible. Nous recommandons d'utiliser une alimentation séparée pour les grands réseaux : utilisez toujours dans ce cas un transformateur séparé. N'utilisez jamais l'alimentation de l'ECoS pour cet usage.

En utilisant les k83 / k84 et les décodeurs compatibles, veillez absolument à respecter la polarité du courant de voie.

En plus des accessoires électromagnétiques habituels, l'ECoS peut aussi gérer la plaque tournante Märklin®. Celle-ci est représentée graphiquement sur le display.

Comme pour les locomotives, les accessoires électromagnétiques sont enregistrés dans une liste. Chaque accessoire peut avoir son nom et son icône. Cette icône représente la fonction de cet accessoire. L'ECoS distingue les accessoires à deux, trois ou quatre aspects. Il est convenu qu'avec les accessoires à trois ou quatre aspects, le second moteur est connecté à l'adresse suivante du décodeur.

#### Exemple :

Pour un aiguillage à trois voies, si la première adresse est 51, la seconde adresse est automatiquement 52. La sortie rouge de la seconde adresse (dans ce cas 52) ne peut pas être utilisée pour un autre accessoire.

L'ECoS possède un tableau de commande intégré pour les accessoires, avec 74 pages de chacune 16 accessoires. Vous pouvez ainsi grouper vos aiguillages et les appeler manuellement.

#### **7.5. Itinéraires.**

Il est souvent plus pratique de commander, selon une séquence pré-établie, un ensemble d'aiguillages et de signaux plutôt que de les manœuvrer individuellement. L'ECoS vous permet de les combiner pour former un itinéraire. La commande d'un itinéraire se fait de la même manière que la commande d'un accessoire individuel mais à la différence que tous les accessoires faisant partie de l'itinéraire sont commandés rapidement l'un après l'autre pour être mis dans la position voulue. Les itinéraires sont mémorisés dans l'ECoS et sont affichés avec une icône spécifique sur le tableau de commande. L'ECoS peut gérer jusqu'à 1024 itinéraires avec chacun un maximum de 256 accessoires.

Chaque accessoire peut faire partie d'autant d'itinéraires que l'on souhaite et bien entendu avec différents états ou aspects. L'ECoS transmet les commandes appropriées l'une après l'autre avec une pause programmable entre les différentes étapes. La durée de l'impulsion dépend du type d'accessoire.

Les itinéraires peuvent être enclenchés soit manuellement, soit par des contacts de rétrosignalisation. Comme contact de rétrosignalisation, vous pouvez utiliser un module s88, l'ECoSDetector de ESU ou L.Net. On peut définir jusqu'à 8 conditions pour pouvoir enclencher un itinéraire, que ce soit un message d'occupation ou de libération de voie. Grâce à ce processus logique de commandes et de conditions, il est ainsi possible d'organiser des procédures séquentielles et la circulation par blocs.

#### **7.6. TCO. (Tableau de commande optique)**

La centrale ECoS a un TCO intégré. Vous pouvez représenter graphiquement votre réseau sur le display et commander vos accessoires électromagnétiques et itinéraires. Par ''page'' l'écran dispose de 18 x 11 champs pour dessiner votre réseau. Les symboles disponibles permettent la représentation de presque tous les réseaux. De grands réseaux seront présentés sur plusieurs écrans. Un lien direct permet de passer facilement de l'un à l'autre.

# **7.7. Programmation des décodeurs.**

L'ECoS vous permet de programmer vos décodeurs. L'ECoS supporte les protocoles DCC, M4, Selectrix® et Motorola®.

# **7.7.1. Voie de programmation.**

La voie de programmation doit être **totalement** isolée (!) de votre réseau et doit être reliée à la sortie spéciale ''voie de programmation'' de l'ECoS.

Il ne peut y avoir qu'**une** seule locomotive sur la voie de programmation. Vous pouvez lire ou écrire de nouvelles valeurs.

Tous les décodeurs DCC peuvent être programmés sur la voie de programmation ainsi que les décodeurs programmables Motorola® (par exemple, LokSound M4, LokPilot M4). Lorsque des décodeurs DCC se trouvent sur la voie de programmation, ils peuvent non seulement être reprogrammés mais il est aussi possible de lire les valeurs actuelles.

#### **7.7.2. Programmation sur la voie principale.**

Les décodeurs DCC peuvent aussi être programmés directement sur la voie principale (processus appelé ''Programming On Main'' ou ''POM''). Le grand avantage de cette méthode est que l'on peut observer immédiatement les modifications sans devoir placer la machine sur la voie de programmation.

#### **7.8. Rétrosignalisation avec s88.**

L'ECoS comprend une entrée, avec isolation galvanique, prévue pour les modules s88 bien connus. Ils sont utilisés pour la détection d'occupation des voies et peuvent commander des itinéraires et des trains-navettes.

Le bus s88 peut compter jusqu'à 32 modules s88 qui peuvent renvoyer chacun 8 ou 16 informations de rétrosignalisation. Ces modules sont raccordés l'un à la suite de l'autre et forment une chaîne (bus). Les modules s88 sont disponibles auprès de différents fabricants.

Le nombre de modules s88 connectés doit être configuré dans l'ECoS afin de réduire le temps de réponse au maximum. Comme les modules sont interrogés périodiquement, en séquence, seuls les modules réellement présents seront interrogés.

# **7.9. Utilisation de système digital précédent avec l'ECoSniffer.**

L'ECoSniffer est une fonction précieuse de l'ECoS car elle vous permet de continuer à utiliser votre système digital précédent avec ses régulateurs et commutateurs d'aiguillages lorsque vous passez à

l'ECoS. Il faut simplement relier la sortie ''voie'' de votre ancien système digital au connecteur ECoSniffer. L'ECoSniffer analyse les messages transmis par votre ancien système et les convertit en commandes pour l'ECoS. Il est ainsi possible de continuer à utiliser votre centrale existante si elle maîtrise les protocoles Motorola® ou DCC puisque l'ECoSniffer est multi-protocole (depuis la mise à jour 3.0.0).

Il ''comprend'' les commandes pour locomotives en DCC (14, 28 or 128 crans de vitesses, avec autodétection, jusqu'à 12 fonctions), Motorola® (14 crans de vitesse, 80 adresses, Motorola® ancien et nouveau, jusqu'à 4 fonctions) ainsi que les commandes pour accessoires aux formats DCC et Motorola®. Toutes les autres commandes émises par l'ancien système (par exemple les commandes de programmation) seront ignorées.

Vous pouvez connecter une seule centrale digitale à l'ECoSniffer. Le nombre de régulateurs connectés à cette centrale est déterminé par l'ancien système. Vous pouvez, par exemple, utiliser votre système Lokmaus avec jusqu'à 32 LokMäusen ou votre centrale LocoNet® avec toutes les commandes à main qui y sont reliées.

Si vous souhaitez commuter des accessoires via l'ancien système, vous devez d'abord les créer dans l'ECoS, sinon les commandes ne seront pas reconnues. Le chapitre 13 explique comment intégrer les accessoires électromagnétiques dans l'ECoS. Il en est de même pour les locomotives pilotées par l'ancien système, elles doivent d'abord être intégrées dans la centrale. Voir chapitre 11.

#### **7.10. Bus système ECoSlink.**

Notre bus système ECoSlink permet l'extension de votre centrale ECoS. Vous pouvez y connecter des régulateurs manuels, des modules de rétrosignalisation, des boosters ou d'autres extensions. ECoSlink est basé sur le standard industriel CAN (Controller Area Network), il convient pour des longueurs maximales de 100 mètres et assure une excellente transmission des données. L'ECoSlink fonctionne à 250 kBit/seconde, est ''hot-plug'' et ''plug&play''.

Tous les équipements s'annoncent automatiquement au système et peuvent être déconnectés et reconnectés pendant le fonctionnement. Le système ECoSlink peut comprendre jusqu'à 128 appareils. Pour plus d'explications voir le chapitre 20.

#### **7.11. Compartiment pour module d'extension ECoSlot.**

Sur la face inférieure de l'ECoS, se trouve un logement pour un module d'extension. Ceci permet à l'ECoS d'augmenter ses possibilités.

#### **8. Les connexions en détails.**

#### **8.1 Alimentation.**

L'ECoS est alimenté via un connecteur à fiche DC de 2.1mm. Cette alimentation correspond à la tension sur la voie. La stabilisation ou l'adaptation de la tension se passe dans le bloc d'alimentation et non pas dans la centrale. La centrale est équipée en interne d'une protection contre les soustensions et les surcharges.

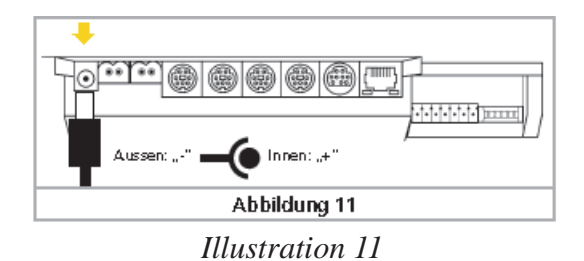

Tension d'alimentation : de 14V à 18V AC ou DC Courant d'alimentation : max. 5 ou 7A (selon ECoS 50200 ou 50210)

- La tension de crête fournie par le transformateur sans charge ne doit jamais dépasser 22V.
- L'utilisation d'autres blocs d'alimentation peut entraîner la destruction de votre ECoS !

#### **8.2. Bloc d'alimentation.**

Un bloc d'alimentation avec les caractéristiques suivantes est fournie avec l'ECoS:

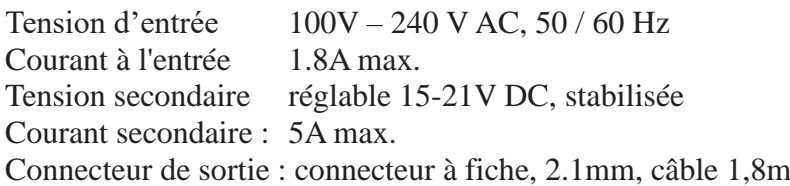

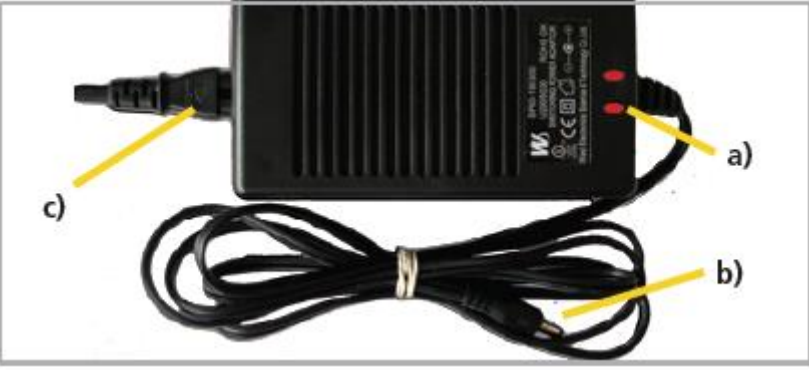

*Illustration 12*

- a) LED (rouge), indicateur de mise sous tension
- b) Connecteur de sortie (basse tension)
- c) Fiche secteur 220V
- Veuillez utiliser le bloc d'alimentation fourni uniquement pour l'alimentation de l'ECoS. Ne l'employez pas pour l'alimentation d'autres appareils ménagers.
- Veuillez vérifier régulièrement l'alimentation pour détecter tout dommage au boîtier ou au câble secteur. N'utilisez jamais un équipement endommagé ! N'essayez pas de réparer une alimentation ! Danger de mort !
- Assurez-vous qu'il y ait une ventilation suffisante autour de l'alimentation. L'installation dans un meuble sans une circulation d'air suffisante peut entraîner une surchauffe ou un incendie !
- Insérez d'abord le câble secteur dans la prise correspondante de l'alimentation et branchez l'autre extrémité à une prise du secteur.
- N'utilisez jamais d'adaptateurs en Y pour alimenter, en plus de la centrale, d'autres équipements de votre réseau ! Il pourrait en résulter une connexion imprévue à la masse et entraîner la destruction de votre ECoS !

#### **8.2.1. Réglage de la tension de sortie.**

La tension stabilisée fournie par le bloc d'alimentation est utilisée directement pour l'alimentation de votre réseau. La tension de sortie doit être réglée en fonction de l'échelle.

Pour cela, il y a, sur la face avant du bloc d'alimentation, une petite ouverture ronde dans laquelle vous pouvez régler la tension de sortie au moyen d'un petit tournevis.

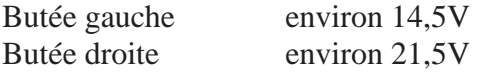

#### **8.2.2. Tension de sortie recommandée.**

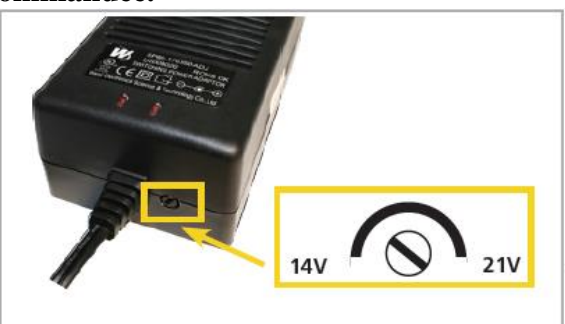

*Illustration 13*

Tensions recommandées en fonction de l'échelle :

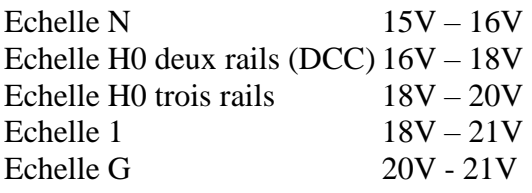

Le moniteur de courant incorporé dans votre ECoS vous indique la tension de sortie correspondante et vous permet de régler la tension souhaitée avec précision. Consultez le chapitre 23 pour plus de détails sur le moniteur de courant.

Nous vous conseillons la procédure suivante :

- Démarrez votre centrale.
- Ouvrez la fenêtre du moniteur de courant (Voir chap. 23)
- Tournez la vis de réglage lentement jusqu'à obtention de la valeur souhaitée.

#### **8.3. Raccordement à la voie.**

La connexion à la voie se fait au moyen d'une broche verte à 2 pôles. Veillez à utiliser des fils de section suffisante pour alimenter vos voies. Nous recommandons des fils d'une section d'au moins 1,5mm² (ou mieux : 2,5mm²). Pour de grands réseaux, réalimentez toujours les voies tous les deux mètres.

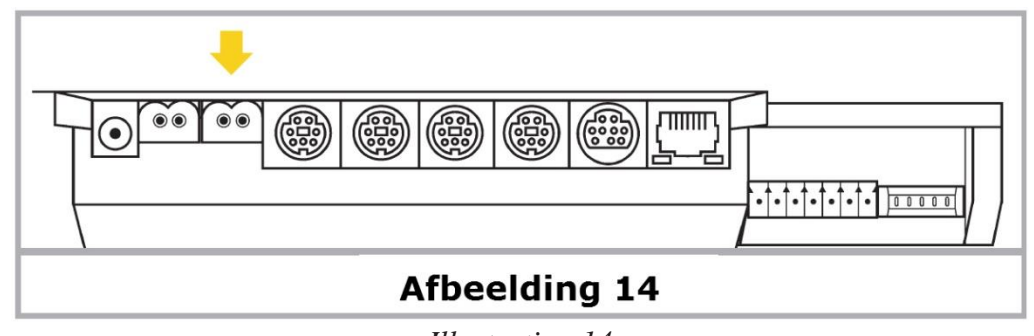

*Illustration 14*

L'ECoS utilise un pont redresseur H4 pour alimenter la voie. En conséquence, il n'y a pas, avec l'ECoS, de "masse commune", contrairement aux anciens réseaux Märklin®.

Cependant, il est pratique, pour les réseaux existants dits à 3 rails, découpés en tronçons (avec boosters), d'utiliser une masse commune (généralement le conducteur extérieur).

- Ne connectez jamais un autre système digital en parallèle à l'ECoS ni un transformateur analogique pour trains miniatures au même circuit. La centrale pourrait ainsi être irrémédiablement détruite.
- Si votre réseau est divisé en plusieurs circuits de courant, veillez à la séparation correcte de toutes les sections. En règle générale, le conducteur central est ainsi interrompu. Les conducteurs extérieurs peuvent former une masse commune à condition que chaque booster ait sa propre alimentation (transfo).

L'ECoS peut fournir jusqu'à 4A (ECoS 50200) ou 6A (ECoS 50210) de courant à la voie. Demandez-vous toujours si vous avez vraiment besoin d'une intensité de sortie aussi élevée. En cas de court-circuit, il y a un risque d'endommager vos locomotives ou même de provoquer un incendie ! Réduisez l'intensité maximale à un niveau utile. Veuillez-vous référer à la section 22.1.3.

Enlevez absolument tous les condensateurs éventuellement présents dans les voies de raccordement. Ils provoquent un échauffement important et réduisent la puissance disponible. La plupart des voies de raccordement des coffrets de départ en analogique (Roco®, Märklin®) sont munis de condensateurs.

#### **8.3.1. Connexion d'une voie à deux rails.**

La connexion se fait comme indiqué sur l'illustration. La polarité est sans importance pour une exploitation en 2-rails (DCC, Selectrix®).

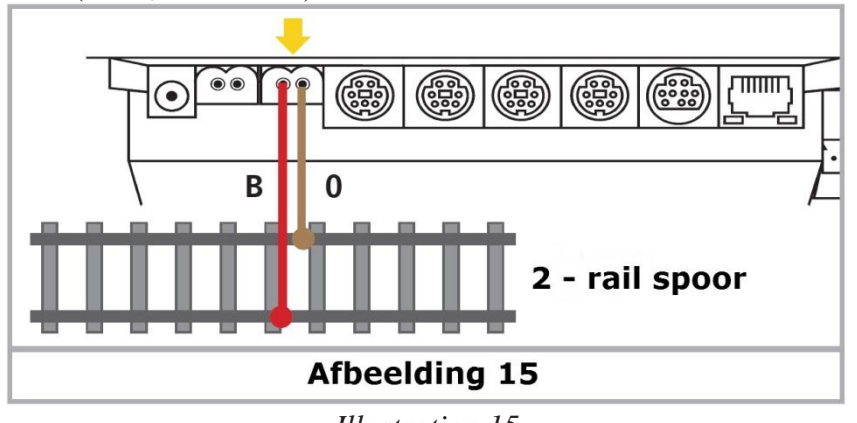

*Illustration 15*

#### **8.3.2. Connexion d'une voie à trois rails (Märklin®).**

La connexion se fait comme indiqué sur l'illustration. La polarité doit être respectée. Si vos locomotives récentes au format Motorola® fonctionnent mais pas vos décodeurs k83 pour accessoires ni vos anciennes locomotives Märklin®, il est probable que la polarité a été inversée.

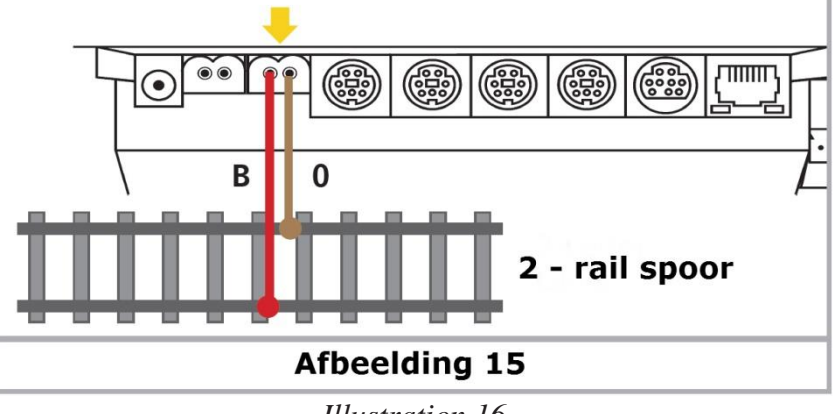

*Illustration 16*

Pour la voie C, Märklin® propose sous la référence 74040 une voie de connexion qui convient.

L'article N° 74046 **ne peut pas** être utilisé.

Pour la voie K, utilisez la voie de connexion N° 2290. La voie N° 2292 ne convient pas. Pour la voie M, utilisez la voie N° 5111, La voie 5131 ne convient pas. Pour la voie 1, on peut utiliser la garniture de branchement N° 5654 avec chaque voie standard.

# **8.4. Branchement de la voie de programmation.**

L'ECoS possède une sortie séparée destinée à la voie de programmation avec une puissance réduite (intensité max. 1A) et qui utilise le même type de connecteur que celui de la voie principale. Raccordez à cette sortie un tronçon de voie, totalement isolé par rapport au reste du réseau, par exemple une voie de garage.

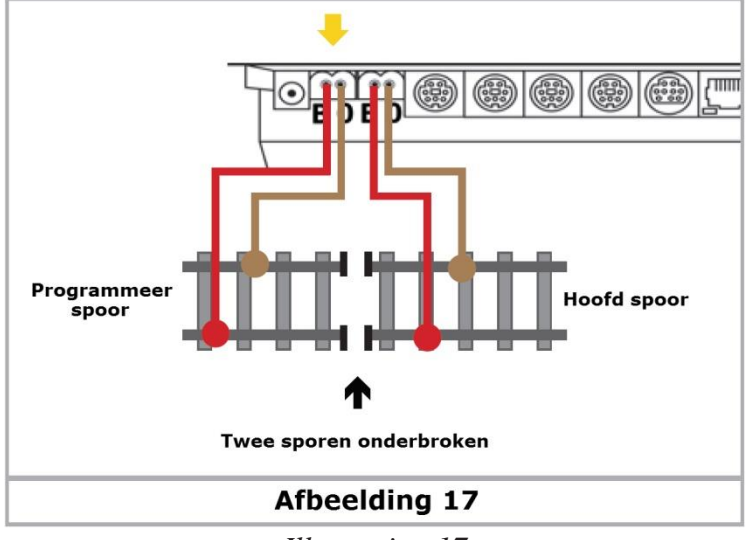

*Illustration 17*

Ce tronçon doit être isolé du réseau aux deux extrémités. Dans le cas d'un réseau à 3 rails Märklin®, il faut isoler le conducteur central et les deux rails ! Pendant la programmation, les tronçons isolés ne peuvent pas être pontés (boggies, voitures avec éclairage).

Lorsque la voie de programmation n'est pas utilisée pour la programmation, un relais interne bascule le signal de voie normal vers la voie de programmation. La voie de programmation et la voie principale sont alors synchrones. Vous pouvez d'abord amener vos locomotives sur la voie de programmation et ensuite les programmer. Ce n'est que lorsque vous entrez dans la procédure de programmation qu'un signal différent est transmis sur la voie de programmation.

Il ne doit toujours y avoir qu'une seule locomotive ou un seul véhicule avec décodeur sur la voie de programmation pour éviter la programmation accidentelle d'un autre véhicule. Après avoir terminé la procédure de programmation, retirer la locomotive de la voie de programmation. Sinon une locomotive "garée" risque d'être reprogrammée involontairement.

# **8.5. ECoSlink.**

Chaque centrale ECoS est équipée de trois connecteurs pour des équipements externes. Ces connecteurs sont répertoriés ''ECoSlink Connect''.

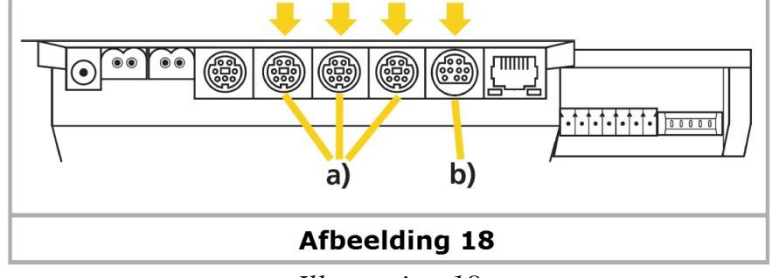

*Illustration 18*

a) ECoSlink Connect b) ECoSlink Extend

Si vous souhaitez connecter plus de trois équipements, vous devrez faire une extension du bus avec un ECoSlink Terminal de ESU ou la ''Terminalbox'' de Märklin®. Voir le chapitre 21.

#### **8.6. Interface pour ordinateur.**

Chaque ECoS est muni d'un connecteur réseau à 8 broches : RJ45. Cette connexion est au standard Ethernet et peut être raccordée par un câble approprié à votre (réseau d') ordinateur. Il y a deux LED intégrées dans le connecteur :

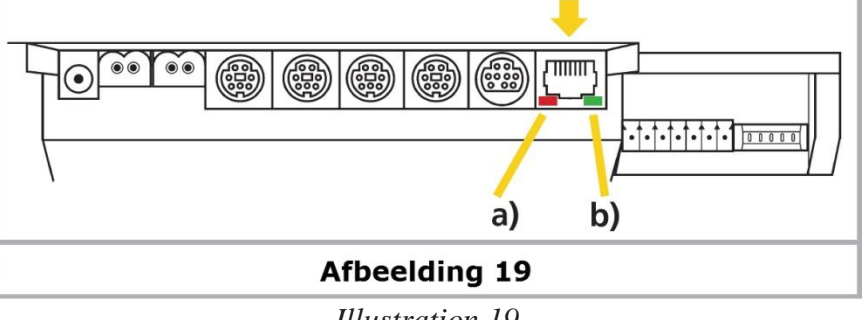

*Illustration 19*

a) La LED LINK s'éclaire en jaune en continu lorsque l'ECoS est connecté à un (réseau d') ordinateur. Si cette LED est éteinte, la connexion est incorrecte.

b) La LED BUSY clignote en vert à chaque transfert de données entre la centrale et l'ordinateur.

#### **Connexion via un Hub (Répétiteur) ou à un Switch**

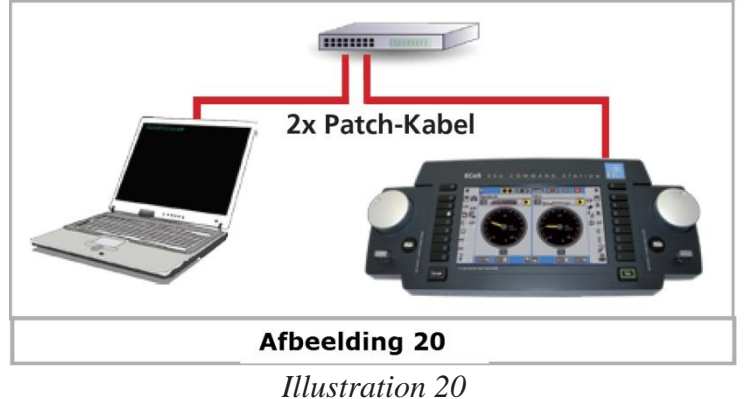

Utilisez un câble standard pour réseau (Patch Cable) et insérez-le dans un connecteur libre du Hub ou du Switch de votre réseau. La LED LINK doit alors s'allumer.

#### **Connexion directe de l'ECoS au PC.**

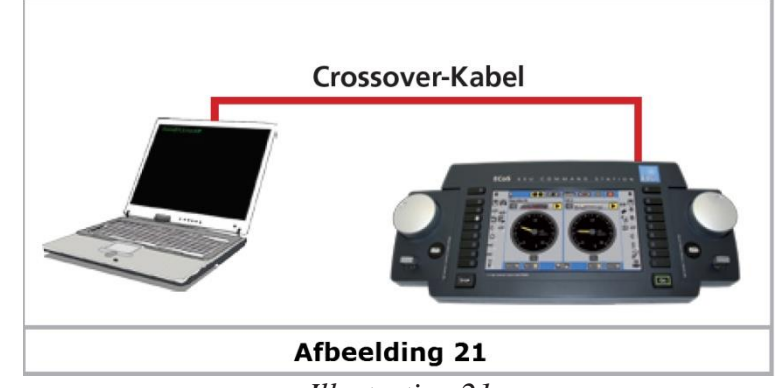

*Illustration 21*

Si vous préférez relier directement votre ECoS à un PC, sans Switch ni Hub, vous devrez peut-être utiliser un câble "croisé". Si la LED LINK de l'ECoS ne s'allume pas après le branchement, cela confirme que vous devez employer un câble ''cross-over''. De tels câbles ont le même aspect que les câbles réseau ordinaires mais deux paires de fils sont croisées à l'intérieur.

Ne relier le connecteur réseau qu'à un réseau d'ordinateur au standard Ethernet. Certains téléphones au standard ISDN et certains constructeurs de train miniature utilisent des connecteurs identiques mais ils ne doivent jamais être reliés au connecteur LAN de l'ECoS. Avant de tirer pour débrancher le câble réseau, il faut appuyer sur la languette de verrouillage.

#### **8.7. Connexion de boosters externes.**

Si la puissance fournie par le booster interne est insuffisante, vous pouvez connecter plusieurs boosters externes. Pour cela, vous devez diviser votre réseau en plusieurs circuits électriquement isolés l'un de l'autre.

#### **8.7.1. Systèmes appropriés.**

Il y a trois types de boosters pour l'ECoS.

- a) Les boosters DCC compatibles avec une connexion à 3 pôles avec la centrale. Ceux-ci sont en mesure de générer des signaux Motorola® et DCC mais pas de signaux Selectrix®. Des signaux M4 peuvent en effet être générés et donc les locomotives M4 peuvent être pilotées mais, en raison de l'absence de rétrosignalisation, les locomotives ne peuvent pas s'annoncer sur les sections avec boosters DCC.
- b) Les Boosters selon la norme Märklin® 6017. Ils comprennent notamment les boosters Märklin® 6015 et 6017 très répandus. Ceux-ci peuvent générer des signaux DCC et Motorola® mais pas les signaux Selectrix®. Des signaux M4 peuvent en effet être générés et donc les locomotives M4 peuvent être pilotées mais les locomotives ne peuvent pas s'annoncer sur les sections avec boosters 6017 en raison de l'absence de rétrosignalisation.
- c) Les ECoSlink Systemboosters. ESU propose l'ECoSBoost avec deux variantes : 4A ou 8A. Les deux boosters peuvent générer entièrement des signaux de données DCC, Motorola®, Selectrix® et M4. Grâce à la rétrosignalisation intégrée, les locomotives M4 peuvent être détectées sur les portions alimentées par l'ECoSBoost.

Chaque type de Booster est raccordé à l'ECoS de façon différente. Pour les boosters compatibles DCC et ceux de la norme 6017, une interface booster externe est prévue. Les ECoSlink boosters sont branchés directement à une des entrées ECoSlink.

Comme presque tous les boosters sur le marché ont actuellement des problèmes avec les paquets de données Selectrix®, aucune donnée Selectrix® n'est transmise à la sortie externe du booster. Vous ne pouvez donc pas contrôler les locomotives Selectrix® sur les sections alimentées par un booster externe.

Les boosters diffèrent par leur manière de détecter les courts-circuits et la polarité. Le paramétrage correct respectif peut être configuré dans l'ECoS et est valable globalement pour tous les boosters. En conséquence, vous ne devez utiliser avec l'ECoS que des boosters d'un mémé type (par exemple, uniquement des booster compatibles DCC ou des boosters compatibles 6017).

Nous vous recommandons fortement de n'utiliser que des boosters d'un type et d'un fabricant. Le temps de réaction des boosters varie tellement que, lors du passage d'un circuit isolé à un autre, cette différence peut être rapidement la cause de problèmes.

L'utilisation mixte de boosters compatibles 6017 et boosters ECoSBoost est cependant possible. Mais il faut veiller à placer une bascule sur le conducteur central au passage entre les tronçons

raccordés à des types différents de boosters. On peut utiliser au maximum 5 boosters 6017 et 3 boosters 6015.

#### **8.7.2. Interface externe Booster.**

Pour les boosters externes, on utilise 5 pôles d'entrée d'un bornier à 7 pôles avec vis amovibles

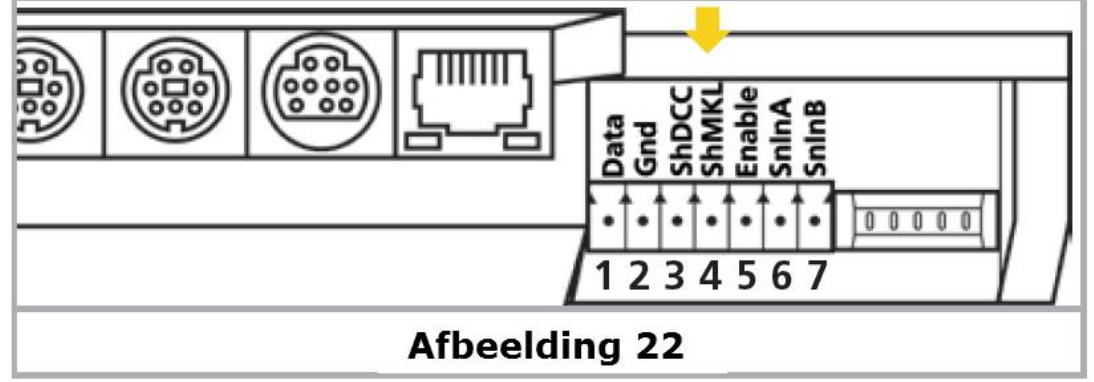

*Illustration 22*

- 1 = Data Ligne de données du booster, transmet le signal.
- $2 =$ Gnd Masse
- 3 = ShDCC Entrée pour rétrosignalisation de court-circuit DCC
- 4 = ShMKL Entrée pour rétrosignalisation de court-circuit pour 6017
- $5 =$ Enable Booster "On/Off", pour booster 6017)
- $6 = ShInA$  ECoSniffer entrée signal de voie A
- 7 = SnInB ECoSniffer entrée signal de voie B

# **8.7.2.1 Connexion d'un booster DCC.**

Vous devez connecter au moins les fils "Data" et "Gnd" de votre booster DCC. Si vous voulez transmettre les informations de court-circuit, vous devez aussi connecter le fil "ShDCC". Avec un booster DCC, vous ne pouvez piloter aucune locomotive au format Selectrix® et les locomotives M4 ne s'annoncent pas automatiquement.

Une fiche appropriée (5 pôles, espacement de 3,5 mm) est disponible chez Conrad Elektronik sous le numéro 730200-62.

Un booster Lenz® se branche comme suit :

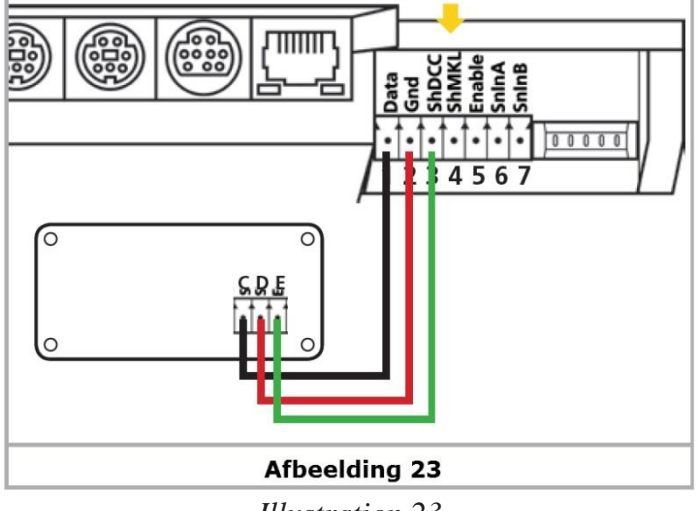

*Illustration 23*

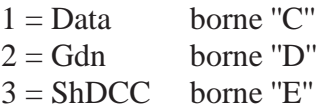

Les autres boosters DCC sont, en principe, raccordés de la même manière. Veuillez consulter le manuel du booster pour identifier les bornes appropriées.

#### **8.7.2.2 Connexion d'un booster Märklin®.**

Chaque booster 6017 (ou compatible) est fourni avec un câble à 5 conducteurs. Une extrémité doit être insérée dans la prise du booster et l'autre extrémité doit être recâblée car le connecteur de l'ECoS n'est pas compatible.

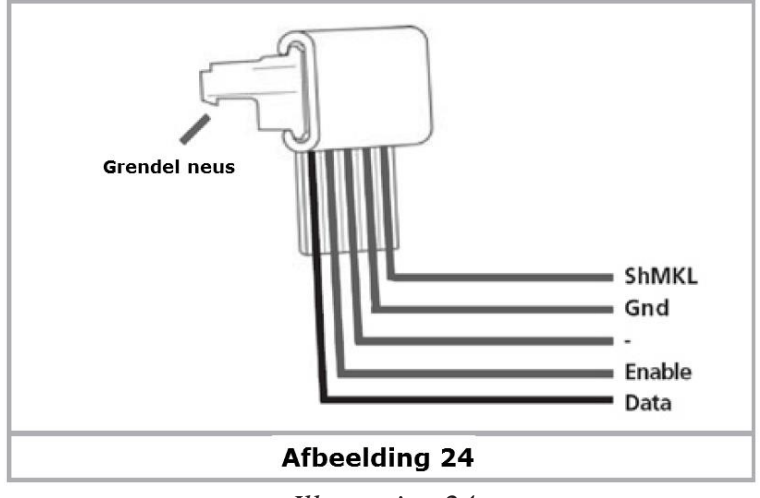

*Illustration 24*

Les conducteurs doivent être câbles comme suit :

- $1 = Data$  (fil 1 du câble 6017)
- $2 =$ Gnd (fil 4 du câble 6017)
- $3 = n$ 'est pas utilisé
- $4 = \text{ShMKL}$  (fil 5 du câble 6017)
- $5 =$ Enable (fil 2 du câble 6017)

Couper la fiche du câble 6017 et relier individuellement les fils à l'entrée ''booster'' de L'ECoS, exactement comme décrit ci-dessus.

Assurez-vous que les connexions soient correctes pour éviter tout dommage au booster et/ou à l'ECoS.

L'autre extrémité du câble est enfichée au booster 6017 ou 6105. Les fiches s'adaptent uniquement aux entrées prévues à cet effet. Des boosters supplémentaires peuvent être raccordés au premier en suivant les instructions.

Avec un booster Märklin®, vous ne savez pas piloter les locomotives au format Selectrix® et il n'y a pas d'annonce automatique des locomotives M4.

Le conducteur central doit être interrompu (H0) et il faut placer une ''bascule'' lors du passage entre le tronçon alimenté par l'ECoS et celui alimenté par un booster 6017. Pour la voie C, le N° Märklin® est 204595, pour la voie K le N° est 385580.

Pour les grandes installations en voie 1, nous recommandons fortement l'utilisation du booster ECoSBoost 8A de ESU, N° 50011.

#### **8.7.2.3. Protection contre les courts-circuits.**

Après avoir connecté votre booster, vous devez le configurer pour assurer un fonctionnement correct de la protection contre les courts-circuits. Pour plus de détails, voir le chapitre 22.2.1.

#### **8.7.3. Connexion de l'ECoSBoost à l'interface ECoSlink.**

Le branchement d'un ECoSBoost 50010 de ESU (variante 4A) ou 50011 (variante 8A) à chaque ECoS est possible et recommandé : ces boosters peuvent générer les quatre formats de données de l'ECoS et les locomotives M4 peuvent s'enregistrer automatiquement grâce à M4 et à la rétrosignalisation de RailCom®. Le raccordement se fait très simplement, il suffit de connecter le câble bus joint à l'une des entrées ECoSlink-Connect.

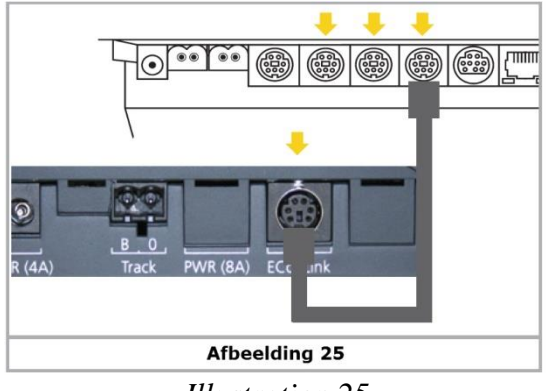

*Illustration 25*

Vous trouverez plus d'informations sur nos boosters ECoSBoost dans le manuel d'emploi des boosters.

#### **8.8. Entrée ECoSniffer.** (Description 8.8.3)

# $1000$ イフフオス bruin bruin rood **ggli** rigri transformer Afbeelding 26 *Illustration 26*

# **8.8.1. Branchement d'une Control Unit 6021 de Märklin®.**<br> **abbref: abbref: abbref: abbref: abbref: abbref: abbref:**

#### **8.8.2. Branchement d'une Lokmaus® de Roco®.**

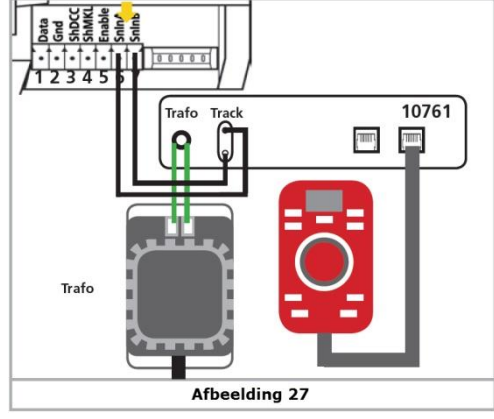

*Illustration 27*

#### **8.8.3. Description de l'entrée ECoSniffer.**

Les entrées ECoSniffer (SnInA et SnInB du connecteur commun pour booster et ECoSniffer) doivent être reliées à la sortie ''voie'' de votre ancien système. La polarité est sans importance. Même avec une connexion à l'ECoS, l'ancien système continue à être alimenté par son alimentation d'origine. Assurez-vous que l'ancien système n'a plus de liaisons avec la voie. A aucun moment, les sorties ''voie'' de deux ou plusieurs systèmes digitaux ne peuvent être reliées à la même voie. Tension d'entrée : 14V à 30 V Protocoles : DCC ou Motorola, détection automatique, pas de Selectrix<sup>®</sup>

Voir le chapitre 20 pour des informations détaillées sur le fonctionnement exact de l'ECoSniffer.

#### **8.9. L'entrée s88.**

Un système s88 peut compter jusqu'à 32 modules s88 qui sont connectes en chaîne. Le premier module (module 1) est relié au connecteur s88 de l'ECoS, le module 2 est relie au module 1, etc. On forme ainsi un bus. Tous les modules sont identifiés dans l'ECoS selon leur position dans la chaîne. Chaque module s88 est fourni avec un câble de raccordement. La polarité est définie car la fiche ne peut être insérée que d'une seule façon.

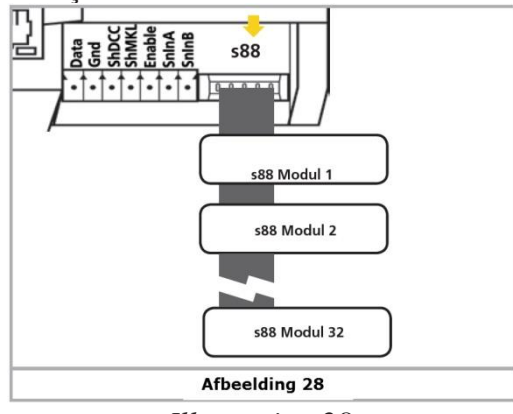

*Illustration 28.*

Tous les modules s88 sont normalement alimentes par l'ECoS. L'entrée s88 peut fournir jusqu'à 750mA. Si cela était insuffisant, certains modules s88 sont prévus avec une alimentation externe. Veuillez consulter le mode d'emploi vos modules s88.

L'entrée s88 de l'ECoS est galvaniquement isolée du reste du réseau et de la centrale. Il n'existe donc aucune liaison directe de masse entre l'ECoS et les modules de rétrosignalisation. La ''masse'' du premier module doit être reliée à la ''masse'' de la voie (fil brun).

La masse de voie du booster 6017 et celle du module s88 sont cependant reliées via le rail. C'est indispensable pour le fonctionnement du s88.

L'ECoS a été testé avec les modules s88 suivants :

- Märklin® 6088
- LDT RM-DEC-88
- LDT RM-GB-8
- Viessmann 5217

Avant de pouvoir utiliser les contacts de rétrosignalisation, vous devez d'abord configurer le bus S88. Voir le chapitre 15.3.1. pour des informations détaillées.

# **9. Mise en route et contrôle de la centrale.**

# **9.1. Mise en route.**

Il n'y a pas de bouton d'allumage sur la centrale. Dès que vous avec branchez l'alimentation, l'ECoS commence son ''initialisation''.

En fonction de la version du logiciel, du nombre de locomotives et d'articles électromagnétiques, l'initialisation (aussi appelée processus de démarrage) peut durer jusqu'à deux minutes. Pendant ce laps de temps, l'ECoS affiche différents écrans et le rétro-éclairage peut vaciller et même s'éteindre brièvement. C'est tout à fait normal.

Lorsque l'initialisation est terminée, la touche ''Go'' s'allume en vert.

#### **9.2. Comment arrêter l'ECoS.**

Il y a deux façons d'éteindre votre ECoS:

- Il suffit de tirer la fiche de la prise. L'ECoS à condition que les piles soient correctement placées et suffisamment chargées – va sauver les données qui n'ont pas encore été stockées puis s'éteindre complètement. Tant que le bouton '' Stop'' est toujours allumé en rouge, l'ECoS n'est pas encore définitivement arrêté.
- Cette méthode simple présente l'inconvénient suivant : les données peuvent être perdues si les piles ne sont pas placées correctement ou si elles sont trop faibles. Par conséquent, cette procédure n'est pas recommandée. Maintenez la touche ''Stop'' enfoncée. Après environ 3 secondes, l'arrêt contrôlé de l'ECoS va débuter. La centrale mémorise l'état de fonctionnement actuel, signale aux boosters et aux équipements externes, la fin des opérations et s'arrête luimême. Dès que l'écran suivant apparaît, vous pouvez débrancher votre centrale (Retirer la prise)

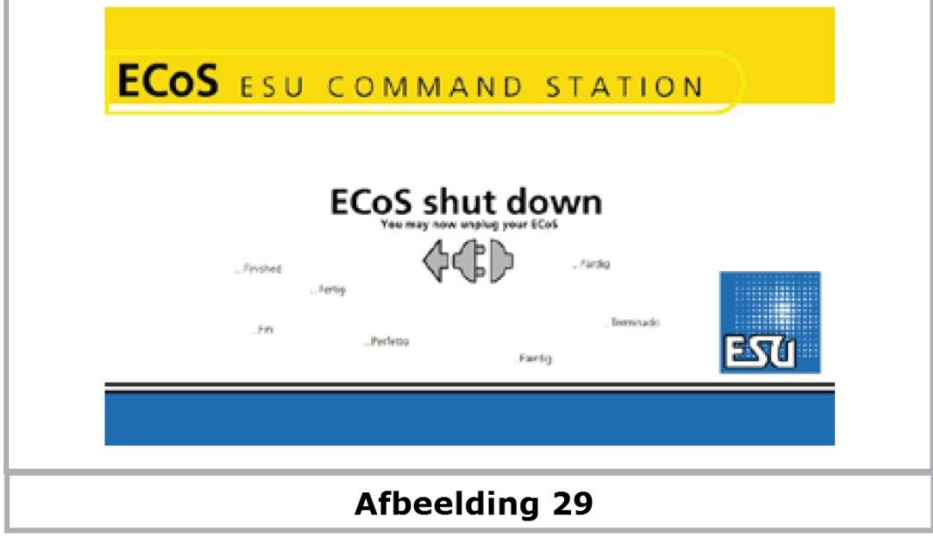

*Illustration 29*

Ne débranchez la centrale que lorsque cet écran apparaît et que la touche ''Stop'' se met à clignoter. Si vous enlevez la fiche trop tôt, il se peut que des données soient perdues comme en cas de piles mal placées ou trop faibles.

#### **9.2. Touche ''Stop''.**

Après avoir presse brièvement le bouton Stop, l'ECoS coupe immédiatement le courant de la voie et tous les boosters externes connectés. Le display va indiquer ""Arrêt d'urgence" et la touche "Stop" sera éclairée en rouge.

Utilisez le bouton ''Stop'', en cas de danger ou lorsque vous placez une locomotive sur la voie ou que vous l'enlevez. La centrale passe également en ''Arrêt d'urgence'' en cas de surcharge ou de court-circuit. Le display affiche le symbole ''Court-circuit'' dans le coin supérieur gauche.

#### **9.3. Touche ''Go''.**

La touche ''Go'' met fin à l'arrêt d'urgence. La LED verte sur la touche s'allume. Le réseau est à nouveau sous tension. Le booster interne ainsi que tous les boosters externes sont activés. L'exploitation peut reprendre.

Si l'ECoS se met à nouveau en arrêt d'urgence (la LED rouge s'allume), il y a probablement un court-circuit sur le réseau. Il faut d'abord le localiser et y remédier avant de pouvoir reprendre l'exploitation.

Si la touche ''Go'' clignote en vert, cela signifie qu'un ECoSBoost du système au moins a disjoncté. Vous devez rechercher le booster incriminé, le moniteur de courant peut vous aider, voir chapitre 23.

#### **9.4. Economiseur d'écran.**

Pour prolonger la durée de vie du display, la centrale est équipée d'un économiseur d'écran. 4 minutes après la dernière entrée, l'écran commence à s'assombrir. Après 10 minutes, le rétroéclairage s'éteint complètement.

Dès que vous appuyez sur une touche ou effleurez le display, le rétro-éclairage se rallume.

# **10. Introduction à l'exploitation.**

L'exploitation de l'ECoS se déroule graphiquement en utilisant l'écran tactile. Toutes les entrées se passent directement sur le display. L'affichage à l'écran change en fonction du menu.

#### **10.1. Joysticks.**

Les joysticks à 4 directions et poussoir au centre vous permettent de naviguer dans les menus, de sélectionner une locomotive et de déclencher le sifflet des locomotives qui en sont équipées. Veuillez manipuler les joysticks délicatement.

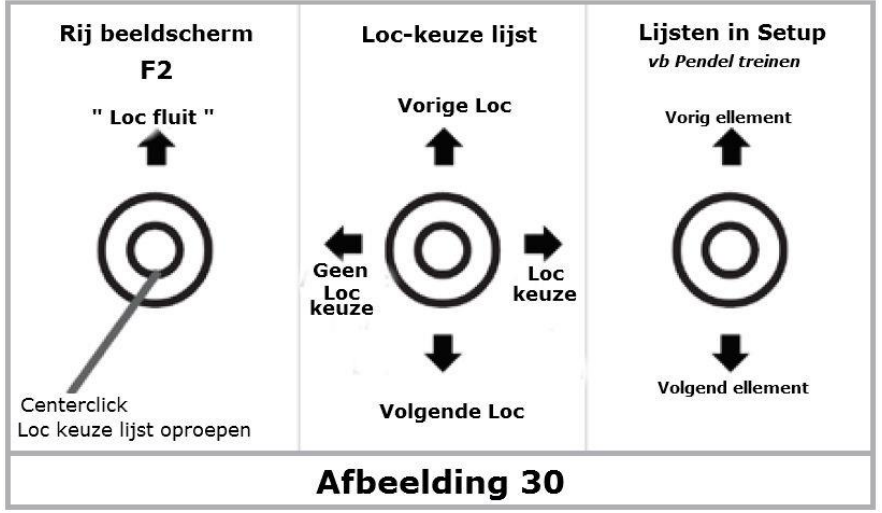

*Illustration 30*

- Lorsque la liste de sélection de locomotives est ouverte, vous pouvez vous déplacer dans la liste vers le haut ou vers le bas avec le joystick et sélectionner une locomotive en pressant à nouveau le joystick (ou en déplaçant le joystick vers la droite) ou annuler la sélection en déplaçant le joystick vers la gauche).
- A l'intérieur d'un menu, vous pouvez vous déplacer vers le haut ou vers le bas en déplaçant le joystick. En le déplaçant vers la droite ou en le pressant, vous sélectionnez un élément. Et en le déplaçant vers la gauche, vous quittez ce menu.
- Sans aucun menu ouvert à l'écran, vous pouvez déclencher la fonction F2 en déplaçant le joystick vers le haut. Avec un décodeur LokSound V3.5 vous pouvez faire varier la fréquence et
le volume du sifflet, plus vous déplacez le joystick vers le haut, plus le sifflet est fort. Vous pouvez enfin actionner le sifflet comme un vrai conducteur de locomotive.

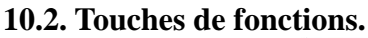

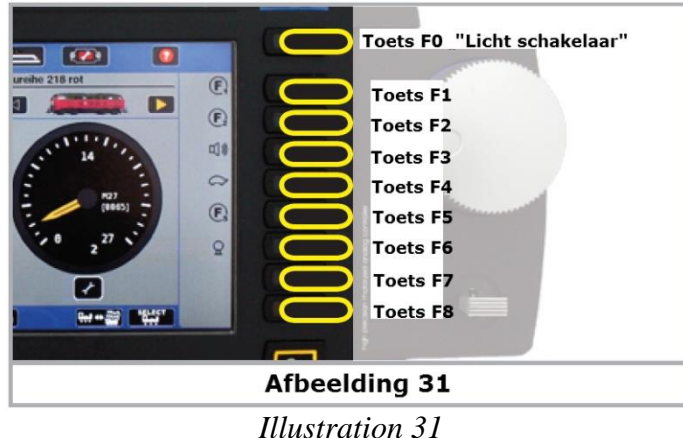

Il y a 9 boutons de fonctions avec chaque poste de conduite ranges de haut en bas. En haut se trouve le bouton des phares (F0) et en dessous de F1 à F8. Avec ces boutons, vous pouvez, à tout moment, activer/désactiver les fonctions de la locomotive sélectionnée. Une LED intégrée indique l'état de la fonction.

## **10.3. Menu principal.**

Sur le dessus de l'écran principal, il y a différents champs de contact que vous pouvez activer pour sélectionner le menu souhaité.

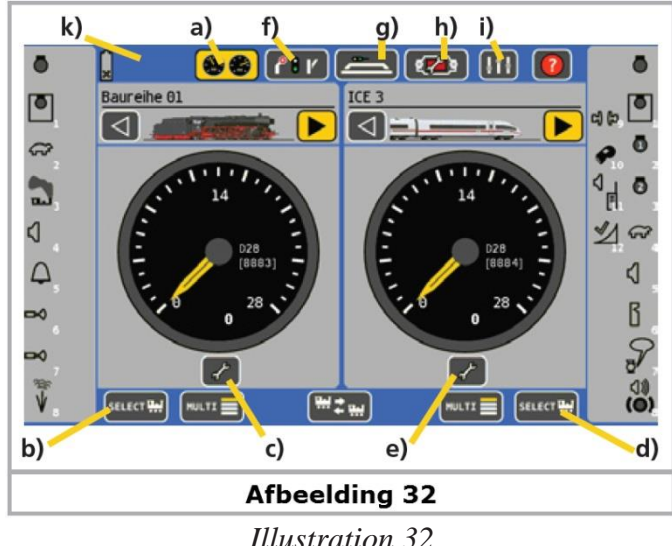

**10.3.1. Mode ''conduite''.**

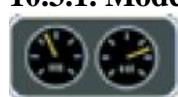

a) Avec le mode ''conduite'', vous avez accès à la conduite des locomotives. Chaque régulateur peut piloter soit 1locomotive (écran simple) ou 5 locomotives (écran multiple).

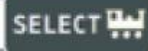

b) Sélection de locomotive (gauche) : ouvre une fenêtre pour sélectionner une locomotive et l'affecter au poste de conduite de gauche. Autre possibilité appuyer sur le bouton rond à gauche.

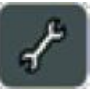

c) Menu ''locomotives'' gauche : ouvre un menu pour changer les réglages de la locomotive qui est pilotée actuellement par le poste de conduite de gauche.

d) Sélection de locomotive (droite) : comme b) pour le poste de conduite droit.

e) Menu ''locomotives'' droit : comme c) pour le poste de conduite droit.

#### **10.3.2. Tableau d'accessoires.**

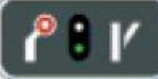

f) tableau d'accessoires : ouvre un menu pour commander les accessoires électromagnétiques. Pendant que ce menu est ouvert, vous pouvez continuer à piloter les locomotives momentanément actives.

# **10.3.3. TCO.**

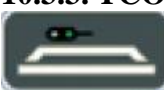

g) TCO. Vous pouvez commander les accessoires électromagnétiques et les itinéraires sur plusieurs écrans représentant schématiquement votre réseau.

#### **10.3.4. Configuration.**

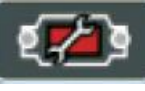

j) Menu configuration : vous pouvez modifier des réglages tels que la luminosité et le contraste de l'écran mais aussi créer un train-navette, configurer vos appareils ECoSlink et limiter le seuil de courant des boosters.

#### **10.3.5. Paramètres de fonctionnement.**

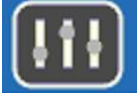

Vous pouvez afficher des valeurs de fonctionnement comme, par exemple, la consommation de courant. Vous pouvez aussi activer/désactiver des modules.

#### **10.3.6. Barre d'état.**

k) Affiche les problèmes et différentes remarques.

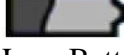

Low Batt Pas de piles placées ou tension trop basse. Stopper la centrale avec la touche ''Stop'' comme décrit au point 9.2 et remplacez les piles.

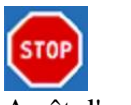

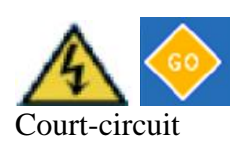

Arrêt d'urgence L'alimentation de la voie a été coupée manuellement et la touche ''Stop'' s'allume en rouge.

Court-circuit La tension sur la voie a été coupée automatiquement à cause d'un courtcircuit ou d'une surcharge. La touche ''Stop'' s'allume en rouge.

Update Une mise à jour interne est en cours d'exécution. L'exploitation ne sera possible qu'après la fin de la mise à jour. Cela peut prendre jusqu'à 10

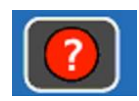

''Point d'interrogation''. En cliquant sur ce bouton, vous affichez des informations et recommandations. En cochant le carré en bas à gauche, cette page s'ouvrira au démarrage de l'ECoS.

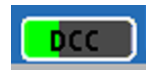

Barre de progression DCC à moitié remplie : lecture en cours.

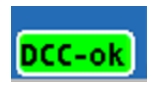

Barre de progression DCC entièrement remplie : lecture terminée.

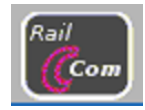

RailCom : après lecture du décodeur, le pictogramme RailComPlus s'affiche en bas à droite de l'écran de pilotage et sert pour la confirmation.

#### **10.4. Boutons** (Champ de contact)

minutes.

Les boutons servent à la confirmation d'actions. Vous pouvez cliquer directement avec le doigt ou utiliser le stylet.

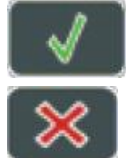

Ce bouton confirme une action. Les modifications seront validées.

Ce bouton annule une action. Les modifications ne seront pas enregistrées.

#### **10.5. Champs de saisie de données**

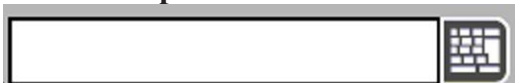

Le symbole du clavier ouvre un clavier virtuel pour la saisie de texte. Le texte apparaît dans un champ de saisie.

Pour entrer ou éditer un texte, cliquez d'abord sur le champ de sélection, un ''curseur'' apparaît à la fin de la ligne. Vous pouvez alors entrer le texte et/ou les nombres à l'aide du clavier affiché à l'écran.

Efface le dernier caractère (= backspace)

Efface tous les caractères (= delete)

S'il y a plusieurs champs, seul celui qui a été activé en le touchant est actif. Vous pouvez le reconnaître par le cadre en pointillés qui l'entoure.

#### **10.6. Listes de sélection.**

Les listes de sélection vous permettent de faire un choix parmi la liste des options proposées.

# DCC 28 RailCom

Ouvre une liste avec les options possibles.

Vous pouvez confirmer votre choix avec votre doigt ou le stylet.

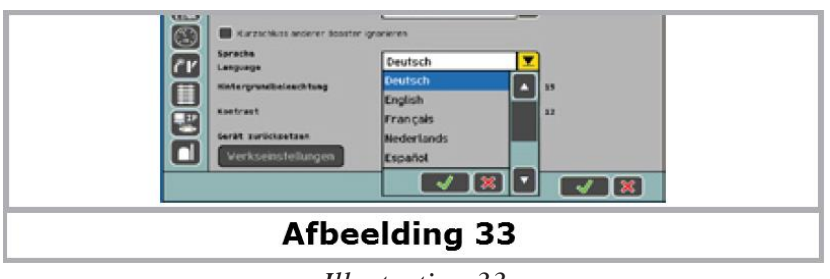

*Illustration 33*

## **10.7. Curseurs.**

Les curseurs permettent de fixer facilement des valeurs numériques.

- Augmente la valeur actuelle.
- Diminue la valeur actuelle.

## **10.8. Boutons radio et zones de choix.**

Les boutons radio vous permettent de faire un choix parmi plusieurs possibilités. **Un** seul choix à la fois peut être activé à la manière des touches de présélection d'un récepteur radio.

 Les zones de choix servent à la confirmation des options. Une coche indique que l'option est active.

# **11. Conduite des locomotives.**

L'ECoS mémorise la liste des locomotives que vous avez enregistrées pour les faire rouler sur votre réseau. Une locomotive qui ne figure pas dans cette liste ne pourra pas être utilisée. Les données doivent être entrées une seule fois au début.

L'enregistrement se déroule soit automatiquement (locomotives M4) soit manuellement à l'aide d'un menu facile à utiliser. Les données peuvent être complétées, modifiées ou supprimées. Elles servent non seulement pour l'ECoS mais aussi pour tous les dispositifs d'exploitation raccordés directement ou indirectement.

Le nombre maximum d'entrées dans la liste de locomotives s'élève à 16.348, nombre impossible à atteindre dans la pratique.

#### **11.1 Ajouter de nouvelles locomotives.**

Il y a plusieurs possibilités pour ajouter de nouvelles locomotives.

- Annonce automatique des Locomotives RailComPlus.
- Annonce automatique des locomotives M4.
- Sélection de locomotives Märklin® dans la banque de données interne.
- Enregistrement manuel de locomotives.

La méthode qui a votre prédilection dépend de la locomotive et de vos préférences personnelles.

#### **11.1.1 Ajouter de nouvelles locomotives RailComPlus.**

Les locomotives avec décodeur RailComPlus s'annoncent automatiquement à l'ECoS. RailComPlus doit être activé sur l'ECoS (voir 22.5) et paramétré sur le décodeur. Consultez le mode d'emploi du décodeur pour savoir s'il supporte RailComPlus et comment l'activer.

Tous les décodeurs ESU, LokSound V4.0, LokPilot V4.0, LokPilot Standard et LokPilot Nano supportent RailComPlus.

Une annonce en cours est visible sur une barre de progression dans la barre d'état (10.3.6).

Si l'ECoS détecte que la nouvelle locomotive possède une adresse DCC déjà occupée, vous devez

décider de ce que vous voulez faire.

Il ne peut y avoir deux locomotives avec la même adresse RailComPlus DCC.

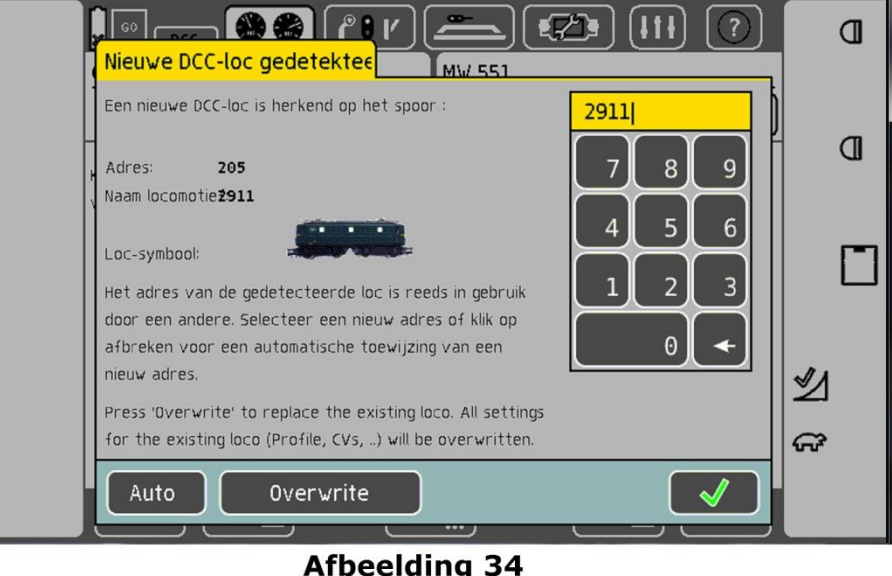

*Illustration 34*

Dans ce cas, vous devez prendre une décision.

- Si vous appuyez sur ''AUTO'', la nouvelle locomotive recevra automatiquement une nouvelle adresse non-utilisée précédemment, elle apparaît dans le cadre jaune au-dessus du clavier.
- Si l'adresse proposée ne vous convient pas, vous pouvez taper au clavier toute autre adresse et cliquez sur ''OK''. Cette adresse ne doit évidemment pas avoir été déjà attribuée.
- Si vous appuyez sur ''Ecraser'', les données de la locomotive actuelle seront supprimées et remplacées par celles de la nouvelle qui garde son adresse.

Ce mode est particulièrement utile si vous avez beaucoup de nouvelles locomotives à tester. Cellesci ont en général toutes l'adresse ''03'', qui ne changera pas lors d'un test. Lors de la pose de la deuxième locomotive sur la voie, l'adresse ne devrait tout simplement pas changer mais la locomotive précédente être supprimée.

Dans le chapitre 22.5.4, on vous explique comment paramétrer ce processus de façon permanente. Dans ce cas, le menu de l'illustration 34 n'apparaît pas.

Une fois que l'enregistrement est terminé (généralement après 15 secondes maximum), le symbole RailComPlus apparaît sur l'écran de conduite.

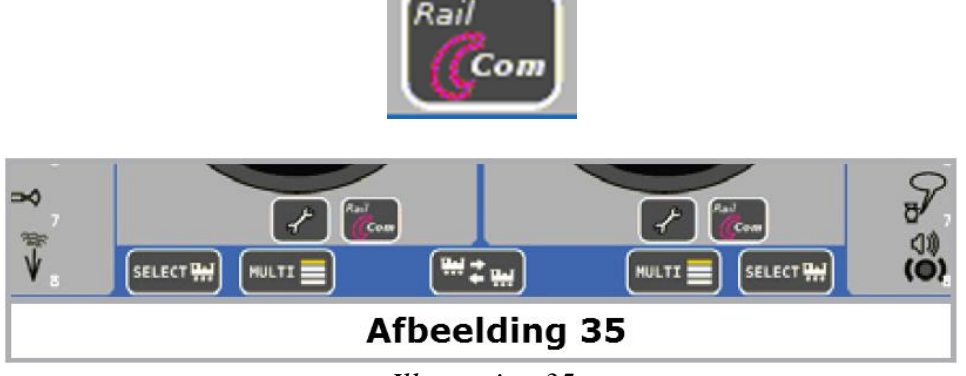

*Illustration 35*

En appuyant sur un des boutons RailComPlus, vous pouvez attribuer la locomotive au poste de pilotage concerné.

# **11.1.1.1. Conseils pour l'enregistrement de locomotives RailComPlus.**

Veuillez tenir compte des conseils suivants tout au long de l'enregistrement d'une nouvelle locomotive RailComPlus.

- La locomotive ne peut pas se trouver sur un tronçon du booster 6017 ou d'un autre booster qui ne supporte pas RailCom. Il est possible que l'utilisation d'autres boosters que l'ECoSBoost perturbe le fonctionnement de RailComPlus.
- La locomotive ne doit pas se trouver dans des sections de bloc, des sections d'arrêt, des tronçons de freinage ou des sections de freinage du booster.
- Le câblage de votre réseau doit être soigné. L'alimentation du réseau à la fois en courant de traction (B), ainsi que de la masse du rail (0) devrait se faire tous les 1,5m à 2,0m, en particulier avant et après un aiguillage.
- N'utilisez pas de fils multibrins entre la centrale ou votre booster et la voie parce que les fils torsadés peuvent perturber les signaux de rétrosignalisation RailCom.
- Gardez la distance la plus courte possible entre la centrale/le booster et le réseau et utilisez du fil de section suffisante (au moins 1,5 mm² à partir d'une longueur de 5m).
- Enlevez les lanternes d'aiguillage de la voie M dont les ampoules sont alimentées directement à partir de la voie et vérifiez tous les éclairages de voiture : les éclairages de voiture avec condensateurs (Sans circuit de charge) sont de véritables ''tueurs'' de rétrosignalisation. Utilisez des éclairages de voitures avec redresseurs et si possible des LEDs, par exemple, celles de ESU.

Avant de placer une locomotive sur la voie, veuillez appuyer sur le bouton ''Stop''.

## **11.1.1.2. Nouvel enregistrement de locomotives RailComPlus.**

Après l'enregistrement initial d'une locomotive RailComPlus, il se peut que la locomotive s'annonce à nouveau à la centrale. Voici quelques causes possibles :

- Les paramètres du décodeur ont été modifiés à l'aide du LokProgrammer de ESU et la locomotive est de retour sur le réseau.
- Les paramètres du décodeur ont été modifiés sur la voie de programmation.
- La locomotive a été enregistrée sur une autre centrale RailComPlus et est maintenant de retour sur son réseau d'origine.

Le décodeur a été reseté aux valeurs par défaut (Reset, CV8 = 8).

# **11.2.1. Installation de locomotives M4.**

Les locomotives Märklin® mfx® ou les locomotives avec décodeurs ESU M4 s'annoncent généralement d'elles-mêmes à la centrale. Placez simplement la locomotive sur la voie. Assurezvous que le réseau est alimenté (Touche ''Go'' allumée en vert). La locomotive ne doit pas se trouver sur un tronçon qui n'est pas continuellement alimenté (par exemple, la section commutable d'un signal, une voie de garage déconnectable, la section d'un booster raccordé à l'interface d'un booster externe.

La transmission des données de la locomotive M4 vers la centrale dure, selon le décodeur, environ 1 minute. Si la locomotive est utilisée sur le réseau pour la première fois, ce processus peut durer jusqu'à 3 minutes.

Pendant l'enregistrement des locomotives M4, une barre verte apparaît dans la barre d'état de l'écran en haut à gauche, elle indique la progression du processus d'enregistrement.

Lorsque la barre est complètement remplie, vous pouvez, en appuyant sur un des deux symboles

M4 (à gauche ou à droite), prendre la commande de la locomotive sur le régulateur correspondant. Dans la liste interne de locomotives, la locomotive est déjà préenregistrée.

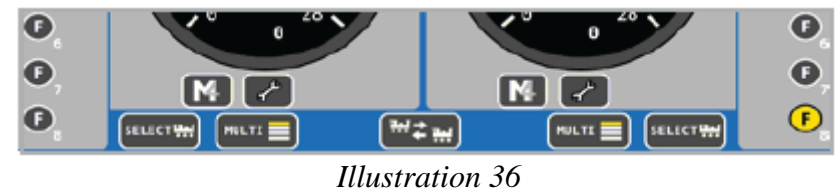

Les locomotives M4 sont toujours enregistrées successivement. L'ordre dépend du numéro de série interne du décodeur (Appelé "mfx®- ID"). C'est seulement lorsque la première locomotive a terminé son enregistrement que le processus d'enregistrement d'une autre locomotive peut commencer.

Nous recommandons de placer les nouvelles locomotives sur la voie l'une après l'autre. Si plusieurs locomotives se trouvent en même temps sur la voie, le processus peut être beaucoup plus long.

## **11.2.1.1. Conseils pour l'enregistrement de locomotives mfx®.**

Veuillez tenir compte des conseils suivants tout au long de l'enregistrement d'une nouvelle locomotive :

- La locomotive ne peut pas se trouver sur un tronçon du booster 6017 ou d'un autre booster qui ne supporte pas M4.
- La locomotive ne doit pas se trouver dans des sections de bloc, des sections d'arrêt, des tronçons de freinage ou des sections de freinage du booster.
- Le câblage de votre réseau doit être soigné. L'alimentation du réseau à la fois en courant de traction (B), ainsi que de la masse du rail (0) devrait se faire tous les 1,5m à 2,0m, en particulier avant et après un aiguillage.
- N'utilisez pas de fils multibrins entre la centrale et la voie parce que les fils torsadés peuvent perturber les signaux de rétrosignalisation.
- Gardez la distance la plus courte possible entre la centrale et le réseau et utilisez du fil de section suffisante (au moins 1,5 mm² à partir d'une longueur de 5m). Du fil de 0,14mm² est tout à fait inutilisable pour alimenter la voie et est la cause fréquente de problèmes pour l'annonce M4.
- Ne placez pas les fils d'alimentation qui vont des ECoSBoost vers leurs sections respectives du réseau parallèlement les uns à côté des autres. Cela peut entraîner une interférence dans les signaux mfx®.
- Enlevez les lanternes d'aiguillage de la voie M dont les ampoules sont alimentées directement à partir de la voie et vérifiez tous les éclairages de voiture : les éclairages de voiture avec condensateurs (Sans circuit de charge) sont de véritables ''tueurs'' de rétrosignalisation. Utilisez des éclairages de voitures avec redresseurs et si possible des LEDs, par exemple, celles de ESU.

Avant de placer une locomotive sur la voie, veuillez appuyer sur le bouton ''Stop''.

## **11.2.1.2. Nouvelle annonce de locomotives M4.**

Après l'enregistrement initial à la centrale, il se peut qu'une locomotive s'annonce à nouveau à la centrale.

Voici quelques causes possibles :

• Une locomotive M4 a été supprimée manuellement de la liste interne alors qu'elle n'était pas sur la voie, qu'elle se trouvait sur une partie non-alimentée ou un tronçon de voie alimenté par un booster sans rétrosignalisation.

- Les paramètres du décodeur ont été modifiés avec le LokProgrammer de ESU et la locomotive a été replacée sur la voie.
- La locomotive a été temporairement pilotée par une autre centrale M4 (par exemple : ESU ECoS, Märklin® mobile station) et est maintenant à nouveau sur son réseau d'origine.
- La locomotive avec décodeur M4 se trouve sur un tronçon de freinage ou une section sans courant,

alors qu'une autre locomotive a été supprimée manuellement de la liste de locomotives. Dès qu'elle est à nouveau alimentée, elle va à nouveau s'annoncer.

• Le décodeur a été réinitialisé aux valeurs par défaut.

#### Dans les conditions suivantes, toutes les locomotives M4 vont s'annoncer à nouveau à la centrale.

- Les données de l'ECoS ont été restaurées (voir chapitre 24.3.3.). Dans ce cas, toutes les locomotives M4 s'annoncent à nouveau pour la cohérence des données entre le décodeur et la centrale.
- Il a une réinitialisation (reset) de la centrale (voir section 22.1.4.). Dans ce cas, toutes les locomotives M4 s'annoncent à nouveau.
- Une locomotive a été supprimée manuellement de la liste des locomotives alors que la touche ''Stop'' est enfoncée (donc pas d'alimentation sur le réseau). Après avoir appuyé sur ''Go'' toutes les locomotives M4 vont s'annoncer à nouveau pour la cohérence des données entre le décodeur et la centrale.

## **11.1.2. Ajouter des locomotives Märklin® au départ de la banque de données.**

Votre ECoS dispose d'une banque interne de données avec les paramètres originaux de la plupart des anciennes locomotives Märklin® ce qui vous permet de les intégrer très facilement. Les étapes décrites ci-dessous sont valables aussi bien pour le poste de pilotage gauche que le droit. Pour notre exemple, nous avons choisi le gauche.

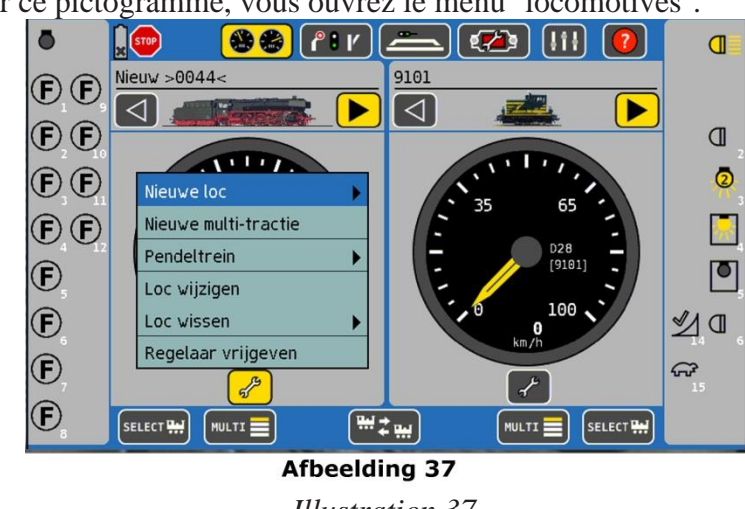

En cliquant sur ce pictogramme, vous ouvrez le menu "locomotives".

*Illustration 37*

Un menu de sélection apparaît comme sur l'illustration 37. La flèche à droite de ''Nouvelle loco'' signifie que des sous-menus vont s'ouvrir si on sélectionne cette ligne.

• Sélectionnez "Nouvelle locomotive". Un sous-menu s'ouvre.

• Sélectionnez '' BD'' (banque de données). Un menu apparaît avec différentes entrées de la banque de données.

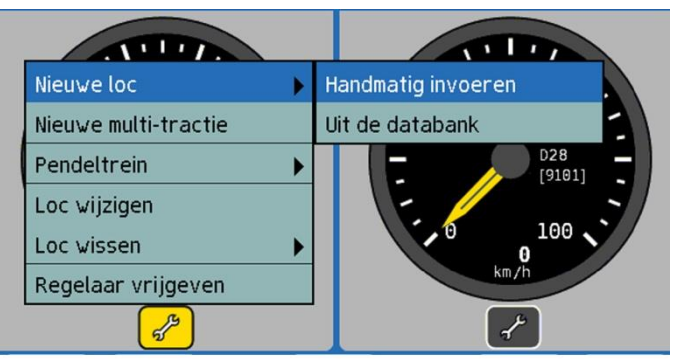

**Afbeelding 38** 

*Illustration 38*

- a) locomotive sélectionnée.
- b) Classe les données par nom.
- c) Classe les données par numéro d'article.
- d) Annule sans sélectionner une locomotive.
- e) Confirme la locomotive sélectionnée et prend son contrôle
- f) Descendre dans la liste.
- g) Monter dans la liste.
- h) Position du curseur dans la liste.

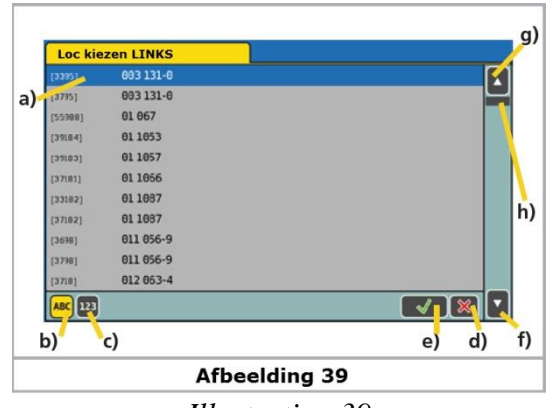

*Illustration 39*

On peut sélectionner une locomotive en déplaçant la barre de sélection a) au moyen du joystick et confirmer en appuyant sur le joystick.

Autre possibilité : en cliquant sur les flèches f) ou g) on peut naviguer dans la liste et confirmer en cliquant sur la touche e).

Les locomotives peuvent être classées d'après le N° d'article Märklin® (bouton C) ou d'après le nom attribué par Märklin.® (bouton b).

Le nom provient souvent du numéro de série constructive ou d'un surnom familier donné à l'original.

Après la sélection de la locomotive, celle-ci est attribuée directement au poste de pilotage souhaité (dans l'exemple, le gauche), les valeurs par défaut de Märklin® sont reprises (nom, symbole de la locomotive et les touches de fonction). Celles-ci peuvent, évidemment, être modifiées à tout moment comme expliqué dans la section suivante.

La banque de données ''locomotives'' ne prétend pas être complète. Les locomotives non répertoriées doivent, tout comme les locomotives d'autres fabricants, être enregistrées manuellement.

#### **11.1.3. Enregistrement manuel et programmation de locomotives.**

Ouvrez le menu ''Locomotives''.

Sélectionnez l'entrée ''Nouvelle loco'' et ensuite ''Création manuelle'' dans le sous-menu. Une fenêtre de dialogue s'ouvre dans laquelle vous pouvez entrer les caractéristiques de votre loco.

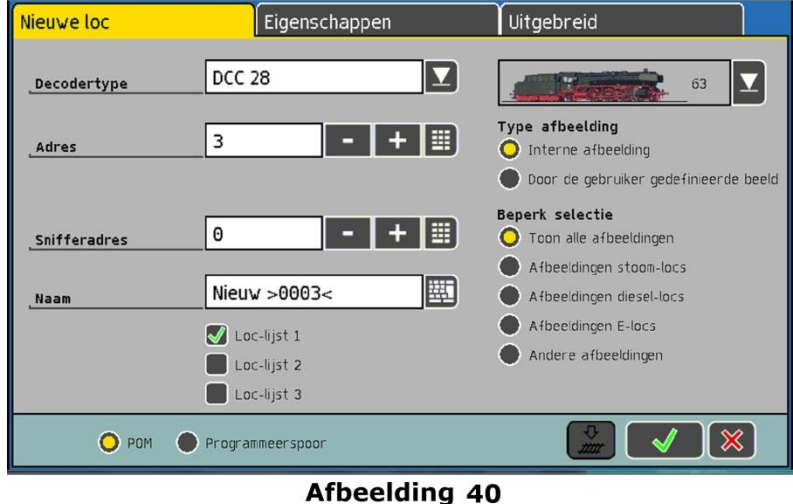

*Illustration 40*

Enregistre votre saisie, ferme la fenêtre de dialogue et ajoute la locomotive à la liste. La locomotive est attribuée au régulateur.

Annule votre saisie. Aucune locomotive n'est ajoutée.

## **11.1.3.1. Protocole.**

Avec cette liste, vous pouvez sélectionner le format de données pour cette locomotive. L'ECoS ne vérifie pas si la locomotive comprend le protocole sélectionné. En cas de doute lisez le manuel du décodeur.

Veuillez-vous référer à la section 7.1.1. pour sélectionner le type de format correspondant à votre modèle. En fonction du réglage, vous pouvez obtenir des résultats bien meilleurs qu'auparavant. A noter également que pour les locomotives qui s'annoncent avec RailComPlus, on peut modifier seulement le nombre de crans de vitesse mais pas le format de données. Pour les locomotives M4, il n'est pas possible de modifier le format de données ni les crans de vitesse.

## **11.1.3.2. Adresse**

Entrez ici l'adresse de la locomotive. La plage des valeurs acceptables dépend du format de données et peut être limitée. C'est avec cette adresse que la locomotive sera effectivement pilotée sur le réseau.

Les plus anciennes locomotives Märklin® Delta ou avec des décodeurs 6090x n'acceptent que les adresses 1 - 80. Certains nouveaux décodeurs Märklin® également n'acceptent qu'une gamme allant jusqu'à 255. Vous ne devez pas entrer l'adresse en deux parties (comme pour la Control Unit 6021).

Augmente la valeur de l'adresse (En maintenant le bouton enfoncé, la valeur augmente)

Réduit la valeur de l'adresse (En maintenant le bouton enfoncé, la valeur diminue)

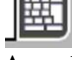

Appelle un clavier pour saisir l'adresse directement.

Avec RailComPlus actif, chaque adresse au format DCC ne peut être attribuée qu'une fois.

#### **11.1.3.3. Adresse Sniffer**

L'adresse entrée ici concerne l'ECoSniffer. Consultez le chapitre 20. Si vous n'avez pas connecté un ancien système à l'entrée ECoSniffer, vous pouvez laisser cette adresse à "0".

#### **11.1.3.4. Nom**

Vous pouvez donner un nom de 16 caractères maximum à chaque locomotive. Ce nom apparaît sur l'écran principal chaque fois que vous appelez cette locomotive et aussi dans la liste de choix des locomotives. Soyez inventifs et appelez dorénavant vos locomotives par leurs noms.

Le nom "Nouveau>xxxx<" est donné par défaut ("xxxx" correspond à l'adresse). Les noms de locomotives peuvent être attribués plusieurs fois. Il n'y a pas de contrôle pour savoir si un nom existe déjà.

Cliquez sur l'icône ''Clavier'' Loc wijzigen Eigenschappen Uitgebreid Naam Nieuw  $>0044<$ 

**Afbeelding 41** *Illustration 41*

Vous pouvez maintenant supprimer le nom par défaut et le remplacer par celui que vous voulez. Sur une locomotive RailComPlus, le nom sera aussi inscrit dans le décodeur.

#### **11.1.1.5. Icônes**

Dans cette liste de choix, vous pouvez sélectionner l'icône adaptée à votre nouvelle locomotive. Cette icône n'a pas d'influence sur les caractéristiques de roulement. Elle sert uniquement à une identification visuelle rapide. Cette icône peut être modifiée par après, à tout moment.

Vous avez le choix entre des icônes internes intégrées par défaut dans l'ECoS et des icônes personnalisées que vous pouvez transférer dans l'ECoS. Voir le chapitre 24.2.6. Sur base des icônes, la centrale reconnaît s'il s'agit d'une locomotive vapeur, diesel ou électrique. Cette distinction est très utile lors de recherches ultérieures.

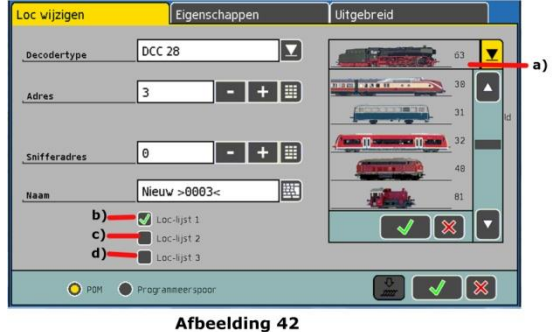

*Illustration 42*

#### **11.1.3.6. Listes de favoris.**

Pour vous aider à retrouver plus facilement, dans une longue liste, certaines locomotives utilisées plus fréquemment, il y a 3 listes dans lesquelles les locomotives peuvent être classées.

 Pour enregistrer une locomotive dans une liste, vous cochez simplement l'entrée correspondante de la liste.

Exemple de classement des locomotives :

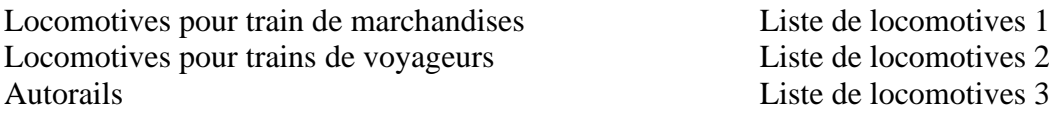

Lors de recherches, vous pourrez trouver une locomotive bien précise plus rapidement grâce au classement par listes.

#### **11.1.3.7. Attribution des symboles de touches de fonction.**

L'ECoS vous permet d'attribuer librement le symbole à chaque touche de fonction. Pour chaque locomotive et chaque touche, vous pouvez également décider si c'est une fonction continue ou momentanée.

Dans le menu ''Locomotives'', cliquez sur l'option ''Propriétés'' et choisissez sur le côté gauche cette icône pour appeler l'attribution des touches de fonction.

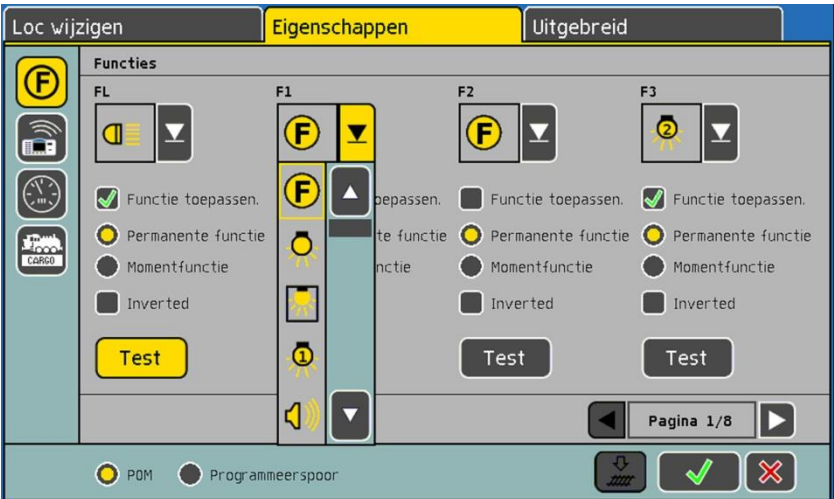

#### **Afbeelding 43**

#### *Illustration 43*

- Sélectionnez dans la liste, l'icône souhaitée pour chaque fonction.
- Indiquez s'il s'agit d'une fonction momentanée ou continue. Les fonctions momentanées sont actives uniquement pendant qu'on appuie sur la touche. Les fonctions continues restent actives jusqu'au moment où on appuie une seconde fois sur la touche.

Si vous désirez ne pas utiliser une fonction bien précise, supprimez la coche '' Fonction appliquée''. L'ECoS ne vérifie pas si une icône convient bien à la fonction de la locomotive. Le pictogramme sert uniquement à la visualisation.

Les Locomotives M4 doivent rester en contact avec l'ECoS au moment du changement des icônes afin que les modifications soient transmises au décodeur.

Les locomotives DCC peuvent avoir jusqu'à 20 fonctions, les décodeurs M4 jusqu'à 16 et les décodeurs Selectrix® seulement deux.

Les locomotives sous ''Motorola®14'' ou ''Motorola®28'' permettent jusqu'à 9 fonctions. L'ECoS affecte automatiquement les fonctions 5 à 8 à la ''seconde adresse'' Motorola®. Veuillez consulter le manuel du décodeur.

Avec la touche ''Essai'', vous pouvez tester la fonction, particulièrement utile pour les fonctions sonores.

#### **11.1.3.8 Symboles locomotives pour l'ECoSControl Radio**

Pour chaque loco, vous avez la possibilité de sélectionner quelques symboles. Comme le display de la télécommande ne peut afficher que quelques symboles, un compromis est nécessaire.

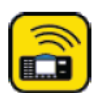

Cliquez à gauche sur le pictogramme pour accéder à l'attribution des icônes.

Sélectionnez l'icône souhaitée.

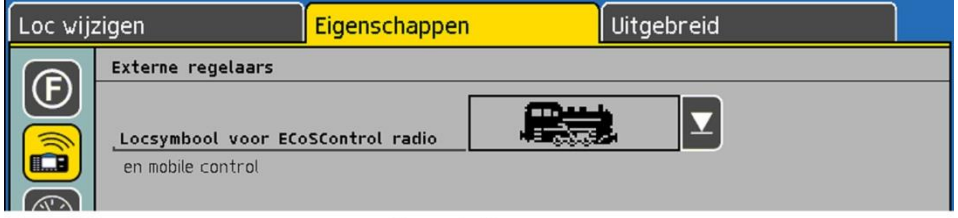

**Afbeelding 44** 

*Illustration 44*

#### **11.1.3.9 Crans de vitesse / Vitesse maximale.**

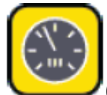

Cliquez sur ce pictogramme pour régler les paramètres du tachygraphe. Vous pouvez choisir entre la représentation des crans de vitesse ou l'affichage de la vitesse.

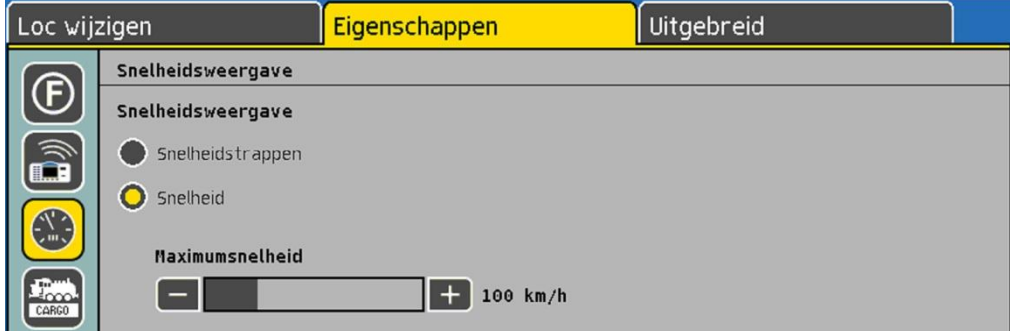

# **Afbeelding 45**

*Illustration 45*

En mode ''Crans de vitesse'', l'ECoS indique le cran de vitesse actuel. Les fourchettes sont : 0-14, 0-27, 0-31 ou 0-126 en fonction du protocole.

En mode ''Vitesse'', l'ECoS calcule une vitesse en km/h qui s'affiche à l'écran. Pour pouvoir afficher la vitesse correcte, vous devez entrer dans l'ECoS la vitesse maximale souhaitée de cette locomotive en km/h. Il s'agit ici de la vitesse maximum du prototype et non celle du modèle réduit.

La valeur que vous sélectionnez avec le curseur va correspondre au cran de vitesse le plus élevé. Les vitesses intermédiaires seront calculées par interpolation.

La valeur saisie ici sert uniquement à l'affichage et n'a aucune influence sur la vitesse réelle de la locomotive. Aucun réglage de la locomotive n'est modifié.

Pour les décodeurs DCC, le réglage de la vitesse maximum se fait en programmant les CV. Pour les locomotives Märklin®, le dispositif de réglage se trouve généralement à l'intérieur de la locomotive.

#### **11.1.3.10. Catégories de locomotives.**

Il y a 16 catégories de locomotives disponibles. On peut donner le nom que l'on veut à ces catégories, par exemple :

Train de marchandises Train local Train rapide. Train de travaux.

De cette façon, on peut déterminer le type de chaque locomotive (ou du train auquel elle est destinée). Ces informations peuvent être utilisées comme critères lors du déclenchement d'itinéraires. (Voir aussi le chapitre 16)

Vous pouvez maintenant attribuer individuellement à chaque locomotive les catégories souhaitées. Jusqu'à quatre catégories par locomotive sont possibles.

**FRE** CARGO

Sélectionnez cette icône pour ouvrir la fenêtre ''choix des catégories''. Sélectionnez les catégories souhaitées.

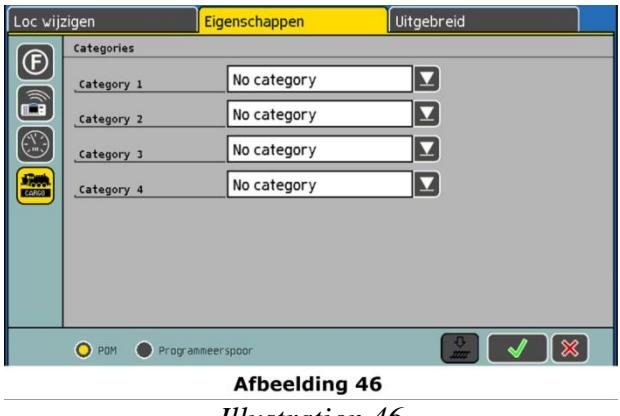

*Illustration 46*

Les noms des catégories peuvent être modifiés dans le menu de configuration. Voir le chapitre 22.9.

#### **11.1.3.11. Changement de l'adresse et du nombre de crans de vitesse.**

Lorsque vous ajoutez une nouvelle locomotive, les données sont simplement entrées dans l'ECoS, sans aucune modification au décodeur de la locomotive.

Il apparaît souvent que l'adresse de la locomotive n'est pas connue. Si c'est le cas vous pouvez programmer la locomotive directement en l'entrant dans l'ECoS, à condition que ce soit une locomotive DCC :

• Placez la locomotive sur la voie de programmation.

• Cliquez sur l'option "Programmation sur la voie de programmation" (Fig. 47).

• Cliquez sur l'icône ''Programmation''. L'ECoS va alors programmer directement les paramètres suivants :

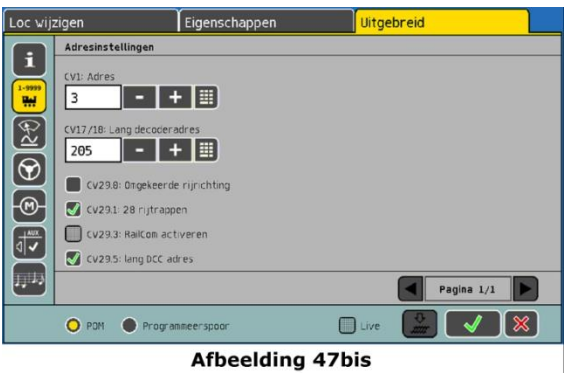

*Illustration 47*

- L'adresse dans le CV1 ou les CV 17 / 18 s'il s'agit d'une adresse longue.
- Avec le CV29, vous pouvez choisir entre adresse courte ou longue et déterminer le nombre de crans de vitesse (14 ou 28 / 128 crans de vitesse).

#### **11.1.3.12 Réglages étendus des décodeurs.**

Les fonctions reprises sous cet index seront expliquées plus loin au chapitre 19 "Programmation des décodeurs''.

#### **11.1.4. Ajout momentané d'une locomotive.**

Vous souhaitez parfois placer une locomotive sur la voie et la faire rouler sans passer du temps à l'enregistrer manuellement. C'est possible avec l'ECoS.

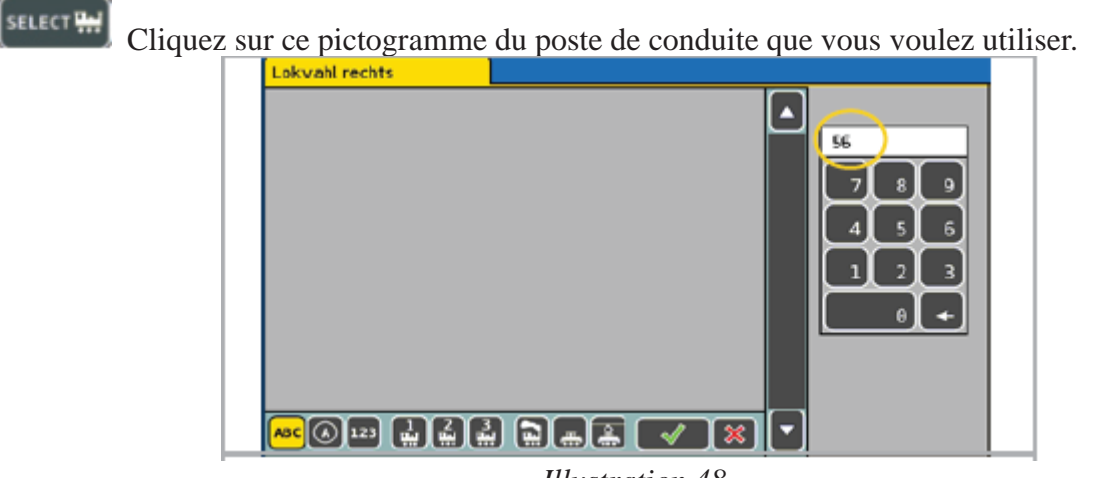

*Illustration 48*

Entrer l'adresse de la locomotive en utilisant le pavé numérique.

IM.

Confirmer votre sélection.

Si aucune autre locomotive n'a été enregistrée avec la même adresse, l'ECoS va automatiquement entrer les informations nécessaires avec l'adresse indiquée, le nom ''Nouvelle >xxxx<'' et sélectionner le protocole Motorola® 28.

Le protocole que l'ECoS doit utiliser lors de l'ajout momentané d'une locomotive peut être présélectionné. Voir chapitre 22.5.1.

## **11.3. Assigner une locomotive à un poste de conduite.**

Vous pouvez assigner une locomotive à chacun des postes de conduite ou passer à l'écran de conduite multiple.

**SELECT<sup>I</sup>** 

 Cliquez sur ce pictogramme du poste de conduite souhaité ou appuyez sur le bouton de sélection des locomotives.

Une fenêtre avec la liste des locomotives disponibles s'ouvre :

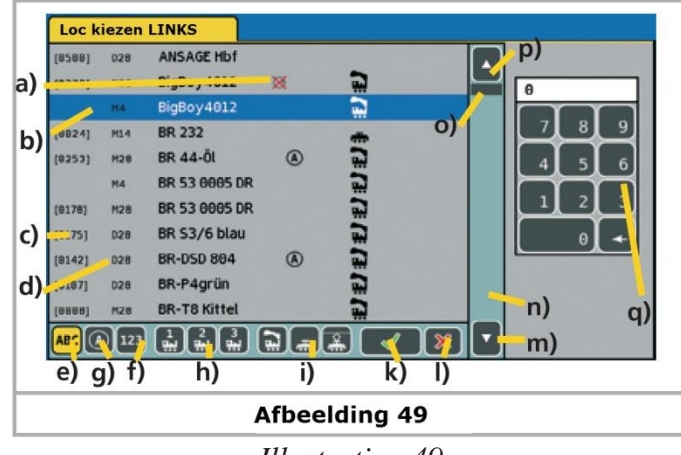

*Illustration 49*

- a) Locomotive contrôlée par un autre poste de conduite. Pilotage impossible.
- b) Locomotive sélectionnée.
- c) Adresse de la loco. (pour les locomotives M4 indication "M4")
- d) Format de données pour cette locomotive (Pour les locomotives M4 : pas d'indication)
- e) Trier par noms.
- f) Trier par adresses.
- g) Trier par locomotives actives.
- h) Trier par listes : liste 1, liste2 ou liste 3.
- i) Trier par type : vapeur, diesel ou électrique
- j) Confirmer la sélection.
- k) Fermer sans aucune sélection.
- l) Une ligne vers le bas
- m)Faire défiler vers le bas
- n) Faire défiler vers le haut
- o) Une ligne vers le haut
- p) Pavé numérique pour une sélection du numéro.

Des pictogrammes supplémentaires peuvent s'afficher pour chaque locomotive.

 $\Phi$  Locomotive active, elle roule.

Locomotive bloquée, elle est contrôlée par un autre régulateur.

Vous pouvez vous déplacer dans la liste avec le joystick ou avec le stylet pour trouver la locomotive souhaitée. Vous pouvez également entrer directement l'adresse de la locomotive. L'ECoS passera alors automatiquement à l'adresse correspondante dans la liste. Après confirmation, la locomotive sera contrôlée par le poste de conduite.

## **11.3.1. Changement de régulateur.**

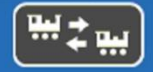

En cliquant sur ce pictogramme, vous permutez la commande des 2 locomotives actives : celle de droite est contrôlée par le régulateur de gauche en vice versa.

#### **11.3.2 Libérer un régulateur.**

Si vous souhaitez ne plus attribuer une locomotive à un régulateur, procédez comme suit :

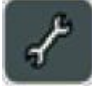

Ouvrez le menu ''Locomotives'' du régulateur que vous souhaitez libérer. Sélectionnez : ''Libérer contrôleur''.

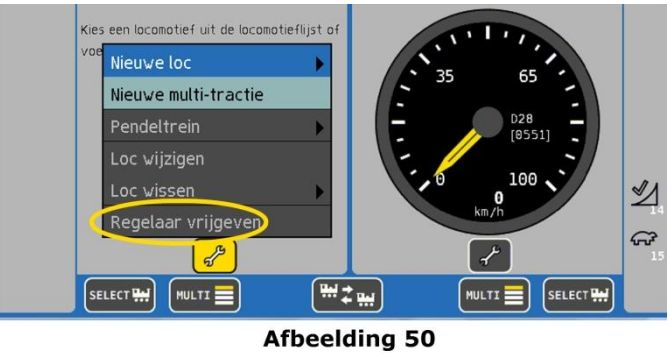

*Illustration 50.*

#### **11.4 Options d'affichage du tachymètre.**

Après sélection, la locomotive est affichée sur le tachymètre. En plus des informations mentionnées au chapitre 6.3, le tachymètre affiche d'autres informations importantes.

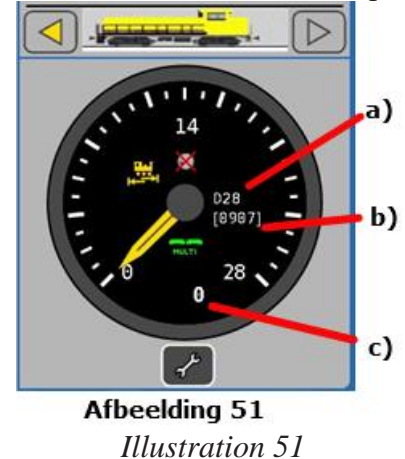

- a) Format de données de la locomotive.
- b) Adresse de la locomotive.
- c) Cran de vitesse ou vitesse momentanée en km/h.

Selon l'état de la locomotive, les icônes suivantes peuvent également s'afficher :

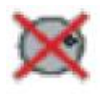

Pictogramme ''Locomotive bloquée'', voir chapitre 11.8.

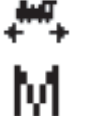

Pictogramme ''Train navette'', voir chapitre 18.

Pictogramme ''Multi-traction'', voir chapitre 12.

#### **11.5 Effacer une locomotive.**

Vous pouvez effacer une locomotive à tout moment, si vous ne l'utilisez plus. Appelez d'abord cette locomotive sur un des régulateurs.

Ouvrez le menu ''Locomotives'' du régulateur correspondant, choisir l'option ''Effacer loco''. Un

sous-menu apparaît, cliquez sur ''Effacer''.

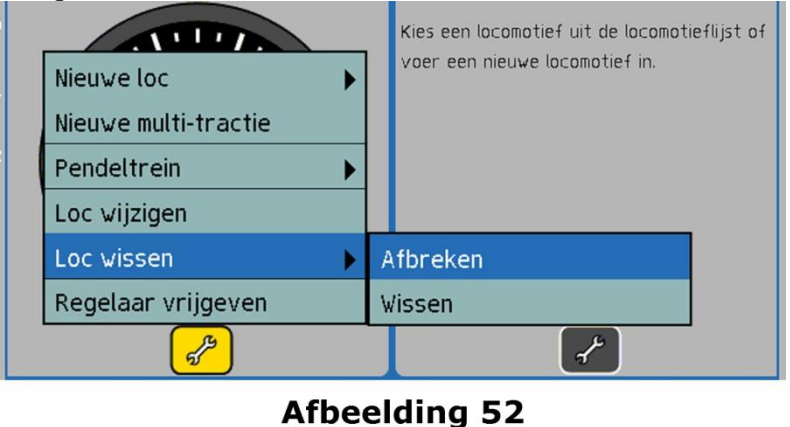

*Illustration 52*

#### **11.6 Ecran de conduite multiple.**

Avec chaque régulateur vous pouvez contrôler jusqu'à 5 locomotives et passer de l'une à l'autre grâce à l'écran tactile.

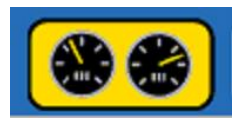

Assurez-vous tout d'abord que la centrale se trouve en mode ''Conduite''.

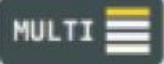

Ouvrez la fenêtre de conduite multiple en appuyant sur ce pictogramme en-dessous du tachymètre

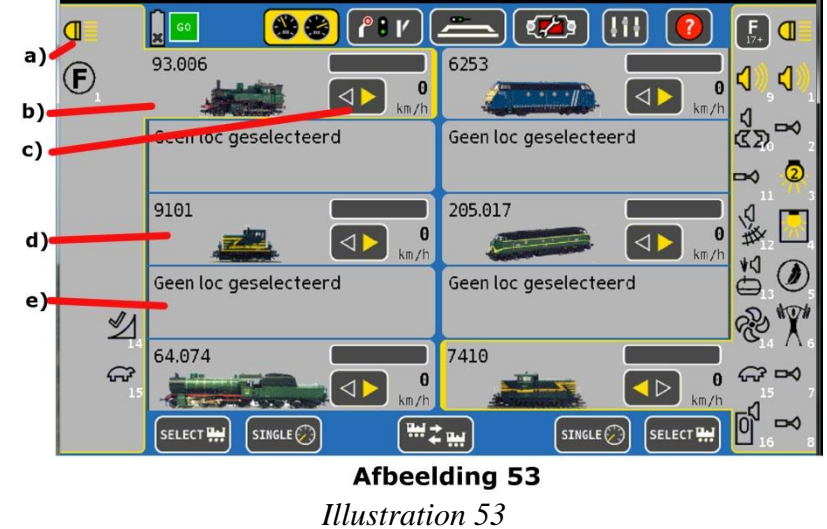

- a) Loco actuellement active qui peut être pilotée par le régulateur (reconnaissable au cadre ouvert).
- b) Touches de fonctions de la locomotive active.
- c) Vitesse et direction de la locomotive active. Si la locomotive est déjà pilotée par un autre régulateur, la flèche sera en grisé sinon en vert.
- d) Loco non-active.
- e) Cadres libres pour d'autres locomotives.
- f) Permute entre écran simple et multiple.

On peut affecter une locomotive à un cadre très facilement.

• Cliquez sur le cadre auquel vous souhaitez attribuer une loco. Peu importe s'il est vide.

• Cliquez sur le bouton ''sélection de locomotive'' et cherchez la locomotive souhaitée de la manière décrite dans la section 11.1.

Cliquez simplement dans le cadre affichant la locomotive pour en prendre le prendre le contrôle. Dans le mode de conduite ''multi-écran'', on ne peut pas appeler le menu ''Locomotives'', pour modifier une locomotive, il faut d'abord la sélectionner puis passer au mode ''Ecran simple''.

#### **11.7. Modifier les paramètres des locomotives.**

Vous pouvez, à tout moment, modifier les paramètres d'une locomotive après son enregistrement. Appelez la locomotive sur un des deux régulateurs.

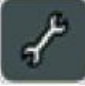

Appeler le menu ''Locomotives''. Sélectionnez ''Modifier loco''. La suite se déroule comme décrit dans la section 11.1.

L'option ''Modifier loco'' est en grisé et non disponible si :

- Un autre utilisateur contrôle la locomotive. Seules les locomotives attribuées à ce régulateur peuvent être modifiées.
- Les droits d'accès empêchent toute modification. Lire le chapitre 22.7 pour plus d'informations.
- La locomotive est contrôlée automatiquement par la fonction ''train navette''. Voir le chapitre 18 pour plus de détails.

#### **11.8. Informations complémentaires sur le contrôle des locomotives.**

## **11.8.1 Conflit d'adresses.**

Un conflit d'adresses se produit si vous voulez piloter une locomotive et qu'une autre locomotive est déjà en service avec la même adresse.

Chaque locomotive doit avoir sa propre adresse afin d'éviter tout problème pendant l'exploitation. En pratique, il est fréquent que deux locomotives ou plus enregistrées dans l'ECoS, aient la même adresse : les collectionneurs possèdent souvent plusieurs locomotives de la même classe auxquelles ils ont attribué la même adresse : par exemple classe 44 avec l'adresse ''44''. Bien entendu, un seul de ces modèles peut se trouver sur le réseau pendant que les autres restent en vitrine. Cependant, les propriétaires de ces modèles voudraient enregistrer toutes les variantes dans la liste des locomotives de l'ECoS.

Ceci peut être réalisé facilement, l'ECoS vous permet d'enregistrer autant de locomotives que vous le souhaitez avec la même adresse à l'exception des locomotives qui s'annoncent avec RailComPlus, celles-ci doivent avoir une adresse unique.

Cependant il n'est pas possible de les faire rouler en même temps sur le réseau. La première locomotive peut circuler normalement ; si une seconde locomotive avec la même adresse est sélectionnée, une icône à gauche indiquera que cette locomotive ne peut pas être utilisée. En réalité ce ne serait pas logique, dès qu'une commande serait transmise à la première, les deux machines réagiraient puisqu'elles ont la même adresse !

Ce serait le cas si, par exemple, vous enregistrez les deux locomotives suivantes :

- Loco1 : Adresse : 03, DCC 28 crans de vitesse, ..E 103"
- Loco2 : Adresse : 03, Motorola® 14 crans de vitesse, "BR 03"

Dans ce cas-ci, le display indiquerait également un conflit d'adresses puisque les deux locomotives ont l'adresse ''03''. La différence de format de données est sans effet.

Dans la pratique, les adresses attribuées en double sont toujours la cause de dysfonctionnements que vous ne pouvez souvent pas expliquer. Nous vous recommandons donc d'attribuer à chaque locomotive une adresse unique.

#### **11.8.2. Accès exclusif aux locomotives ''verrouillage''.**

ECoS ne permet l'accès à une locomotive qu'à un seul régulateur. Dès qu'un régulateur a pris le contrôle d'une locomotive ou d'une traction multiple, la locomotive peut être appelée sur un autre régulateur mais pas pilotée. Le display de ce régulateur secondaire affiche le pictogramme ci-contre.

Ce système est idéal pour les réseaux de clubs ou de démonstration où l'on veut accorder le contrôle à un régulateur unique. Le transfert du contrôle de locomotives n'est pas souhaité. Si vous jouez souvent seul mais que vous avez placé plusieurs régulateurs à main autour du réseau, il est utile de pouvoir transférer le contrôle d'une locomotive d'un régulateur à un autre. ECoS propose un paramétrage global intitulé ''Transfert contrôle''. Voir le chapitre 22.3. pour plus d'explications.

#### **11.8.3. Plages d'adresses - Recommandations**

Si vous avez une exploitation multi-protocole avec des locomotives équipées de décodeurs Märklin®, LokPilot de ESU, ESU M4 et DCC, nous recommandons une répartition des adresses :

Märklin® décodeur Delta, 6090x : Adresses 1-80 Décodeurs DCC adresse courte : Adresses 81-99 Décodeurs DCC adresse longue : Adresse> 256 De cette façon, vous vous assurez que les adresses ne soient pas attribuées en double.

## **12. Tractions multiples.**

Les tractions multiples sont enregistrées dans l'ECoS et sont pilotées comme les locomotives.

## **12.1. Ajouter une traction multiple.**

Sélectionnez le menu ''Locomotives'' du poste de conduite gauche ou droite et sélectionnez "Nouveau couplage''.

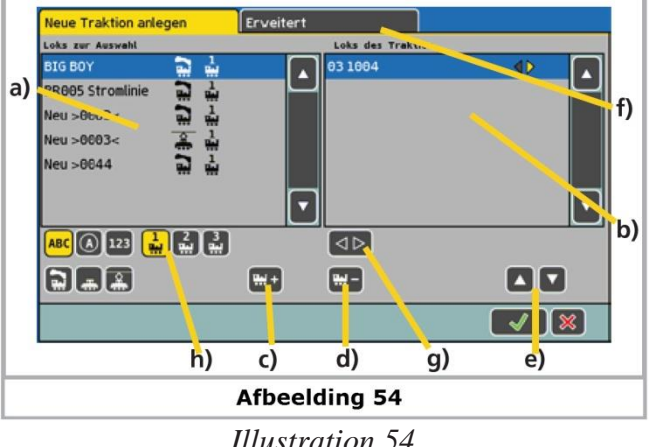

*Illustration 54*

- a) Liste de toutes les locomotives
- b) Liste des locomotives présentes dans cette traction multiple.
- c) Ajouter une locomotive à la traction multiple.
- d) Effacer une locomotive dans la traction multiple.
- e) Déplacer la locomotive marquée vers le haut ou vers le bas
- f) Réglages étendus pour traction multiple

g) Choix du sens de marche de la locomotive sélectionnée dans la liste de droite.

h) Critères de choix pour la locomotive gauche.

Sélectionner dans la liste de gauche la première locomotive qui sera pilotée dans la traction multiple.

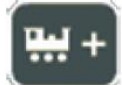

Cliquez sur ce pictogramme pour ajouter la locomotive. Si vous incorporez dans la traction multiple la dernière locomotive qui a roulé, cliquez d'abord sur ''Libérer contrôleur'' dans le menu ''loco'' (Voir 11.3.2.). De cette manière, la locomotive n'est plus active et peut être utilisée dans la traction multiple.

Faites la même chose avec les autres locomotives que vous voulez ajouter à la traction multiple. Dans le sous-menu ''Avancé'', vous pouvez choisir un symbole pour la représentation de la traction multiple et lui donner un nom avec lequel elle apparaîtra dans la liste des locomotives.

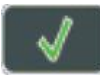

 $\overline{\phantom{a}}$ En appuyant sur ce bouton, la traction multiple devient effective et est attribuée au régulateur.

Les tractions multiples sont toujours pilotées avec 128 crans de vitesse. En interne, la centrale calcule ces crans de vitesse en fonction du décodeur.

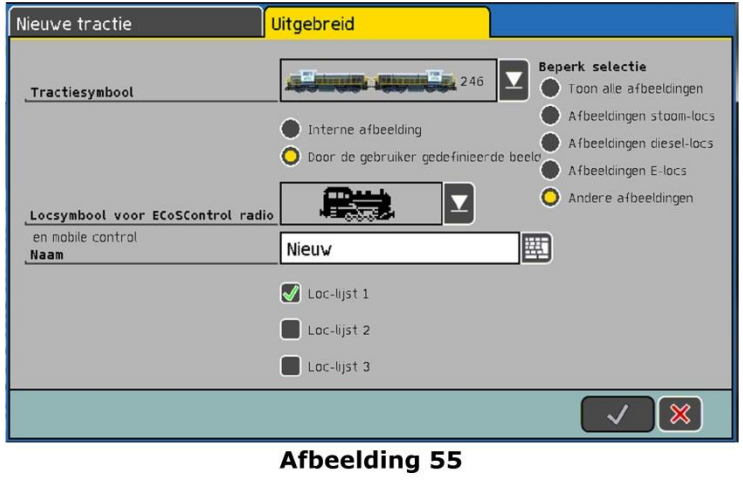

*Illustration 55*

- Une locomotive ne peut être attribuée qu'à une seule traction multiple.
- Une traction multiple ne peut pas être intégrée dans une autre traction multiple.

**MULTI**  Les locomotives faisant partie d'une traction multiple peuvent être appelées séparément. Le pictogramme ci-contre sur le tachymètre indique que la locomotive fait partie d'une traction multiple. Si vous pilotez cette locomotive, toutes les autres de la traction multiple seront modifiées.

## **12.2. Attribuer une traction multiple à un poste de conduite.**

La sélection d'une traction multiple se fait comme la sélection d'une locomotive, voir le chapitre 11.2. Les tractions multiples sont identifiées par l'indication ''Multi''.

## **12.3. Modifier les paramètres d'une traction multiple.**

Vous pouvez modifier les réglages dans une traction multiple aussi aisément que ceux des locomotives, voir chapitre 11.

## **12.4. Supprimer une traction multiple**

Vous pouvez supprimer une traction multiple aussi aisément qu'une locomotive, voir paragraphe 11.5. Les locomotives qui faisaient partie d'une traction multiple ne sont pas supprimées ellesmêmes

## **12.5. Conseils pour les tractions multiples.**

- Il est recommandé de n'insérer dans une traction multiple que des locomotives qui traitent l'information concernant le sens de marche (ex : le format Motorola® II, le format DCC).
- Les caractéristiques de roulement des locomotives utilisées dans une traction multiple ne doivent pas présenter de grandes différences (vitesse maximum, accélération et décélération). Si nécessaire, reprogrammez et adaptez les locomotives avant de les ajouter à une traction multiple. Voir aussi chapitre 19.
- Ne placez pas de wagon léger entre les locomotives d'une traction multiple. Danger de déraillements !
- Veuillez- vous assurer que les sections d'arrêt devant les signaux sont de longueur suffisante pour les tractions multiples.
- La première locomotive dans la traction multiple détermine l'affectation des fonctions. Pour des locomotives M4, l'affectation peut être paramétrée. Il est alors possible de coordonner les caractéristiques de roulement et l'attribution des fonctions des locomotives.
- Si vous utilisez la voiture sonorisée Märklin ® 49962 ou 49964 accompagnée d'une locomotive, la voiture sonorisée doit être considérée comme la première dans la traction, elle détermine l'affectation des fonctions.

# **13. Commande des accessoires électromagnétiques.**

Comme les locomotives, les accessoires électromagnétiques sont aussi gérés dans une liste dans la centrale. Tous les accessoires doivent donc être enregistrés une fois avant de pouvoir être manœuvrés. Pour être manœuvrés, les accessoires seront assignés à un ou plusieurs panneaux de commande. Ceci se passe normalement directement lors de l'enregistrement de l'accessoire. Les accessoires ne peuvent être commandés par l'ECoS que s'ils sont raccordés à un décodeur approprié (par exemple : Märklin® k83, k84 ou le SwitchPilot de ESU.

# **13.1. Entrer un nouvel accessoire électromagnétique.**

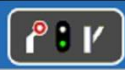

 Cliquez sur ce pictogramme dans le menu principal pour faire apparaître la fenêtre ''Tableau d'accessoires''.

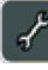

Cliquez sur l'icône de configuration en bas à droite. La fenêtre de configuration apparaît dans laquelle figure, au bas de l'écran, une série de pictogrammes pour des fonctions importantes.

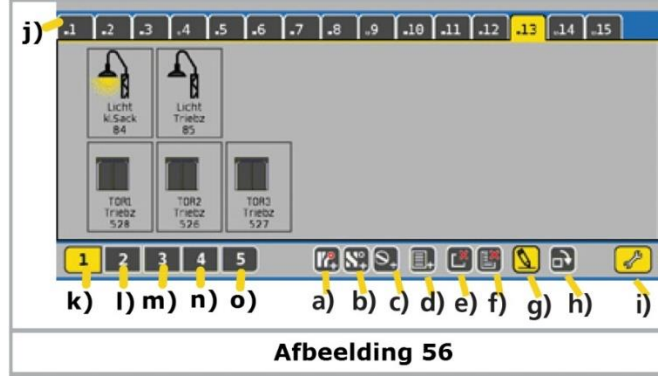

*Illustration 56*

- a) Nouvel accessoire électromagnétique.
- b) Nouveau itinéraire.
- c) Nouvelle plaque tournante.
- d) Nouvelle liaison.
- e) Effacer liaison.
- f) Effacer liaison et accessoire électromagnétique.
- g) Modifier article magnétique, itinéraire ou plaque tournante
- h) Tourner le symbole de 90° vers la droite.
- i) Quitter le menu de configuration.

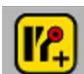

Cliquez sur ce pictogramme pour ajouter un nouvel accessoire électromagnétique.

L'affichage passe en mode ''grilles''. Cliquez à l'endroit où le nouvel accessoire devra figurer. La fenêtre de configuration suivante s'ouvre :

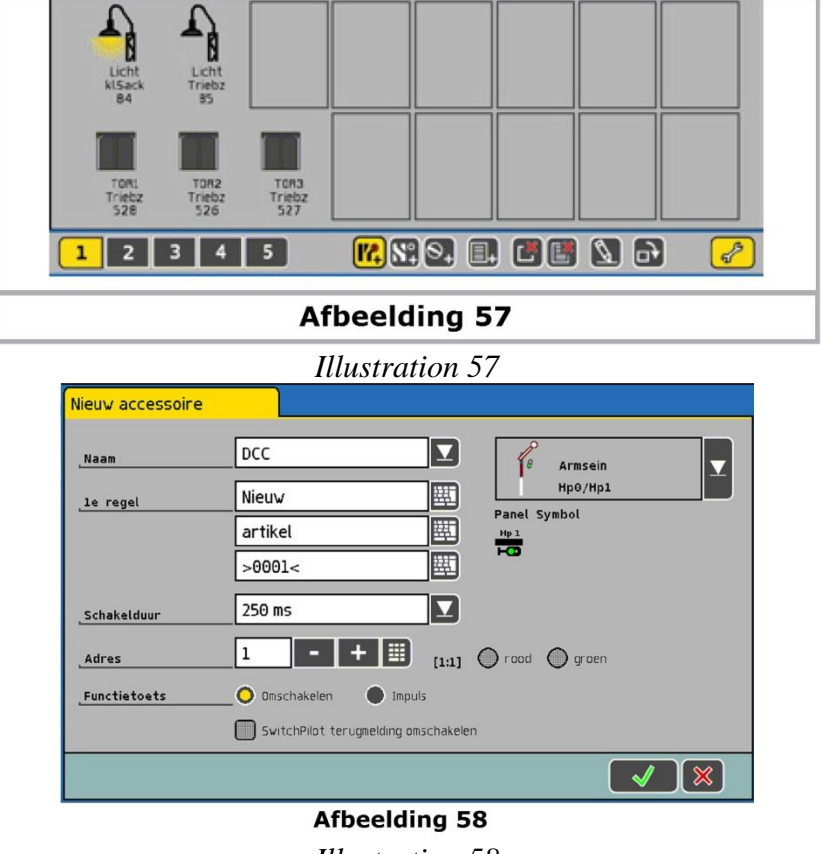

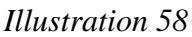

#### **13.1.1. Protocole.** *(''Nom'' par erreur dans la version en français)*

Vous pouvez sélectionner le format de données du décodeur pour la commande de vos accessoires, vous disposez des formats DCC, DCC avec RailCom® et Motorola®.

#### **13.1.2. Nom.** *(''1re ligne'' par erreur dans la version en français)*

Pour une identification précise à l'écran, vous pouvez donner un nom à vos accessoires comportant jusqu'à 3 lignes de 9 caractères. Le nombre dépend de la largeur des caractères et varie de 5 à 9.

#### **13.1.3. Adresse.**

Entrez ici le numéro de l'accessoire électromagnétique. Vous devez entrer la valeur numérique. Veillez à une numérotation correcte (appropriée au paramétrage du décodeur) car elle ne peut être vérifiée.

Derrière le numéro, figure, entre crochets, l'adresse du décodeur d'accessoires et le numéro de sortie.

Exemple : '[3: 2]', l'article électromagnétique est commandé par le décodeur N° 3 via la sortie 2.

## **13.1.4. Icône.**

La sélection d'un symbole approprié pour votre article devrait être aussi précise que possible : l'ECoS dispose de symboles à deux, trois et quatre aspects et commande les accessoires électromagnétiques en tenant compte de l'aspect du symbole. Voir section 7.4. La centrale propose, dans une liste de sélection, une variété de symboles différents allemands et internationaux.

## **13.1.5. Type de fonction.**

Vous déterminez ici si l'accessoire électromagnétique est activé pendant un laps de temps déterminé (commutation) ou aussi longtemps qu'on appuie sur le bouton de commande.

Pour les aiguillages, on utilise normalement le mode ''commutation''. L'ECoS transmet une impulsion de durée prédéfinie à l'électro-aimant, ce qui permet d'éviter de brûler les bobinages. La fonction "continue" est mieux adaptée aux dételeurs, qui doivent être actifs tant que l'ordre est maintenu (jusqu'à ce que votre doigt relâche le bouton à l'écran).

De plus, vous pouvez choisir la sortie du décodeur en cliquant soit sur ''Rouge'' ou ''Vert''. Le mode de fonctionnement ne peut pas être changé. Il faut supprimer l'accessoire et l'entrer à nouveau.

## **13.1.6. Durée d'activation.**

La durée d'activation peut être ajustée en cinq paliers entre 0.25 secondes et 2.5 secondes en mode ..commutation".

Si la valeur par défaut de 250msec n'est pas suffisante pour une manœuvre fiable, augmenter le temps d'activation pas à pas. En pratique, la valeur typique est de 250ms.

Lorsque vous avez terminé le paramétrage, cliquez sur ce bouton à l'écran, la centrale enregistre la configuration et ferme la fenêtre de dialogue.

Si la fenêtre de dialogue ne se ferme pas comme prévu et qu'un point d'exclamation "!" apparaît à la fin d'une des trois lignes du nom, cela indique que le texte est trop long. L'ECoS vérifie la longueur du texte lorsqu'il est enregistré. Raccourcissez le nom de l'accessoire.

Pour pouvoir commuter l'article électromagnétique, vous devez quitter le mode ''Configuration''.

# **13.2. Modification des paramètres des accessoires.**

Vous pouvez modifier les paramètres d'un accessoire à tout moment :

Sélectionnez la fenêtre "Tableau d'accessoires" et cliquez sur la touche de configuration (en bas, à droite). Sélectionnez alors l'accessoire que vous souhaitez modifier.

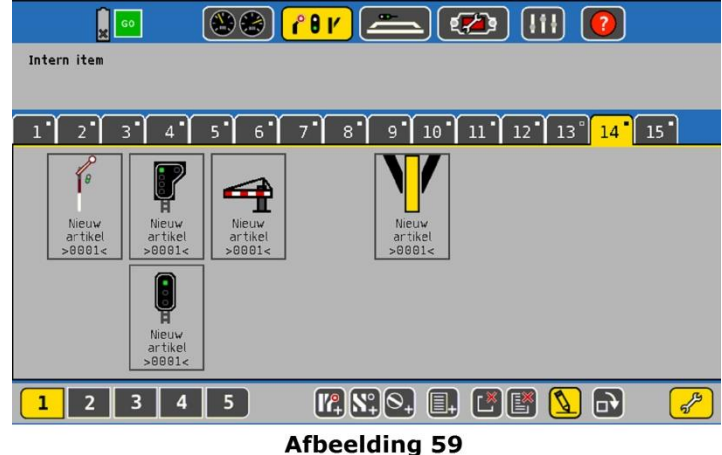

*Illustration 59*

Pour les étapes suivantes de la modification, voir chapitre 13.1.

#### **13.3. Lier un accessoire à un tableau d'accessoires.**

Vous pouvez attribuer un accessoire électromagnétique plusieurs fois et à différents tableaux. C'est un des principaux avantages de ce concept. Il vous permet une utilisation thématique et un groupement logique des accessoires.

Le tableau indique toujours l'état actuel de l'accessoire. La centrale mémorise l'état de chaque accessoire. Les changements manuels (par exemple : tourner un aiguillage à la main) ne peuvent pas être détectés par le système. Assurez-vous que l'état sur le tableau correspond à l'état physique de l'accessoire sur le réseau.

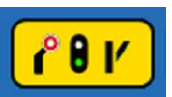

Cliquez sur ce pictogramme dans la ligne du menu principal pour accéder à la fenêtre ''Tableau d'accessoires''.

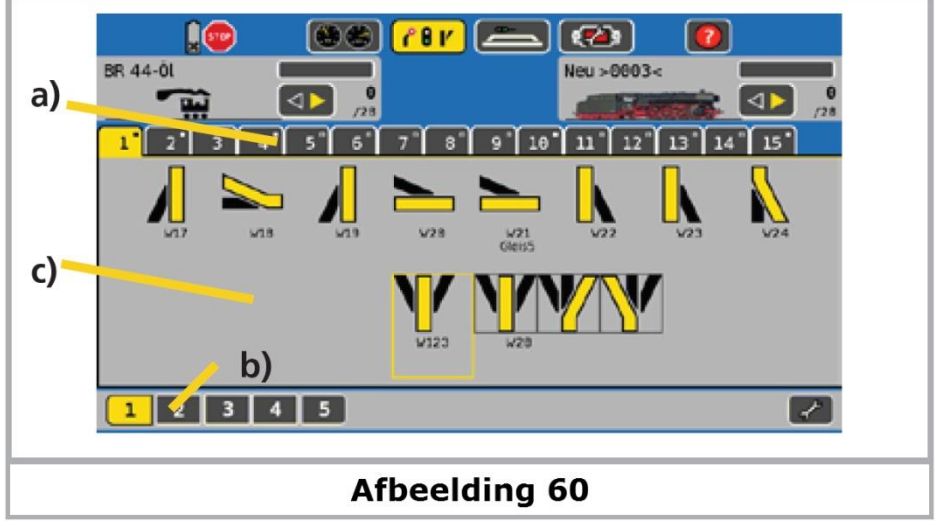

*Illustration 60*

a) Touche de sélection du tableau de contrôle souhaité.

b) Touche de sélection pour l'affichage des 15 pages suivantes.

c) Plage d'affichage de 2 x 8 accessoires.

Chaque tableau peut afficher 16 accessoires. On active un tableau en pressant le numéro correspondant.

## **13.3.1. Nouveau lien.**

Passez en mode "configuration" lorsque le tableau des accessoires est ouvert.

Cliquez sur ce pictogramme pour créer un nouveau lien. Les positions non utilisées sur le tableau sont aussi affichées (cadre vide).

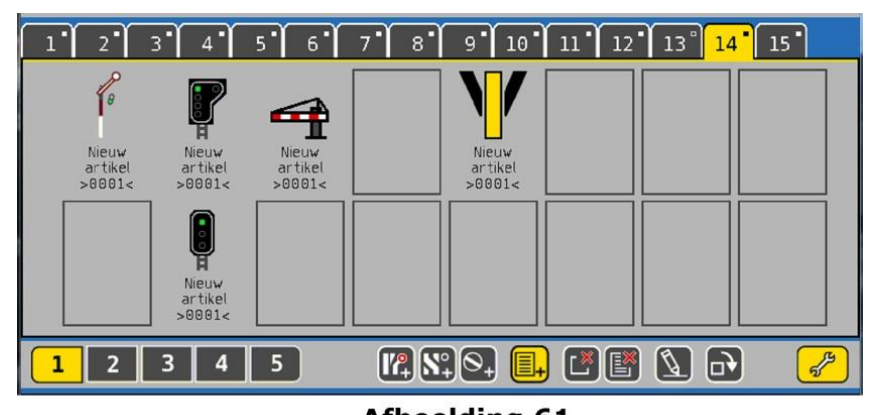

#### **Afbeelding 61** *Illustration 61*

Cliquez sur l'emplacement souhaité pour le nouveau lien. Le menu ''Choix accessoires'' apparaît. Sélectionnez l'accessoire que vous voulez placer ici et confirmez.

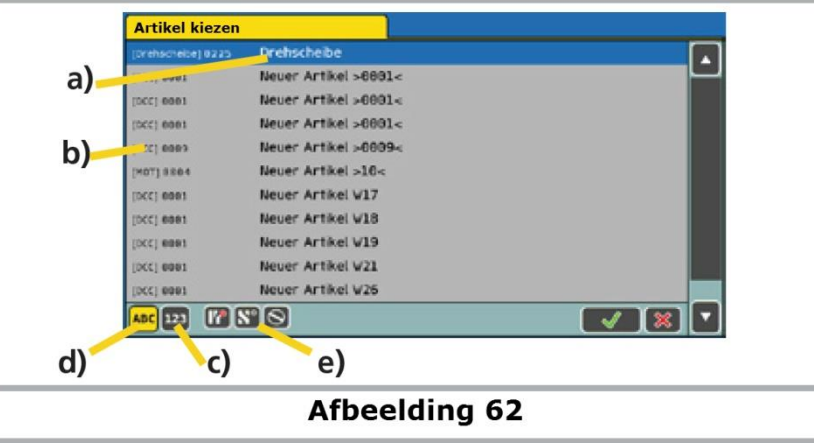

*Illustration 62*

- a) Nom de l'accessoire.
- b) Format de données et adresse de l'accessoire.
- c) Tri des accessoires par adresse.
- d) Tri des accessoires par ordre alphabétique.
- e) Filtre d'affichage : articles magnétiques, itinéraires ou plaques tournantes.

#### **13.3.2. Effacer un lien.**

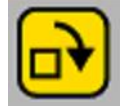

Si vous souhaitez supprimer un lien, passez en mode ''Configuration'' dans le ''Tableau d'accessoires'' et cliquez sur le pictogramme ''Supprimer lien''. Tous les accessoires sont alors entourés d'un cadre.

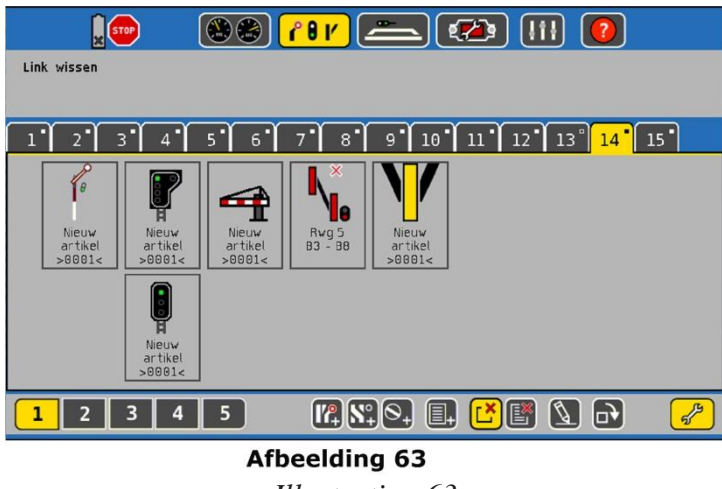

*Illustration 63*

Sélectionnez l'accessoire dont vous voulez supprimer le lien. Le lien disparaît. Seul le lien est supprimé, pas l'accessoire lui-même.

## **13.3.3. Pivoter un symbole.**

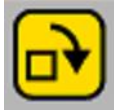

Afin d'améliorer la clarté, vous pouvez faire pivoter le symbole. Pour ce faire, cliquez sur ''Tournez vers la droite ". Cliquez ensuite sur l'accessoire souhaité pour le faire pivoter de 90° dans le sens des aiguilles du monde.

## **13. 4. Actionner un article magnétique.**

On peut actionner un article magnétique très facilement.

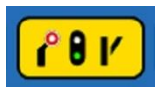

Ouvrez la fenêtre ''Tableau d'accessoires'' et sélectionnez la page souhaitée.

- Cliquez sur le pictogramme de l'accessoire souhaité.
- Accessoires à deux états : l'accessoire passe directement d'un état à l'autre.

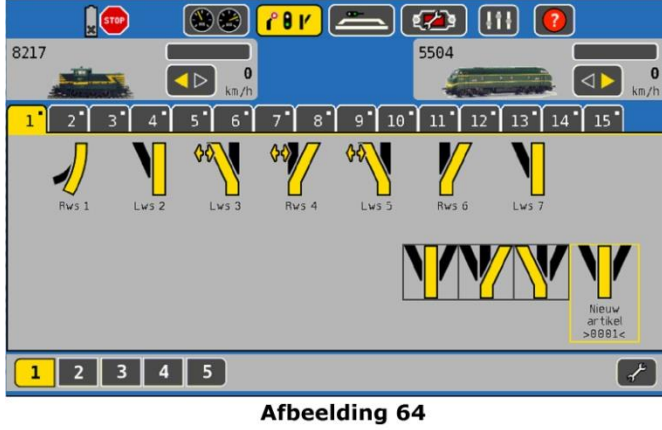

*Illustration 64*

Accessoires à 3 ou 4 aspects : une petite fenêtre s'ouvre avec tous les aspects possibles. Sélectionnez l'aspect souhaité. La fenêtre se ferme et l'aspect est activé.

#### **13.5. Supprimer un accessoire.**

On peut supprimer facilement un accessoire :

Ouvrez la fenêtre ''Tableau d'accessoires'' et cliquez sur le pictogramme de configuration.

 Cliquez sur ce pictogramme. Tous les articles électromagnétiques sont dans un cadre de sélection.

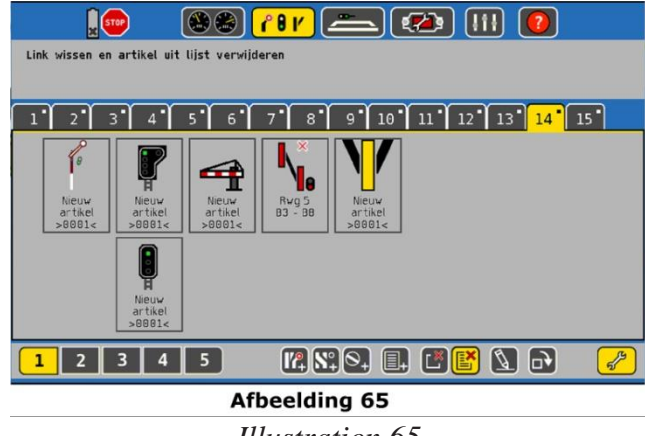

*Illustration 65*

Sélectionner l'accessoire souhaité.

Lorsqu'un accessoire électromagnétique est supprimé, il est retiré de tous les itinéraires et les liens avec les panneaux de commande sont supprimés. Vérifiez donc soigneusement si vous n'avez plus réellement besoin de cet accessoire électromagnétique.

Dans de nombreux cas, il est nécessaire d'afficher la liste avec tous les articles électromagnétiques compris dans le système. Une telle liste existe dans le menu ''Setup'', voir chapitre 22.4.

## **14. Plaque tournante.**

L'ECoS vous offre la possibilité de commander digitalement votre plaque tournante. A ce jour cette fonction supporte la plaque tournante Märklin® 7286 avec le décodeur pour plaque tournante 7686 ou un montage personnel avec le LokPilot V4.0 de ESU.

#### **14.1 Connexion de la plaque tournante.**

La plaque tournante ne doit subir aucune modification. Connecter le décodeur de la plaque tournante à la plaque tournante comme décrit dans le mode d'emploi.

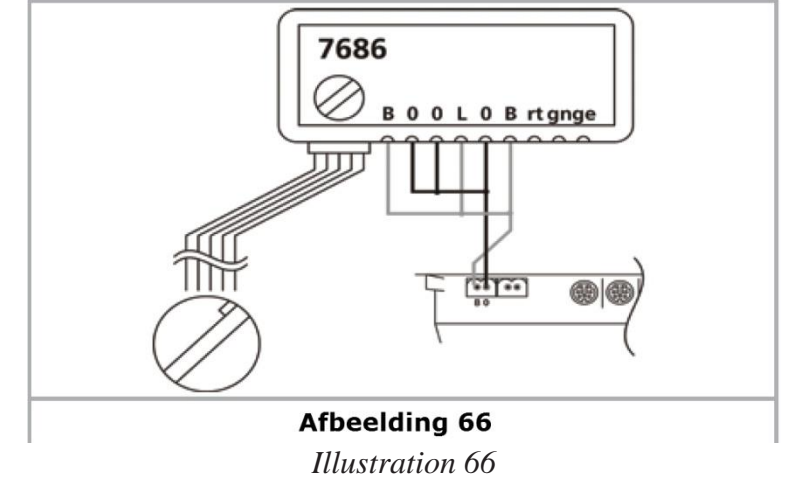

Pour l'alimentation de la plaque tournante, vous pouvez utiliser soit la sortie ''voie principale'' de l'ECoS (voir figure 66), soit un transformateur extérieur (voir figure 67).

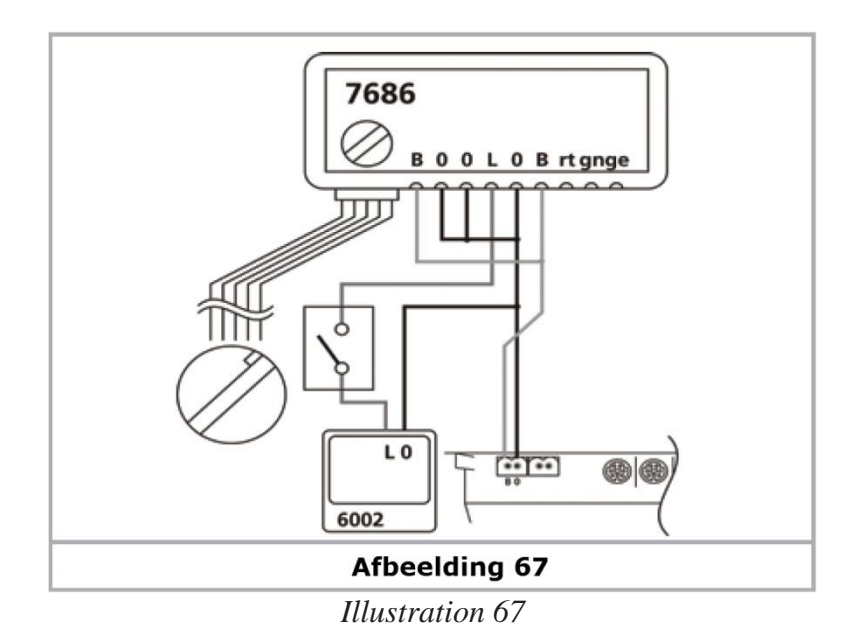

Avec l'alimentation du décodeur via la sortie ''voie principale'' de la centrale, la plaque tournante ne réagit pas immédiatement aux commandes après l'activation de la voie principale. Il peut également se produire une erreur de mémorisation de la position de la plaque tournante dans le décodeur lorsque la centrale commute sur ''Stop'' (manuellement ou à cause d'un court-circuit) alors que la plaque fonctionne. Nous vous recommandons vivement l'utilisation d'un transformateur indépendant.

## **14.2. Installation d'une plaque tournante**.

Une plaque tournante peut être insérée comme tout autre accessoire électromagnétique.

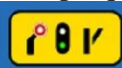

Ouvrez la fenêtre ''Tableau d'accessoires''

Passez sur une page entièrement vide, il ne peut y avoir aucun autre accessoire électromagnétique.

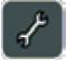

Cliquez sur le pictogramme de configuration.

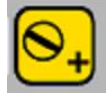

Cliquez sur ce pictogramme pour enregistrer une plaque tournante. Un cadre de sélection en grisé apparaît. Sélectionnez la page sur laquelle la plaque doit apparaître. Un dialogue de configuration s'ouvre.

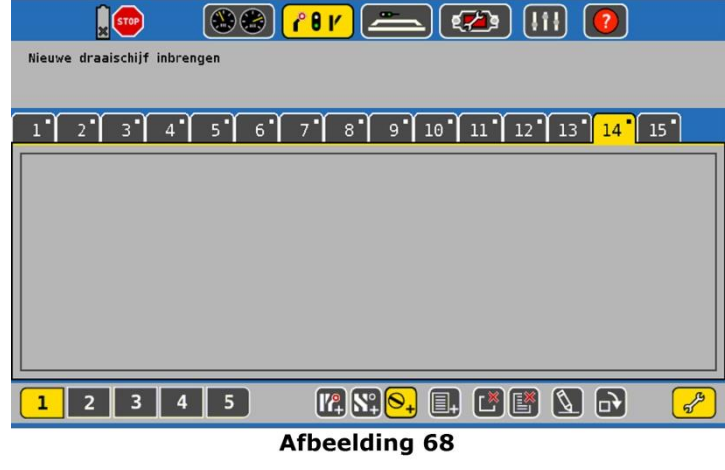

*Illustration 68*

#### **14.2.1. Type de plaque tournante.**

Vous précisez ici si la plaque tournante est équipée d'un décodeur pour plaque tournante Märklin® 7686 ou d'un décodeur LokPilot. Vous pouvez aussi sélectionner le protocole du LokPilot (DCC ou Motorola®).

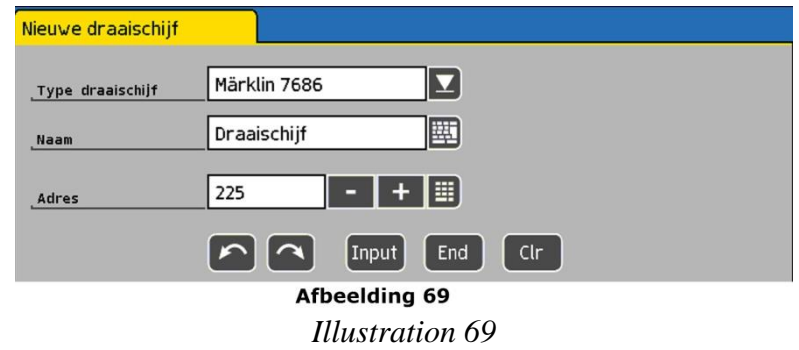

#### **14.2.2. Nom.**

Vous pouvez donner un nom à la plaque pour une identification claire sur l'écran, maximum 16 caractères.

#### **14.2.3. Adresse.**

Indiquer ici l'adresse digitale du décodeur. Pour le décodeur Märklin® 7686, l'adresse est 255 ce qui correspond au tableau des accessoires 15. Pour le tableau 14, l'adresse est 209. Si vous utilisez des décodeurs pour plaques tournantes compatibles et librement programmables, vous n'êtes pas limité à 2 plaques par réseau.

#### **14.2.4. Programmation des voies de sortie.**

Avec le décodeur Märklin® pour plaque tournante 7686, la fenêtre de configuration suivante apparaît :

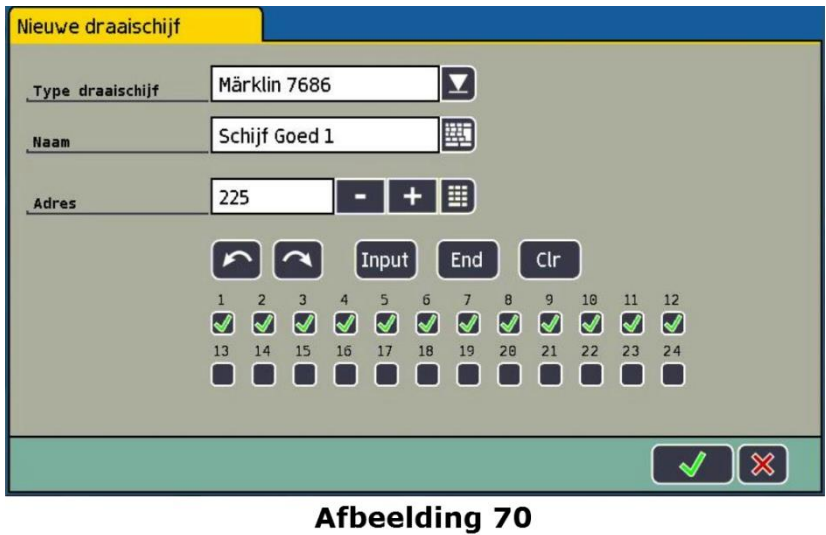

*Illustration 70*

- a) 24 cases à cocher correspondant aux voies du pont
- b) Touche un pas "  $<$  "
- c) Touche un pas "  $>$  "
- d) Touche de programmation ''INPUT'', mode programmation ou entrée de données.
- e) Touche de programmation ''END'', pour enregistrer la programmation
- f) Touche ''CLR'', supprimer lors de la programmation.

Avec les 24 cases à cocher a) vous définissez les positions des voies du pont tournant. La numérotation des voies doit correspondre à celle programmée dans le décodeur. Cette corrélation est indispensable pour un affichage correct de la position de la plaque sur le tableau de commande et doit correspondre exactement avec la programmation du décodeur, sinon l'affichage sera incorrect.

#### **14.3. Programmation de la plaque tournante.**

Les cinq boutons b) à f) correspondent aux touches qui sont utilisées pour la programmation d'un décodeur à partir d'un keyboard Märklin®. La programmation doit être effectuée comme avec un véritable keyboard Märklin®. Veuillez consulter aussi le manuel de votre pont tournant digital.

La programmation du décodeur de pont tournant 7686 doit débuter endéans les 5 secondes après la mise sous tension du décodeur en cliquant sur '' INPUT ''. Tout autre bouton empêche de passer en mode programmation.

- Si votre pont tournant est alimenté directement par la sortie voie principale de l'ECoS (selon la figure 66), presser le bouton STOP et ensuite le bouton GO. Vous disposez alors de 5 secondes pour presser le bouton '' INPUT '' pour mettre le décodeur de la plaque tournante en mode programmation.
- Si votre pont tournant est alimenté par un transformateur séparé (selon la figure 647, vous pouvez interrompre l'alimentation du pont tournant soit via le transformateur, soit via un interrupteur optionnel placé dans la ligne d'alimentation du décodeur de la plaque (Connexions L et O). Après avoir rétabli l'alimentation, vous disposez aussi alors de 5 secondes pour presser le bouton '' INPUT ''.
- En mode programmation, vous pouvez redéfinir la mémorisation des voies. Après avoir pressé le bouton '' INPUT '', le pont tournant s'oriente automatiquement vers la position de la voie 1, enregistrée précédemment et émet un signal sonore. Si une autre voie doit maintenant être utilisée comme voie 1, vous devez amener le pont tournant à cette position en le déplaçant pas à pas à l'aide des boutons " < " et " > "'. Avec le bouton " CLR ", la nouvelle position de la voie 1 sera mémorisée et l'ancienne effacée.
- Il faut ensuite définir les positions des autres voies l'une après l'autre. Pour cela amener le pont sur la voie suivante à l'aide des boutons " < " et " > ", puis mémoriser la position avec le bouton "' INPUT '' avant de passer à la voie suivante.
- Lorsque toutes les voies du pont sont définies, pressez le bouton '' END '', pour terminer la programmation. L'ensemble de la configuration du pont est mémorisé et les voies sont numérotées à partir de la position 1, dans le sens des aiguilles d'une montre.

Si des modifications ou des corrections doivent être faites, il faut recommencer la procédure de programmation à partir de la voie 1. La configuration reste mémorisée lorsque le réseau est mis hors tension.

## **14.4. Modification d'une plaque tournante.**

On peut ouvrir la fenêtre de configuration d'une plaque tournante préalablement enregistré avec le bouton '' Modifier un accessoire ''

## **14.5. Effacer une plaque tournante.**

On peut effacer une plaque tournante comme un accessoire électromagnétique ordinaire (voir paragraphe 13.5).

## **14.6. Manœuvrer la plaque tournante.**

La manœuvre de la plaque tournante peut s'effectuer soit pas à pas, soit en sélectionnant directement le n° de la sortie.

Les voies programmées sont repérées sur le dessin du pont par des points. Le numéro de la voie est indiqué au centre du pont (voir figure 71).

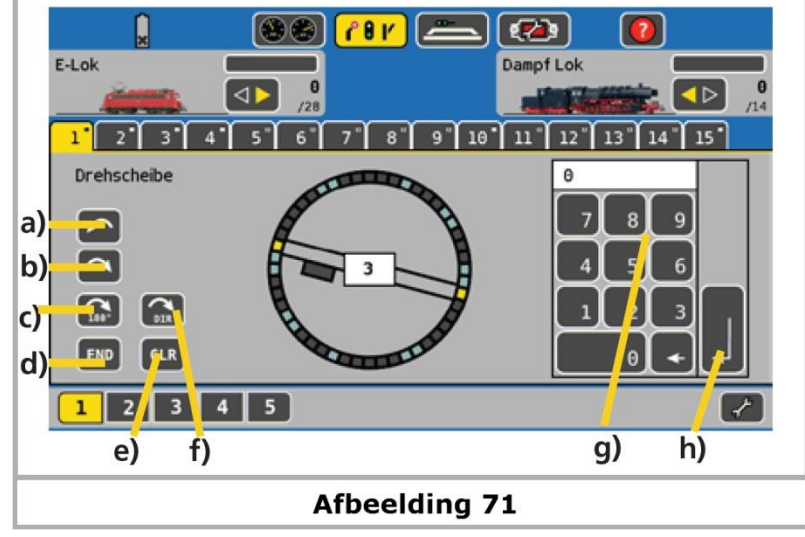

#### *Illustration 71*

- a) > déplace le pont vers la prochaine voie programmée à droite
- b) < déplace le pont vers la prochaine voie programmée à gauche.
- c) **TURN** tourne le pont de 180 degrés
- d) **END** interrompt l'action en cours
- e) **CLR** reprend une action interrompue
- f) Inverse le sens de rotation de la plaque pour un accès direct à une voie sélectionnée via le clavier numérique
- g) Avec le pavé numérique g), vous pouvez sélectionner directement une voie et valider avec la touche h). Le pont tourne alors dans le sens défini par f) vers la voie sélectionnée.

L'affichage de la position exacte du pont n'est possible que si les cases appropriées ont été cochées correctement lors de la configuration du pont tournant. Si la position affichée ne correspond pas à la position réelle, vous pouvez modifier l'affichage en mode '' STOP ''. Mettre votre centrale en mode STOP et presser les boutons a) ou b) pour corriger l'affichage.

#### **14.7. Commande de la plaque tournante avec un décodeur ESU LokPilot.**

Vous pouvez également piloter la plaque avec un décodeur LokPilot à la place du décodeur Märklin®. Le fonctionnement est tout à fait garanti, cependant la plaque doit marquer un court arrêt à chaque sortie pour se synchroniser. Si vous utilisez un décodeur LokPilot, la plaque doit être modifiée. Vous trouverez les explications sur le site de ESU, rubrique ''Support'', ''Tipps & Tricks'', ''ECoS'', ''Fleischmann®-und Märklin®-Drehscheibe digitalisieren''.

#### **14.7.1. Configuration de la plaque tournante.**

La plaque tournante est enregistrée comme décrit au chapitre 14.2. Dans la rubrique ''Type de plaque'', on peut choisir maintenant entre ''LokPilot DCC'' ou ''LokPilot Motorola®'' En plus des options du chapitre 14.2., deux nouveaux paramètres sont venus s'ajouter.

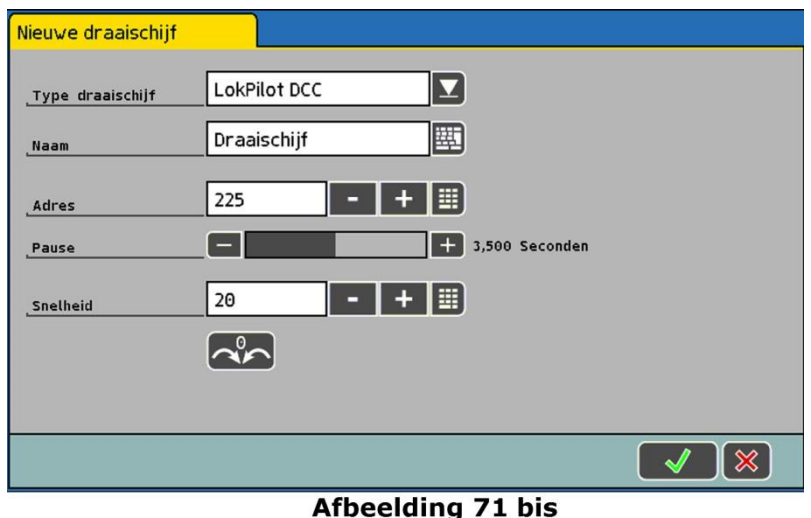

*Illustration 71 bis*

- PAUSE : il faut insérer ici la pause que le décodeur marque entre chaque pas. La durée de la pause doit être plus longue que la vitesse de rotation de la plaque afin que le mécanisme puisse se verrouiller convenablement.
- VITESSE : vous indiquez ici le cran de marche avec lequel le décodeur pilote la plaque. Ne le sélectionnez pas trop haut pour éviter d'endommager du moteur.
- POINT ZERO : en cliquant sur ce pictogramme, la plaque revient à sa position 0. A utiliser pour synchroniser la représentation et la position réelle de la plaque.

# **15. Rétrosignalisation et ses fonctions.**

La rétrosignalisation est utilisée pour communiquer des informations sur l'état de la voie : libre / occupée. Cette information est utile lorsque vous ne pouvez pas voir une partie du réseau (par exemple, les gares en coulisse) ou que vous souhaitez voir l'état de la voie sur un TCO. Pour une exploitation totalement ou partiellement automatisée, la rétrosignalisation est un préalable indispensable : les automatismes ou le logiciel du PC ont besoin d'informations pour décider si un train peut pénétrer sur une voie bien précise ou quel itinéraire doit être déclenché.

Les systèmes de rétrosignalisation modernes peuvent en outre aussi fournir des informations sur la machine qui se trouve sur un certain tronçon de voie.

Selon le système de voies et l'application, il existe trois méthodes pour lire les informations de rétrosignalisation sur la voie.

## **15.1. Types de détecteurs d'occupation de voie.**

## **15.1.1. Contact avec la masse.**

Parmi le type de contact le plus simple commutant vers la masse, on trouve les contacts Reed, les barrières lumineuses, les voies avec bascule ou les voies de contact.

Avec le système ''3-rails'', on utilise souvent un des rails extérieurs isolé du reste du réseau comme voie de contact. Cela correspond à la "Configuration S88" originale, bien connue.

## **15.1.2. Détection de courant.**

Avec cette méthode, qui convient à tous les systèmes de voies, le capteur mesure le courant circulant sur un tronçon de voie. Chaque consommateur de courant se trouvant sur le tronçon produit un flux de courant. Si un courant circule, cela signifie que la voie est occupée. Dans le cas contraire, la voie est libre.

## **15.1.3. Rétro-signalisation RailCom®.**

Les décodeurs équipés de RailCom® ou RailComPlus® peuvent communiquer à un module de

rétro-signalisation approprié, le numéro de la locomotive, qui est ensuite transmis à la centrale. On peut finalement déterminer exactement quelle locomotive pénètre dans la section de voie.

#### **15.2. Transmission de l'information à la centrale.**

Après détection d'une occupation de voie par le module, les informations doivent être transférées à la centrale pour y être traitées. L'ECoS connaît trois systèmes différents.

#### **15.2.1. Module s88.**

Ce système de rétrosignalisation fonctionne avec un simple contact avec la masse. Les modules de rétrosignalisation peuvent être connectés directement à l'ECoS.

#### **15.2.2. Module ECoSDetector.**

ESU propose trois modules de rétrosignalisation différents qui peuvent être connectés directement au bus ECoSlink. Selon la version, un ECoSDetector fournit un contact à la masse (ECoSDetector Standard), un détecteur de courant (ECoSDetector) ou des entrées de rétrosignalisation RailCom® (ECoSDetector RC).

#### **15.2.3. Module de rétrosignalisation LocoNet ™.**

Les modules de rétrosignalisation proposés par différents fabricants pour LocoNet ™ présentent une particularité, ils ne peuvent pas être raccordés directement à l'ECoS mais nécessitent un adaptateur proposé par ESU sous le nom de L.Net converter, article 50097.

#### **15.3. Configuration du module de rétrosignalisation.**

Les trois types de module de rétrosignalisation cités peuvent être utilisés parallèlement et simultanément dans l'ECoS. Il faut d'abord configurer les modules avant que les informations de rétrosignalisation puissent être utilisées pour le pilotage du réseau.

## **15.3.1. Configuration du bus s88.**

Comme expliqué au chapitre 8.9, les modules s88 sont raccordés les uns à la suite des autres. Il faut informer la centrale du nombre de modules utilisés ainsi que du nombre d'entrées (8 ou 16). Cela se fait dans le menu de configuration 'Setup''.

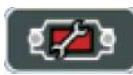

Ouvrez le menu de configuration.

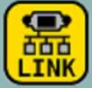

Dans la liste ''Accessoire ECoSlink'', cliquez sur ''S88-Bus Control".

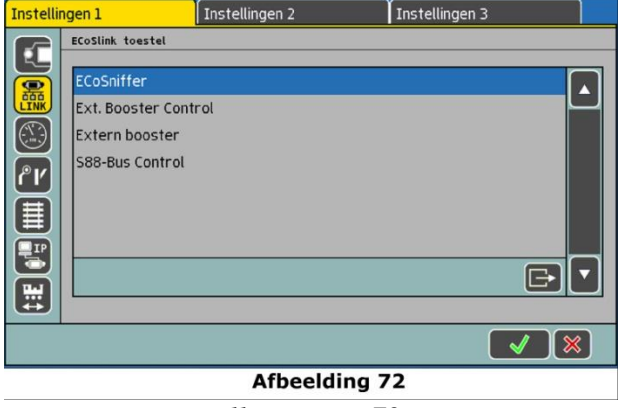

*Illustration 72*

Cliquez sur " Modifier " pour ouvrir la boîte de dialogue "Configuration S88".

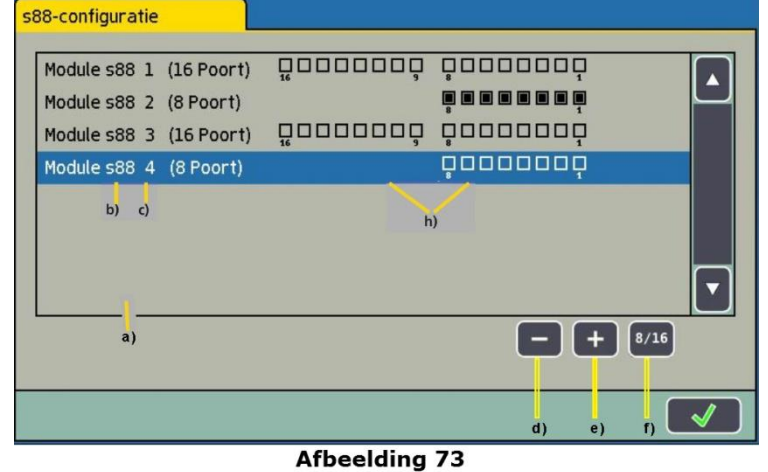

*Illustration 73*

- a) Liste de tous les modules s88 enregistrés.
- b) Nom du module.
- c) Indication 8 ou 16 entrées.
- d) Bouton '' Supprimer ''
- e) Bouton '' Ajouter ''
- f) Bouton basculer entre 8 ou 16 entrées.
- g) Moniteur s88

Chaque module s88 de votre réseau doit être configuré.

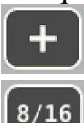

Cliquez sur le bouton '' Ajouter ''.

En cliquant sur ce bouton vous choisissez entre un module à 8 ou 16 entrées.

Confirmez vos données pour terminer.

## **15.3.2. Configuration de l'ECoSDetector.**

L'ECoSDetector est raccordé à la voie comme décrit dans le mode d'emploi et doit également être configuré dans le menu ''Setup'' de la centrale

Chaque ECoSDetector est mentionné dans la liste ''Accessoire ECoSlink'' avec son nom.

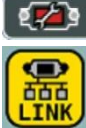

Appelez le menu ''Setup''.

Sélectionnez le sous-menu ''Accessoire ECoSlink''.

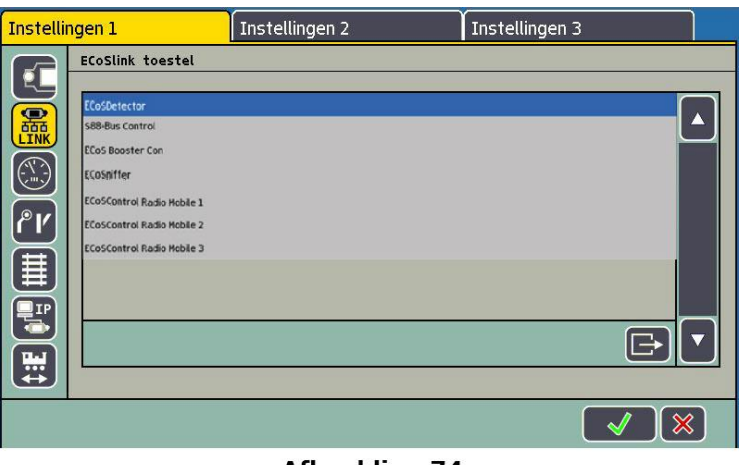

**Afbeelding 74** *Illustration 74*.

Sur l'illustration 74, le nom affiché est :''ECoSDetector''. C'est le nom donné par défaut que vous devrez changer dès que vous utilisez deux ou plusieurs modules ECoSDetector.

Si vous utilisez plusieurs modules ECoSDetector, il est préférable de les raccorder un à la fois pour éviter de les confondre lors de la configuration.

Choisissez le premier ECoSDetector dans la liste et cliquez sur '' Modifier''. La boîte de dialogue de configuration pour ce module ECoSDetector s'ouvre.

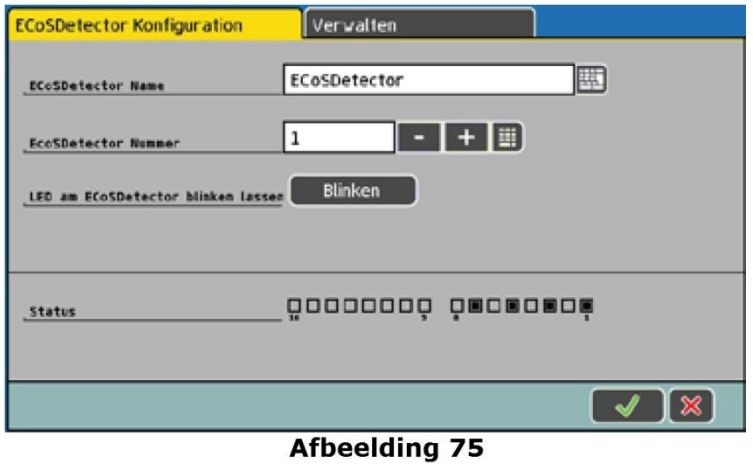

*Illustration 75*

## **15.3.2.1. Nom de l'ECoSDetector.**

Donnez un nom unique à chaque module, par exemple, ''Gare principale'' ou ''Gare en coulisse'' afin de pouvoir le reconnaître à tout moment.

#### **15.3.2.2. Numéro de l'ECoSDetector.**

Afin que l'utilisation des ECoSDetector en parallèle avec les modules s88 soit possible, chaque ECoSDetector a besoin d'un numéro, comme les modules s88.

De cette façon, on peut distinguer facilement les modules les uns des autres. La numérotation peut aller de 1 à 100.

Lorsqu'on utilise plusieurs modules ECoSDetector, les numéros ne doivent pas nécessairement se suivre, il peut y avoir des intervalles.

## **15.3.2.3. Contrôle du retour d'information.**

On peut visualiser directement et configurer l'indication d'occupation de toutes les entrées des modules de rétrosignalisation. C'est possible dans le menu de configuration. Pour chaque module de rétrosignalisation, l'état ''occupé'' est signalé par une case colorée.
#### **15.3.2.4. Localisation d'un ECoSDetector.**

Après avoir appuyé sur le bouton '' Flash '' dans la boîte de dialogue de configuration (Voir illustration 75) la LED de l'ECoSDetector clignote. Ceci facilite la localisation du module. Vous pouvez appuyer sur le bouton de l'ECoSDetector lui-même, une boîte de dialogue s'ouvre sur l'écran de l'ECoS avec le nom et le numéro d'ordre du module.

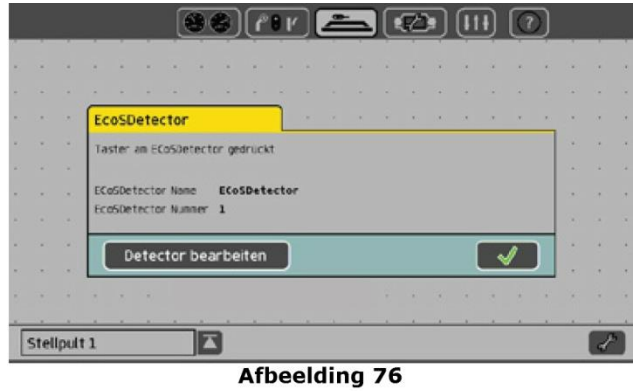

*Illustration 76*

## **15.3.2.5. Gérer plusieurs ECoSDetector.**

Si votre réseau s'agrandit et que vous souhaitez utiliser plusieurs modules ECoSDetector, il peut être nécessaire de modifier la numérotation. À cette fin, nous avons créé un moyen pratique.

Dans le menu de configuration d'un ECoSDetector (peu importe lequel) cliquez sur l'onglet ''Gérer''.

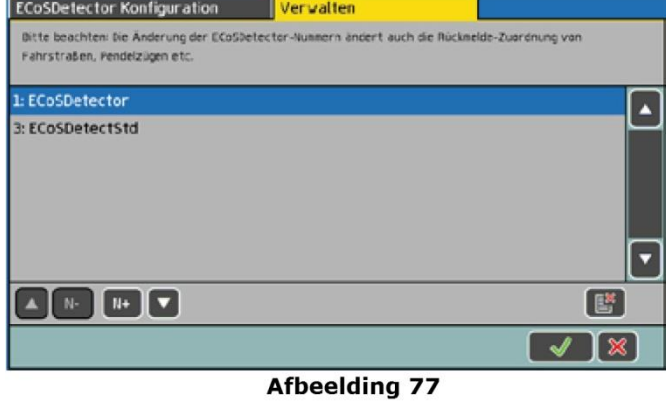

*Illustration 77*

La liste affiche tous les modules ECoSDetector reconnus avec leur nom et numérotation actuelle. La liste est triée par numéro d'ordre.

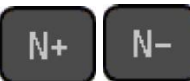

Si vous souhaitez attribuer un nouveau numéro à un module ECoSDetector. sélectionnez simplement le module concerné et appuyez sur la touche " $N +$ " pour incrémenter ou sur ''N -'' pour décrémenter le numéro d'ordre. La liste est triée automatiquement.

Assurez-vous que les numéros d'ordre soient différents.

# **15.3.3. Configuration du module L.Net.**

Après la connexion du L.Net converter en respectant son mode d'emploi, le module est reconnu automatiquement et les modules de rétrosignalisation doivent être configurés.

Appelez le menu ''Setup''. Sélectionnez le sous-menu '' Accessoire ECoSlink''.

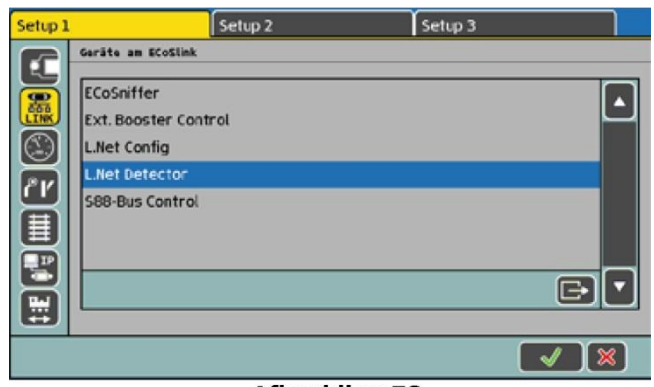

**Afbeelding 78** 

*Illustration 78*

Chaque L.Net converter apparaît deux fois dans la liste ''Accessoire ECoSlink'' car il remplit deux fonctions.

L.Net Config : ceci comprend la fonction réelle du dispositif : contrôler les locomotives et aiguillages ainsi que programmer d'autres accessoires LocoNet ™.

L.Net Detector : les modules de rétrosignalisation trouvés sur L.Net converter sont configurés et testés.

Vous devrez changer ces noms donnés par défaut dès que vous utilisez deux ou plusieurs L.Net converter. Si vous utilisez plusieurs L.Net converter, il est préférable de les raccorder un à la fois pour éviter de les confondre lors de la configuration.

 Choisissez le premier L.Net converter dans la liste et cliquez sur ''Modifier''. La boîte de dialogue de configuration pour ce module s'ouvre.

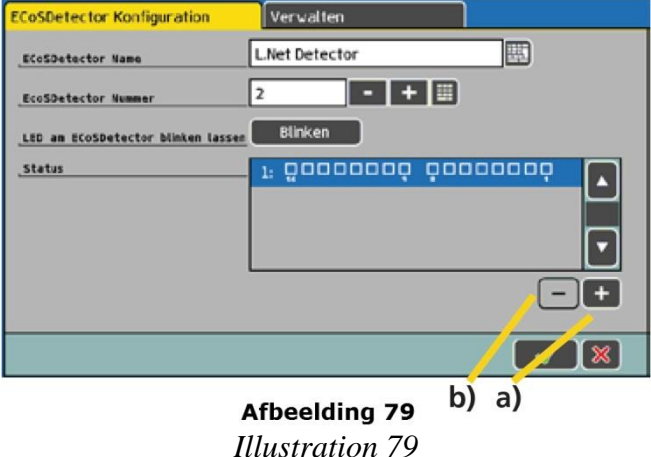

Tous les modules de rétrosignalisation connectés au L.Net converter sont traités en interne dans l'ECoS comme les ECoSDetector. A cet effet, les 16 entrées des modules de rétrosignalisation seront associées à un ECoSDetector virtuel.

- a) Bouton '' Ajouter ''.
- b) Bouton '' Supprimer ''.

### **15.3.3.1. Nom de l'ECoSDetector.**

Vous pouvez modifier le nom sous lequel les modules de rétrosignalisation de ce L.Net converter sont affichés dans l'ECoS.

#### **15.3.3.2. Numéro de l'ECoSDetector.**

Pour rendre possible l'utilisation des modules de rétrosignalisation connectés au L.Net converter en

parallèle aux modules s88 et en parallèle au ''véritable'' ECoSDetector, il faut que chaque module soit numéroté, tout comme les modules s88.

De cette façon, on peut distinguer facilement les modules les uns des autres. La numérotation peut aller de 1 à 100.

Lorsqu'on utilise plusieurs L.Net converter ou en mode mixte avec les ECoSDetector, les numéros ne doivent pas nécessairement se suivre, il peut y avoir des intervalles.

# **15.3.3.3. Etat de la rétrosignalisation.**

Vous pouvez lire et configurer directement l'état de toutes les entrées du module de rétrosignalisation. Une case remplie signifie que le module de rétrosignalisation est actif.

# **15.3.3.4. Gérer plusieurs L.Net converter.**

La gestion de plusieurs L.Net converter (et des modules y connectés) se passe exactement comme décrit dans la section 15.3.2.5.

# **16 Itinéraires.**

Les itinéraires sont aussi enregistrés dans une liste, tout comme les locomotives et les accessoires électromagnétiques. Les itinéraires doivent donc être d'abord définis, avant de pouvoir les intégrer dans un tableau de commande et être utilisés.

Définir signifie : décider quel accessoire fera partie de l'itinéraire et quel état il devra prendre. Seuls les accessoires électromagnétiques liés à une seule page du ''Tableau d'accessoires'', peuvent être ajoutés à un itinéraire. Enregistrez d'abord les accessoires avant de les inclure dans un itinéraire.

# **16.1. Définir un nouvel itinéraire.**

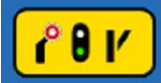

Ouvrez ''Tableau d'accessoires' et cliquez sur le pictogramme de configuration.

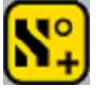

Cliquez sur ce pictogramme ''Créer un nouvel itinéraire''. Des cadres de sélection s'affichent.

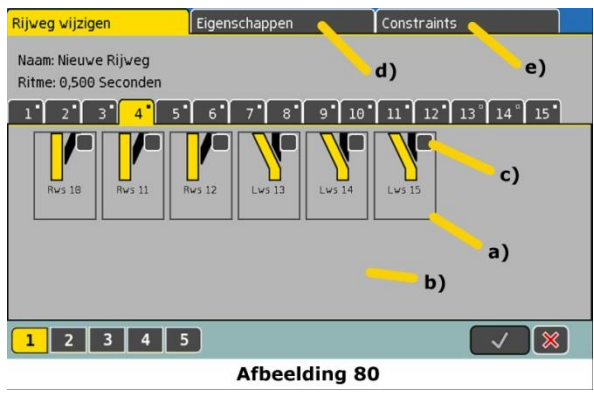

### *Illustration 80*

Choisissez l'endroit désiré où l'icône du nouvel itinéraire doit apparaître.

a) Cadres de sélection pour tous les articles magnétiques.

- b) Case de sélection. Active pour chaque article magnétique de l'itinéraire.
- c) Position de commutation souhaitée de l'article magnétique dans l'itinéraire.
- d) Onglet '' Propriétés''

e) Onglet '' Conditions''

Un cadre de sélection a) est dessiné autour de chaque accessoire. Les autres itinéraires sont cachés vu qu'un itinéraire ne peut contenir que des accessoires électromagnétiques mais pas d'autres itinéraires. Comme d'habitude, vous pouvez passer d'une page à l'autre pour voir tous les accessoires liés.

Sélectionnez le premier accessoire électromagnétique que vous souhaitez placer dans l'itinéraire et cochez la case dans le coin supérieur droit.

Cliquez sur l'icône de l'accessoire et sélectionnez la position de commutation souhaitée. Sélectionnez un par un tous les autres éléments de l'itinéraire et leur position de commutation.

La centrale exécute les commandes de commutation dans l'ordre où elles ont été enregistrées. Pensez-y lors de la création de l'itinéraire.

#### **16.1.1. Caractéristiques.**

Lorsque vous avez enregistré tous les accessoires pour un itinéraire, cliquez sur l'onglet ''Caractéristiques''. Vous y trouvez d'autres paramètres importants.

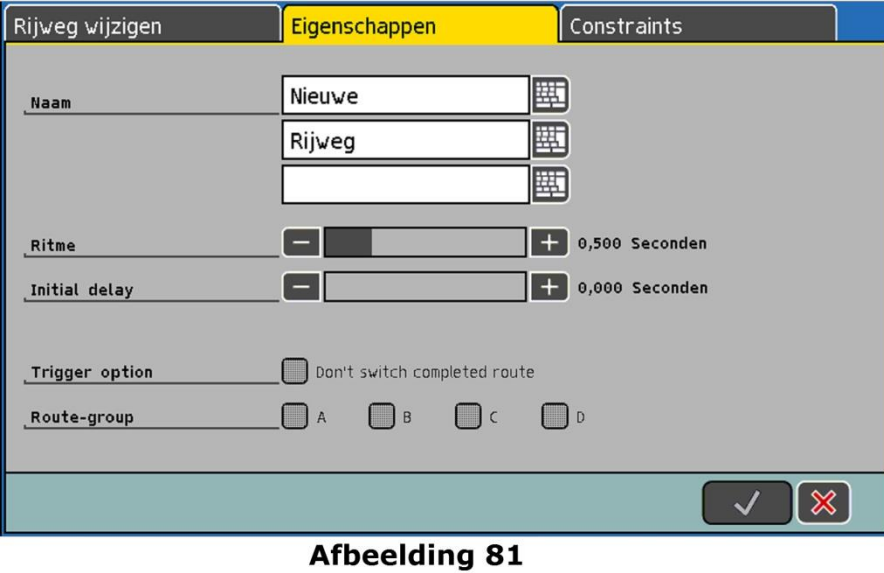

*Illustration 81*

### **16.1.1.1. Nom.**

Pour un affichage clair sur l'écran, vous pouvez donner un nom à l'itinéraire. Vous disposez de trois lignes avec un maximum de 9 caractères.

### **16.1.1.2. Cadence.**

Lors de l'activation de l'itinéraire, la centrale envoie les commandes aux accessoires de façon séquentielle. On peut définir une pause entre chaque commande de commutation. Les accessoires avec forte consommation de courant risquent de surcharger l'alimentation si fortement que cette pause est nécessaire pour un bon fonctionnement.

### **16.1.1.3. Délai de commutation.**

Vous pouvez définir ici un laps de temps qui doit s'écouler (après que la commande de commutation ait été donnée) avant que le premier accessoire électromagnétique de l'itinéraire soit enclenché. Le délai de commutation est également actif si vous déclenchez l'itinéraire manuellement (avec le stylet ou un doigt).

### **16.1.1.4. Option de commutation.**

Si vous cochez ''Ne pas enclencher un itinéraire déjà enclenché', un itinéraire défini ne sera pas à nouveau enclenché même si les conditions sont remplies. Cela conduit à la stabilisation de l'itinéraire. Nous vous recommandons de cocher cette case pour tous les itinéraires.

#### **16.1.1.5. Groupe d'itinéraires.**

On peut attribuer chaque itinéraire à 4 groupes maximum (''A'' à ''D''). Les groupes peuvent être désactivés individuellement pendant l'exploitation (Voir section 23.2).

#### **16.1.2. Conditions d'enclenchement.**

La fonction ''itinéraires'' offre de grandes possibilités pour l'exploitation de votre réseau. Un itinéraire peut être activé non seulement manuellement en appuyant sur le bouton du TCO mais aussi activé par le réseau lui-même en fonction de certaines conditions.

Une condition d'activation peut comprendre jusqu'à 8 conditions individuelles qui doivent être toutes remplies pour l'activation de l'itinéraire (ET-logique). Comme condition individuelle appropriée, on peut avoir :

- des contacts de rétrosignalisation
- (la position d'un ou plusieurs) accessoire(s) électromagnétique(s).
- une catégorie de locomotives.

La séquence pour vérifier si les conditions sont remplies est toujours exécutée si l'état de l'une des conditions individuelles change.

Chacune des huit conditions individuelles a sa propre entrée dans la liste dans laquelle apparaît aussi l'état de commutation requis.

#### **16.1.2.1. Ajouter des conditions de commutation.**

Cliquez sur l'onglet ''Conditions''.

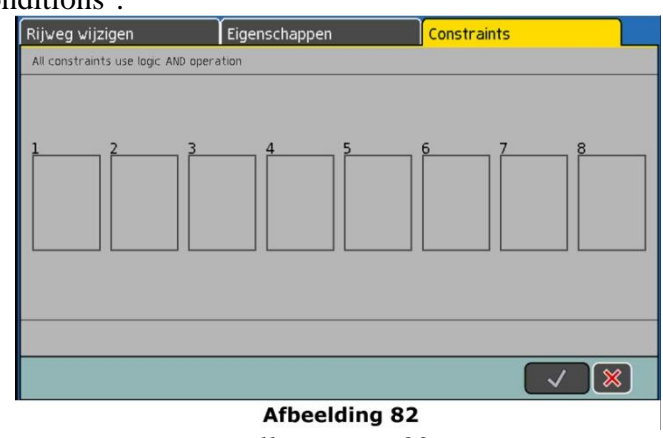

*Illustration 82*

Cliquez sur le bouton correspondant à la condition individuelle que vous voulez modifier. Les 8 sont disponibles.

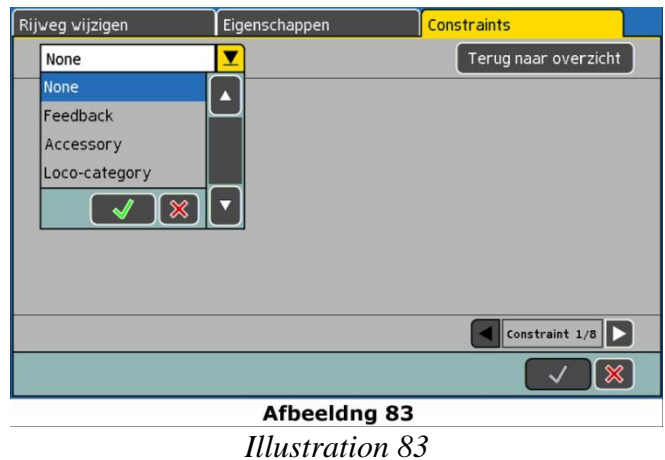

Choisissez d'abord si vous voulez utiliser un module de rétrosignalisation, un accessoire électromagnétique, une catégorie de locomotives ou rien (et donc pas de condition de commutation).

# **16.1.2.2. Module de rétrosignalisation comme condition.**

Sélectionnez le module souhaité et le port.

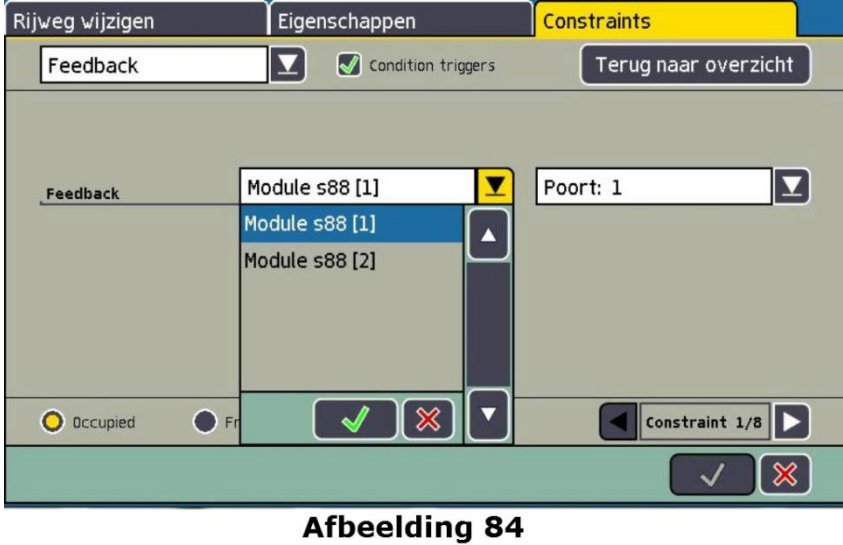

*Illustration 84*

Tous les modules de rétrosignalisation configurés (comme décrit dans le chapitre 15) sont affichés dans une liste de sélection ''Modules de rétrosignalisation''.

Dans l'exemple (illustration 84) un module s88, trois ECoSDetector et un module L.Net Detector sont disponibles.

Sélectionnez le module de rétrosignalisation souhaité et le port.

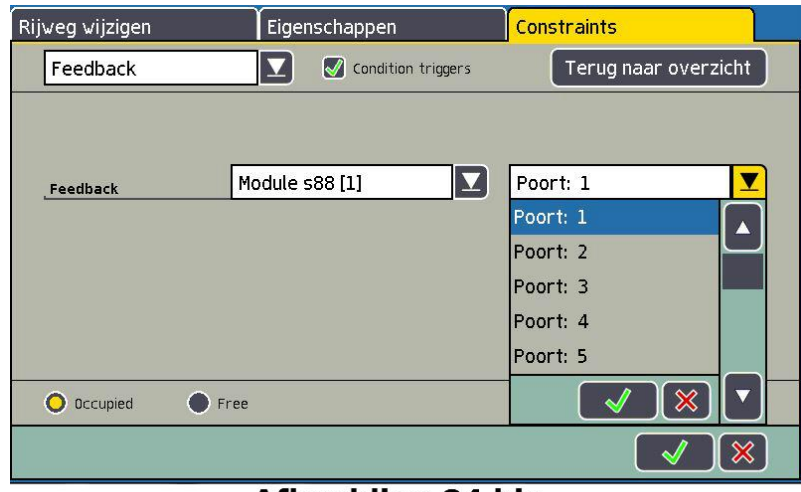

**Afbeelding 84 bis** 

*Illustration 84 bis*

Sélectionnez entre une annonce d'occupation (passage de ''libre'' à ''occupé'') ou une annonce de libération (passage de ''occupé '' à ''libre'').

Cliquez sur ''Retour au sommaire'' pour retourner à la vue représentée sur la figure 82.

### **16.1.2.3. Accessoire électromagnétique comme condition.**

Cliquez sur le bouton de la condition individuelle que vous voulez changer. Sélectionnez ''Accessoires électromagnétiques'' dans la liste, puis l'accessoire souhaité.

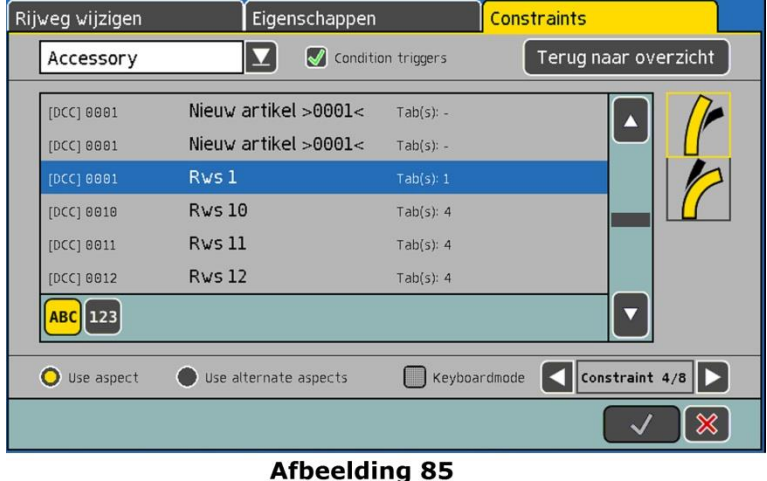

*Illustration 85*

Sélectionnez l'état de commutation/aspect souhaité de l'article magnétique. Indiquez s'il faut respecter l'état de commutation/aspect (Respecter état/aspect) ou non (Tous les autres états de commutation/aspects). Ceci est quasi la condition inverse.

### **16.1.2.4. Catégorie de locomotives comme condition (RailCom®).**

Une fonction particulièrement intéressante est le choix d'une catégorie de locomotives comme condition d'activation d'un itinéraire.

Le message d'occupation doit provenir d'un ECoSDetector supportant RailCom®. Pour chaque adresse qui est retransmise d'un tronçon de voie via RailCom®, les catégories de locomotives sont déterminées et transmises à la logique d'évaluation.

Pour que ce processus fonctionne, il faut tout d'abord attribuer chaque locomotive (et son adresse) à la catégorie souhaitée, comme expliqué au chapitre 11.2.3.10.

Sélectionnez comme type de condition ''Catégorie de locomotives'' ainsi que le module de rétrosignalisation souhaité et son entrée. On ne peut sélectionner que les entrées supportant RailCom®.

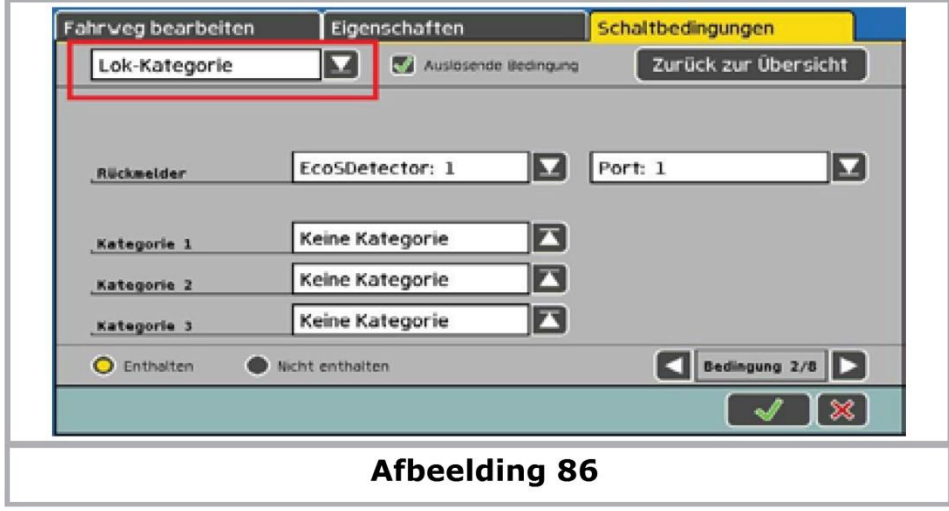

*Illustration 86*

Sélectionnez les catégories souhaitées. Il est possible de sélectionner jusqu'à trois catégories qui peuvent être choisie alternativement (lien logique ''ou''). Cliquez sur '' Retour au sommaire''.

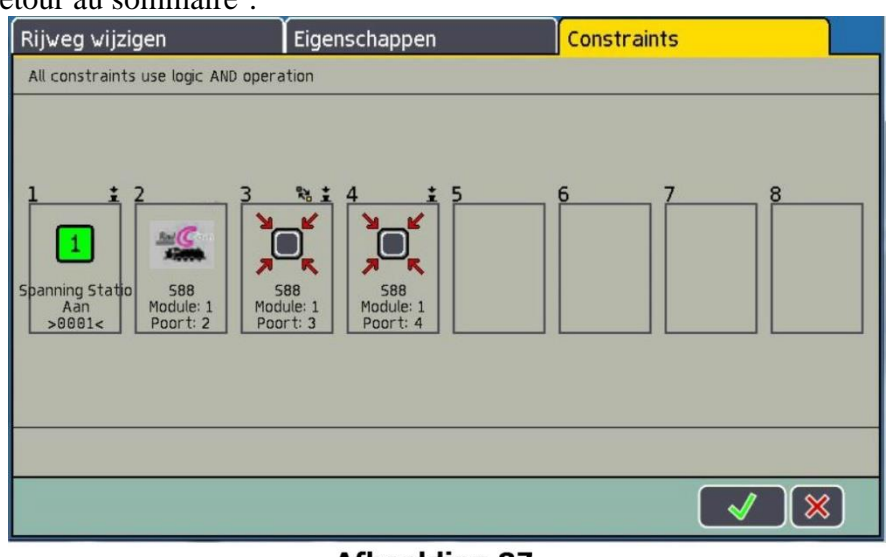

**Afbeelding 87** 

*Illustration 87*

Pour terminer, confirmez vos entrées pour sauver le nouvel itinéraire. La boîte de dialogue se ferme, votre nouvel itinéraire est enregistré.

Si la boîte de dialogue ne se ferme pas et qu'un petit point d'exclamation '' ! '' apparaît à la fin d'une des trois lignes de nom, le texte est trop long. L'ECoS vérifie la longueur du texte lors de l'enregistrement. Raccourcissez alors le nom de l'itinéraire.

### **16.2. Modifier un itinéraire.**

Si vous voulez modifier ou renommer un itinéraire, c'est toujours possible en activant le mode de configuration dans ''Tableau d'accessoires''.

Cliquez sur ce pictogramme.

Sélectionnez l'itinéraire souhaité. La suite du processus est identique à celui de la section 16.1.

Pour pouvoir modifier un itinéraire, la tension doit être appliquée sur la voie de telle sorte que les accessoires électromagnétiques puissent être commutés dans la position correcte. Lors de la modification d'un itinéraire, l'activation automatique des itinéraires est généralement verrouillée pour empêcher toute activation accidentelle.

## **16.3. Liaison d'un itinéraire avec un ''Tableau d'accessoires''.**

Vous pouvez attribuer un itinéraire à plusieurs pages du ''Tableau d'accessoires''. Ceci permet d'améliorer l'organisation.

La liaison d'itinéraires s'opère, en principe, de la même façon que les accessoires électromagnétiques normaux. Le chapitre 13.3. explique la façon de procéder. Les itinéraires sont suivis de " (FW) " après leur nom dans la liste des accessoires électromagnétiques.

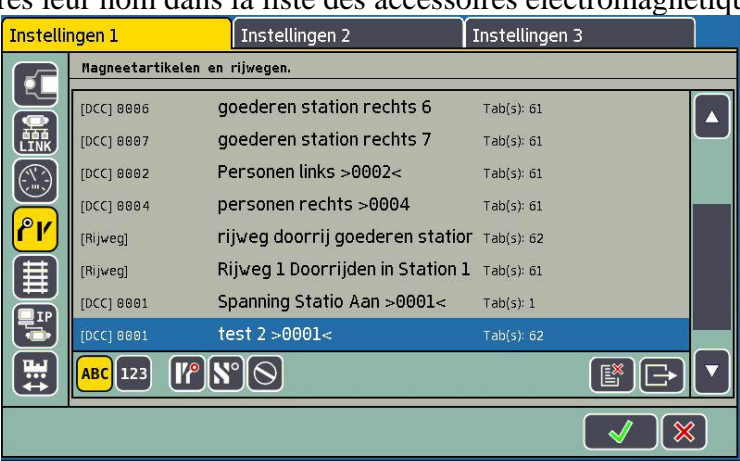

## Afbeelding 88

*Illustration 88*

### **16.4. Activer un itinéraire.**

Un itinéraire est, en principe, activé comme un article électromagnétique, voir la section 13.4. Il y a cependant deux différences :<br>
<u>L</u>

Ce pictogramme indique que l'itinéraire **n'est** actuellement **pas** complètement commuté. Au moins un accessoire électromagnétique ne présente pas l'état requis pour cet itinéraire.

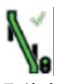

L'itinéraire est entièrement commuté, tous les accessoires ont l'état requis.

Les itinéraires ne peuvent qu'être activés. La désactivation a lieu en modifiant au moins un des accessoires faisant partie de l'itinéraire.

Il est possible à tout moment de commuter individuellement un accessoire appartenant à un itinéraire, par exemple, via un autre lien avec un ''Tableau d'accessoires''. Dès que la position de commutation de l'un de ces accessoires au moins ne correspond plus à l'itinéraire, l'icône change. Vous savez à tout moment si tous les accessoires de votre itinéraire sont encore commutés correctement.

### **16.5. Suppression d'un itinéraire.**

La suppression d'un itinéraire se passe simplement comme la suppression d'un accessoire électromagnétique.

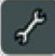

Appelez le ''Tableau d'accessoires'' et passez en mode configuration.

Sélectionnez cette icône. Un cadre de sélection apparaît autour de tous les accessoires et itinéraires. Sélectionnez l'itinéraire souhaité.

### **17. TCO.**

Avec votre ECoS, il est possible de représenter votre réseau sur l'écran à l'aide d'un TCO. Vous pourrez contrôler les signaux, les aiguillages en cliquant sur l'écran tactile.

#### **17.1 Configuration du TCO.**

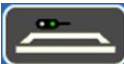

Cliquez sur ce pictogramme pour appeler votre TCO.

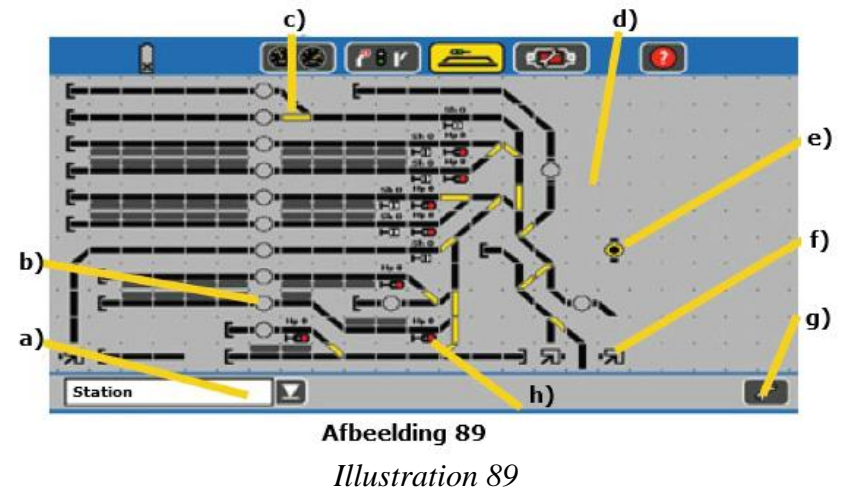

- a) Zone pour le placement de 23 x 11 éléments.
- b) Symbole pour passer à une autre page.
- c) Symbole d'un itinéraire non-actif
- d) Sélection d'un autre écran
- e) Symbole d'un signal.
- f) Bascule entre mode configuration et mode commutation
- g) Symbole d'un itinéraire actif.
- h) Symbole d'un aiguillage.

En **mode affichage**, tous les signaux, aiguillages et itinéraires peuvent être commutés. En **mode configuration**, vous pouvez changer l'affichage du TCO.

Avec ce pictogramme, vous passer d'un mode à l'autre. L'affichage change.

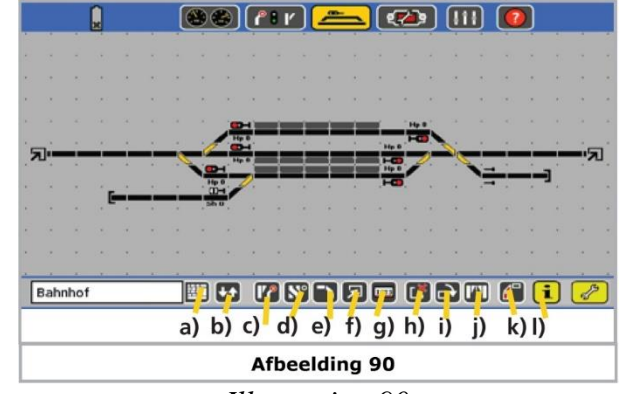

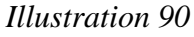

- a) Changer le nom du TCO
- b) Modifier l'ordre des pages.
- c) Ajouter un accessoire électromagnétique.
- d) Ajouter un itinéraire.
- e) Ajouter un symbole de voie.
- f) Ajouter un lien vers un autre écran.
- g) Ajouter un champ d'adresse RailCom.
- h) Supprimer le symbole.
- i) Tourner le symbole.
- j) Tourner l'aiguillage en vue miroir.
- k) Lier à un module de rétrosignalisation.
- l) Informations sur le symbole.

La façon d'ajouter les symboles est toujours la même, article magnétique, symbole de voie ou itinéraire.

### **17.1.1 Ajouter un symbole "voie".**

Les symboles "voie" servent à la représentation du réseau et sont inactifs.

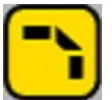

Cliquez sur ce pictogramme. ''Ajouter symbole de voie''.

Cliquez dans le TCO à l'endroit où le nouveau symbole doit apparaître.

Une fenêtre s'ouvre avec tous les symboles à votre disposition. Sélectionnez le symbole souhaité. Il faudra éventuellement le tourner pour le mettre dans la bonne position.

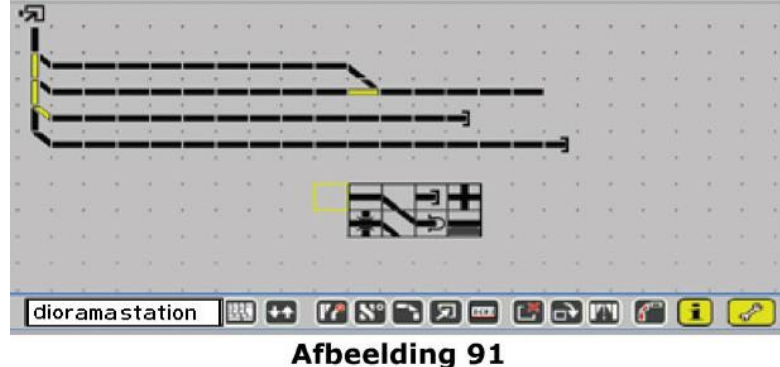

*Illustration 91*

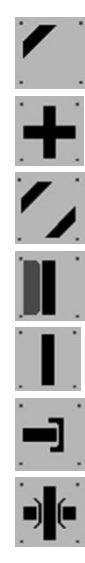

Courbe.

Croisement.

Courbe parallèle.

Voie avec quai.

Voie droite.

Voie avec buttoir.

Pont, passage supérieur.

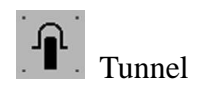

## **17.1.2 Ajouter un accessoire électromagnétique.**

Les accessoires électromagnétiques que vous souhaitez placer doivent avoir été enregistrés et configurés à l'avance ! (Voir le chapitre 13). Il est impossible d'enregistrer un nouvel accessoire électromagnétique sur l'affichage du TCO.

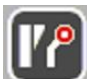

Cliquez sur ce pictogramme ''Ajouter accessoire électromagnétique''.

Cliquez à l'endroit où l'accessoire doit figurer dans le TCO. Une fenêtre s'ouvre avec tous les accessoires électromagnétiques.

Sélectionnez l'accessoire souhaité.

| <b>Accessoire kiezen</b> |                    |                |
|--------------------------|--------------------|----------------|
| [DCC] 0046               | 3w <sub>5</sub> 46 | Tab(s): 9      |
| [DCC] 0647               | 3ws 47             | Tab(s): 9      |
| [DCC] 0022               | ekw 22             | Tab(s): 6      |
| [DCC] 0023               | ekw 23             | Tab(s): 6      |
| [DCC] 0824               | ekw 24             | Tab(s): 6      |
| [DCC] 0025               | ekw 25             | Tab(s): 6      |
| [DCC] 0026               | ekw 26             | Tab(s): 6      |
| [DCC] 0027               | ekw 27             | Tab(s): 6      |
| [DCC] 0031               | $ekw$ 31           | $Tab(s)$ : $6$ |
| [DCC] 0032               | ekw 32             | Tab(s): b      |
| [DCC] 0034               | ekw 34             | Tab(s): 6      |
| 123                      |                    | ⋇              |
|                          |                    | Afbeelding 92  |

*Illustration 92*

# **17.1.3 Ajouter un itinéraire.**

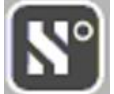

Cliquez sur le pictogramme '' Ajouter un itinéraire''.

Cliquez, dans le TCO, à l'endroit où l'itinéraire doit figurer. Une fenêtre s'ouvre avec tous les itinéraires.

Sélectionnez l'itinéraire souhaité.

Un itinéraire peut être commuté directement avec le TCO.

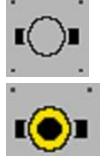

Itinéraire, non enclenché

Itinéraire, tous les éléments sont correctement commutés.

### **17.1.4. Lien vers d'autres pages / écrans.**

Pour passer facilement d'une page à l'autre, vous pouvez placer un lien sur la page pour accéder à une autre page. En cliquant sur le symbole, l'affichage passe automatiquement sur la page concernée.

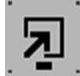

Cliquez sur ce pictogramme ''Passer à une autre page''.

Cliquez dans le TCO sur la position à laquelle le lien doit figurer. Une fenêtre s'ouvre avec toutes les pages.

Sélectionnez la page souhaitée.

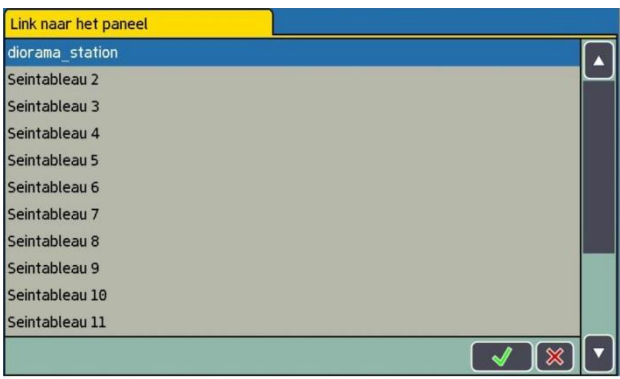

#### Afbeelding 92 - c

## **17.1.5 Faire pivoter un élément.**

Pour obtenir une disposition correcte, vous pouvez faire pivoter tout élément dans le sens des aiguilles d'une montre, même par après.

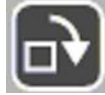

 $\overline{\phantom{a}}$ Cliquez sur ce pictogramme ''Tourner le symbole''.

Cliquez sur le symbole que vous désirez faire pivoter.

Lors de la réalisation de longues lignes droites, il est conseillé de placer le premier élément dans la position souhaitée (éventuellement en le faisant pivoter). Les éléments suivants seront alors disposés de la même façon.

### **17.1.6 Changer un aiguillage en vue miroir** (Symétrie orthogonale).

Pour dessiner des angles de 45 °, il faudra parfois tourner les aiguillages en vue miroir. Un aiguillage gauche devient un droit. Seuls les aiguillages gauches et droits peuvent être inversés.

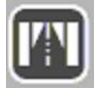

Cliquez sur ce pictogramme ''Inverser l'aiguillage''. Cliquez sur l'aiguillage gauche / droit qui doit être inversé.

### **17.1.7 Effacer un symbole.**

Les symboles mal placés ou devenus inutiles peuvent être effacés à tout moment. Seule la représentation des accessoires et itinéraires est effacée mais pas les accessoires ni les itinéraires eux-mêmes. Ceci doit se faire dans le ''Tableau d'accessoires''.

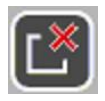

Cliquez sur le pictogramme ''Supprimer un symbole''. Cliquez sur le symbole que vous désirez d'effacer.

### **17.1.8 Changer le nom de la page.**

En mode configuration, vous pouvez donner un nom spécifique à chaque page du TCO. Sélectionnez la page qui doit être modifiée.

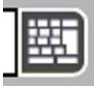

Cliquez sur le pictogramme ''Clavier'' et attribuez le nouveau nom.

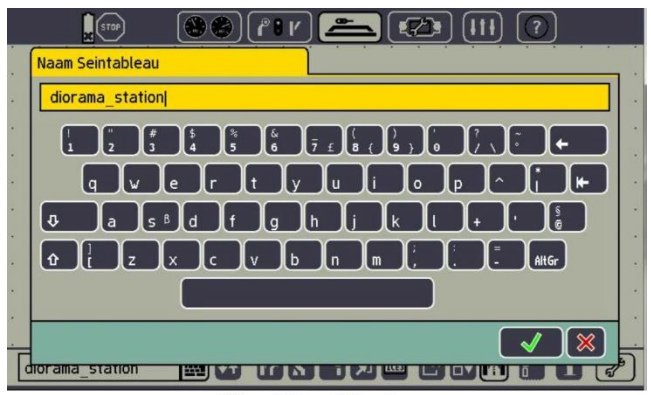

Afbeelding 92 - d

# **17.1.9 Modifier l'ordre des pages du TCO.**

Vous pouvez modifier l'ordre des pages du TCO. Ouvrez le TCO.

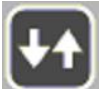

Sélectionnez le pictogramme ''Modifier l'ordre''.

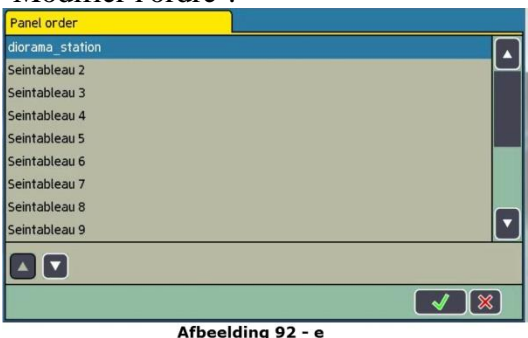

Classer les pages à nouveau.

### **17.1.10. Surbrillance du TCO.**

L'ECoS offre la possibilité de mettre en surbrillance des éléments du TCO en liaison avec des modules d'occupation de voie (s88). De cette manière, on peut distinguer facilement les tronçons de voie occupés.

Ouvrez le TCO.

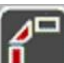

Passez en mode "Configuration" et sélectionnez " Lier éléments".

Sélectionnez l'élément, qui doit être lié. Vous pouvez lier tous les symboles ainsi que les signaux à une entrée de rétrosignalisation.

Le menu '' lien avec la rétrosignalisation'' apparaît. Sélectionnez maintenant l'entrée désirée.

Vous pouvez choisir uniquement les modules que vous avez déjà paramétrés dans le Setup (Voir le chapitre 15).

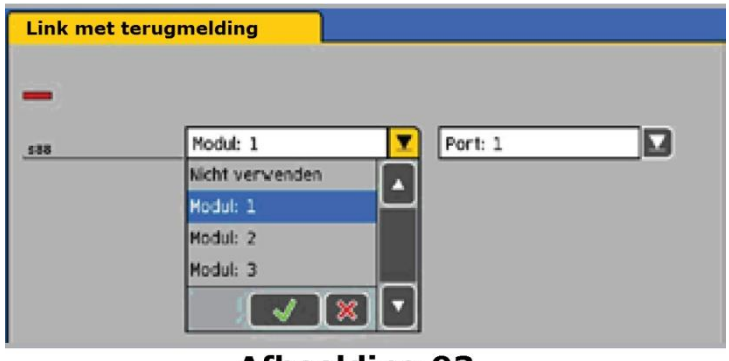

**Afbeelding 93** 

*Illustration 93*

Si le symbole sélectionné occupe plus d'une voie, il faut lier chaque voie au module. Confirmez votre sélection avec le bouton '' OK ''.

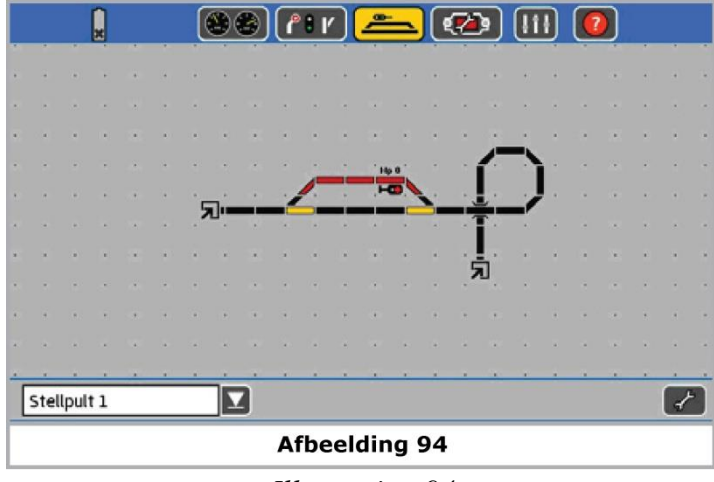

*Illustration 94*

Lorsque le module de rétrosignalisation est activé, le tronçon de voie apparaît en surbrillance.

# **17.1.11. Informations sur les accessoires électromagnétiques / Itinéraires.**

Vous voulez parfois savoir quel accessoire / itinéraire se cache derrière le symbole. C'est possible.

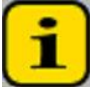

Cliquez sur le pictogramme ''Info''.

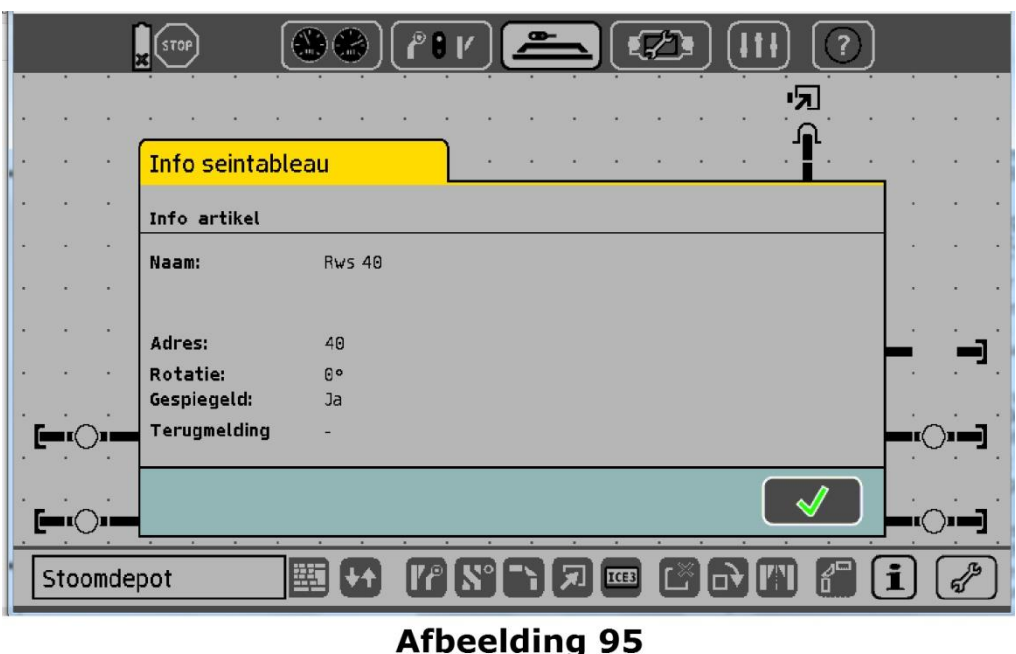

Illustration 95.

Cliquez sur le symbole sur lequel vous avez besoin d'informations. Une fenêtre s'ouvre avec des informations détaillées.

# **18. Piloter les trains navettes.**

Le mode "Trains navettes" est une fonction très pratique de l'ECoS qui permet de faire circuler une locomotive automatiquement entre deux gares terminales.

L'ECoS distingue deux notions :

- Le tronçon pour train navette : la section de ligne sur laquelle la locomotive doit circuler en vaet-vient.
- La locomotive en mode navette elle-même : la locomotive qui est assignée à une ligne en navette et circule en va-et-vient.

Un tronçon pour train navette doit comprendre ce qui suit :

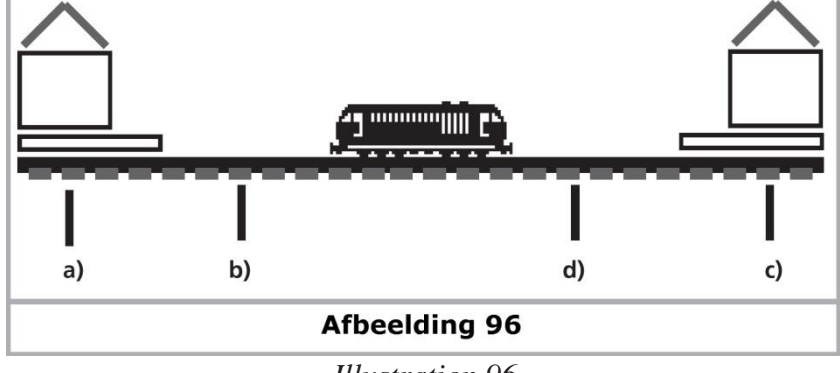

*Illustration 96*

a) Gare N° 1

b) Point de ralentissement pour la gare N° 1.

c) Gare N° 2.

d) Point de ralentissement pour la gare N° 2

Le train stationne dans chaque gare pendant un temps prédéterminé avant de repartir en direction de l'autre gare. La séquence se déroule comme suit :

- Dès que le train venant de la gare  $N^{\circ}$  1 atteint le point de ralentissement de la gare  $N^{\circ}$  2, l'ECoS envoie la commande "Stop" (cran de vitesse "0") au train. Au même moment, un chronomètre démarre dans l'ECoS.
- Le train ralenti selon la courbe de décélération fixée et s'arrête. La décélération doit être réglée de telle manière que le train s'arrête correctement dans la gare N° 2. Ceci peut nécessiter quelques essais.
- Lorsque la durée fixée T1 pour le chronomètre est écoulée (T1), le train reçoit un ordre de changement de direction, il reste à quai avec les feux inversés prêt au départ.
- Lorsque la durée T2 est écoulée au chronomètre, le train démarre en direction de la gare N° 1. Le même processus recommence ensuite.
- La durée T1 est équivalente à la durée T2. La durée de la décélération + le temps que le train reste à l'arrêt dans la direction d'origine, équivaut au temps d'attente en gare après le changement de direction.
- Le temps d'arrêt peut être différent dans chaque gare.

Pour déclencher le freinage, vous devez placer deux modules de rétrosignalisation sur le tronçon. Pour un bon fonctionnement de la navette, il faut paramétrer correctement les CV des décodeurs de locomotive, tout spécialement les CV qui déterminent les caractéristiques de roulement.

# **18.1 Configuration du tronçon pour train navette.**

Il est facile de configurer un tronçon pour un train navette :

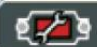

Cliquez sur ce pictogramme dans la barre supérieure des menus. Une fenêtre de dialogue s'ouvre.

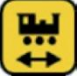

Cliquez sur ''Setup 1'' et ensuite sur le 6ème pictogramme en partant du haut. Une fenêtre de dialogue s'ouvre ''Train navette''.

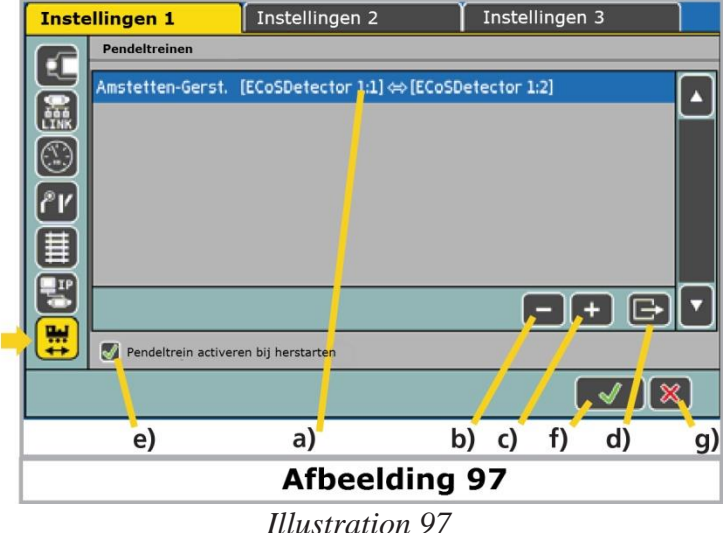

- a) Tronçon(s) pour trains navettes déjà configuré(s).
- b) Supprimer tronçon train navette
- c) Ajouter tronçon pour train navette
- d) Modifier tronçon pour train navette.
- e) Activer tronçon train navette au démarrage de l'ECoS.
- f) Quitter le menu de configuration et enregistrer les modifications
- g) Quitter le menu de configuration et annuler les modifications

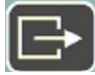

En cliquant sur ce symbole, la fenêtre de sous-dialogue s'ouvre ''Tronçon train navette ''.

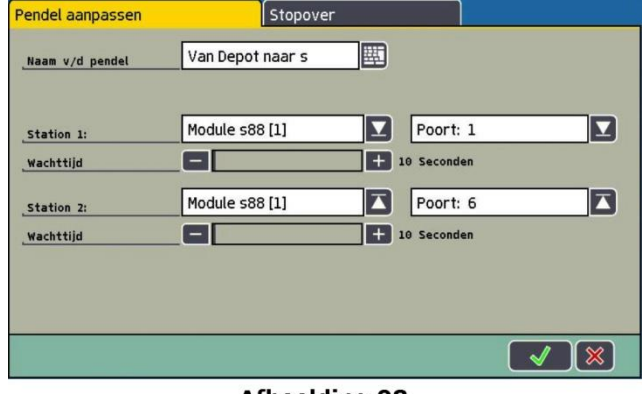

**Afbeelding 98** *Illustration 98*

### **18.1.1. Nom du tronçon.**

Donnez un nom explicite au tronçon train navette. Ce nom sera utilisé ultérieurement pour attribuer le troncon.

### **18.1.2. Modules de rétrosignalisation.**

Dans les cases ''Gare 1'' et ''Gare 2'', sélectionnez les contacts de rétrosignalisation pour les points de ralentissement du tronçon.

Utilisez deux contacts différents. L'ECoS ne vérifie pas si ces contacts sont déjà utilisés pour une autre application.

### **18.1.3. Temps d'arrêt en gare**

Vous indiquez la durée totale T1 + T2 (additionnée). Elle peut aller jusqu'à 300 secondes.

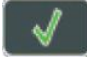

Terminez votre saisie, la fenêtre se ferme et la nouvelle ligne est affichée à l'écran. Entrer les autres tronçons pour navettes de la même manière.

L'ECoS peut gérer jusqu'à 8 lignes pour trains en navettes.

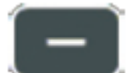

En cliquant sur ce pictogramme, la ligne sélectionnée est supprimée.

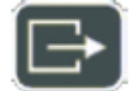

En cliquant sur ce pictogramme, vous pouvez modifier la ligne sélectionnée.

### **18.1.4. Programmation des arrêts intermédiaires.** *(Stopover)*

Pour chaque tronçon, vous pouvez programmer jusqu'à 4 arrêts intermédiaires où la locomotive s'arrête en cours de route entre les gares terminales. Pour chaque arrêt intermédiaire, vous avez besoin d'une section de rétrosignalisation afin que l'ECoS sache où le train se situe. De plus, vous pouvez choisir la séquence d'arrêt du train : soit de la gare A vers la gare B ou seulement sur le trajet retour, ou dans les deux directions.

Cliquez sur l'onglet '' Arrêt intermédiaire''. (Stopover)

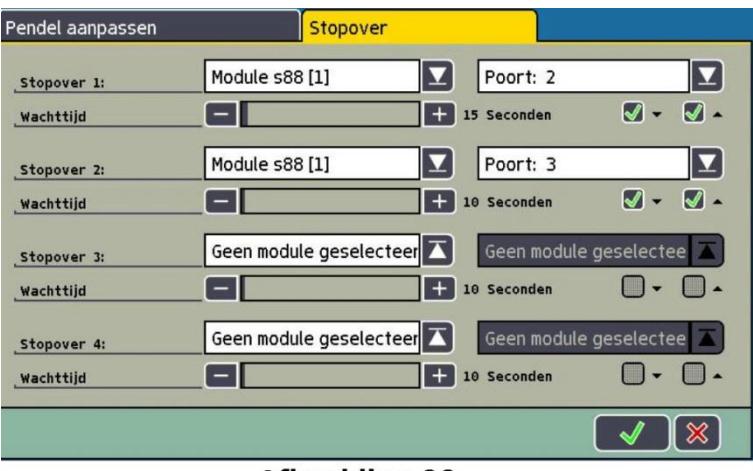

#### **Afbeelding 99**

*Illustration 99*

Sélectionnez le contact de rétrosignalisation pour chaque arrêt intermédiaire souhaité. Indiquez la durée de l'arrêt.

Sélectionnez le sens dans lequel l'arrêt doit avoir lieu.

### **18.1.5. Activer les trains navettes après redémarrage.**

En cochant le carré, tous les trains navettes seront réactivés après un redémarrage de l'ECoS.

#### **18.2. Locomotives pour navette.**

Après la mise en place des tronçons, vous pouvez envoyer un train sur la ligne.

#### SELECT W

Sélectionnez d'abord la locomotive sur l'un des deux postes de conduite. Amenez la locomotive sur le tronçon.

Placez le régulateur à la vitesse souhaitée.

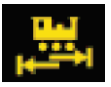

Sélectionnez ''Train navette'' dans le menu ''Locomotives''.

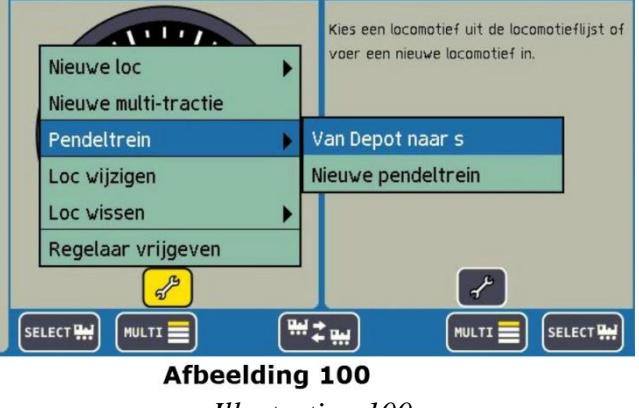

*Illustration 100.*

Sélectionnez l'itinéraire souhaité dans le sous-menu.

La locomotive est maintenant contrôlée par le train navette et ne peut plus être pilotée manuellement. Une icône dans le tachymètre vous l'indique.

#### **18.3. Annuler le mode navette.**

Si vous voulez reprendre le contrôle de la loco, c'est aussi très simple.

## SELECT W

Sélectionnez d'abord la locomotive sur son poste de conduite d'origine.

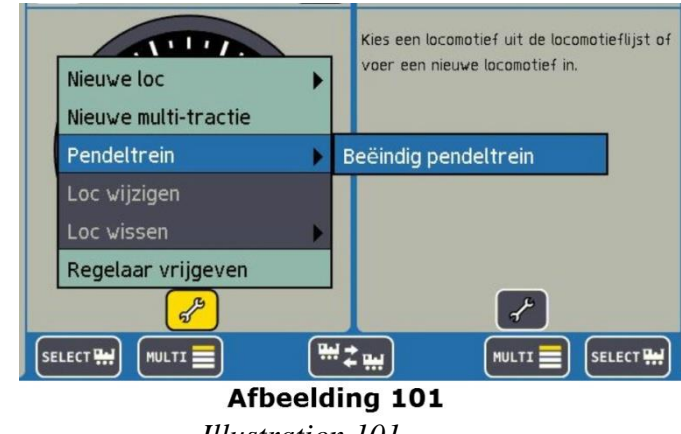

Sélectionnez ''Train navette '' dans le menu ''Locomotives''.

*Illustration 101*

Sélectionnez ''Fin de train navette''.

Vous pouvez à nouveau piloter la locomotive manuellement.

# **19. Programmation des décodeurs.**

''Programmation'' signifie une méthode pour changer électroniquement certains paramètres des décodeurs. Il peut s'agir de décodeurs pour locomotives, de décodeurs pour accessoires et de décodeurs de rétrosignalisation. Les décodeurs munis de micro-interrupteurs comme les modèles anciens de Märklin® ne peuvent pas être programmés avec l'ECoS.

Il n'existe malheureusement pas de méthode standardisée pour pourvoir modifier les paramètres de tous les décodeurs. Ceux-ci varient en fonction du fabricant et du type.

D'une manière générale, on peut dire que tous les paramètres d'un décodeur sont stockés dans des espaces mémoire à l'intérieur du décodeur. Chaque espace mémoire contient un nombre. Chaque espace mémoire est numéroté. Comme la valeur contenue dans chaque espace mémoire peut être modifiée à tout moment, on les appelle ''variables''. Ces variables permettent de configurer les paramètres des décodeurs d'où le terme ''variable de configuration'', en anglais : ''Configuration Variable'', en abrégé : CV.

Les valeurs enregistrées dans chaque CV déterminent le comportement du décodeur de façon significative. La programmation de valeurs non-autorisées ou erronées peut faire que le décodeur ne fonctionne plus correctement ou même plus du tout.

Ne modifier les réglages d'un décodeur que si vous êtes certain des effets qui en découlent. Des décodeurs mal programmés ne fonctionnent plus correctement.

Les particularités de chaque CV ont été, en partie, fixées par la norme DCC. Une liste complète des CV et des informations sur la norme DCC est disponible sur :

### http://www.nmra.org/standards/DCC.

Veuillez aussi consulter le manuel du décodeur. Vous y trouverez tous les CV supportés et leur signification.

# **19.1. Programmation DCC.**

Les possibilités de programmation des décodeurs DCC se sont continuellement élargies au fil des ans. Il en résulte plusieurs modes de programmation qui sont incompatibles entre eux:

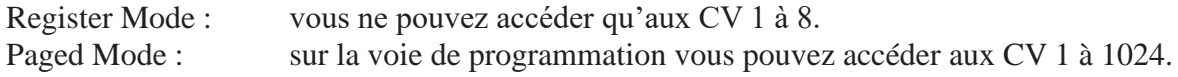

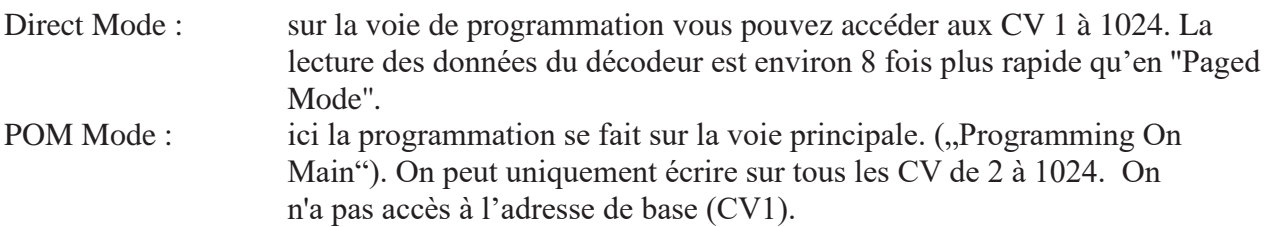

Il n'existe malheureusement pas de règle permettant de savoir quel mode de programmation est accepté par tel décodeur. Pour les nouveaux décodeurs, le ''Direct Mode'' est obligatoire. Tous les décodeurs ESU acceptent le ''Direct Mode'' ainsi que les autres modes.

Veuillez consulter le manuel du décodeur pour connaître les modes de programmation qui sont acceptés.

### **19.1.1. Direct Mode (Mode-CV)**.

Pour la programmation en Direct Mode DCC (aussi appelé mode CV) la locomotive doit se trouver sur la voie de programmation. Aucune autre locomotive ne peut se trouver sur la voie de programmation à ce moment, sinon elle sera aussi programmée. En ''Direct Mode'', vous pouvez lire ou écrire les CV.

## **19.1.2. Programmation sur la voie principale (POM).**

En mode POM, la locomotive peut rester sur le réseau et être reprogrammée tout en circulant sur le réseau. Vous pouvez ainsi observer directement l'effet des modifications et les corriger. Certains décodeurs ne peuvent être programmés que sur la voie principale et au cran de vitesse "0".

Les décodeurs ESU peuvent être programmés tout en circulant.

Pour pouvoir programmer une locomotive sur la voie principale, la centrale doit communiquer avec cette locomotive en particulier, L'adresse de cette locomotive doit donc être connue, sinon elle ne pourra pas être programmée.

Si vous ne connaissez pas / plus l'adresse d'une locomotive, placez-la sur la voie de programmation, vous pourrez y lire l'adresse ou la reprogrammer.

### **19.2. Introduction à la programmation Motorola.**

Avec le LokPilot, ESU avait conçu une méthode pour programmer les décodeurs Motorola® bien que le système digital original de Märklin® ne prévoyait pas cette possibilité. Tous les décodeurs ESU (à l'exception des décodeurs purement DCC) possèdent un mode de programmation spécifique appelé '' Mode 6021'' qui permet d'accéder à tous les CV des décodeurs ou du moins aux plus importants. Ces CV peuvent être écrits mais pas lus.

Entre-temps Märklin® a aussi commencé à équiper beaucoup de locomotives avec des décodeurs qui supportent ce mode spécial développé par ESU. Il s'agit souvent de décodeurs meilleurs marché sans micro-switches qui sont placés dans la série ''Hobby''.

Le mode de programmation Motorola de l'ECoS peut être utilise avec tous les décodeurs ESU et la plupart des décodeurs Märklin® mais pas nécessairement pour les décodeurs d'autres constructeurs.

Les locomotives avec un décodeur M4, par exemple les locomotives Märklin<sup>®</sup> mfx<sup>®</sup> ne peuvent pas être modifiées via la programmation Motorola® mais graphiquement via le profil du décodeur. Voir chapitre 19.5.

Le mode ''recherche d'adresse'' est une fonction très particulière : il est possible de trouver l'adresse d'anciennes locomotives Motorola® non-programmables : la centrale teste toutes les adresses possibles et s'arrête dès que la locomotive répond. Ainsi vous ne devrez plus jamais ouvrir vos

locomotives pour contrôler la position des DIP switches!

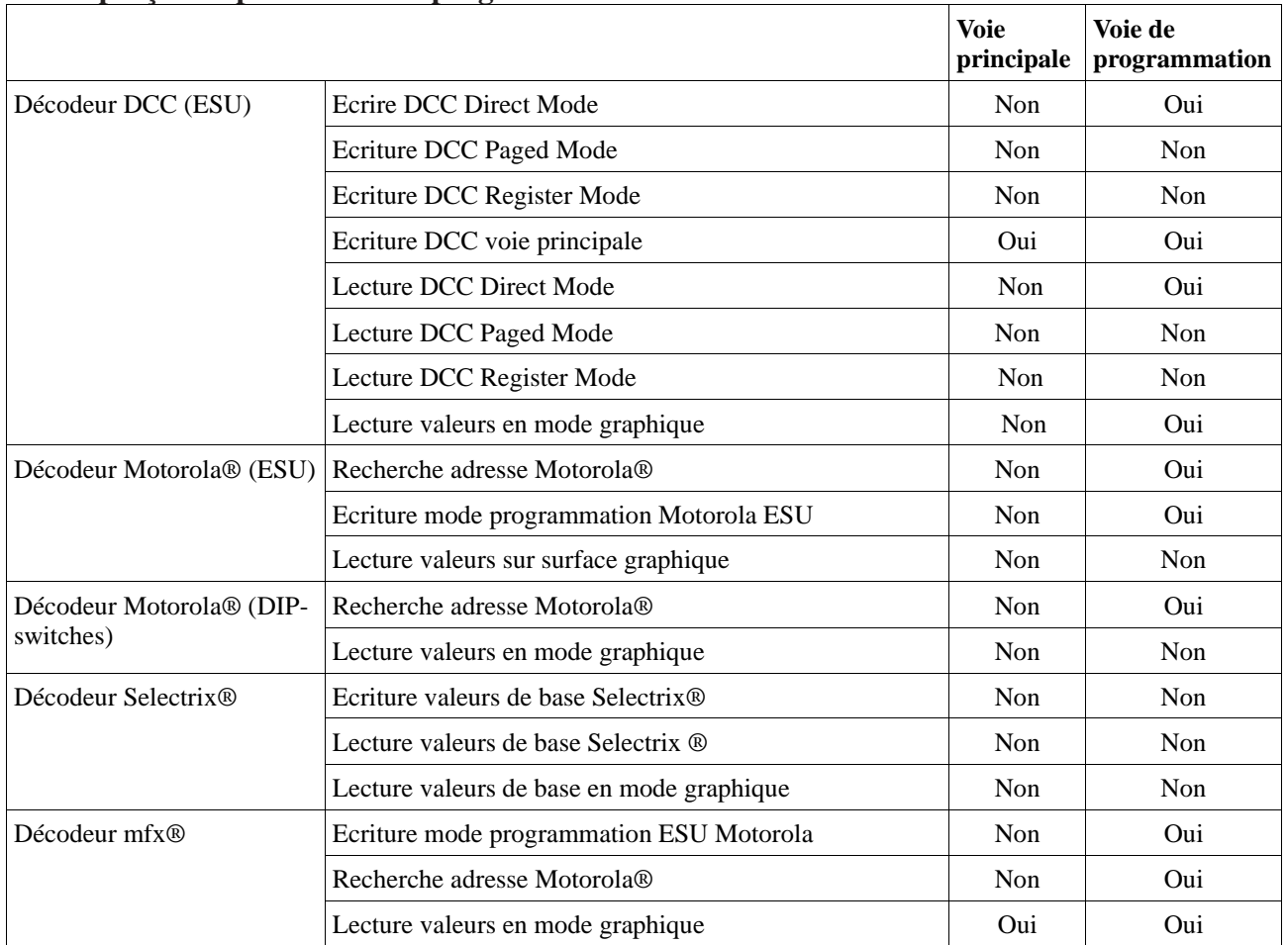

## **19.3. Aperçu des possibilités de programmation.**

# **19.4. Programmation manuelle (DCC).**

Placez toujours une seule locomotive sur la voie de programmation. Veillez à un bon contact électrique. Un moteur doit être connecté au décodeur, sinon la centrale ne peut pas recevoir les impulsions de confirmation et indiquera, à tort, une erreur.

Tous les modes de programmation décrits peuvent être utilisés avec la fenêtre de programmation graphique universelle.

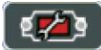

Cliquez sur le pictogramme ''Configuration'' et sélectionnez ''Setup 2 ''

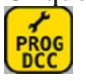

Cliquez sur ce pictogramme sur le côté gauche pour ouvrir le dialogue de programmation DCC. La fenêtre suivante s'ouvre :

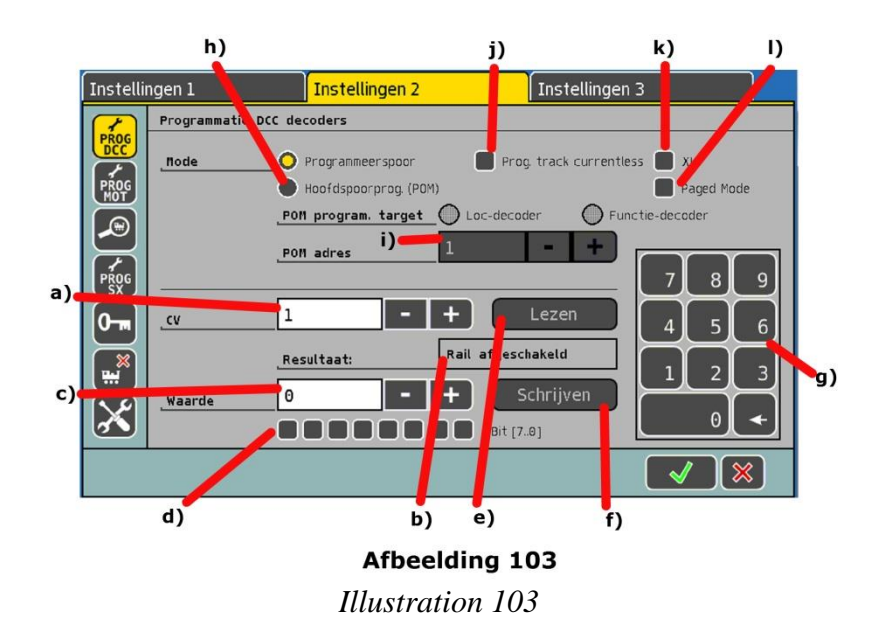

- a) Numéro du CV qui doit être lu ou écrit.
- b) Valeur lue actuelle / Message d'erreur.
- c) Nouvelle valeur que vous souhaitez écrire (entrée en décimal).
- d) Affichage en binaire de la valeur entrée en c)
- e) Touche ''Lire''.
- f) Touche ''Ecrire''.
- g) Pavé numérique pour entrer des données.
- h) Choix entre mode ''Voie principale'' ou ''Voie de programmation''.
- i) Adresse actuelle de la loco, nécessaire pour la programmation sur la voie principale.
- j) Courant de la voie de programmation coupé.
- k) XL Mode.
- l) Paged Mode.

Faites votre choix entre voie principale et voie de programmation. On ne peut lire les données d'un décodeur que sur la voie de programmation.

### **19.4.1. Lecture des CV sur la voie de programmation.**

- Placez la locomotive sur la voie de programmation. Vérifiez si vous avez bien sélectionné le mode : ''Voie de programmation''.
- Si vous souhaitez lire un décodeur pour grand écartement (par exemple LokSound XL), vous pouvez fournir une tension plus élevée en sélectionnant le Mode XL.
- Entrer le numéro du CV que vous voulez lire dans le champ a).
- Cliquez sur le bouton e) ''Lire''.
- Après quelques instants, la valeur actuelle est affichée dans le champ b).
- Si la lecture ne réussit pas, le message ''Erreur'' ou '' Pas trouvé de loco'' s'affiche.

'' Pas trouvé de loco'' indique qu'aucune locomotive n'a été détectée sur la voie de programmation ou que le courant consommé est inférieur à 4mA. Vérifier le contact électrique (frotteur /rails / roues encrassés)

### **19.4.2. Ecriture des CV sur la voie de programmation.**

- Placez la locomotive sur la voie de programmation. Vérifiez si vous avez bien sélectionné le mode : ''Voie de programmation''.
- Si vous programmez un décodeur pour grand écartement (par exemple LokSound XL), vous

pouvez fournir une tension plus élevée en sélectionnant le Mode XL.

• Entrer le numéro du CV que vous voulez écrire dans le champ a).

• Entrer la nouvelle valeur pour ce CV dans le champ c). La valeur peut être entrée avec le pavé numérique ou en binaire dans le champ d). Le bit 0 est le plus à droite, le bit 7 le plus à gauche. Lenz considère les bits comme ''interrupteurs'' et les numérote de 1 à 8. L'ECoS utilise la notation

de la norme DCC de 0 à 7.

- Cliquez sur f) "Ecrire".
- Si l'écriture réussit, '' OK '' s'affiche après un instant dans le champ b).
- Si l'écriture échoue, '' Erreur '' ou '' Pas trouvé de loco'' s'affiche.

'' Pas trouvé de loco'' indique que la locomotive n'a pas été détectée sur la voie de programmation ou que le courant consommé est inférieur à 4mA. Vérifier le contact électrique (frotteur /rails / roues encrassés)

Dans de très rares cas, il peut arriver que le message '' Erreur ''soit affiché alors que l'écriture du CV s'est faite avec succès. La centrale attend toujours une confirmation venant du décodeur et dans certains cas celle-ci peut manquer ou ne pas être reconnue.

### **19.4.3. Ecrire un CV sur la voie principale (POM).**

Si vous sélectionnez le mode ''Programmation sur la voie principale'', vous devez entrer l'adresse actuelle de la locomotive dans le champ i).

#### **19.4.4. Lire un CV sur la voie principale.**

Il est possible de lire les décodeurs équipés de RailCom® directement sur la voie principale pendant que la locomotive roule. Pour cela, ''RailCom'' doit être activé aussi bien dans l'ECoS que dans le décodeur.

- Sélectionnez ''Programmation sur la voie principale''.
- Entrez l'adresse actuelle du décodeur dans le champ i)
- Entrez dans le champ a) le numéro du CV que vous voulez lire.
- Cliquez sur la touche e) "Lire".
- La valeur s'affiche dans le champ b) après un court instant.

### **19.5 Programmation manuelle (Motorola®).**

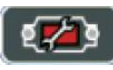

Appelez le menu ''Configuration''. Sélectionnez ''Setup 2 ''

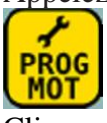

Cliquez sur ce pictogramme à gauche pour afficher la fenêtre de programmation Motorola®. L'écran suivant apparaît :

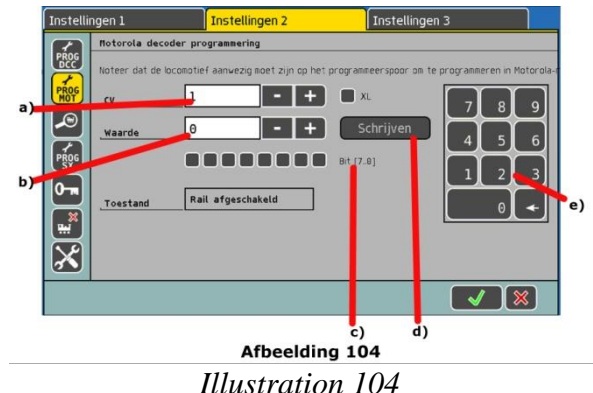

- a) N° du cv à programmer.
- b) Nouvelle valeur qui doit être entrée (valeur décimale).
- c) Représentation binaire de la valeur entrée en b).
- d) Touche '' Ecrire ''.
- e) Pavé numérique.

N'oubliez pas que les décodeurs purement Motorola® n'ont pas de CV. Certains décodeurs, en particulier de ESU ou Märklin® offrent cependant une possibilité. Via ce processus, les paramètres peuvent être entrés mais pas lus. En outre, il n'est pas garanti que le décodeur comprenne effectivement les commandes car il n'y a pas de normes concernant la programmation en mode Motorola®, bien que ce processus introduit par ESU en 2001 se poursuit.

Si le décodeur supporte également le mode DCC, vous devez paramétrer le décodeur via DCC (voir la section 19.4.).

Les décodeurs M4 ne doivent être paramétrés que graphiquement via le profil du décodeur.

#### **19.6. Recherche d'une adresse Motorola®.**

Cette fonction est particulièrement utile pour trouver l'adresse d'anciens décodeurs Motorola®. L'ECoS teste les 255 adresses possibles et vérifie si la locomotive répond.

Ce mode de recherche ne fonctionne que si la temporisation au démarrage est réglée sur une faible valeur.

Appelez le menu ''Setup''. Sélectionnez ''Setup 2 ''

Sélectionnez le troisième pictogramme en partant du haut, la fenêtre de recherche d'adresse s'ouvre.

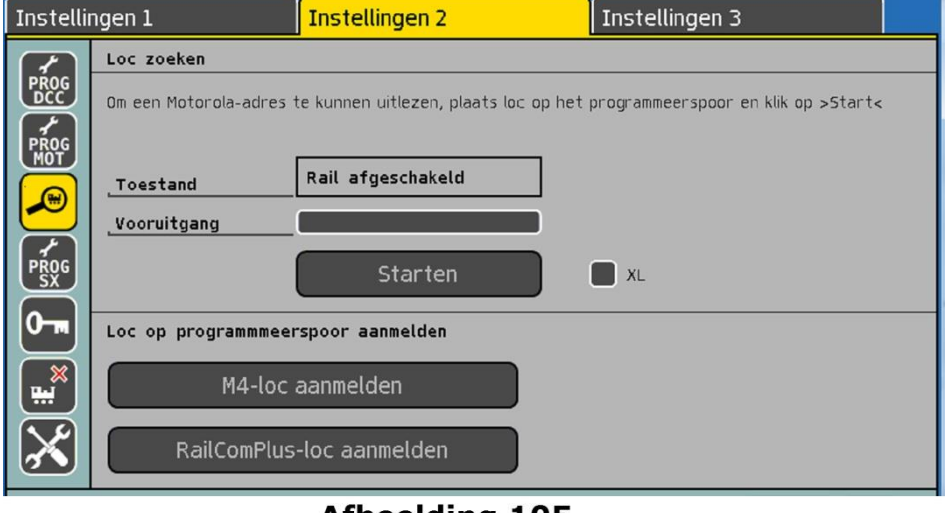

**Afbeelding 105** 

*Illustration 105*

Placez la locomotive sur la voie de programmation et cliquez sur ''Start''. La locomotive va se déplacer pendant un court instant, assurez-vous qu'elle ne risque pas de tomber du réseau. Placez absolument des heurtoirs pour sécuriser la voie de programmation.

### **19.6.1. Nouvelle annonce de locomotives M4.**

Si une locomotive équipée d'un décodeur M4 ou Mfx® ne s'annonce pas automatiquement sur la voie principale, vous pouvez la placer sur la voie de programmation et cliquez sur ''Nouvelle annonce locomotive M4'' (voir *illustration 105*).

# **19.6.2. Nouvelle annonce locomotives RailComPlus®.**

Si une locomotive équipée d'un décodeur RailComPlus® n'est plus détectée, vous pouvez la placer sur la voie de programmation et cliquez sur ''Nouvelle annonce locomotive RailComPlus '' (voir *illustration 105*).

# **19.7. Programmation manuelle (Selectrix®).**

# $\sqrt{2}$

Appelez le menu ''Setup''. Sélectionnez ''Setup 2 '' PROG

Sélectionnez le pictogramme sur la gauche pour ouvrir la fenêtre de programmation Selectrix®.

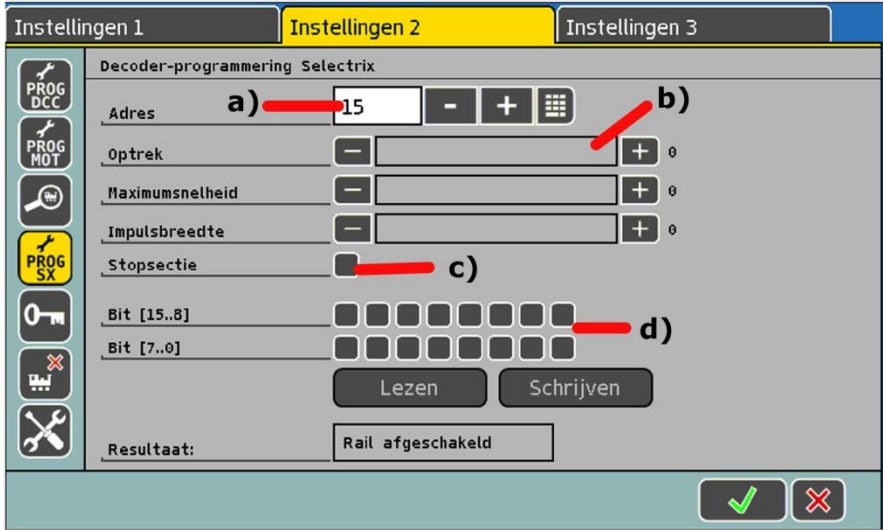

*Illustration 106*

- a) Adresse qui doit être programmée.
- b) Curseurs pour accélération, vitesse maximale et largeur d'impulsion.
- c) Nombre de sections d'arrêt (1/2)
- d) Valeur en bit Selectrix®.

Les valeurs peuvent être entrées soit via le curseur, soit directement en mode binaire. Les valeurs affichées sont chaque fois en correspondance.

Si un décodeur supporte la programmation via DCC, il faut donner la préférence à cette programmation (Voir chapitre 19.4).

### **19.8. Programmation graphique.**

A côté de la programmation manuelle des CV, parfois pénible (Qui connaît tous les numéros des CV de mémoire ?) l'ECoS propose une autre méthode plus confortable : tous les décodeurs ESU et de nombreux décodeurs d'autres fabricants peuvent être programmés facilement sans avoir à connaître les numéros des CV.

Les locomotives Märklin® mfx® et les locomotives équipées des décodeurs ESU M4 peuvent être aussi programmées graphiquement. Comme il n'y a plus de numéros de CV avec M4, c'est la seule méthode significative d'accès à ces locomotives. C'est possible avec le profil du décodeur.

### **19.8.1. ESU et mfx® décodeurs : profil du décodeur.**

Un profil de décodeur est une description des caractéristiques d'un décodeur, on y trouve : tous les numéros de CV, leur fourchette de valeurs et leur signification ainsi que la disposition des éléments sur l'écran. Chaque décodeur qui possède un profil approprié peut donc être programmé graphiquement.

L'ECoS dispose de profils pour tous les décodeurs ESU, les décodeurs M4 (avec ou sans son) et en plus deux profils génériques DCC pour des décodeurs d'autres fabricants.

# **19.8.2. Attribution manuelle d'un profil de décodeur (DCC).**

Vous pouvez attribuer un profil de décodeur à chaque locomotive excepté les locomotives avec un décodeur M4 pour lesquelles le profil approprié est paramétré automatiquement et ne peut pas être modifié.

Procédez de la façon suivante :

# SELECT<sup>UM</sup>

 $\mathcal{F}$ 

Sélectionner la locomotive sur un poste de conduite.

Ouvrir le menu "Loco" et sélectionner "Modifier Loco". Cliquez sur le troisième onglet "Etendu". Une fenêtre de dialogue s'ouvre.

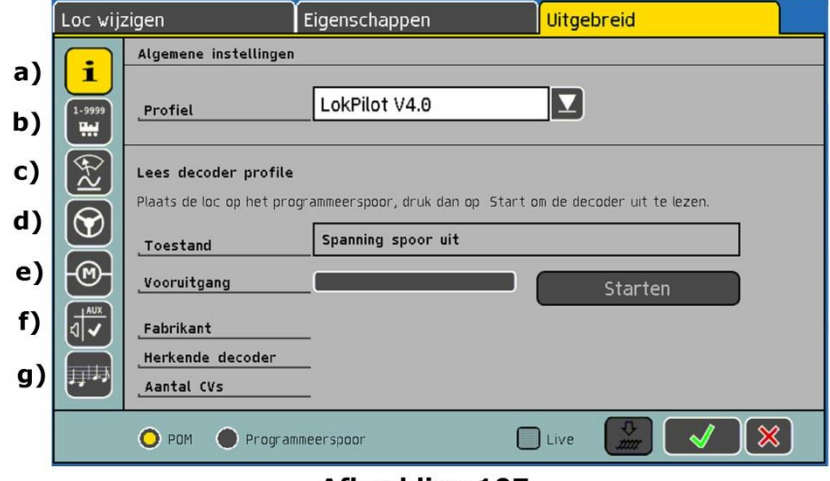

Afbeelding 107

*Illustration 107*

- a) Réglages généraux
- b) Réglages adresse
- c) Réglages analogiques
- d) Caractéristiques de roulement
- e) Réglages moteur
- f) Affectation des fonctions
- g) Réglages des sons

Le contenu des sous-menus dépend des options disponibles sur le décodeur et du profil assigné. Par exemple, le paramétrage des sons n'est disponible que pour les décodeurs LokSound.

Sélectionnez le profil de décodeur adapté à votre décodeur dans la liste des "Profils de décodeurs". Si le décodeur ne figure pas dans la liste, sélectionnez ''Vide''.

Dès que vous avez sélectionné un profil de décodeur, les sections b) à g) seront chargées avec les réglages correspondant au type de décodeur. Vous pouvez maintenant modifier confortablement les réglages du décodeur sur l'affichage graphique.

Après un choix manuel de profil, l'ECoS charge des valeurs standards. Ces valeurs ne correspondent pas nécessairement avec les valeurs actuelles dans votre locomotive. Nous recommandons donc d'utiliser l'assignation automatique des profils.

# **19.8.3. Assignation automatique du profil (DCC)**

Avec l'assignation automatique du profil, les données du décodeur de la locomotive sont lues et le profil approprié lui est assigné.

Toutes les valeurs actuelles des CV du décodeur sont lues et affichées en même temps sur l'interface graphique. De cette manière, vous êtes certain que les réglages du décodeur correspondent effectivement avec ceux qui sont enregistrés dans l'ECoS.

- Placer la locomotive sur la voie de programmation.
- Appeler la locomotive via un des postes de conduite
- Ouvrir le menu "Locomotives" et sélectionner "Modifier Loco".
- Cliquez sur le troisième onglet ''Etendu'' et une fenêtre s'ouvre comme dans l'illustration 107.
- Cliquez sur ''Start'' pour commencer la lecture.
- L'ECoS détermine le type de décodeur utilisé et sélectionne le profil correspondant.
- La centrale lit alors la valeur de tous les CV du décodeur. Cela peut prendre un certain temps.
- Terminer le processus en cliquant sur ''Terminer''.
- Si l'ECoS ne sait pas lire ce décodeur en mode DCC, il va essayer de trouver une adresse Motorola®. Dans ce cas, la centrale part du principe qu'il s'agit d'un décodeur non-lisible Motorola<sup>®</sup>.

## **19.8.4. Profil des décodeurs M4.**

Pour les locomotives reconnues avec décodeur M4, le profil sera reconnu automatiquement et préréglé. Il ne peut pas être modifié. La procédure pour modifier les paramètres du décodeur est la même que pour les décodeurs DCC.

Le processus similaire pour modifier les décodeurs M4 ne doit pas vous induire en erreur, beaucoup de décodeursM4 ne possèdent pas de CV accessibles directement.

### **19.8.5. Modifier les réglages d'un décodeur.**

Après avoir attribué un profil de décodeur, vous pouvez modifier facilement les réglages. Tout d'abord, les modifications se passent au niveau de la centrale et ne sont pas immédiatement transmises (programmées) au décodeur. Bien entendu, vous pouvez, à tout moment, transférer sur le décodeur les réglages faits localement.

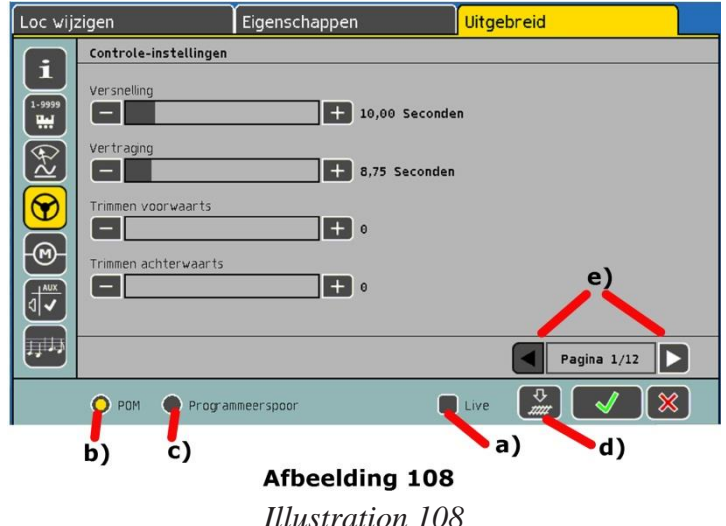

- a) Case de sélection : ''Live''.
- b) Case de sélection ''POM'' (= Programmation sur la voie principale)
- c) Case de sélection : ''Voie de programmation''.
- d) Bouton : ''Transmettre les données au décodeur''.
- e) Page précédente / Suivante.

Sélectionnez tout d'abord le mode de programmation au moyen des boutons b) et c) : soit la programmation sur la voie principale, soit sur la voie de programmation. Avec les décodeurs M4, POM est sélectionné automatiquement et ne peut pas être modifié.

Si vous sélectionnez POM (programmation sur la voie principale), il n'est pas possible de modifier l'adresse, elle ne peut être changée que sur la voie de programmation.

# **19.8.5.1. Mode transfert.**

En cliquant sur le bouton d), on transfère l'ensemble des données sur le décodeur de la locomotive. Les données de tous les CV du décodeur vont être remplacées par les valeurs affichées à l'écran. Vérifier soigneusement toutes les données avant de cliquer.

# **19.8.5.2. Mode Live.**

En mode POM, vous pouvez observer l'effet des modifications en temps réel (live) pendant la programmation : la centrale transmet immédiatement tous les changements vers la locomotive (en mouvement). La programmation en devient encore plus facile qu'auparavant.

• Cliquez sur le bouton a) ''Live'' en étant en mode POM.

• Dès que vous changez une valeur avec le curseur (par exemple : CV5, vitesse maximale), la nouvelle valeur est transmise immédiatement à la locomotive et vous pouvez voir l'effet.

Le mode ''Live'' ne convient pas pour :

- le changement d'adresse
- l'attribution des fonctions

# **18.8.6. Informations complémentaires sur les profils.**

- Il existe un profil de décodeur adapté à chaque décodeur ESU. Cependant un profil ne contient pas nécessairement tous les paramètres du décodeur. Certains réglages rarement utilisés doivent être ajustés via la programmation manuellement comme décrite au paragraphe 19.4. Une autre possibilité est d'utiliser notre LokProgrammer avec son logiciel.
- Pour les décodeurs DCC d'autres fabricants, le mieux est d'utiliser le profil générique NMRA. Pour les réglages étendus, nous recommandons d'utiliser la programmation manuelle des CV.

# **19.9. Programmation des signaux Märklin® série 763xx.**

Pour programmer les signaux numériques de la série 763xx (par exemple,76391, 76393, etc.), il faut effectuer les étapes suivantes :

1. Laissez l'électronique du signal dans l'emballage. L'électronique du signal doit être programmée dans le support de contact dans l'emballage.

Configurez un nouvel article magnétique sur l'ECoS, comme décrit dans le chapitre 13.1.

2. Sélectionnez le type de signal approprié dans la liste. Si un signal avancé se trouve sur le mât d'un signal principal, il doit également être associé au signal principal auquel il se rapporte. Donnez à chaque signal le numéro d'identification souhaité. Pour le bouton de fonction, sélectionnez le mode "Momentané".

Régler le temps de commutation sur 2500 ms.

Pour les signaux avec un signal avancé, n'oubliez pas de configurer les éléments de commutation pour les signaux principaux associés.

- 3. Associez ce nouvel accessoire électromagnétique à l'une des pages du tableau d'accessoires afin de pouvoir commuter l'article électromagnétique.
- 4. Éteignez l'ECoS.
- 5. Déconnectez l'ECoS du réseau. Raccordez seulement maintenant le nouveau signal à programmer à la sortie de l'ECoS.
- 6. Allumez l'ECoS. Dès que l'ECoS est prêt à fonctionner, appuyez sur la touche "Stop" (arrêt d'urgence).
- 7. Appuyez sur le bouton "Go" de l'ECoS. L'image du signal commence à basculer entre deux états.

La suite de la procédure dépend du signal utilisé.

76391/76371/76372 : appuyez brièvement sur le signal sur l'écran. Endéans le temps de commutation réglé (2500 ms), le signal sera programmé

76392/76394 : commutez le signal en position Hp1. Attendre jusqu'à ce que le signal recommence à basculer entre différentes positions. Commutez alors le signal en position Hp2. 76395/76397 : Les premières étapes sont les mêmes que pour les signaux 76391 ou 76393. Puis le signal avancé commence à basculer entre deux apparences. Appuyez maintenant sur la fonction Hp1 ou Hp0 du signal principal associé. Si le signal avancé est un signal à deux aspects, appuyez une seconde fois sur les fonctions Hp1 ou Hp0 lorsque le signal avancé a commencé à nouveau à afficher alternativement les différents aspects.

Dans l'autre cas, appuyez sur la fonction Hp2 du signal principal associé. Pour les signaux avec plus de 2 aspects, l'attribution de la deuxième adresse est automatique.

- 8. Le signal est maintenant programmé. Désactiver l'ECoS. Retirez le signal de l'emballage et installez-le sur le réseau.
- N'effectuez les étapes suivantes que si le signal bascule entre les deux aspects.
- Il suffit d'activer brièvement les commandes de commutation. Le temps nécessaire de commutation est fonction du réglage : 2500 ms. Par après, vous pourrez modifier le temps de commutation et choisir une valeur plus pratique (par exemple 500ms).
- Si le temps qui s'écoule entre les différentes étapes est trop long, le signal interrompt de luimême le processus de programmation. Dans ce cas, appuyez sur le bouton STOP et recommencez le processus depuis le début.

# **20. ECoSniffer.**

L'ECoSniffer vous permet de continuer à utiliser votre ancien système digital avec l'ECoS.

L'ECoSniffer se comporte comme un décodeur digital et transcrit toutes les informations reçues en données utilisables par l'ECoS.

Alors que tous les systèmes digitaux produits jusqu'à ce jour sont basés sur les adresses, l'ECoS enregistre les locomotives dans une liste de locomotives avec leurs noms.

Comme il peut y avoir plusieurs locomotives avec la même adresse, il faut établir un lien entre les adresses de locomotive de l'ancien système et celles des locomotives figurant dans la liste de la centrale.

Pour chaque entrée dans la liste des locomotives, vous pouvez assigner une adresse appelée "Adresse Sniffer" en plus de l'adresse réelle du décodeur avec laquelle vous pilotez votre loco. Cette adresse Sniffer est indépendante de l'adresse réelle et sert uniquement à lier l'adresse reçue de l'ancien système (par exemple Märklin® 6021) à la liste des locomotives de l'ECoS.

Si vous souhaitez piloter des locomotives avec un régulateur compatible LocoNet® à l'aide de L.Net Converter, vous devez attribuer une adresse Sniffer aux locomotives.

# **20.1. Adresse Sniffer pour locomotives.**

Les adresses Sniffer sont entrées comme paramètres additionnels pour chaque locomotive enregistrée dans la liste des locomotives.

Comme les deux types d'adresse sont indépendants l'un de l'autre, on peut réaliser des combinaisons intéressantes.

Exemple :

Vous avez connecté une centrale 6021 à l'ECoSniffer (Voir illustration 26). 2. La 6021 dispose uniquement des adresses de 01 à 99 au format Motorola®. Supposons que vous avez une "Blue Tiger BR250" avec l'adresse "250" en format DCC. Vous voulez la piloter avec la 6021. Vous pouvez utiliser l'adresse ''25'' sur la 6021. Entrez simplement ''25'' comme adresse Sniffer pour la Blue Tiger.

A partir de maintenant la Blue Tiger répondra à l'adresse 25 sur votre 6021. L'ECoS associe correctement l'adresse ''25'' de la 6021 à la Blue Tiger, détecte qu'elle est réellement commandée

par l'adresse ...250" et contrôle la locomotive en conséquence en mode DCC ! Il est ainsi possible d'utiliser une commande de la 6021 au format Motorola® pour piloter une locomotive au format DCC.

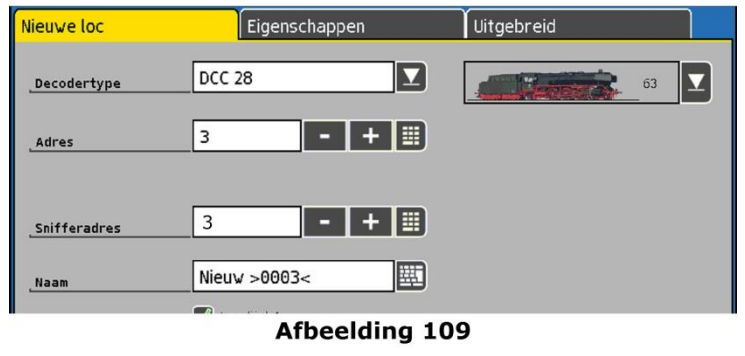

*Illustration 109*

- Assignez chaque adresse Sniffer une seule fois. L'ECoS ne vérifie pas si l'adresse a déjà été attribuée précédemment.
- Lorsque vous attribuez l'adresse Sniffer "0", c'est directement l'adresse de la locomotive (si elle existe) qui sera utilisée.
- La fourchette d'adresses de votre ancien système ne peut évidemment pas être étendue : une 6021 ne peut gérer que les adresses de 01 à 80. Si par exemple vous attribuez l'adresse Sniffer ''85'', vous ne pourrez pas piloter cette locomotive avec votre 6021.
- En format DCC, l'ECoSniffer reconnaît les fonctions F0 à F12 de votre ancien système.
- En format Motorola®, l'ECoSniffer reconnaît les fonctions F0 à F4. L'ECoS ne reconnaît pas les fonctions étendues (F5 à F8) via l'adresse consécutive.

# **20.2. Astuces pour l'utilisation de l'ECoSniffer.**

Bien entendu, il y a des limites à ce que l'ECoSniffer peut faire. Comme les échanges sont unidirectionnels, il n'est pas possible de transmettre des données à l'ancien système. Si, par exemple, vous pilotez une locomotive avec votre ancien système au cran de vitesse ''10'' et qu'ensuite vous passez au cran de vitesse ''2'' avec un des régulateurs de l'ECoS, l'ancien système continuera à afficher ''10''.

- N'appelez pas une locomotive avec votre ancien système et en même temps avec un des régulateurs de l'ECoS. Ceci pourrait entraîner des problèmes.
- Pilotez toujours vos locomotives DCC avec 28 ou 128 crans de vitesse sur votre ancien système, l'ECoSniffer ne peut pas distinguer, de façon sûre, 14 de 28 crans de vitesse.
- Si vous ne souhaitez plus piloter une locomotive avec votre ancien système, stopper la locomotive avec votre ancien système et mettez toutes les fonctions hors service. Après un certain temps l'ECoSniffer supprimera cette locomotive de sa liste interne (purge).

# **20.3. Commuter des accessoires électromagnétiques avec d'anciens appareils**.

On peut, bien sûr, commuter des accessoires électromagnétiques via l'ECoSniffer. Les adresses d'accessoires sont transmises directement de l'ECoSniffer à la centrale et commutés immédiatement.

Il n'y a pas d'adresse Sniffer pour les accessoires.

Il est absolument nécessaire d'enregistrer dans la centrale tous les accessoires électromagnétiques que vous pouvez commuter avec un ancien appareil (voir chapitre 13). Si vous souhaitez commuter un aiguillage qui n'est pas enregistré dans l'ECoS avec un ancien appareil (Par exemple Märklin® 6021 avec un keyboard)), cela ne fonctionnera pas.

# **20. Accessoires pour le Bus ECoSlink.**

Le bus ECoSlink permet l'extension de la centrale ECoS. Vous pouvez connecter des régulateurs manuels externes, des modules de rétrosignalisation, des boosters ou d'autres extensions au bus ECoSlink.

L'ECoSlink est base sur le standard industriel CAN (Controller Area Network), il convient pour des longueurs maximales de 100 mètres et assure un débit de 250 kBit / seconde.

Tous les accessoires s'annoncent automatiquement au système et peuvent être déconnectés et reconnectés pendant le fonctionnement. Nous allons présenter les accessoires les plus importants qui peuvent être connectés au système.

## **21.1. Extension du bus ECoSlink.**

La centrale est équipée de trois entrées pour la connexion d'accessoires. Si cela n'est pas suffisant, vous avez besoin d'un module répartiteur de bus.

### **21.1.1. ECoSlink Terminal.**

L'ECoSlink Terminal possède sur la face avant 2 entrées pour régulateur (par exemple la Mobile Station de Märklin® et à l'arrière 4 entrées pour un ECoSBoost ou un module ECoSDetector. L'ECoSlink terminal peut alimenter tous les accessoires connectés soit via la centrale, soit via une alimentation externe pour sa section.

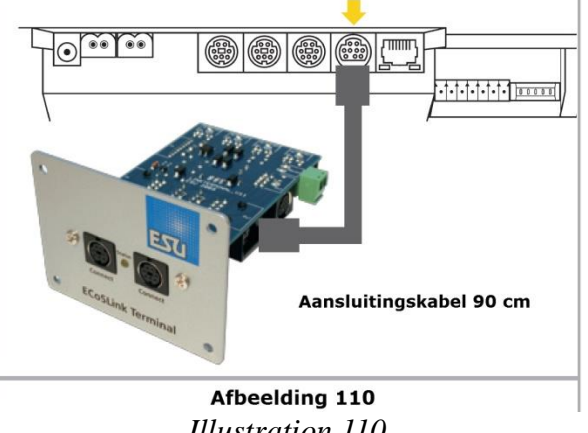

*Illustration 110*

L'ECoSlink Terminal est fourni avec un câble de 90cm pour le connecter à l'entrée ECoSlink Extend de la centrale. Les terminaux supplémentaires peuvent être reliés entre eux au moyen d'un câble d'ordinateur (Patch-Cable).

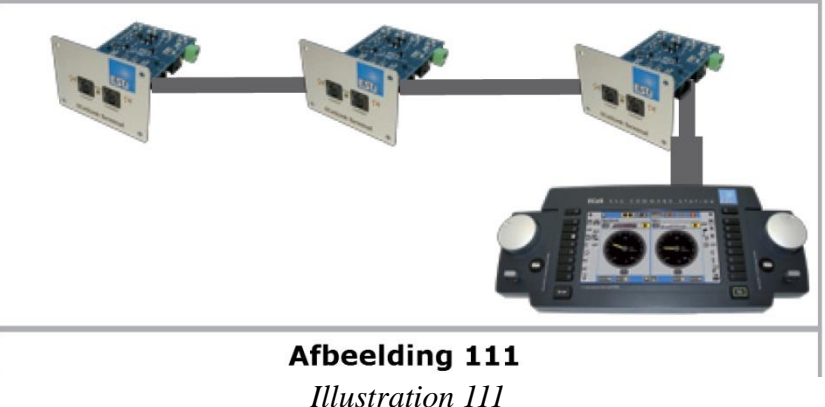

### **21.2. Märklin® Mobile Station.**

On peut brancher directement jusqu'à trois Mobile Station de Märklin® 60651 et 60652 en tant que régulateurs supplémentaires. D'autres Mobile Station peuvent être branchées en utilisant l'ECoSlink Terminal.

Il faut utiliser dans tous les cas le câble adaptateur (de 10 vers 7 broches). Ce câble adaptateur est fourni avec la Mobile Station 60652 de Märklin® ou en tant que pièce détachée sous le numéro 610 479 de Märklin®.

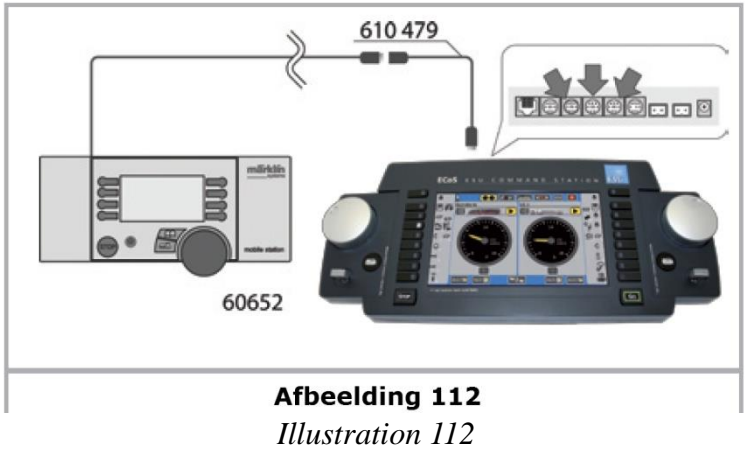

Lorsque la Mobile Station est connectée à la centrale pour la première fois, la version du logiciel interne de la Mobile Station est vérifiée. Si la version est antérieure à celle enregistrée dans la centrale, elle est mise à jour automatiquement.

Pendant l'actualisation, la Mobile Station ne réagit pas et aucune image n'est disponible. C'est normal ! Un rappel s'affiche sur l'écran de la centrale.

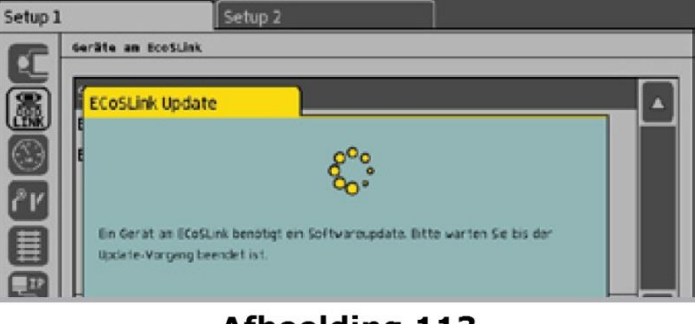

**Afbeelding 113** 

*Illustration 113*

Après la mise à jour, une réinitialisation de l'appareil est effectuée, toutes les locomotives de la banque de données interne de la Mobile Station sont effacées !!

# **21.2.1. Attribution des locomotives.**

On peut attribuer, à chaque Mobile Station connectée, 10 locomotives provenant de la liste interne de locomotives de la centrale, cette opération s'effectue dans le menu ''Setup''.

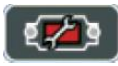

Cliquez sur l'icône Setup dans la barre supérieure des menus.

Une fenêtre de dialogue s'ouvre. Sur le côté gauche, vous pouvez voir plusieurs pictogrammes. Cliquez sur le deuxième pictogramme en partant du haut. La fenêtre de dialogue "Accessoire ECoSlink" apparaît.

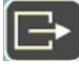

Sélectionnez la Mobile Station souhaitée et cliquez sur ce pictogramme. La fenêtre de dialogue de configuration s'ouvre pour l'attribution des locomotives à la Mobile Station.

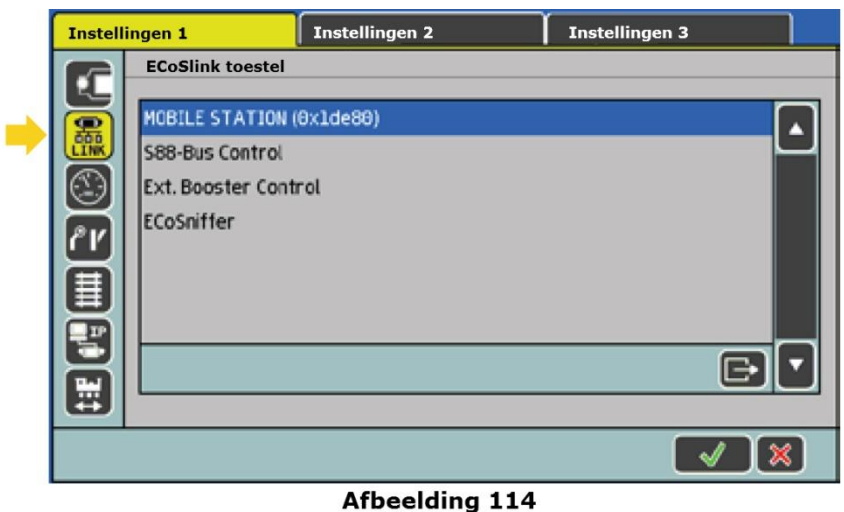

# *Illustration 114*

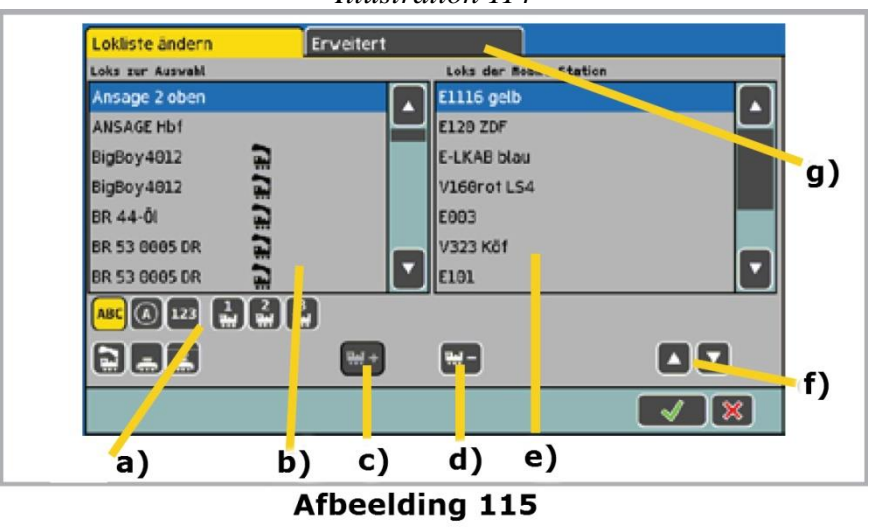

*Illustration 115*

- a) Liste de toutes les locomotives.
- b) Liste des locomotives déjà attribuées.
- c) Ajoute une locomotive à la Mobile Station.
- d) Enlève une locomotive de la liste des locomotives de la Mobile Station.
- e) Déplace la locomotive sélectionnée de droite vers le haut ou vers le bas.
- f) Paramètres avancés.
- g) Possibilités de tri et de filtrage pour la liste gauche de locomotives.

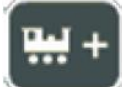

Sélectionnez la locomotive souhaitée dans la liste de gauche et ajoutez-la en cliquant sur le pictogramme c).

Sélectionnez les locomotives qui ne sont plus nécessaires dans la liste à droite et cliquez sur le pictogramme d).

On peut attribuer un maximum de 10 locomotives. La Mobile Station peut contrôler les locomotives de tous les formats de données car c'est l'ECoS qui génère le format final de données.

#### **21.2.2. Paramètres avancés.**

Dans l'onglet "Avancé", vous pouvez donner un nom aux Mobile Station pour pouvoir les distinguer

les unes des autres.

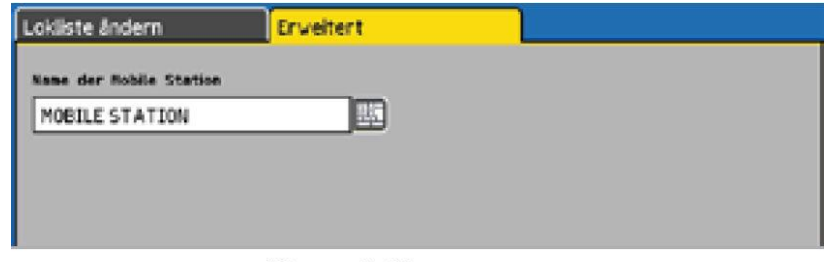

**Afbeelding 116** 

*Illustration 116*

# **22. Menu de configuration.**

Les paramètres de fonctionnement de base peuvent être modifiés via le menu "Setup".

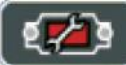

Après avoir cliqué sur le pictogramme de configuration en haut de l'écran, une fenêtre de dialogue de configuration s'ouvre, elle est divisée en plusieurs pages.

### **22.1. Paramètres généraux.**

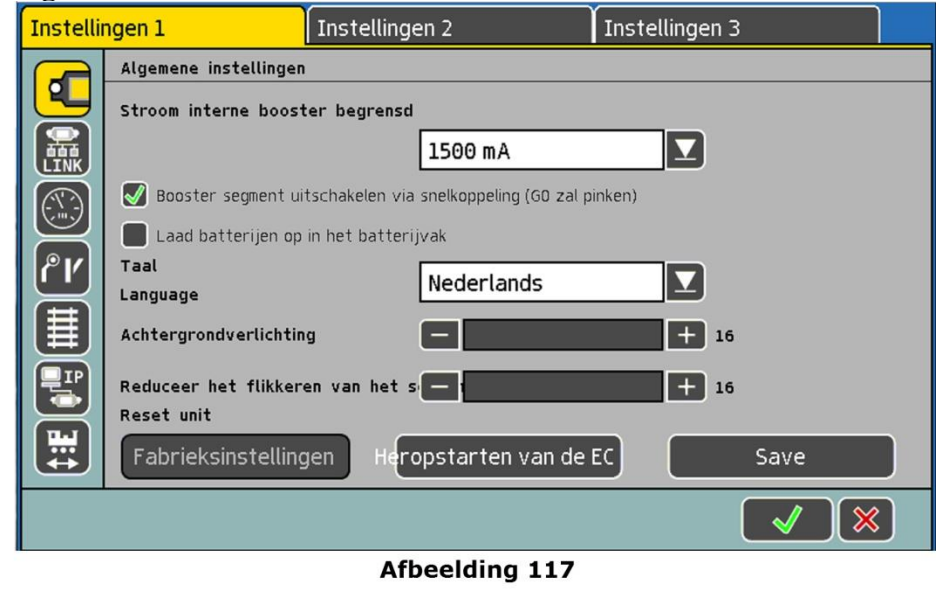

*Illustration 117*

### **22.1.1. Choix de la langue.**

Sélectionnez la langue souhaitée dans la liste de sélection. Les modifications sont appliquées immédiatement.

### **22.1.2. Contraste et luminosité de l'écran LCD.**

En fonction de vos habitudes et de l'environnement, vous pouvez ajuster l'écran de manière optimale au moyen des curseurs pour la luminosité et le contraste.

### **22.1.3. Limitation du courant du Booster interne.**

Dans la liste de sélection "Limitation du courant du Booster interne", vous pouvez réduire le courant maximal souhaité. Ne réglez pas le courant plus haut que nécessaire pour éviter des dégâts en cas de court-circuit.

Le seuil d'intensité d'un ECoSBoost Booster externe se règle via le menu de configuration "Accessoire ECoSlink". Voir le chapitre 22.2.

Si vous avez coché la case ''Ignorer en cas de court-circuit d'autres Boosters'', le booster interne ne disjoncte pas lorsque d'autres boosters signalent un court-circuit. De cette manière, le booster interne disjoncte uniquement lors d'un court-circuit dans son propre tronçon. Le bouton "Go" clignote en vert lorsque au moins un tronçon dépendant d'un booster est en court-

## **22.1.4. Reset.**

circuit.

En cliquant sur "Réglages d'usine", on déclenche une réinitialisation. Tous les réglages de la centrale sont supprimés, y compris la liste des locomotives, la liste des aiguillages, les itinéraires et les TCO.

!! Le reset s'effectue immédiatement sans demande de confirmation.

Pour des raisons de sécurité, la fonction "Réinitialiser" est désactivée et donc en grisé. Vous devez d'abord débloquer la fonction ''Reset'' via les droits d'accès. Pour plus d'informations, voir le chapitre 22.7.

### **22.1.5. Réinitialisation de l'ECoS.**

En cliquant sur le bouton "Réinitialisation de l'ECoS", vous déclenchez un nouveau démarrage de la centrale. Tous les paramètres sont conservés. Un redémarrage peut corriger des problèmes de logiciel et demande beaucoup moins de temps qu'un cycle complet : arrêter / allumer.

#### **22.2. Accessoires ECoSlink.**

Ce menu répertorie tous les périphériques actuellement raccordés au Bus ECoSlink. Chaque appareil se connecte automatiquement à la centrale ("Plug & Play") et peut être configuré plus en détail dans certaines circonstances.

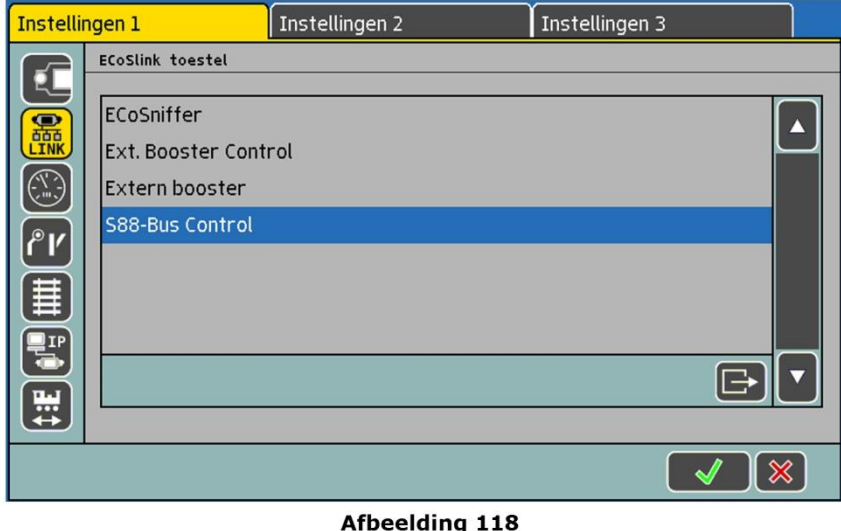

*Illustration 118*

Les périphériques ''ECoSniffer'', ''S88-Bus Control'' et ''External Booster Control'' s'affichent toujours même si aucun périphérique externe n'est raccordé à l'ECoSlink Connect. Ces trois accessoires existent en interne dans l'ECoS mais ils sont présentés comme s'ils étaient des périphériques externes.

### **22.2.1. 6017 et configuration du Booster DCC.**

Comme déjà expliqué dans le chapitre 8.7., les différents types de Boosters externes diffèrent par la détection de courts-circuits.

Le délai entre la détection d'un court-circuit et la mise en sécurité de la centrale doit être adapté en fonction du Booster afin d'assurer un fonctionnement sûr et éviter de fausses coupures. On utilise pour cela le sous-menu "Booster Configuration".
On y accède via le menu de configuration "Configuration accessoires'' (Voir illustration 118). Sélectionnez dans la liste ''External Booster Control'' et cliquez sur ''Modifier''.

Dans la liste de sélection "Retardement détection de court-circuit", sélectionnez directement le délai :

- Sélectionnez "0 ms" pour les Boosters compatibles DCC (par exemple, Lenz)
- Sélectionnez "1500 ms" pour LDT Booster
- Sélectionnez "2000 ms" pour le Booster Märklin® 6017.

Pour toutes les autres marques, commencez avec "0 ms" et procédez à des essais.

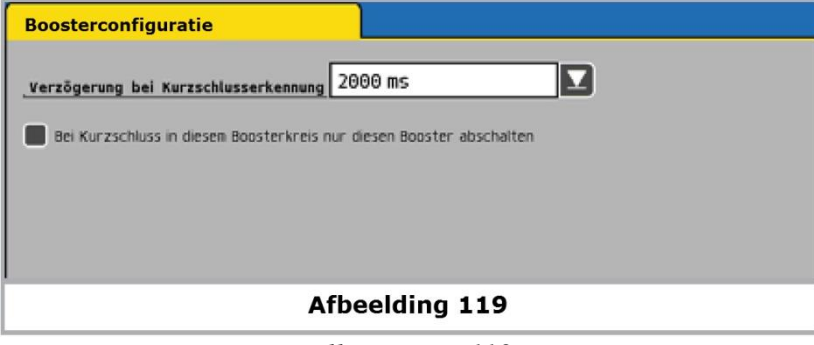

*Illustration 119*

Assurez-vous qu'une locomotive Motorola® ainsi qu'une locomotive DCC soient actives. Certains Boosters ont des problèmes avec les paquets DCC. Si la centrale disjoncte immédiatement (Le bouton "Stop" s'allume en rouge), il faut augmenter le délai.

Si vous avez coché la case "En cas de court-circuit dans ce tronçon de Booster, éteindre uniquement ce Booster'', le Booster interne ne disjoncte pas lorsque d'autres Boosters détectent un court-circuit. Vous pouvez ainsi en déduire que le Booster interne disjoncte uniquement si le court-circuit se produit dans son propre tronçon.

#### **22.2.2. Configuration ECoSBoost.**

Pour chaque booster connecté, vous pouvez modifier le nom et limiter la consommation. Sélectionnez dans la liste ''Accessoires ECoSlink'', l'ECoSBoost souhaité et ensuite le "menu de configuration".

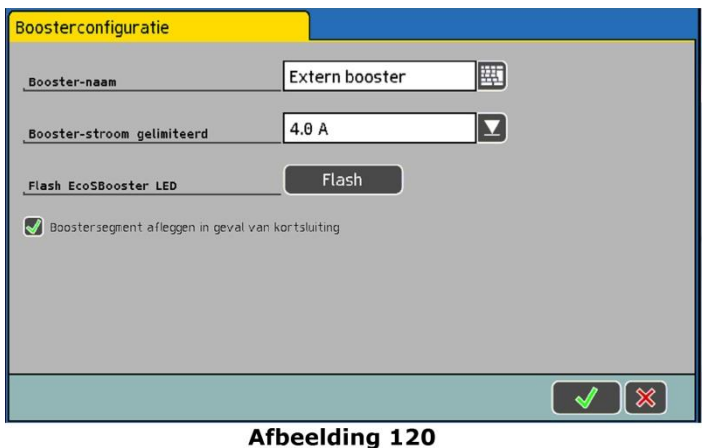

*Illustration 120*

#### **Nom.**

Donnez le nom que vous souhaitez. Vous pouvez ainsi différencier les différents Boosters. Si vous utilisez plusieurs ECoSBoost, il faut les brancher et les configurer l'un à la suite de l'autre, cela pour une question d'organisation.

#### **Courant.**

Dans la liste de sélection ''Courant'', vous pouvez réduire l'intensité du courant. Ne sélectionnez jamais une intensité plus élevée que nécessaire afin d'éviter des dégâts lors d'un court-circuit. Si vous cochez ''Ignorer court-circuit d'un autre Booster'', le Booster concerné **ne** disjoncte **pas** quand un autre Booster signale un court-circuit. Vous pouvez ainsi en déduire que le Booster concerné disjoncte uniquement lors d'un court-circuit dans son propre tronçon.

### **22.3. Ecran de conduite.**

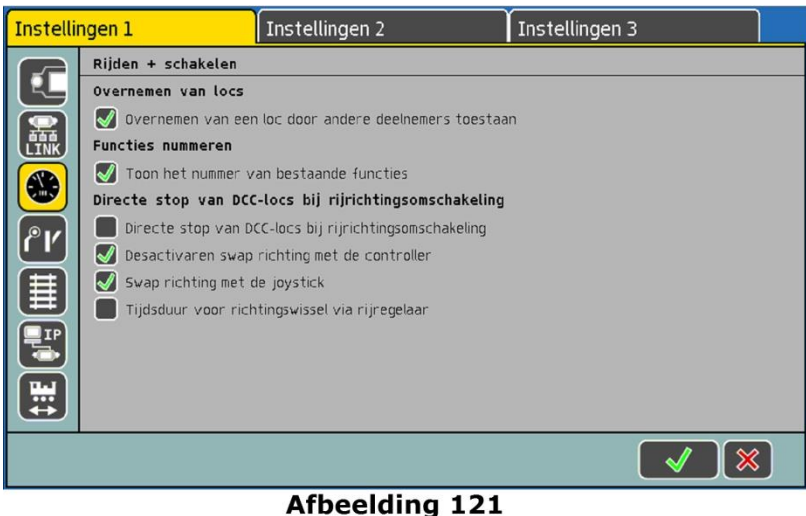

*Illustration 121*

### **22.3.1. Transfert du contrôle de loco.**

Si vous cochez '' Transfert du contrôle'', un autre participant peut, à tout moment, prendre le contrôle de la locomotive (exploitation parallèle).

### **22.3.2. Numéroter les fonctions.**

Si cette fonction est activée, les pictogrammes des touches de fonction sont numérotés de manière à mieux les différencier. Les chiffres apparaissent à droite en-dessous des pictogrammes. Actif par défaut.

### **22.3.4. Inversion du sens de marche.**

### **22.3.4.1. Arrêt immédiat des locomotives DCC.**

Si cette fonction est activée, les locomotives avec décodeurM4 et décodeur DCC reçoivent, lors d'un ordre d'inversion, non seulement un ordre d'inversion mais aussi un ordre d'arrêt d'urgence. Cela peut provoquer un arrêt très brusque de la locomotive avec risque de déraillement. Ce choix n'existe pas avec les locomotives Motorola® qui reçoivent toujours un ordre d'arrêt d'urgence lors d'une inversion du sens de marche.

### **22.3.4.2. Désactivation de l'inversion avec le régulateur.**

Cochez option si vous souhaitez désactiver l'inversion du sens de marche lorsque vous tournez le régulateur vers la gauche jusqu'au ''Clic'' mais que vous préférez utiliser le joystick ou l'écran tactile. Ceci afin d'éviter une inversion involontaire.

### **22.3.4.3. Inversion du sens de marche avec le joystick.**

Si cette option est activée, vous pouvez inverser le sens de marche en poussant le joystick vers la gauche ou la droite.

#### **22.3.4.4. Temporisation lors de l'inversion.**

Si cette option est activée, vous devez tourner le régulateur vers la gauche jusqu'au ''Clic'' et le maintenir dans cette position un certain temps avant que l'inversion ne se produise. Ceci afin d'éviter une inversion involontaire.

### **22.4. Accessoires électromagnétiques et itinéraires.**

Vous pouvez afficher, modifier supprimer tous les accessoires électromagnétiques, itinéraires et plaques tournantes présents dans le système :

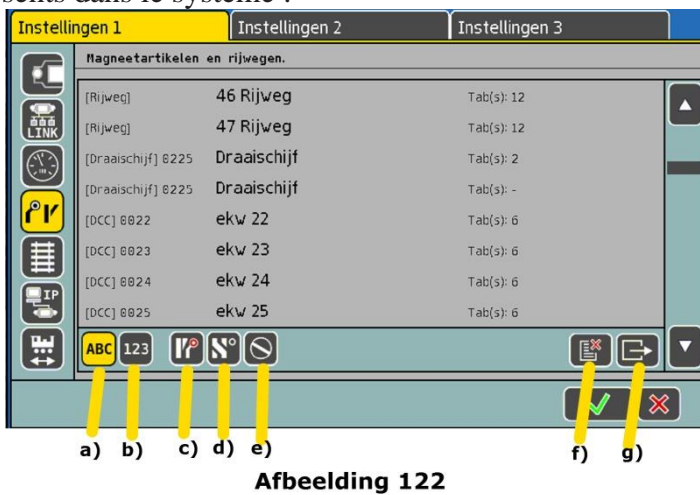

*Illustration 122*

- a) Liste dans l'ordre alphabétique.
- b) Liste d'après l'adresse des accessoires.
- c) Filtre : uniquement accessoires électromagnétiques
- d) Filtre : uniquement itinéraires
- e) Filtre : uniquement plaques tournantes
- f) Supprimer l'article (et tous les liens).
- g) Modifier l'article.

#### **22.5. Format de données.**

Vous pouvez entrer ici des informations importantes au sujet des formats de données.

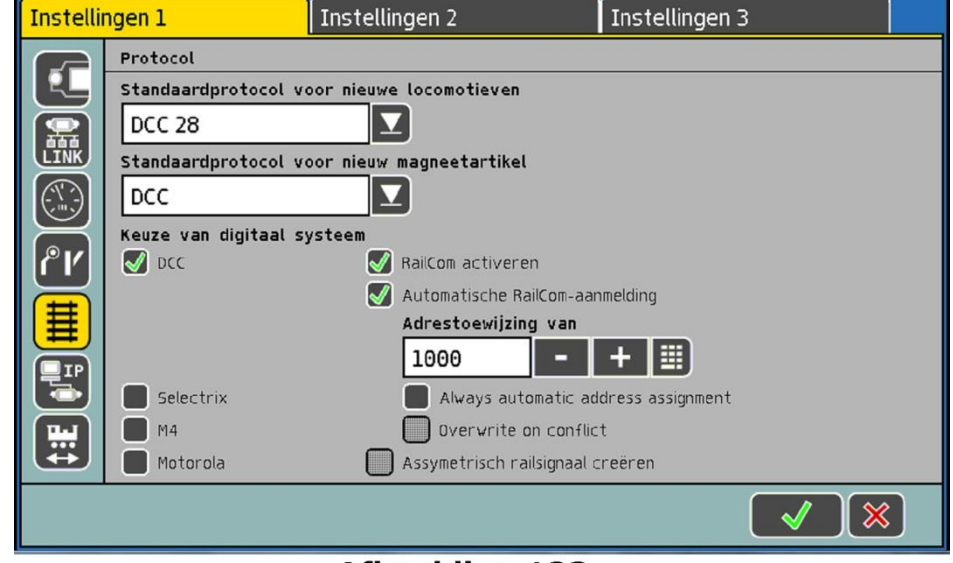

**Afbeelding 123** 

*Illustration 123*

### **22.5.1. Protocole par défaut pour de nouvelles locomotives.**

Lors de l'entrée d'une locomotive via la liste des locomotives, le format de données prédéfini ici sera utilisé. Voir le chapitre 11.2.4.

### **22.5.2. Protocole par défaut pour les nouveaux accessoires électromagnétiques.**

Le format de données prédéfini ici sera automatiquement proposé lorsque vous entrez un nouvel accessoire électromagnétique.

### **22.5.3. Formats de données générés.**

Vous pouvez préciser ici les formats de données qui doivent être générés. Vous pouvez désactiver certains formats de données inutilisés.

Activez uniquement les protocoles dont vous avez vraiment besoin. Par exemple, si vous n'avez pas de décodeur Selectrix®, désactivez le protocole. Cela peut aider à éviter les problèmes. N'oubliez pas que, même si un format de données est désactivé, vous pouvez entrer des locomotives avec ce format dans la liste des locomotives.

Si vous roulez en 3 rails et vous avez désactivé DCC et Selectrix®, vous pouvez quand même entrer une locomotive DCC et la piloter avec le régulateur. Dans ce cas, indépendamment des réglages effectués ici, la centrale générera les paquets DCC pour contrôler la locomotive.

### **22.5.3.1 Fonctions RailCom.**

#### **Activer la rétrosignalisation de RailCom:**

Vous pouvez ici activer / désactiver la fonction RailCom®. Pour la programmation d'anciens décodeurs SwitchPilot, il peut être nécessaire de désactiver la fonction RailCom. Si vous n'utilisez pas de décodeurs compatibles avec RailCom, vous devez désactiver RailCom pour éviter les problèmes.

#### **Activer la détection automatique RailCom:**

Avec cette option, vous activez la détection automatique de RailComPlus®. Si un conflit d'adresse devait apparaître lors de la détection, la nouvelle adresse serait attribuée à partir de la valeur entrée dans "Attribution d'adresse à partir de ''.

S'il n'y a aucun conflit d'adresse, l'adresse de la locomotive est conservée lors de la détection.

### **22.5.3.2. Signal de voie asymétrique.**

Lorsque cette option est activée, la centrale génère un signal de voie spécial asymétrique. Ce signal essaie de supprimer ainsi un éventuel scintillement lumineux d'anciens accessoires (Märklin®) : signaux lumineux, lanternes d'aiguillages et phares de véhicules.

On observe un scintillement résiduel sur les plus anciennes locomotives Märklin®, la solution est d'isoler l'éclairage de la masse de la carrosserie.

#### **22.6. Nouvelle annonce de locomotives.** Instellingen 2  $\left[\begin{matrix} 1 \\ \text{PROG} \\ \text{DCC} \end{matrix}\right]$ On een N plaats lor on het ocom PROC Rail afgeschakeld Toestand **Le** Vooruitgang PROG  $\blacksquare$  xi  $\boxed{0}$  $\sqrt{\frac{1}{2}}$  $\mathbf{\overline{X}}$  $\sqrt{|\mathbf{x}|}$ Afbeelding 124

*Illustration 124*

Une seule locomotive (M4 / RailComPlus) peut se trouver sur la voie de programmation pour être à nouveau enregistrée. Si une locomotive enregistrée ne peut plus être contrôlée avec l'ECoS, on peut l'enregistrer à nouveau en la plaçant sur la voie de programmation.

### **22.7. Droits d'accès.**

Vous pouvez bloquer ici l'accès à certaines options de la centrale pour éviter qu'un autre utilisateur ne modifie ou même supprime des locomotives ou déclenche un reset.

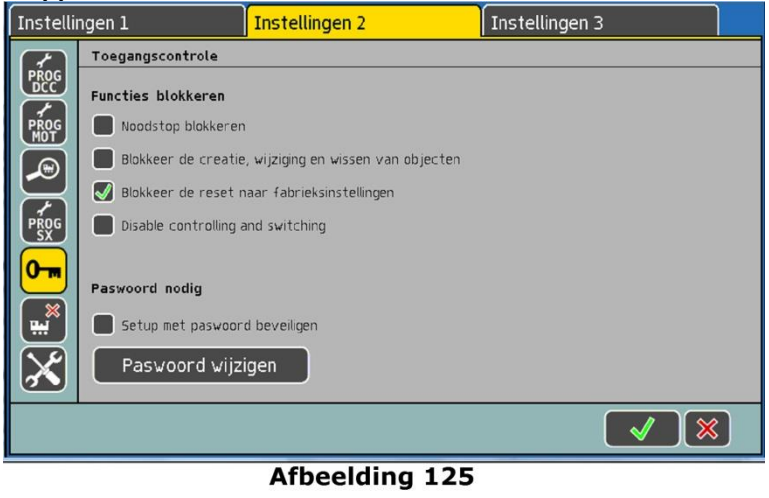

*Illustration125*

### **22.7.1. Verrouillage de fonctions.**

- "Bloquer arrêt d'urgence'' empêche l'arrêt d'urgence lorsque vous appuyez sur la touche ''Stop''. Valable pour le ''Stop'' interne mais aussi pour les boutons des périphériques liés à l'ECoSlink et l'ECoSniffer.
- "Bloquer la création, la suppression et la modification d'objets" Empêche l'ajout, la suppression, la modification de locomotives, aiguillages, itinéraires, etc. Utile pour des réseaux publics où l'on peut jouer mais où rien ne doit être modifié.
- ''Bloquer reset aux valeurs d'usine" empêche le reset aux valeurs par défaut.

### **22.7.2. Demande de code.**

Vous pouvez protéger l'accès au sous-menu "Droits d'accès" au moyen d'un code. Vous empêchez ainsi une modification non autorisée des paramètres. Vous devez d'abord définir un code numérique à 5 chiffres. Vous devrez entrer ce code pour que l'accès à cet menu soit autorisé.

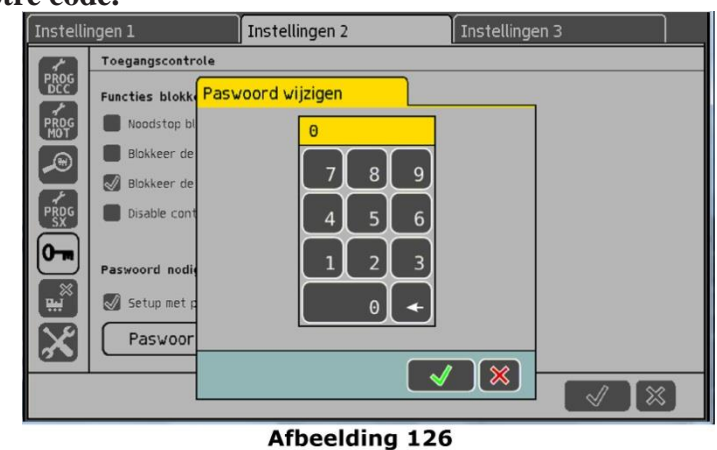

**22.7.2.1. Changer votre code.**

*Illustration 126*

En cliquant sur ''Changement de code secret'', une nouvelle fenêtre s'ouvre pour définir le nouveau code.

Effacer l'ancien code et insérer le nouveau.

Confirmer votre entrée avec la coche.

Mémorisez soigneusement votre code. Si vous l'oubliez, seul un reset via l'interface ordinateur est possible. (Voir chapitre 24.2.5.). Un reset du code par l'usine est payant !

#### **22.7.2.2. Activer le code.**

Activez ''Protéger Setup avec mot de passe''. Lors du prochain appel du menu, vous devrez entrer le code.

#### **22.8. Suppression d'objets.**

Vous trouvez ici des listes séparées pour la suppression d'objets.

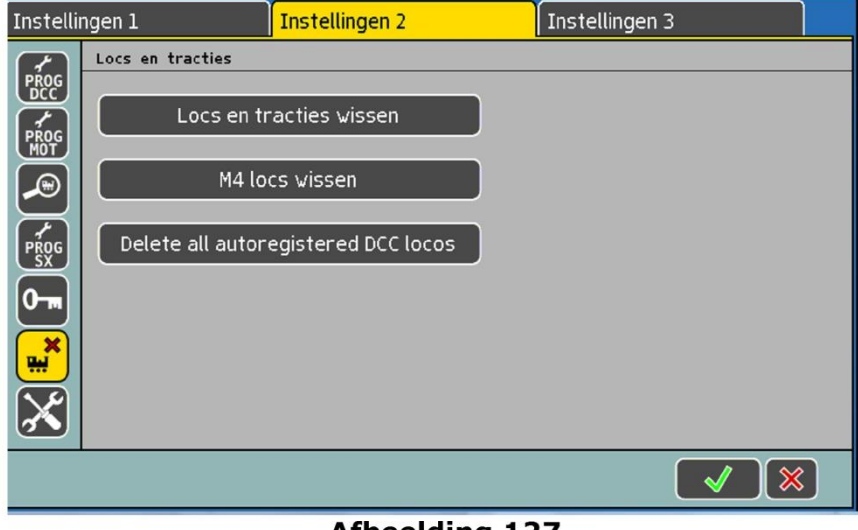

**Afbeelding 127** 

*Illustration 127*

#### **22.8.1. Suppression des locomotives et tractions multiples.**

En cliquant sur ce bouton, vous supprimez toutes les locomotives et tractions multiples.

#### **22.8.2. Suppression des locomotives M4.**

En cliquant sur ce bouton, vous supprimez toutes les locomotives M4 de la liste interne des locomotives. Ensuite, les locomotives M4 se trouvant sur le réseau vont à nouveau s'enregistrer.

#### **22.8.3. Suppression des locomotives RailComPlus®**

En cliquant sur ce bouton vous supprimez toutes les locomotives RailComPlus® de la liste interne. Ensuite, les locomotives RailComPlus® se trouvant sur le réseau vont à nouveau s'enregistrer.

### **22.9. Mode démarrage.**

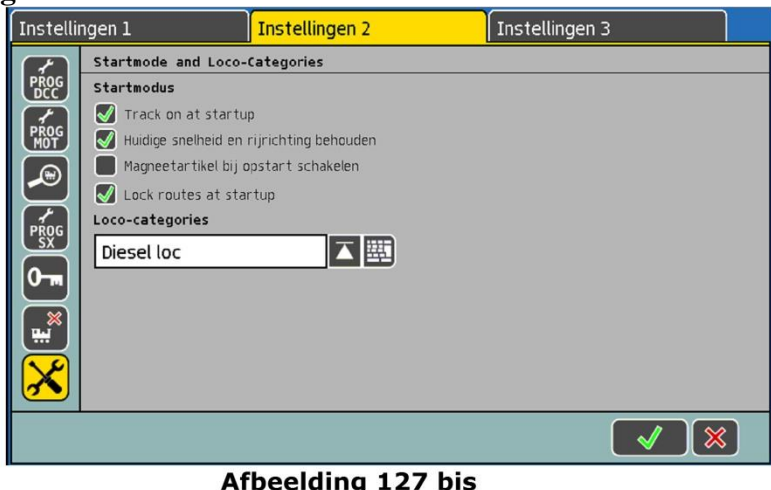

*Illustration 127 bis*

### **22.9.1. Tension de voie au démarrage.**

Si l'option est activée, la voie est mise sous tension lorsqu'on allume l'ECoS. Sinon vous devrez appuyer vous-même sur ''Go'' après la mise en route de la centrale.

### **22.9.2. Vitesse et sens de marche.**

Si l'option est activée, toutes les locomotives rouleront, lors d'un redémarrage de la centrale, à la même vitesse et dans le même sens que précédemment. Sinon, toutes les locomotives seront à l'arrêt et vous devrez les faire redémarrer.

### **22.9.3. Commuter les accessoires au redémarrage.**

Vous pouvez décider ici si la centrale, après son initialisation, doit envoyer à tous les accessoires électromagnétiques une commande de commutation. Ceci est pratique lors d'un fonctionnement en (semi)automatique car tous les aiguillages et signaux seront dans la position prévue. D'éventuelles commutations manuelles pendant que la centrale est éteinte seront corrigées.

#### **22.9.4. Non-déclenchement des itinéraires lors d'un nouveau démarrage.**

Si l'option est activée, les itinéraires ne sont pas déclenchés immédiatement lors d'un démarrage mais seulement lorsque les conditions de commutation sont à nouveau remplies (Vois chapitre 16).

#### **22.9.5. Définir des catégories de locomotives.**

Vous pouvez définir ici des catégories de locomotives.

Sélectionnez la catégorie souhaitée dans la liste et cliquez ensuite sur le pictogramme du clavier pour définir le nom. Il n'y a pas de priorité ou d'ordre établi lors du choix du nom.

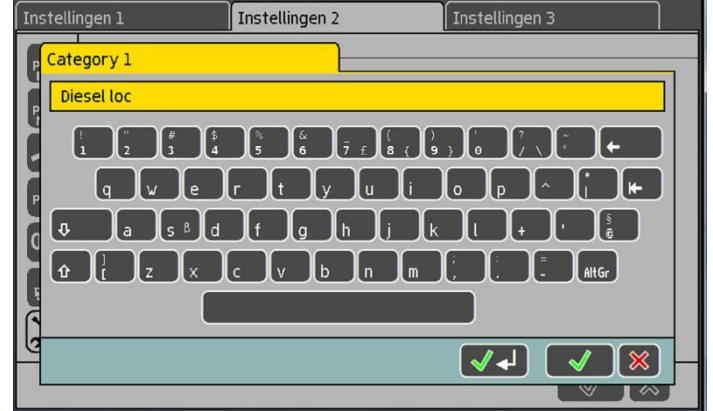

Afbeelding 128 *Illustration 128*

#### **22.10. Informations générales.**

Vous trouverez ci-après des informations importantes concernant votre centrale.

#### **22.10.1. Version du logiciel**.

La version du logiciel est la version du logiciel d'exploitation interne. Important : lorsque vous contactez ESU à-propos de votre centrale, vous devez toujours avoir ce numéro sous la main.

### **22.10.2 Numéro de série**.

Le numéro de série est un numéro individuel attribué à votre centrale. Vous avez besoin de ce numéro pour enregistrer votre ECoS chez ESU. Il est aussi nécessaire pour le forum aux questions et pour vous enregistrer sur le Support Forum de ESU (Voir chapitre 26).

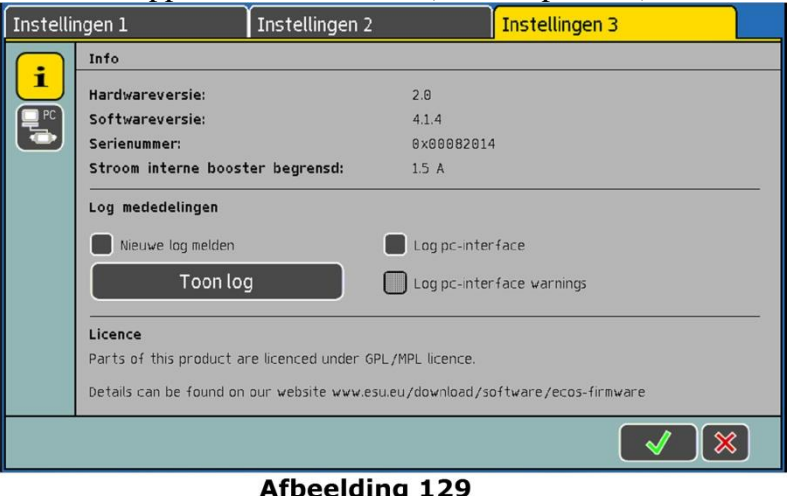

*Illustration 129*

### **22.10.3. Interface PC.**

Vous pouvez décider ici si l'ECoS doit archiver en interne les messages d'erreur et avertissements qui passent par l'interface PC. Ceci est particulièrement intéressant pour les développeurs de logiciel. Vous pouvez afficher ces données en cliquant sur ''Afficher journal''.

### **22.11. Calibrage de l'écran.**

Dans de très rares cas, à cause d'un problème électrique ou mécanique, il arrive que l'on doive recalibrer l'écran tactile. Vous pouvez démarrer le processus à tout moment.

Appuyez en même temps sur les touches de fonction F2 et F7 du régulateur de gauche et de droite.

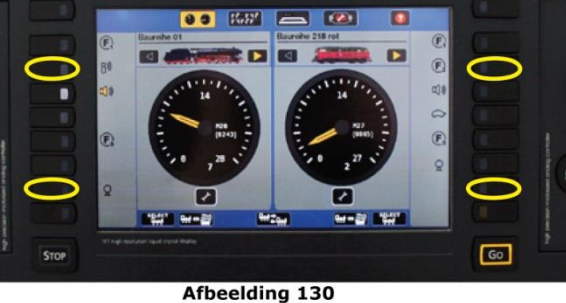

*Illustration 130*

Calibrez l'écran en appuyant successivement avec le stylet le plus précisément possible au centre des 3 croix qui apparaissent l'une après l'autre à différents endroits.

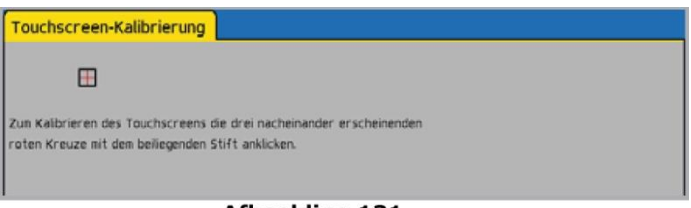

**Afbeelding 131** *Illustration 131*

Après un calibrage réussi, l'ECoS redémarre.

## **23. Menu paramètres de fonctionnement.**

Dans le menu ''Paramètres de fonctionnement'', vous pouvez limiter la consommation actuelle de courant des différents composants, activer / désactiver certains modules. Les valeurs ne sont valables que pour la ''session'' en cours et seront réinitialisées après un redémarrage de l'ECoS.

### **23.1. Moniteur de courant.**

Le moniteur de courant vous donne des informations très intéressantes concernant la consommation de votre réseau. Vous pouvez déterminer exactement la consommation réelle de vos locomotives et planifier ainsi l'alimentation du réseau.

Le moniteur de courant affiche la tension réelle sur la voie et la température interne de l'appareil aussi bien pour le booster interne ainsi que les boosters externes.

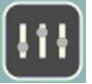

Cliquez sur le menu ''Paramètres de fonctionnement''.

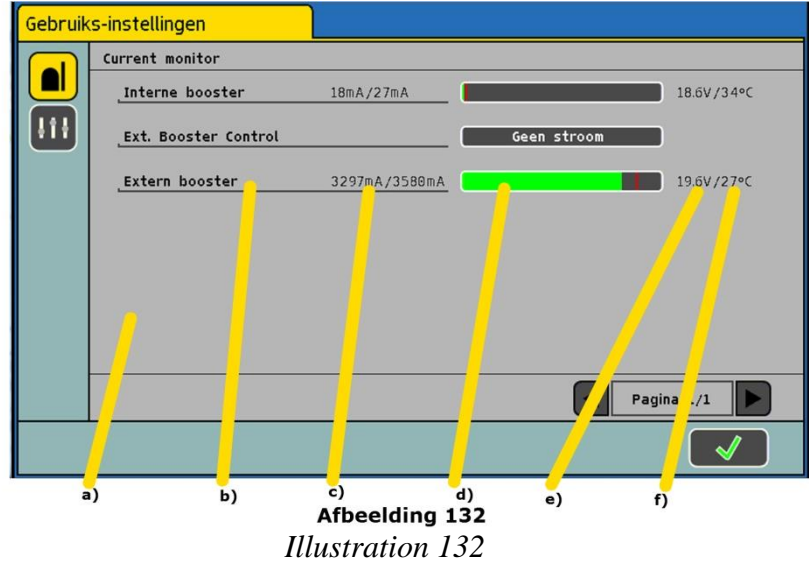

- a) Liste de tous les boosters dans le système.
- b) Nom du booster (comme il a été configuré)
- c) Consommation actuelle / Consommation maximale.
- d) Barre de progression de la consommation.
- e) Tension actuelle sur la voie, dans le tronçon alimenté par le booster.
- f) Température interne, actuelle du booster.

Le moniteur de courant vous indique aussi quel Booster a disjoncté suite à un court-circuit, ce qui est très pratique pour la recherche du problème sur un grand réseau.

### **23.2. Activer/Désactiver un module.**

Vous pouvez éventuellement bloquer ici le retour d'informations de certains modules.

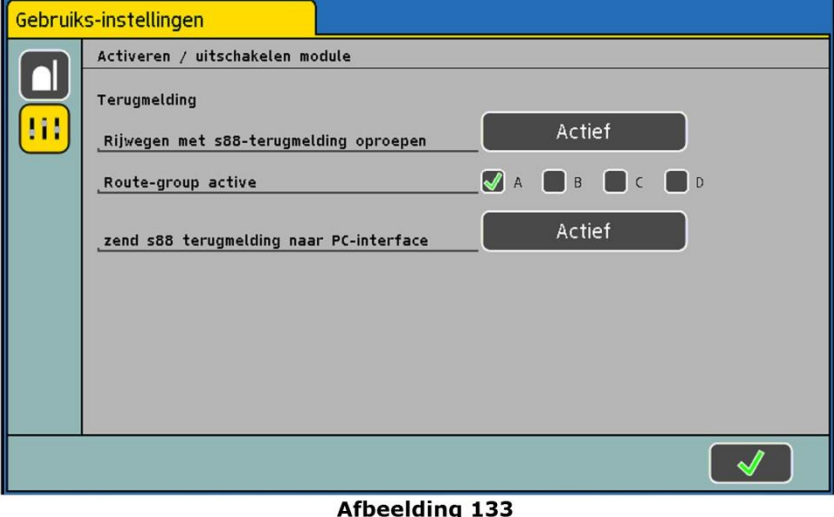

*Illustration 133*

- '' Appeler un itinéraire avec un module de rétrosignalisation'' si vous désactivez cette fonction, le retour d'informations ne déclenche pas les itinéraires qui y sont reliés.
- ''Groupe d'itinéraires actif'', vous pouvez décider ici quel(s) groupe(s) d'itinéraires est/sont actif(s). De cette façon, vous pouvez supprimer les automatismes sur certains secteurs du réseau lors de sa construction (par exemple : une gare).
- ''Transférer la rétrosignalisation à l'interface du PC''. Si vous désactivez cette fonction, les données ne seront pas transférées au logiciel du PC via l'interface PC.

#### **24. Interface pour ordinateur.**

L'interface PC vous permet de relier votre centrale à votre PC, peu importe la marque : MS-Windows®, Apple® ou Linux®. L'ECoS est basé sur des standards ouverts pour le transfert de données et ne nécessite aucune installation de logiciel sur votre PC. Vous avez uniquement besoin d'un explorateur Internet installé et configuré (par exemple : Mozilla Firefox®, MS Internet Explorer® entre autres).

# $\sqrt{2}$

L'interface pour ordinateur vous permet de charger des mises à jour, de sauvegarder et restaurer des données de configuration, d'afficher l'écran de la centrale sur votre PC ou d'afficher les listes internes de locomotives, articles électromagnétiques et itinéraires.

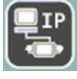

Les communications entre la centrale et votre PC fonctionnent avec une liaison de type IP. Dans de tels réseaux IP, il est important que chaque équipement participant soit identifié par une adresse IP unique. A l'aide de ces adresses IP, tous les équipements connectés peuvent se différencier les uns des autres.

Vous devez donc configurer une adresse IP correcte pour votre ECoS et pour votre ordinateur, sinon le transfert des données ne peut avoir lieu. L'adresse du PC et celle de la centrale doivent être différentes.

La liaison entre le PC et la centrale doit être établie correctement comme décrit dans le chapitre 8.6.

#### **24.1. L'ECoS est connectée directement au routeur Internet.**

Si vous avez connecté votre PC à un fournisseur d'accès Internet à haut débit (ex : DSL) et que vous avez un routeur sans fil ou exploitez un petit réseau domestique, il doit y avoir un serveur DHCP dans votre réseau: celui-ci assigne automatiquement les adresses IP à tous les équipements.

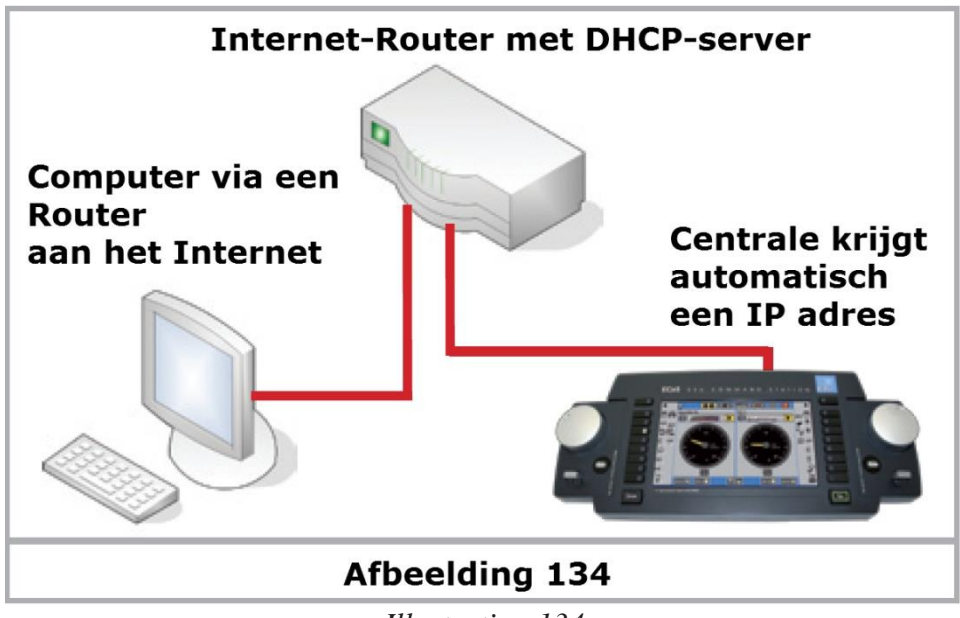

*Illustration 134*

### **24.1.1. Obtenir une adresse IP via DHCP.**

L'ECoS doit maintenant obtenir une adresse IP venant du routeur Internet.

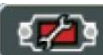

Ouvrez le menu ''Setup''

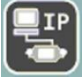

Sélectionnez dans la liste ''Configuration du réseau'.

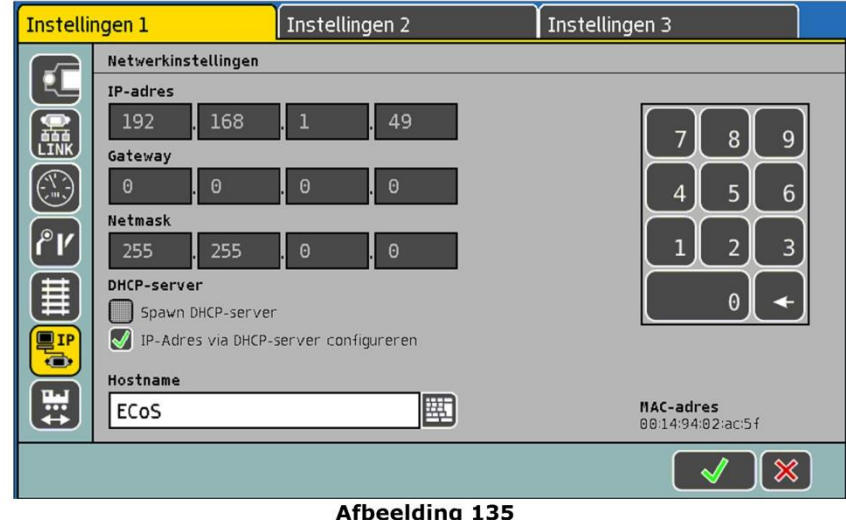

*Illustration 135*

Assurez-vous que la case est cochée devant la fonction ''Appeler adresse IP via serveur DHCP''. Notez l'adresse IP, vous en aurez besoin pour l'étape suivante (Chapitre 24.3)

Il peut s'écouler un certain temps avant que l'ECoS ne reçoive une adresse IP de votre réseau. Si aucune adresse n'est fournie après 1 à 2 minutes, veuillez débrancher le câble réseau, attendre 1 minute et le brancher à nouveau.

#### **24.2. Liaison directe entre le PC et l'ECoS.**

Si vous n'avez pas de serveur DHCP dans votre réseau (et pas Internet non plus), il est également possible de relier la centrale directement à un PC. Voir chapitre 8.6.

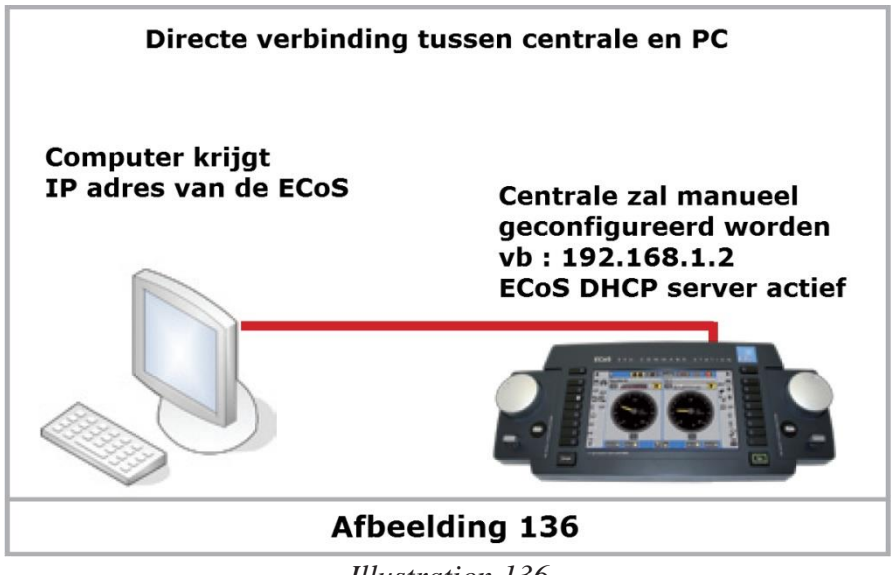

*Illustration 136*

L'ECoS dispose d'un serveur interne DHCP qu'il faut, dans ce cas, activer. Le PC reçoit son adresse IP de l'ECoS.

Etablissez une liaison entre le PC et la centrale comme le montre l'illustration 136.

Nous partons du principe que votre PC Windows est configuré de telle manière qu'il gère automatiquement des adresses IP. C'est normalement toujours le cas. Il ne faut donc rien configurer sur le PC.

### **24.2.1. Adresse IP manuelle et démarrer le serveur DFCP.**

Vous devez maintenant attribuer une adresse IP fixe à la centrale.

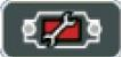

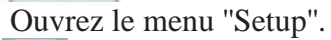

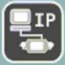

Sélectionnez dans la liste ''Configuration du réseau''.

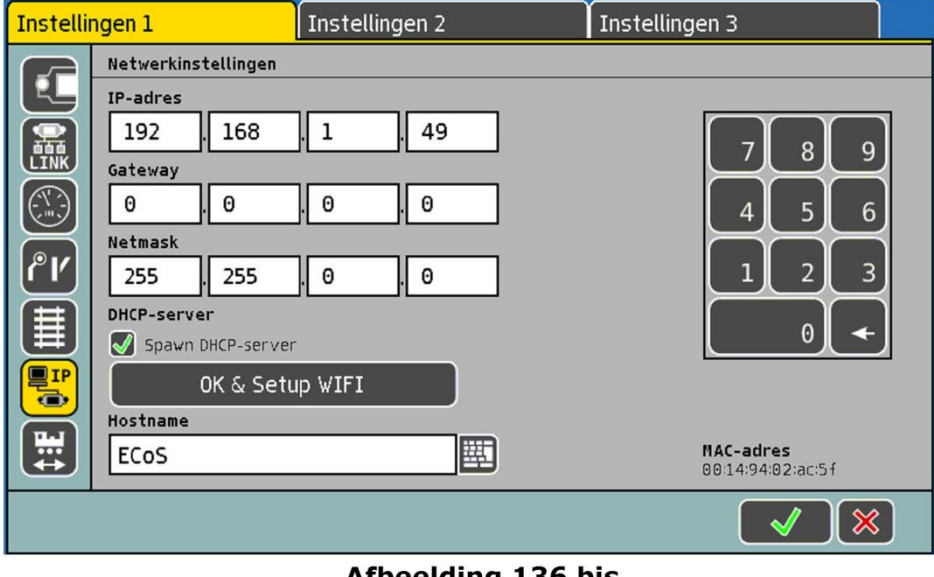

Afbeelding 136 bis *Illustration 136 bis*

Entrez dans les champs ''IP Adresse'' et ''NetzMaske'' les valeurs de votre réseau domestique. Si vous vous basez sur l'exemple ci-dessus, entrez les valeurs telles quelles. Attention : Netmask 255

255 255 0 !!!! Assurez-vous que la case est cochée devant la fonction ''Démarrer propre DHCP serveur''. Confirmez vos données (en bas à droite) et quitter le menu ''Setup''. Redémarrer votre centrale : arrêt complet et ensuite redémarrage.

### **24.3. Interface Web.**

Pour réaliser une liaison avec la centrale, ouvrez votre navigateur Internet.

Tapez au-dessus dans la barre des commandes : [http://IP-Adresse.](http://ip-adresse/)

L'adresse IP se réfère à l'adresse attribuée à la centrale. Confirmez avec ''Enter''. Pour notre exemple (chapitre 24.2.1.), entrez [http://192.168.1.49](http://192.168.1.49/) et cliquez ''Enter''.

Après quelques courts instants, l'écran de démarrage de l'ECoS s'affiche :

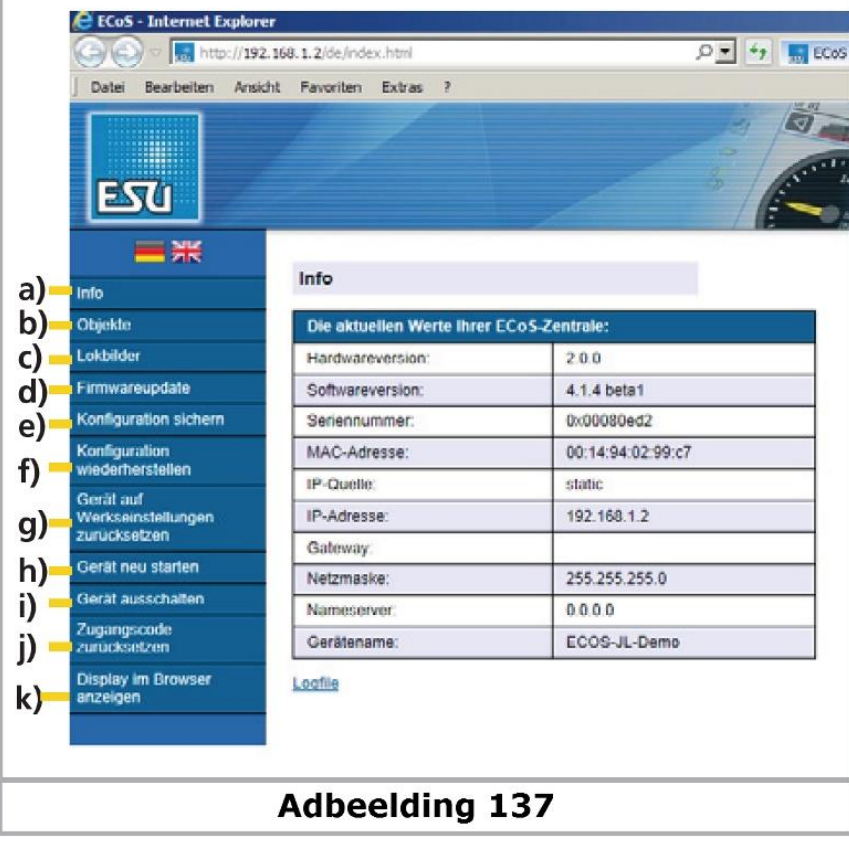

*Illustration 137*

- a) Menu ''Info''.
- b) Menu ''Objets''.
- c) Menu ''Images de locomotives''.
- d) Menu ''Mise à jour du logiciel''.
- e) Menu ''Enregistrer la configuration''.
- f) Menu ''Rétablir la configuration''.
- g) Menu ''Reset aux valeurs par défaut''.
- h) Menu ''Redémarrer l'ECoS''.
- i) Menu ''Eteindre l'ECoS''.
- j) Menu ''Reset du code d'accès''.
- k) Menu ''Afficher le display sur le browser.

#### **24.3.1. Mise à jour du logiciel.**

Avant de lancer une mise à jour du logiciel, vous devez sauvegarder vos données comme expliqué au paragraphe 24.2.2.

Vous pouvez mettre à jour le logiciel d'exploitation de votre ECoS. Vous devez d'abord télécharger le nouveau logiciel depuis le site Web d'ESU et l'enregistrer sur votre PC. Vous trouverez la

### dernière version du logiciel sur : **<http://www.esu.eu/download>**

Pour avoir accès aux téléchargements, vous devez ouvrir un compte sur le site Web de ESU, vous aurez besoin du numéro de série de votre centrale. Nous recommandons fortement l'ouverture d'un compte pour pouvoir profiter de nouvelles fonctions pour votre centrale et de la correction de bugs. Voir chapitre 26 pour l'ouverture d'un compte.

Ne mettez votre logiciel à jour que si vous voulez corriger des erreurs ou ajouter de nouvelles fonctions qui vous sont indispensables. Ne changez jamais la configuration d'un système stable qui fonctionne sans problèmes et exécutez une sauvegarde des données avant tout. Vous devez absolument enlever les batteries de la centrale lors d'une mise à jour. Vous les replacerez seulement si la mise à jour a réussi.

- Sélectionner "Mise à jour du logiciel", et sélectionner le fichier du nouveau logiciel avec le bouton ..Parcourir".
- Lancer la mise à jour en pressant le bouton "Envoyer".
- La mise à jour démarre. Cela peut durer jusqu'à 10 minutes avant que les nouvelles données ne soient transférées vers la centrale. Ensuite, l'ECoS va redémarrer au moins une fois et décompresser et installer les nouvelles données. La procédure de démarrage dure plus longtemps que d'habitude.

Soyez patient : la mise à jour peut durer jusqu'à 25 minutes. Ne mettez, en aucun cas, l'ECoS hors tension pendant ce processus ! Cela pourrait rendre le logiciel totalement inopérant.

Assurez-vous que l'alimentation de votre PC et de votre ECoS ne soit pas interrompue pendant ce processus. Une mise à jour incomplète peut rendre votre ECoS inutilisable.

• Après une mise à jour réussie, l'ECoS démarre avec l'écran habituel.

### **24.3.2. Sauvegarde de la configuration (Backup).**

Vous devriez prendre l'habitude de sauvegarder vos listes de locomotives et d'accessoires sur votre PC. Vous disposerez ainsi d'une sauvegarde qui vous évitera d'avoir à ré-entrer toutes les données en cas d'effacement accidentel.

- Sélectionner "Sauvegarder configuration" dans le menu.
- Cliquer sur le bouton d'écran "Sauvegarder paramètres".
- Sélectionner "Sauvegarder toutes les données" et enregistrer le fichier sur votre PC.

### **24.3.3. Restaurer la configuration (Restore).**

Lors de la restauration de la configuration, toutes les données actuelles de l'ECoS seront remplacées par les données qui ont été sauvegardées dans le fichier.

- Sélectionner "Restaurer configuration" dans le menu.
- Sélectionner le fichier que vous désirez restaurer avec l'aide du bouton "Parcourir".
- Lancer le transfert en cliquant sur le bouton "Send"
- Les données de la centrale seront effacées et remplacées par celles provenant du fichier. Après cela, l'ECoS redémarre.

#### **24.3.4. Reset.**

Vous pouvez déclencher ici le reset de votre centrale vers les valeurs par défaut. Tous les réglages de la centrale sont supprimés, les listes de locomotives et d'aiguillages, les itinéraires et les TCO. ! Le reset s'effectue immédiatement sans demande de confirmation. !

#### **24.3.5. Remise à zéro du code d'accès**

Au cas où vous auriez oublié votre code d'accès, vous pouvez le remettre à sa valeur par défaut (00000). Suivez les instructions à l'écran.

### 24**.3.6. Images personnelles de locomotives.**

Ce chapitre décrit comment transférer et utiliser vos propres images de locomotive sur l'ECoS. La mise en place d'images personnelles se fait au moyen de l'interface Web. La condition préalable est un accès correct à votre ECoS via le réseau. La façon de configurer le réseau est décrit dans le chapitre 24.1. Il est possible de mémoriser jusqu'à 250 images personnelles dans la centrale.

Vous pouvez utiliser soit les images crées personnellement avec un programme graphique (Voir les instructions "Créer soi-même des images de locomotives avec GIMP''), soit les images provenant d'autres utilisateurs de l'ECoS.

Sur le site web de ESU :

#### **http://www.esu.eu/download/lokbild-bazar/**

vous trouverez notre plate-forme pour l'échange d'images de locomotives.

Vous pouvez télécharger ici des images créées par d'autres utilisateurs de l'ECoS ou mettre vos propres images à la disposition d'autres utilisateurs.

#### **24.3.6.1.1. Transférer des images vers l'ECoS via l'interface Web.**

Ouvrez votre navigateur Internet et appelez l'interface Web l'ECoS en entrant l'adresse IP de l'ECoS (par ex. 192.168.1.2) dans la barre d'adresse.

Ouvrez ensuite le menu "Locomotives".

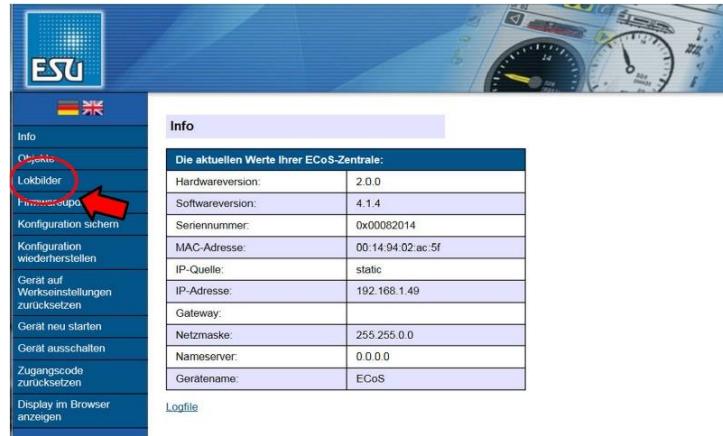

**Afbeelding 138** *Illustration 138*

Pour transférer vos propres images vers l'ECoS, cliquez sur "Images téléchargées''. L'écran suivant apparaît :

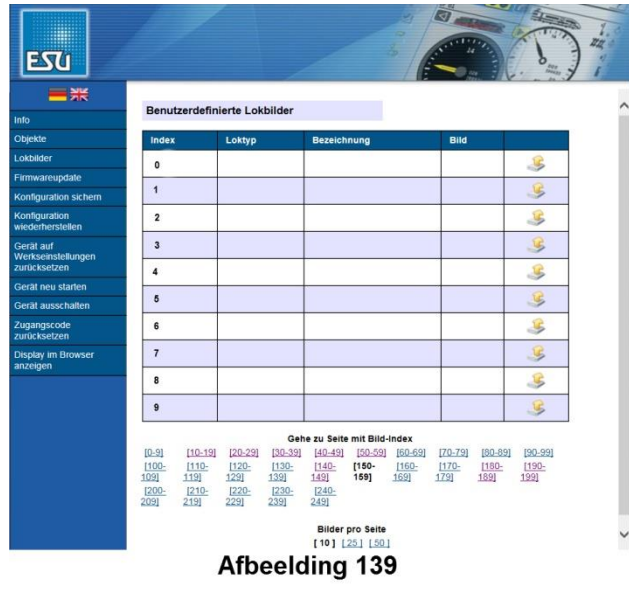

*Illustration 139*

Comme aucune image n'a été créée, la vue d'ensemble est vide. Chaque image a son propre indice. L'indice est la référence unique de l'image. Cet indice détermine la position d'affichage dans l'interface Web et est utilisé pour l'attribution interne dans l'ECoS lui-même. L'indice de l'image est également affiché sur l'ECoS lors de la sélection d'image de locomotive ce qui facilite la recherche d'une image.

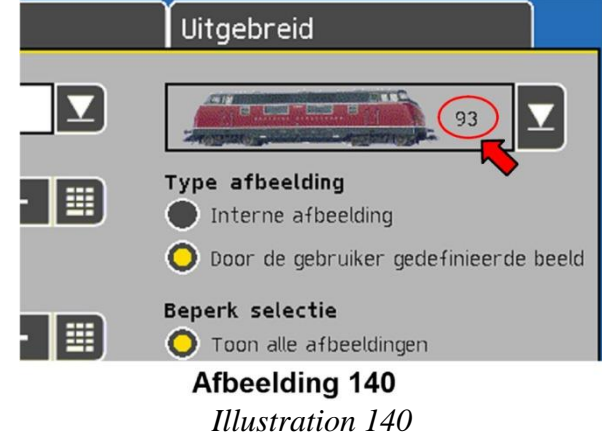

Chaque indice ne peut être attribué qu'à une seule image. Les indices peuvent être choisis librement, ce qui signifie que vous ne devez pas nécessairement commencer par le numéro 1. Il peut également y avoir des vides, par exemple, les indices 3, 7 et 10 sont occupés et les indices restants sont libres.

Dans la partie inférieure de l'aperçu, vous pouvez préciser le nombre d'images à afficher par page. Vous pouvez également sélectionner la page à afficher.

Pour créer une nouvelle image, appuyez sur le bouton ''Charger''.

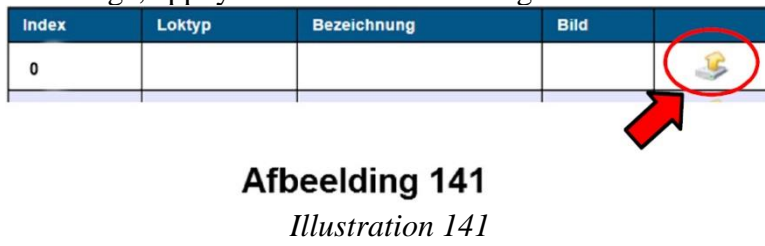

La fenêtre de saisie suivante apparaît :

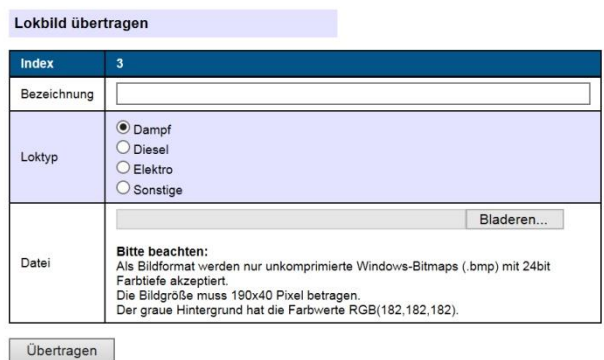

**Afbeelding 142** *Illustration 142*

Vous pouvez sélectionner maintenant un fichier images. Seuls les bitmaps Windows non compressés (extension de fichier .bmp) avec une profondeur de couleur de 24 bits (RVB) sont acceptés. La taille doit être de 190 \* 40 pixels.

Lorsque vous téléchargez des images de locomotive à partir du ''Lokbild-Bazar'', vous ne devez pas vous préoccuper du format d'image : les images sont déjà optimisées pour la centrale.

Sélectionnez ensuite un type de locomotive. Ce type peut être utilisé pour filtrer la liste dans la sélection d'images dans l'ECoS et détermine également le type de locomotive dans la sélection de locomotives (voir la section 11.2, Figure 48 i).

Vous pouvez également attribuer un nom à l'image. Ce nom servira pour l'identification plus rapide et la différenciation des images et ne s'affiche que dans l'interface Web.

Avec le bouton "Transfert", l'image de la locomotive est téléchargée dans l'ECoS.

Dans l'aperçu suivant apparaissent l'indice de l'image, le nom, le type de locomotive et l'image transférée. Cliquez sur le lien "Retour" pour revenir à la page d'aperçu.

L'image téléchargée ne peut être associée qu'après un redémarrage de l'ECoS. Ce redémarrage peut être exécuté via l'interface Web sous l'élément de menu :''Redémarrez l'appareil". Il n'est pas nécessaire de redémarrer après chaque transfert. On peut charger autant d'images que l'on veut sans redémarrer la centrale. Cependant, les images ne seront disponibles qu'après un redémarrage.

#### **24.3.6.1.2. Utiliser une image personnelle de locomotive.**

Dans le menu "Modifier la locomotive" ou "Créer une locomotive", vous pouvez sélectionnez "Images téléchargées " comme type d'image.

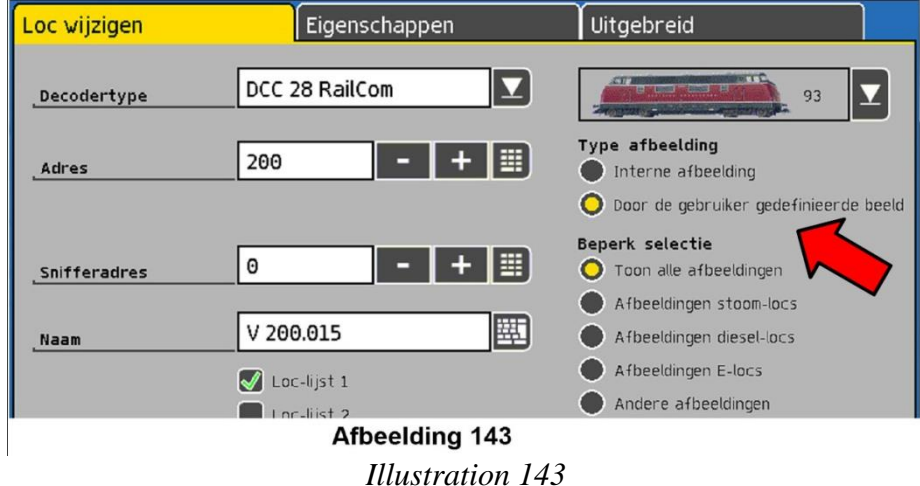

Pour faciliter la recherche d'images, vous pouvez limiter le nombre d'images affichées en utilisant le menu déroulant.

#### **24.3.6.1.3 Supprimer une image personnelle de locomotive.**

Pour supprimer une image personnelle de la liste, cliquez sur le bouton "Supprimer".

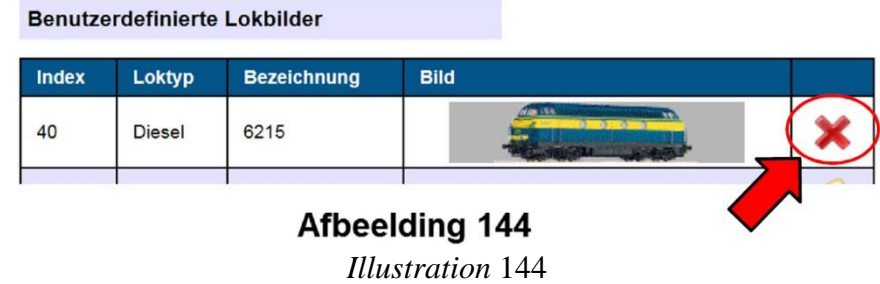

Les modifications ne seront effectives qu'après un redémarrage de ECoS. Ce redémarrage peut être exécuté via l'interface Web sous l'élément de menu "Redémarrer la centrale''.

#### **24.3.6.2. Afficher les images internes de la locomotive.**

On peut visionner les images internes de locomotives déjà présentes dans l'ECoS via le bouton ''Images internes''.

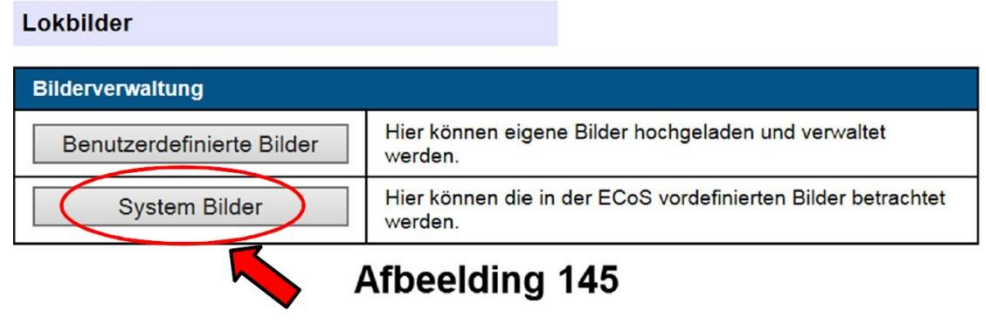

*Illustration 145*

On ne sait pas modifier ou supprimer ces images.

#### **24.3.6.3. Echanger des images de locomotives entre différents appareils.**

Les images de locomotives définies par l'utilisateur sont sauvegardées lors d'un backup par l'interface Web. Mais si vous souhaitez échanger des images de locomotives entre différents appareils, vous pouvez le faire en utilisant les fonctions "Sauvegarder images" et "Transférer Images vers un périphérique".

| Lokbilder                   |                                                                                                    |
|-----------------------------|----------------------------------------------------------------------------------------------------|
| <b>Bilderverwaltung</b>     |                                                                                                    |
| Benutzerdefinierte Bilder   | Hier können eigene Bilder hochgeladen und verwaltet<br>werden                                                                                                    |
| <b>System Bilder</b>        | Hier können die in der ECoS vordefinierten Bilder betrachtet<br>werden.                                                                                                    |
| Bilder übertragen           |                                                                                                    |
| <b>Bilder sichern</b>       | Hier können die eigenen Bilder zur Übertragung auf ein<br>anderes Gerät gespeichert werden.<br>Hinweis:<br>Diese Funktion dient nur zum Zusammenführen von<br>Nutzerbildern von verschiedenen Geräten.<br>Beim Backup in 'Konfiguration sichern' werden die<br>Nutzerbilder mit gespeichert.                  |
| Bilder auf Gerät übertragen | Hier können die von anderen Geräten gespeicherten Bilder<br>übertragen werden.<br>Hinweis:<br>Hier können nur Dateien hochgeladen werden, die mit dem<br>Punkt 'Bilder sichern' erstellt wurden.<br>Für einzelne Bilder verwenden Sie bitte die Funktion 'Upload'<br>im Menupunkt 'Benutzerdefinierte Bilder' |
| Afbeelding 146              |                                                                                                    |

*Illustration 146*

Lorsque vous utilisez cette fonction, il est recommandé d'utiliser les indices déjà lors du transfert d'images personnelles vers l'ECoS. Dans un club de modélistes, par exemple, on pourrait réserver les indices 1-10 au membre A et les indices 11-20 au membre B.

Supposons que B ait besoin des images de A, il faut activer la fonction ''Sauvegarder images'' sur l'ECoS A. Cela crée un fichier qui doit être stocké sur le PC.

Sur l'ECoS B, exécutez la fonction "Transférer des images vers un périphérique" et les fichiers téléchargés par l'ECoS A sont transférés vers l'ECoS B.

Après l'achèvement du processus, les images de l'ECoS A avec les indices 1-10 sont aussi disponibles sur l'ECOS B à côté des images déjà existantes avec les indices 11-20.

Remarque : l'échange d'images entre l'ECoS 50200 et l'ECoS 50000 / Central Station Reloaded n'est pas possible.

### **24.3.7. Affichage du display de l'ECoS sur PC.**

Lors de formations ou démonstrations, il est souhaitable de représenter le display de l'ECoS sur un écran de PC plus grand. C'est possible avec votre centrale.

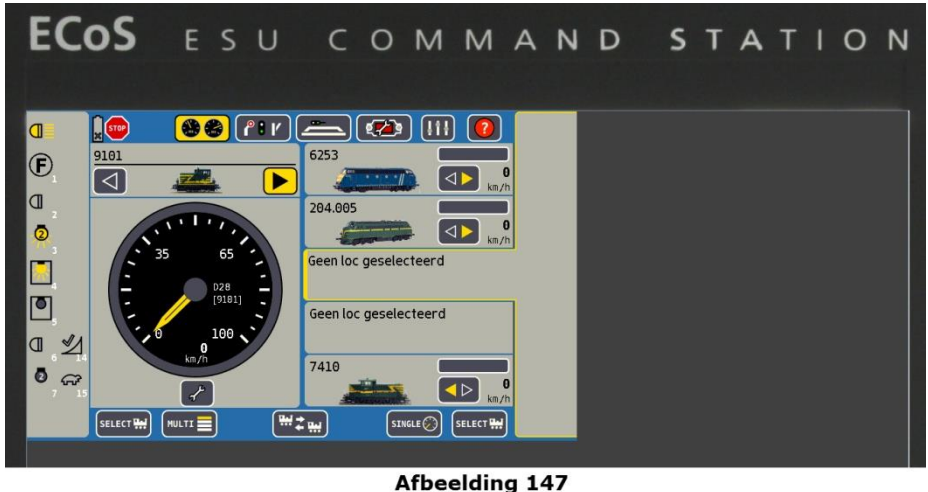

*Illustration 147*

Il est possible d'utiliser le clavier et la souris pour contrôler l'ECoS. Vous aurez besoin, pour cela, d'une Applet Java.

Veillez à utiliser un navigateur prenant en charge Java (par exemple, Microsoft Internet Explorer ou Edge). Dans certaines circonstances, la console Java vous demandera une exception de sécurité

avant d'exécuter l'Applet. Confirmez la demande.

### **24.4. Logiciel de pilotage par informatique.**

L'ECoS contient un protocole de communication qui vous permet d'utiliser un logiciel de commande de réseau installé sur votre ordinateur. Demandez à votre fournisseur si son logiciel supporte le protocole de communication de l'ECoS.

Tous les producteurs de logiciels bien connus et de nombreux logiciels gratuits prennent l'ECoS en charge. Le protocole correspond à celui de l'ECoS de ESU.

Si vous souhaitez écrire vous-même un logiciel de contrôle par ordinateur, vous trouverez la description de l'interface sur notre site Web : **www.esu.eu/download.**

Le document n'est accessible que si vous avez ouvert un compte en utilisant votre numéro de série.

Voir le chapitre 26 pour des informations complémentaires.

### **25. Dépannage.**

Votre ECoS est un système moderne et complexe qui peut présenter des problèmes comme tout autre système fonctionnant avec un logiciel. Cependant, vous pouvez très souvent trouver une solution aux dysfonctionnements. Ce chapitre explique les systèmes de sécurité et leur utilisation.

#### **25.1. Système d'urgence (Rescue-Mode).**

Chaque ECoS possède, dans sa mémoire, en plus du logiciel d'exploitation proprement-dit un système d'urgence supplémentaire "parallèle". Le système d'urgence ne peut pas être modifié et n'est normalement pas actif.

#### **25.1.1. Activer le système d'urgence.**

Le système d'urgence est utilisé quand le logiciel d'exploitation de la centrale proprement-dit présente un dysfonctionnement. Une des raisons principales peut être une mise à jour du logiciel qui a échoué (voir la section 24.3.1). Vous pouvez alors installer le système d'urgence et essayer de réinstaller le logiciel d'exploitation.

Lorsque vous activez le système d'urgence, le logiciel d'exploitation précédent est entièrement effacé. Vous devez alors réinstaller le logiciel d'exploitation. Veillez absolument à faire un backup de vos données.

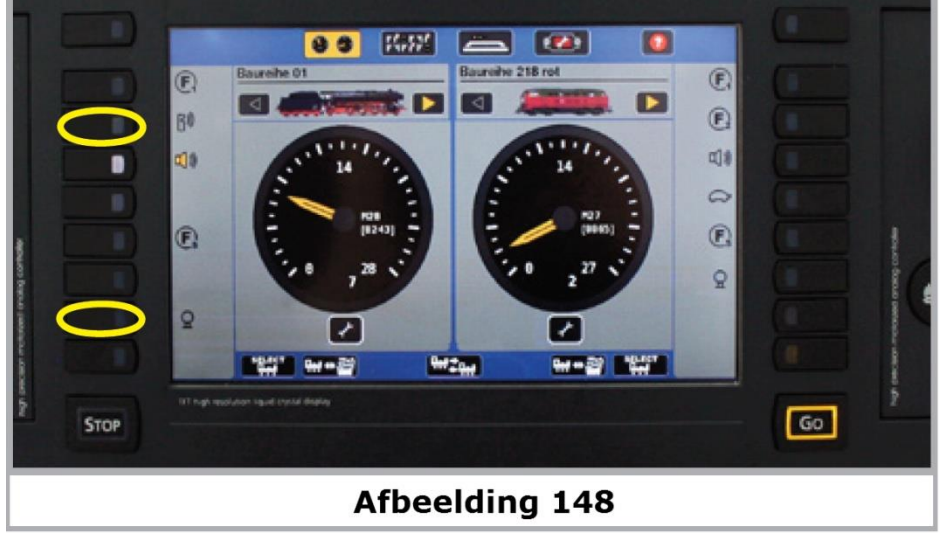

*Illustration 148*

Pour activer le système d'urgence, procédez comme suit :

Débranchez la centrale de l'alimentation électrique.

- Appuyez sur les touches de fonction F2 et F7 sur la console de gauche et maintenez-les enfoncées.
- Allumez la centrale.

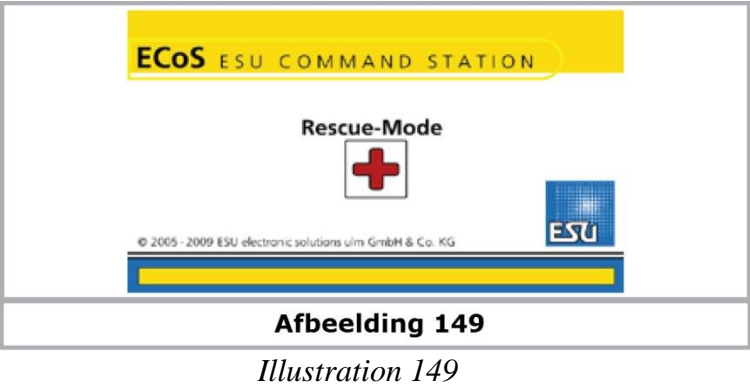

Lorsque vous voyez l'écran figurant sur l'illustration 149, le système d'urgence est actif. Vous pouvez commencer à réinstaller le logiciel d'exploitation via l'interface Web ainsi que influencer les réglages IP.

#### **25.1.1.1. Système d'urgence via DHCP.**

Si vous utilisez un serveur DHCP (Voir chapitre 24.1), vous pouvez obliger le système d'urgence à accepter l'adresse IP de ce serveur.

- Débranchez l'alimentation de la centrale.
- Appuyez et maintenez enfoncées les touches STOP et F8 sur la console de gauche.

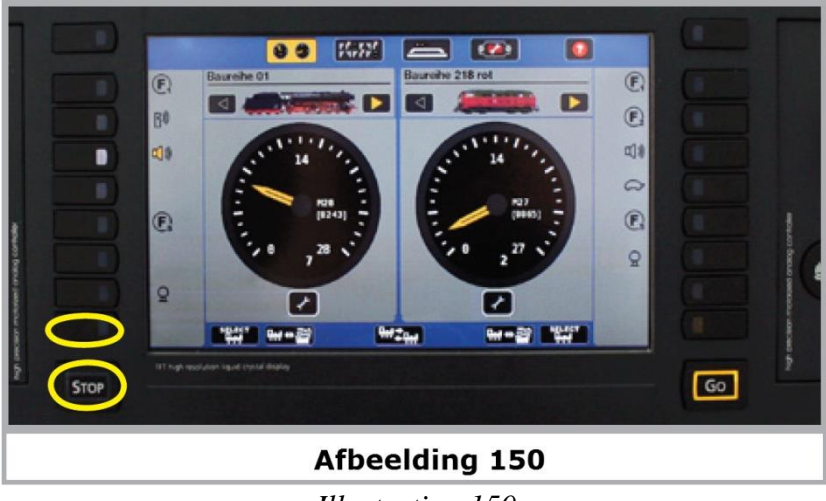

*Illustration 150*

- Allumez la centrale.
- Maintenez les touches enfoncées jusqu'au démarrage de la centrale, l'écran figurant sur l'illustration 149 apparaît.

### **25.1.1.2. Système d'urgence via l'IP statique.**

Vous pouvez forcer le système d'urgence à utiliser une adresse IP fixe, prédéfinie. Seuls des spécialistes en informatique devraient utiliser cette option. L'adresse IP : 192.168.1.151/24

- Débranchez l'alimentation de la centrale.
- Appuyez et maintenez enfoncées les touches STOP et F7 sur la console de gauche.

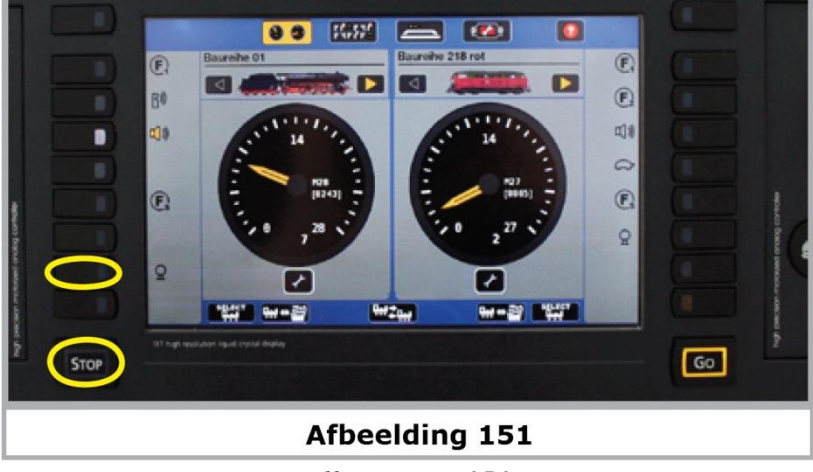

*Illustration 151*

- Allumez la centrale.

- Maintenez les touches enfoncées jusqu'au démarrage de la centrale, l'écran figurant sur l'illustration 149 apparaît.

#### **25.2 Exécuter un reset.**

Dans la pratique, la cause de problèmes n'est pas souvent un logiciel d'exploitation mal installé mais une erreur est apparue dans la liste des locomotives, des articles électromagnétiques, des itinéraires ou dans le TCO.

De telles erreurs peuvent provoquer un mauvais fonctionnement de la centrale. Dans le pire des cas, il peut arriver que la centrale reste bloquée lors de l'initialisation et que l'écran normal n'apparaisse jamais. Si cela se produit, vous devez d'abord supprimer toutes les listes d'objets. Voici comment procéder :

Débranchez l'alimentation de la centrale.

Appuyez et maintenez enfoncées les touches STOP et F6 sur la console de gauche.

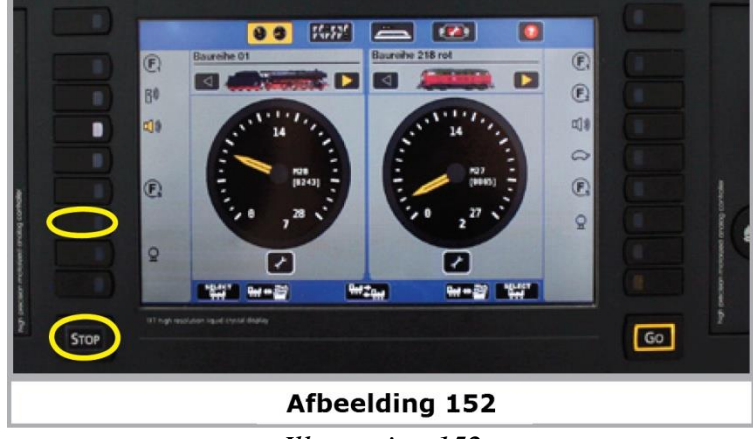

*Illustration 152*

Allumez la centrale.

Maintenez les touches enfoncées pendant l'initialisation de la centrale jusqu'à ce que le bouton ''Go'' clignote brièvement.

! Ne confondez pas ''système d'urgence'' et ''reset''. Lors d'éventuels problèmes, essayez toujours de restaurer la centrale au moyen d'un reset. Utilisez le système d'urgence seulement lorsqu'une mise à jour a échoué, par exemple suite à une coupure de courant.

### **26. Support ESU et enregistrement.**

En tant que propriétaire d'un ECoS, vous avez droit à une aide technique du service à la clientèle de ESU. Vous avez de nombreuses possibilités pour nous contacter si vous avez des problèmes ou des suggestions.

#### **26.1. Inscription.**

Afin de vous rendre service le mieux possible, nous vous demandons d'ouvrir un compte sur notre site Web : [http://www.esu.eu/registrieren.](http://www.esu.eu/registrating)

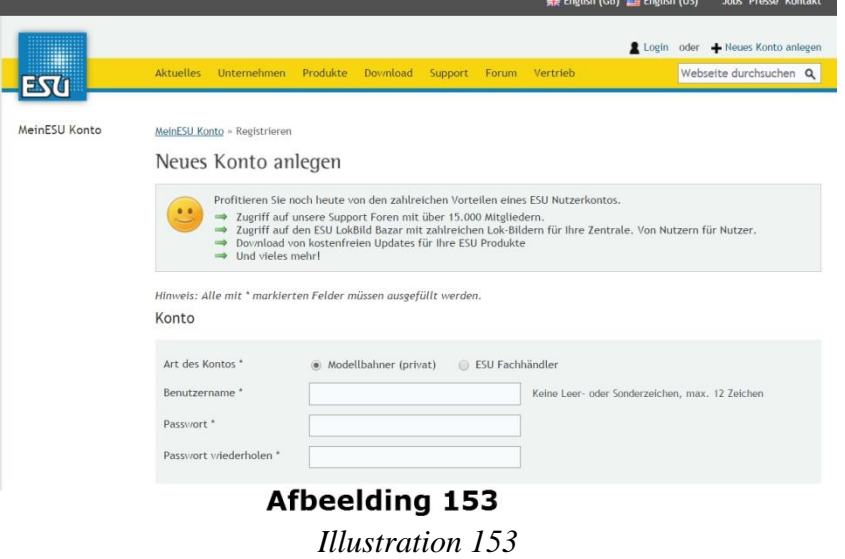

Quels sont les avantages d'une inscription ? Lors de votre inscription, vous communiquez le

numéro de série de votre ECoS qui est alors automatiquement enregistré chez nous. S'il y avait des problèmes avec le logiciel ou d'autres problèmes, nous pourrions vous en informer, le mieux par internet.

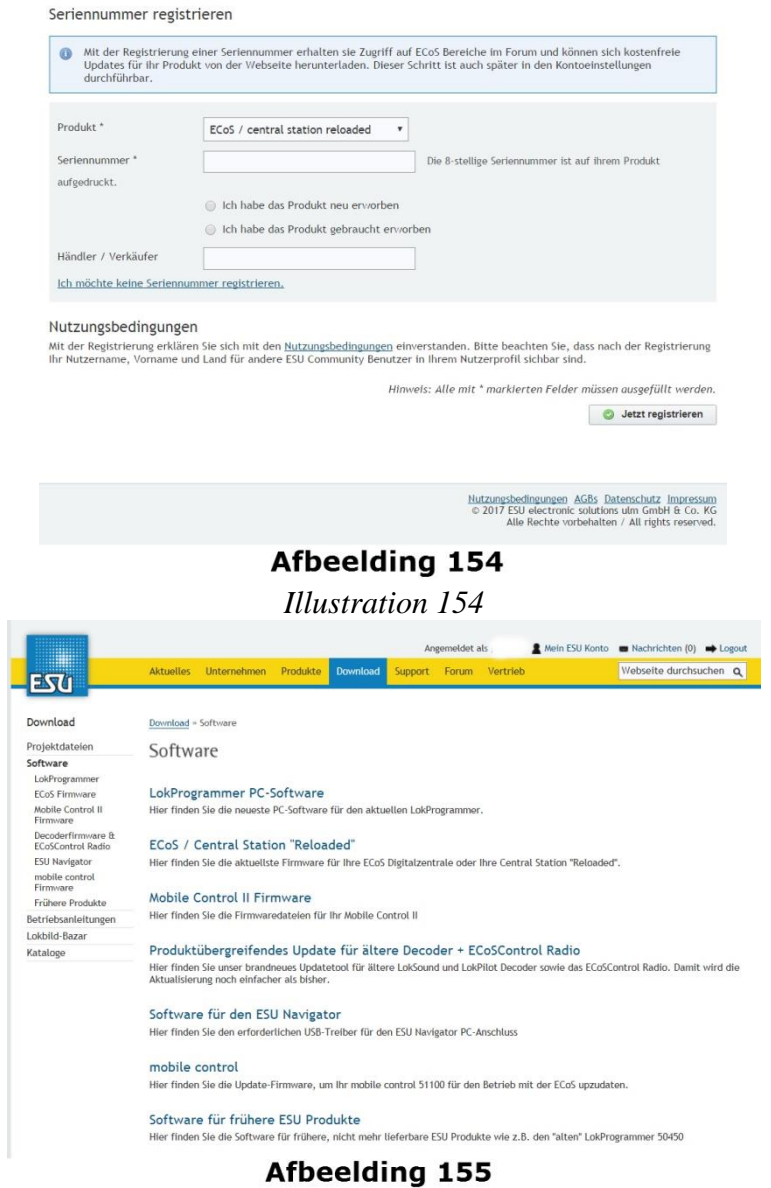

*Illustration 155*

De plus, grâce à votre inscription, vous avez accès aux logiciels les plus récents. Les utilisateurs enregistrés (!) peuvent toujours les télécharger directement. Toutes les mises à jour ultérieures du logiciel de l'ECoS sont gratuites. Nous le garantissons. Vous pouvez également participer au forum d'aide de ESU et avoir accès au ''Lokbild-Bazar'' avec de nombreuses images de locomotives pour votre centrale.

#### **26.2. Forum.**

Depuis sa création à l'automne 2006, le forum de soutien ESU est devenu une des platesformes Internet les plus réussies. Le forum est subdivisé en fonction de la langue. Dans ce forum, vous pouvez poser des questions concernant tous les produits ESU.

Notre équipe de soutien tentera de résoudre tous les problèmes avec vous. De cette façon, l'expérience de l'un profite à tous puisque d'autres utilisateurs peuvent également répondre. Les collaborateurs de ESU ne lisent que le forum en allemand ou en anglais. Le forum en

français ou en néerlandais est géré par un administrateur de forum.

Au sein du forum, il existe une plate-forme spécifique pour les propriétaires d'un ECoS de ESU. Cette "exclusivité" garantit que seuls les détenteurs d'une centrale peuvent discuter entre eux. Les réponses dans ce forum sont, par conséquent, très pertinentes.

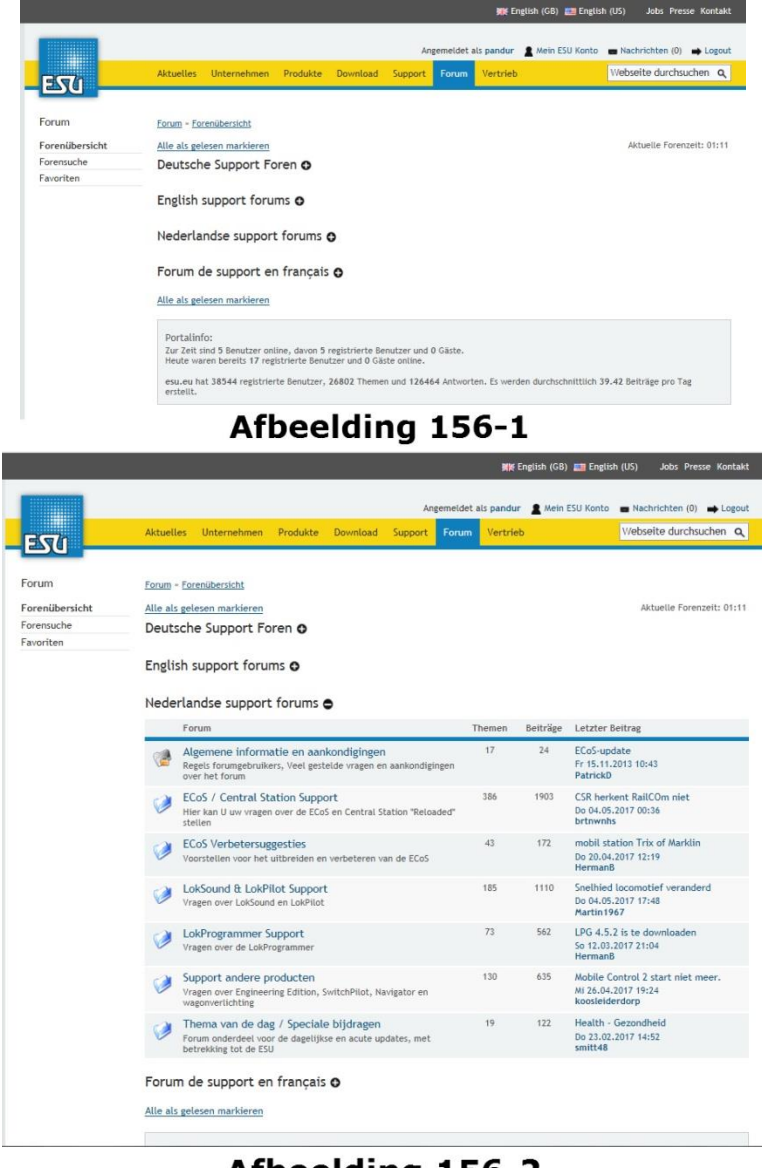

Afbeelding 156-2 *Illustrations 156*

#### **26.3. Hotline technique.**

Si vous ne savez plus que faire lors d'un problème, votre premier interlocuteur est naturellement votre revendeur, chez qui vous avez acheté votre centrale. C'est votre partenaire compétent pour toutes les questions concernant le modélisme.

Nous sommes, pour vous, joignables de différentes façons. Utilisez de préférence le forum de support pour les questions au sujet de l'ECoS.

Si vous n'avez pas accès à Internet, vous pouvez aussi nous envoyer un fax. Veuillez toujours communiquer un numéro de fax ou une adresse e-mail à laquelle nous pouvons répondre, n'oubliez pas non plus le numéro de série de la centrale.

La ligne téléphonique HOTLINE est, en règle générale, très chargée. Ne l'utilisez que pour des questions bien particulières. Utilisez de préférence le forum Internet et consultez notre

site. Dans la rubrique "tipps und tricks" vous trouverez déjà quelques réponses et éventuellement des conseils d'autres utilisateurs. Nous restons bien sûr à votre disposition.

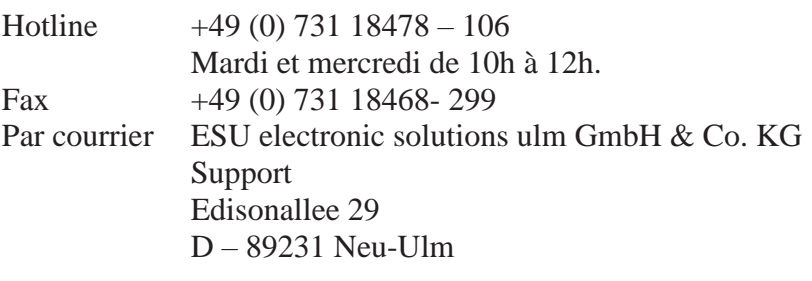

#### **www.esu.eu**

### **27. Service et réparations.**

Après l'achat de votre centrale, vous pouvez faire appel au service après-vente.

#### **27.1. Réparations et prix forfaitaires** (Base : juin 2017)

La réparation d'un ECoS est toujours possible même s'il a plus de deux ans. Dans ce cas, vous pouvez également nous envoyer la centrale. Notre atelier de réparation peut exécuter un travail spécialisé et à un prix avantageux.

Un forfait est généralement appliqué lors d'une réparation. Vous recevez une facture avec l'appareil réparé ou échangé. Nous ne faisons pas de devis de réparations. Si la garantie n'intervient pas, nous facturons automatiquement des frais de réparations.

Le tableau suivant montre quelques prix forfaitaires pour des réparations (juin 2017).

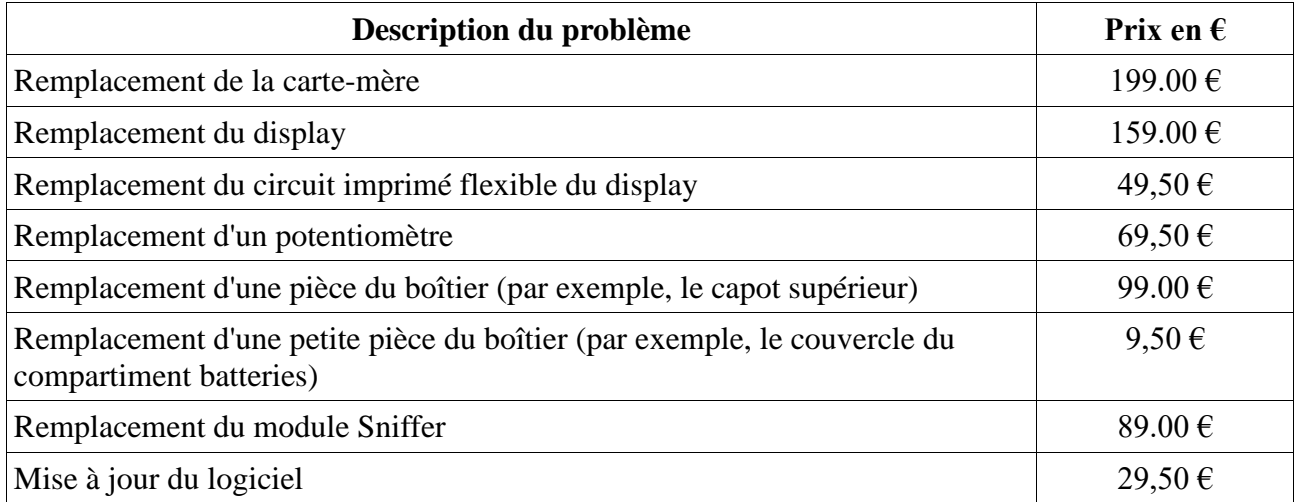

Ces prix comprennent la TVA de 19% et les frais de retour. La centrale elle-même doit être

emballée et affranchie correctement. Vous trouverez plus d'informations sur le traitement des réparations et les cas de garantie sur Internet :

#### **[www.esu.eu/support/garantiereparatur](http://www.esu.eu/support/garantiereparatur)**

Vous y trouverez également les prix actuels des réparations.

### **28. Annexes.**

### **28.1. Spécifications techniques.**

### **28.2. Tableau de codage des décodeurs d'accessoires électromagnétiques.**

Ce tableau montre le lien entre la position des DIP-switches et l'adresse de l'aiguillage ainsi que l'affectation aux claviers Märklin®.

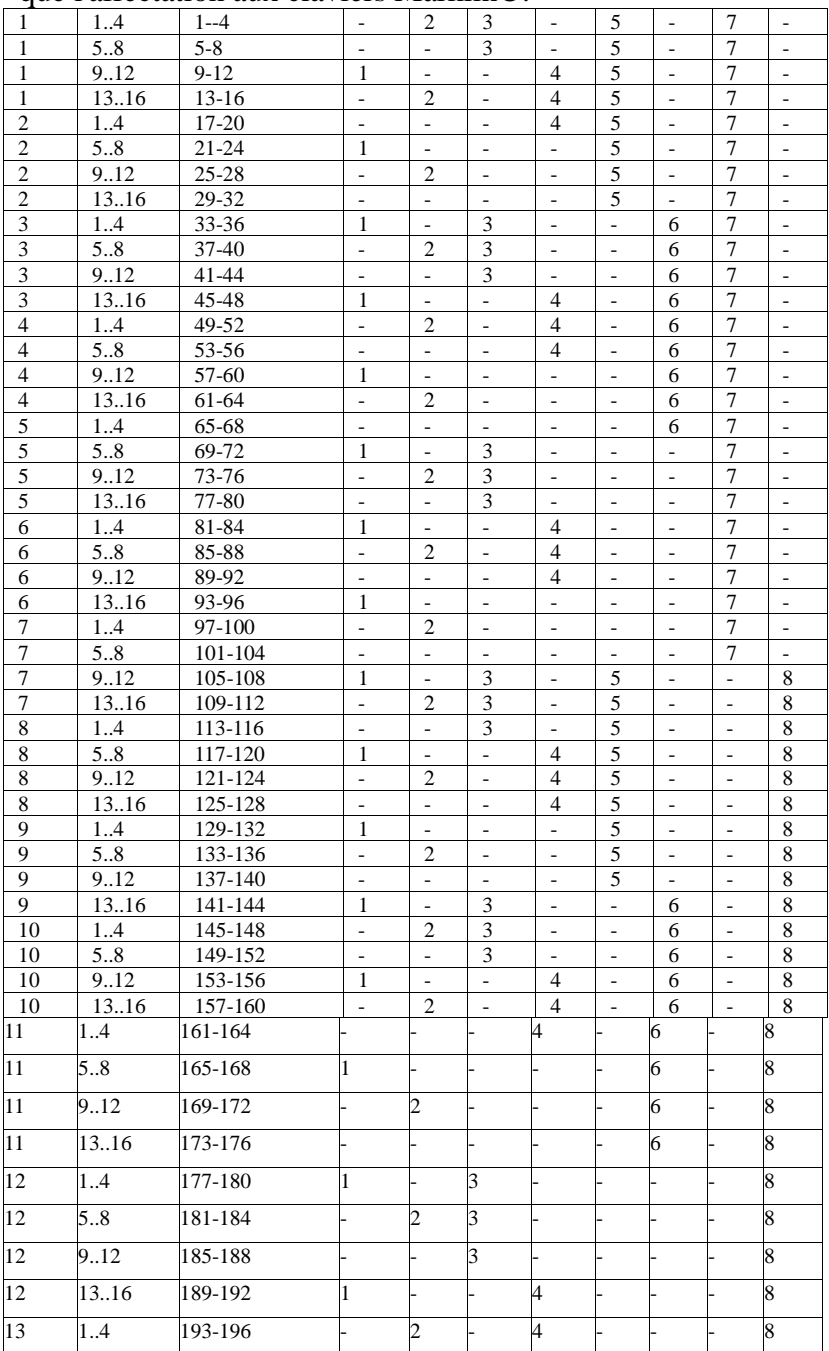

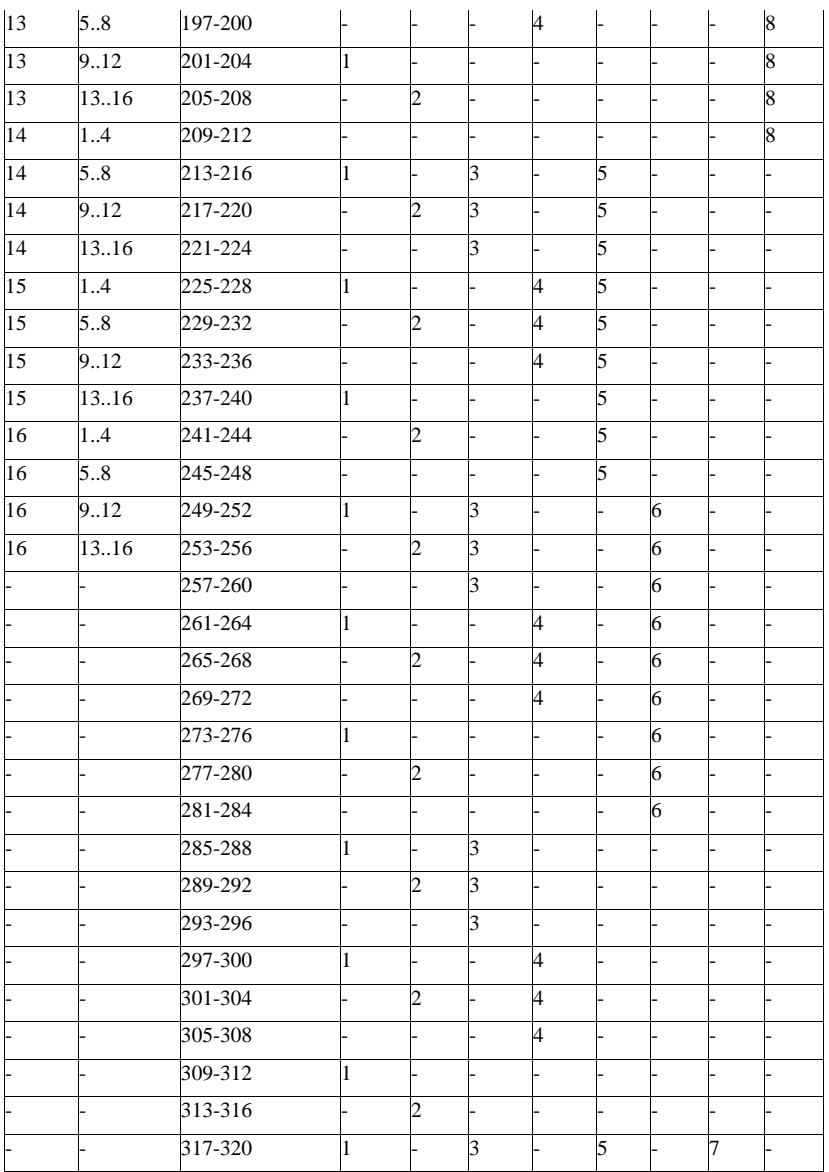

#### **28.3. Déclaration de conformité.**

**Nous,** ESU electronic solutions ulm GmbH & Co. KG, Edisonallee 29, D-89231 Neu-Ulm, déclarons sous notre seule responsabilité que le produit **ESU ECoS Command Station** auquel cette déclaration se rapporte, répond aux normes suivantes : EN 71 1-3: 1988/6: 1994 - EN 50088: 1996 - EN 55014, partie 1 + partie 2: 1993 EN 61000-3-2: 1995 - EN 60742: 1995 - EN 61558-2-7: 1998 conformément aux dispositions des directives : 88/378 / EWG - 89/336 / EWG - 73/23 / EWG

L'ECoS porte le sigle CE.

### **28.4. Déclaration WEEE.**

Traitement des appareils électriques et électroniques en fin de vie (Applicable dans l'Union Européenne et d'autres pays européens disposant de systèmes de collecte sélective). Ce symbole figurant sur le produit, l'emballage ou la documentation signifie que ce produit ne doit pas être traité comme un déchet ménager. Il doit être remis à un point de collecte

approprié pour le recyclage des équipements électriques et électroniques. En éliminant le produit correctement, vous aiderez à prévenir les conséquences potentielles négatives pour l'environnement et la santé humaine. Le recyclage de matériaux aide à préserver nos ressources naturelles. Pour des informations supplémentaires sur le recyclage de ce produit, contactez votre administration locale, votre service d'enlèvements des immondices ou le magasin où vous avez acheté ce produit.

#### **Les batteries ne font pas partie des ordures ménagères !**

Ne jetez pas les piles usagées dans les ordures ménagères. Portez-les à un point de collecte approprié. Vous assurez ainsi une élimination écologique.

### **29. Garantie.**

#### **Garantie de 24 mois à compter de la date d'achat.**

Cher client,

Félicitations pour votre achat de ce produit ESU. Ce produit de haute technologie a été fabriqué selon les méthodes de production les plus récentes et a subi des tests et contrôles de qualité sévères.

En conséquence, ESU electronic solutions ulm GmbH & Co KG vous offre en plus de la garantie légale, une garantie par le fabricant de 24 mois à compter de la date d'achat.

Conditions de garantie :

- Cette garantie est valable pour tous les produits ESU, achetés chez un revendeur ESU.
- Toute demande de réparation ou remplacement au titre de cette garantie doit être accompagnée d'une preuve d'achat. Le certificat de garantie complété par votre revendeur ESU avec la facture sert de preuve d'achat. Nous vous recommandons de conserver ensemble la facture et le certificat de garantie.
- Veuillez remplir le bon de retour le plus précisément possible et le joindre également.

Contenu de la garantie et exclusions.

La garantie par ESU electronic solutions ulm GmbH & Co KG comprend la remise en état ou le remplacement gratuit de tout équipement défaillant du fait d'un défaut de conception, de fabrication, de matière ou de dommage pendant le transport. Tout autre garantie est exclue.

Cette garantie n'intervient pas :

- En cas de panne due à l'usure normale du matériel.
- 2. Si les produits ESU ont été modifiés avec des composants non approuvés par ESU.
- Si le produit a été modifié, en particulier si la gaine isolante a été retirée ou si des fils ont été soudés directement sur le décodeur.
- Si le produit a été utilisé pour un autre usage que celui prévu par le constructeur.
- Si les recommandations émises par ESU electronic solutions ulm GmbH & O KG n'ont pas été respectées.

Pour des raisons de responsabilité, aucune vérification ou réparation ne sera faite sur des produits qui se trouvent dans des locomotives ou des wagons. Il n'y a pas d'extension de garantie suite à une réparation ou un échange.

Le recours à la garantie peut se faire soit via votre détaillant, soit en renvoyant directement le

produit incriminé à la firme ESU electronic solutions ulm GmbH & Co. KG avec la preuve d'achat, le bon de garantie et la description du problème.

Electronic solutions ulm Gmbh & Co.Kg -Garantieabteilung-Edisonallee 29 D-89231 Neu-Ulm

Traduction : J. Haumont ©Train Service Danckaert - 2017